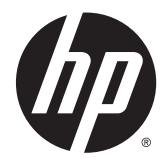

HP LaserJet Enterprise M806, HP LaserJet Enterprise flow MFP M830, HP Color LaserJet Enterprise M855 ve HP Color LaserJet Enterprise flow MFP M880 son işlem aksesuarları ve kağıt işleme

Kullanıcı Kılavuzu

# *içindekiler*

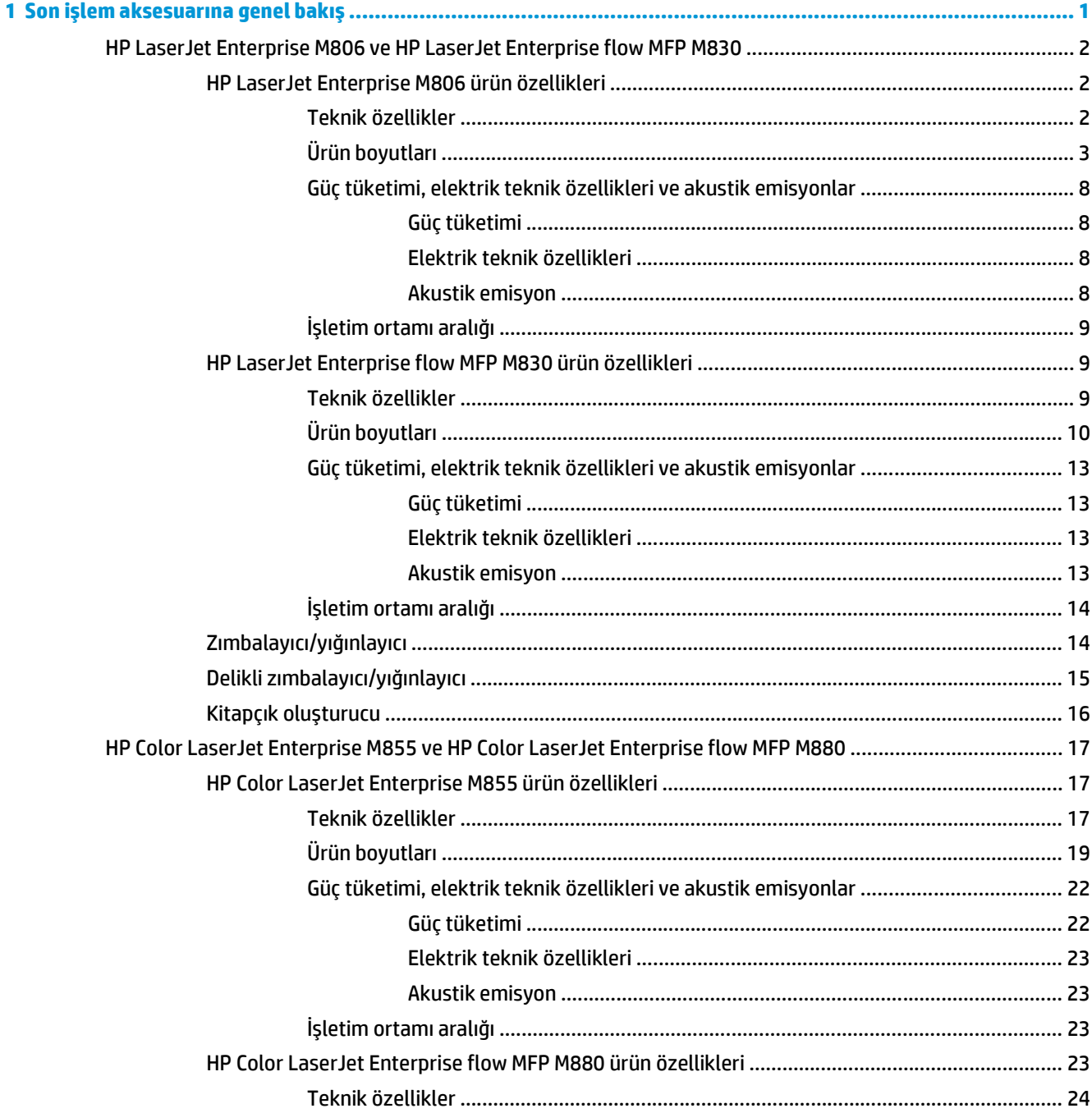

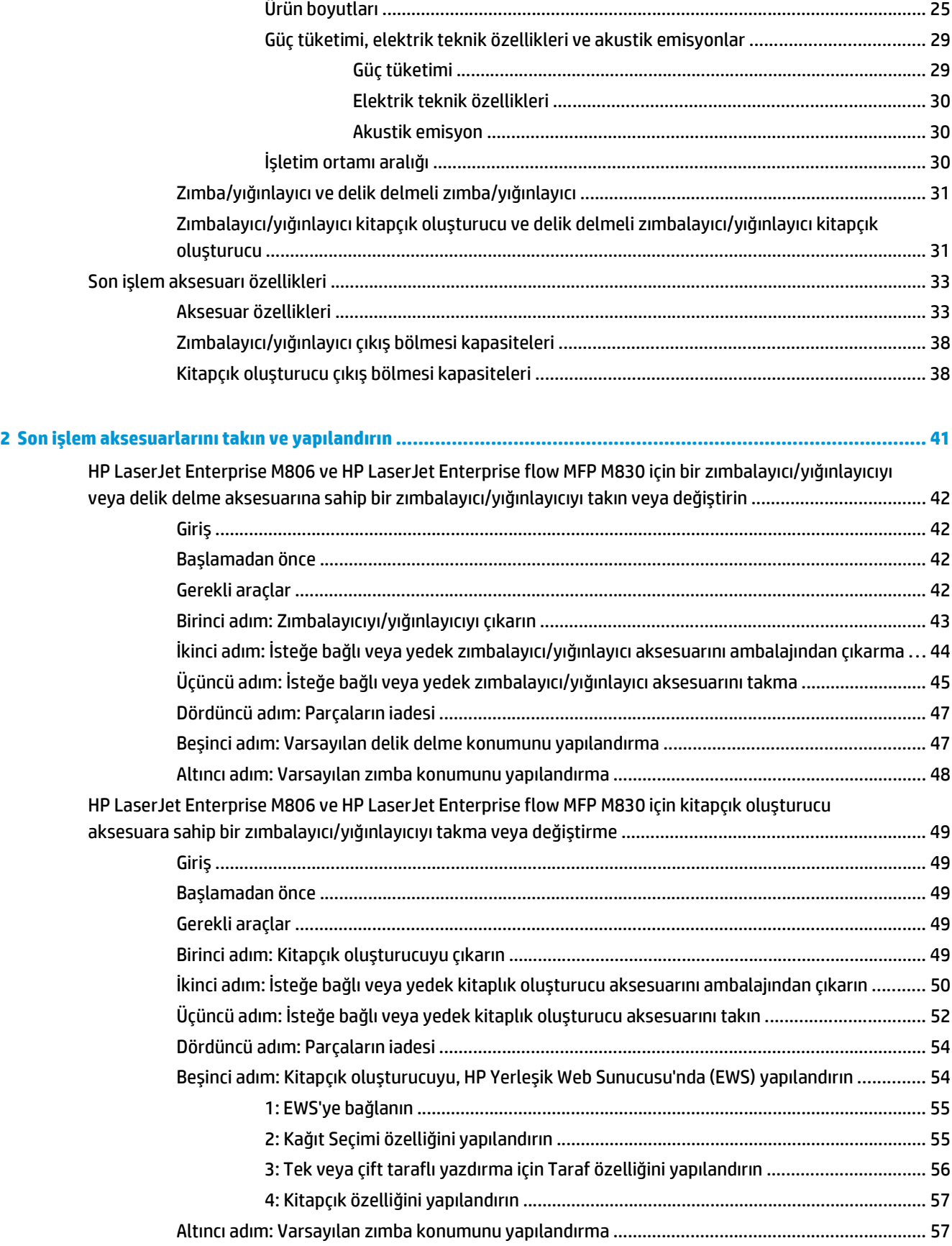

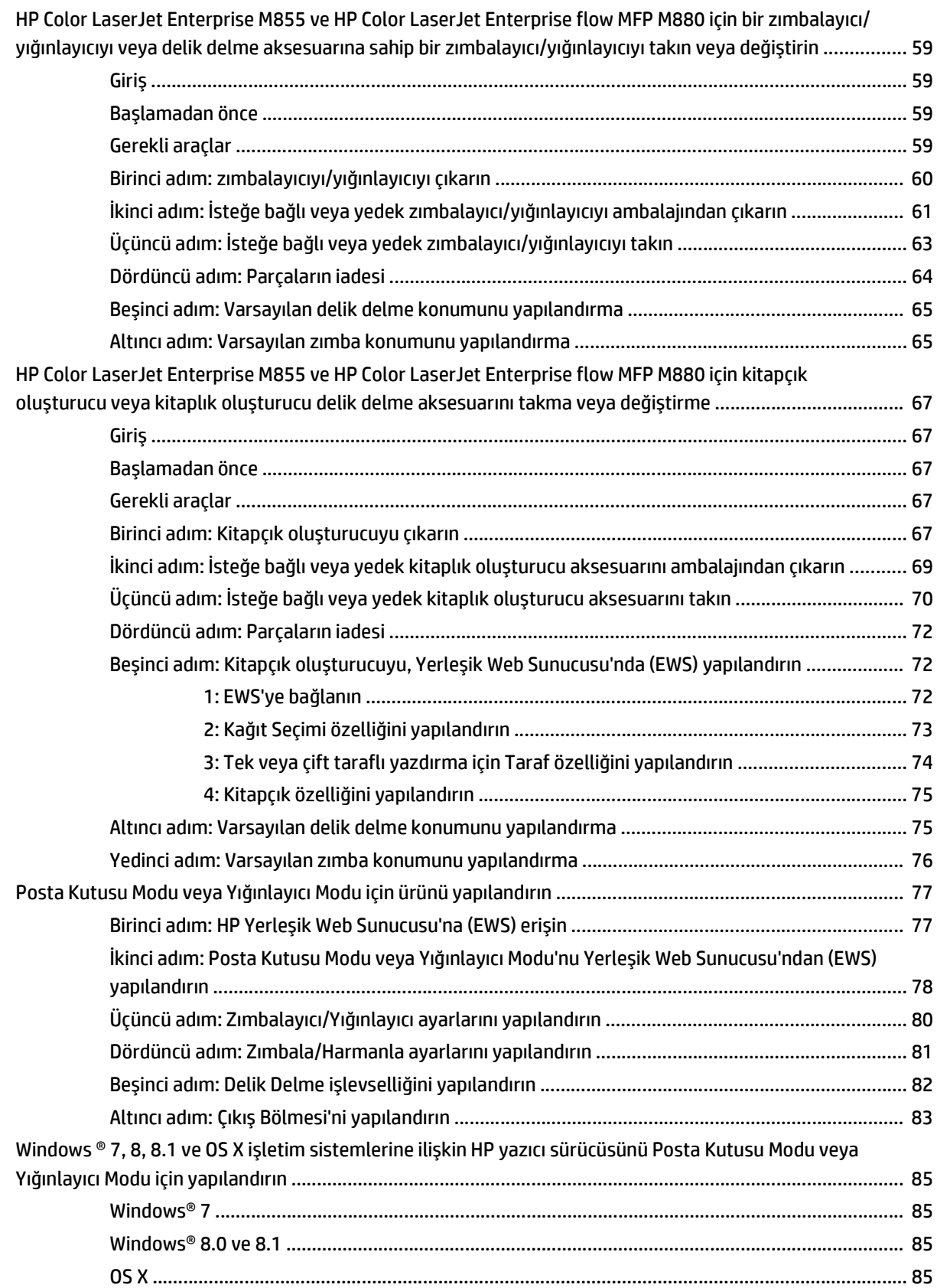

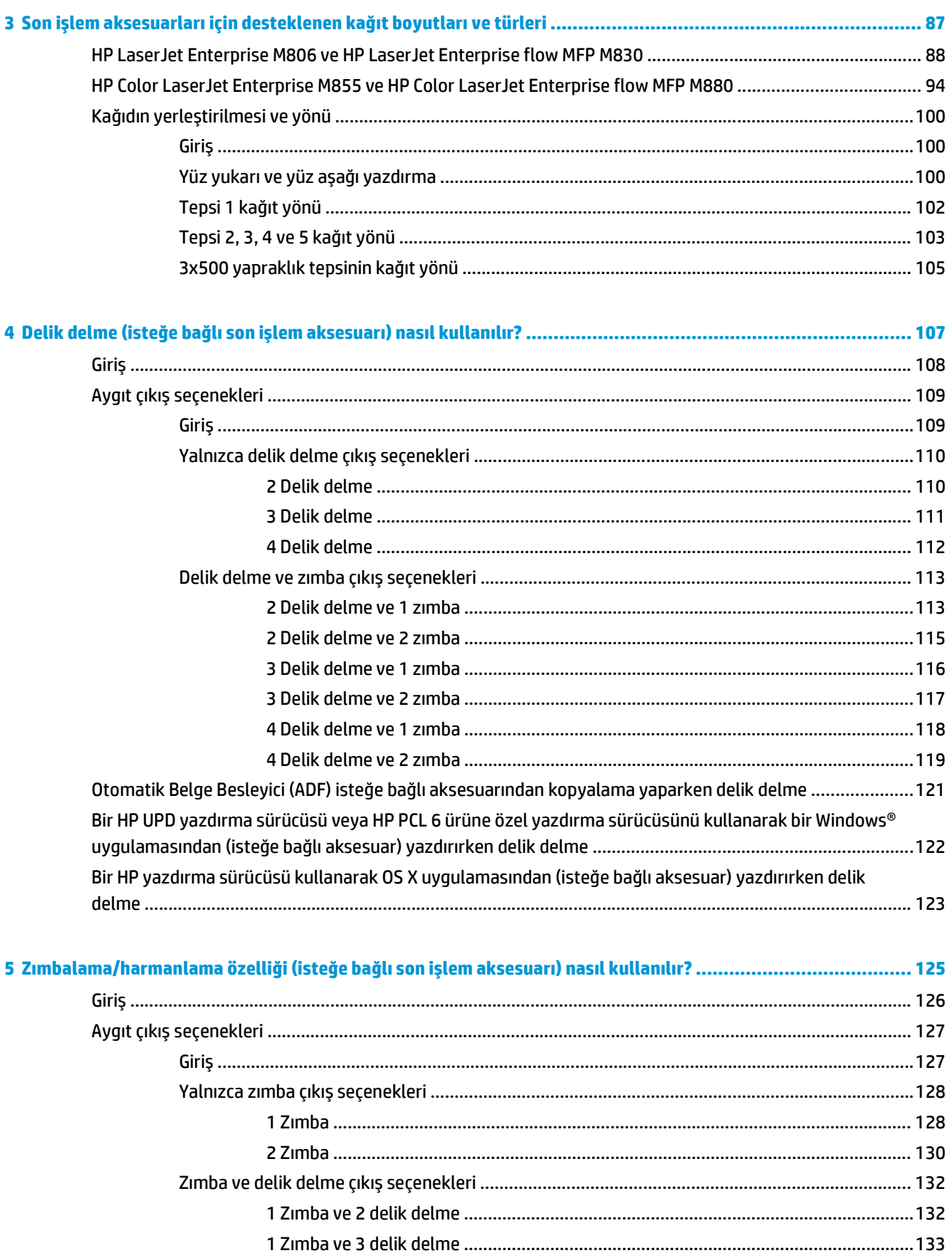

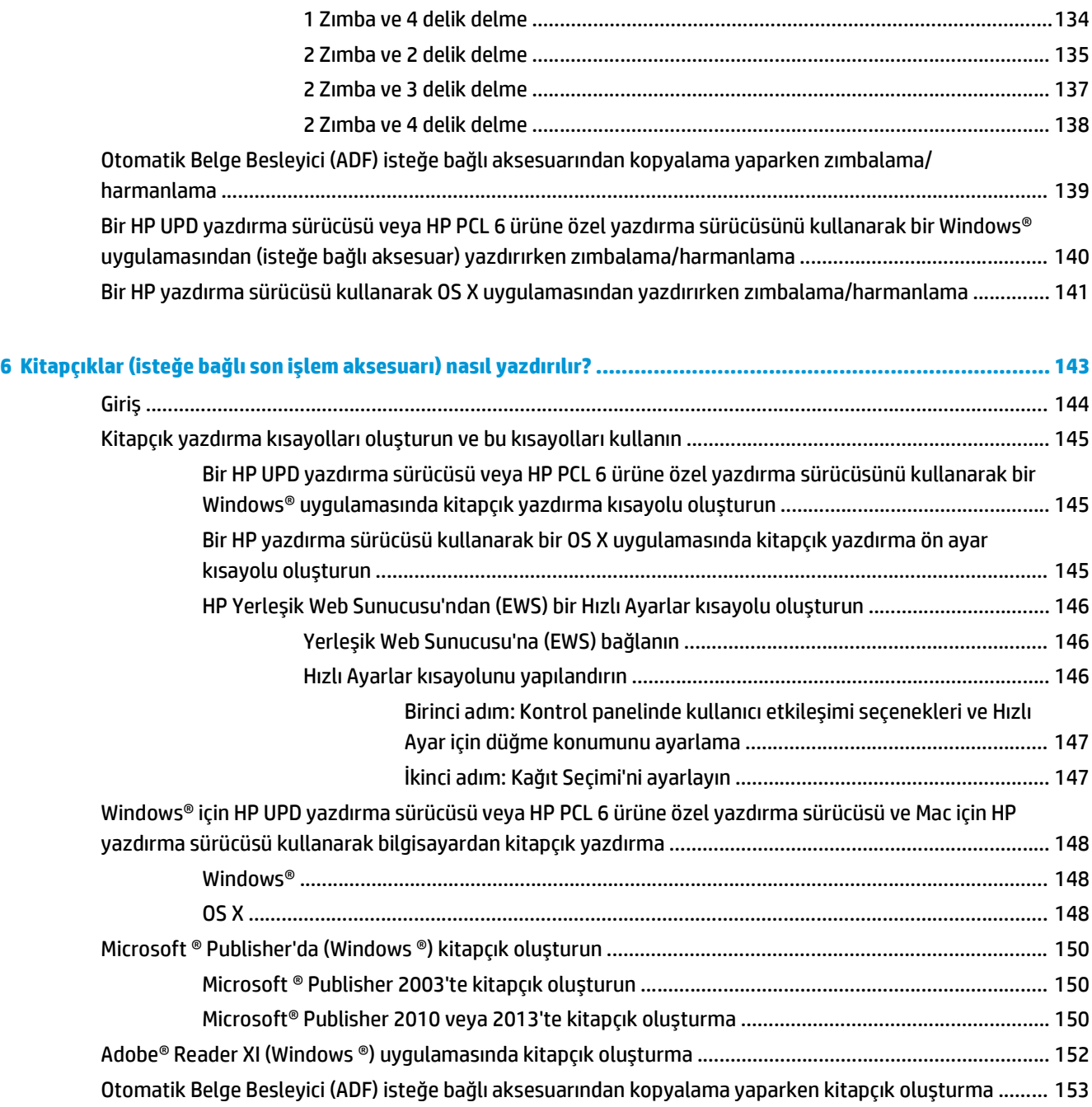

# <span id="page-8-0"></span>**1 Son işlem aksesuarına genel bakış**

- [HP LaserJet Enterprise M806 ve HP LaserJet Enterprise flow MFP M830](#page-9-0)
- [HP Color LaserJet Enterprise M855 ve HP Color LaserJet Enterprise flow MFP M880](#page-24-0)
- Son iş[lem aksesuarı özellikleri](#page-40-0)

# <span id="page-9-0"></span>**HP LaserJet Enterprise M806 ve HP LaserJet Enterprise flow MFP M830**

Aşağıdaki tabloda HP LaserJet Enterprise M806 ve HP LaserJet Enterprise flow MFP M830 ürünleri için kullanılabilir son işlem aksesuarları listelenmektedir.

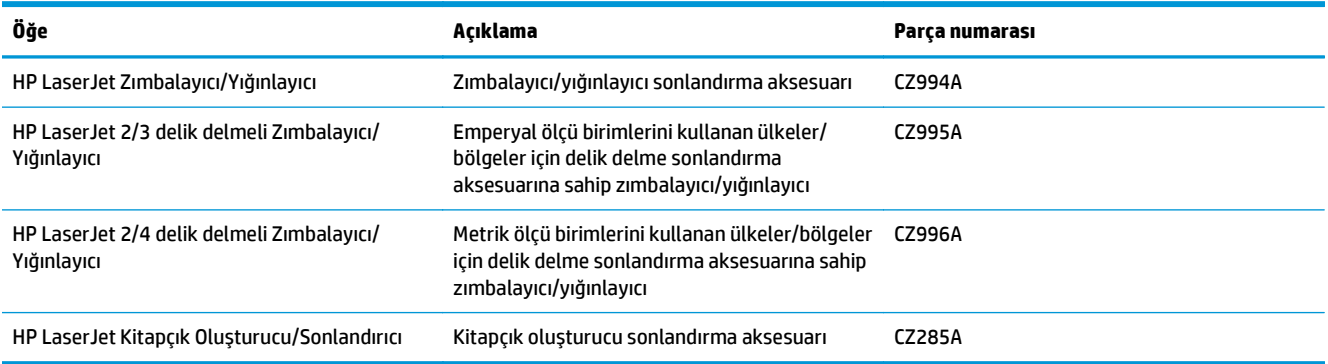

# **HP LaserJet Enterprise M806 ürün özellikleri**

- Teknik özellikler
- [Ürün boyutları](#page-10-0)
- [Güç tüketimi, elektrik teknik özellikleri ve akustik emisyonlar](#page-15-0)
- İş[letim ortamı aralı](#page-16-0)ğı

### **Teknik özellikler**

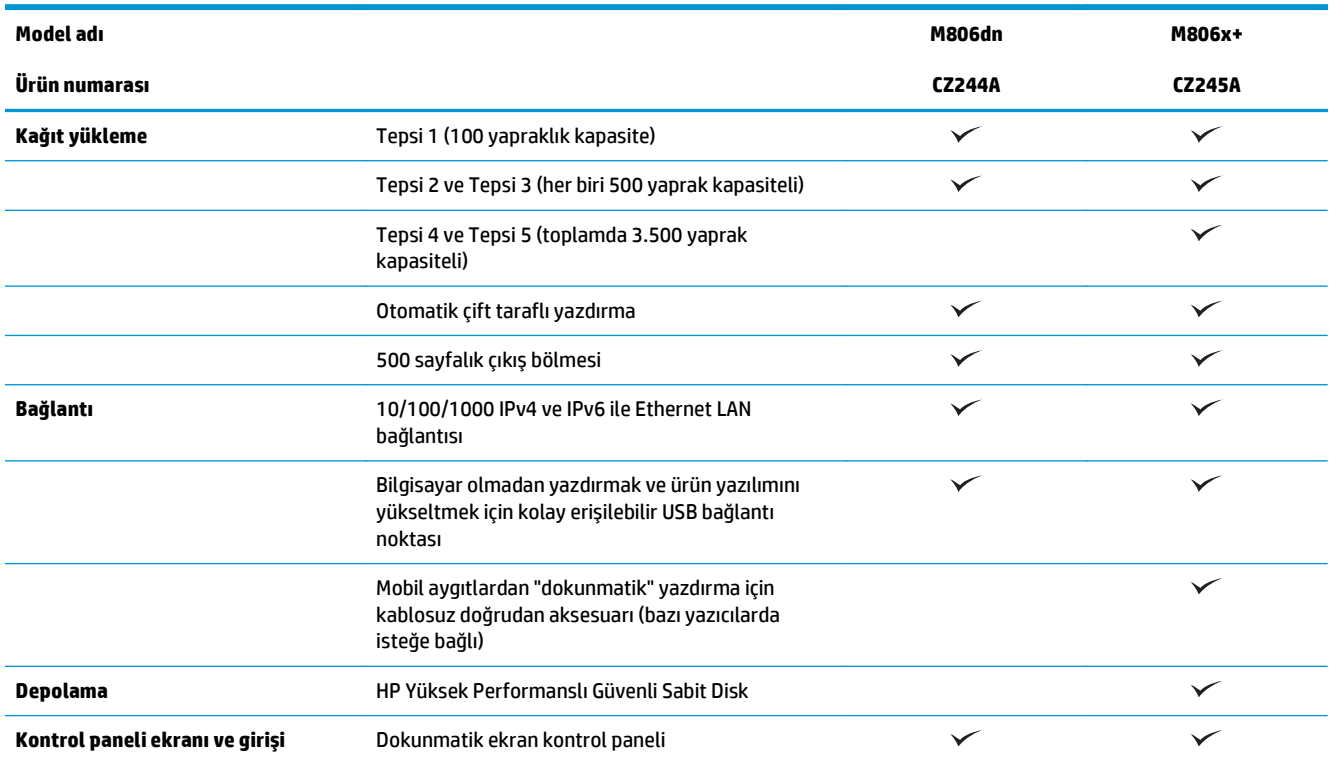

<span id="page-10-0"></span>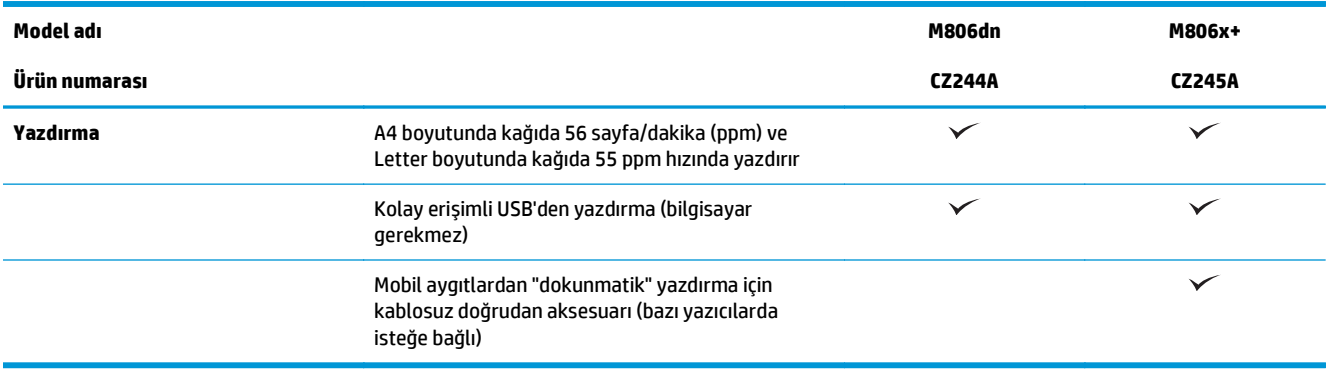

# **Ürün boyutları**

### **Tablo 1-1 Tüm kapaklar kapalı durumdayken toner kartuşuyla birlikte ürün boyutları**

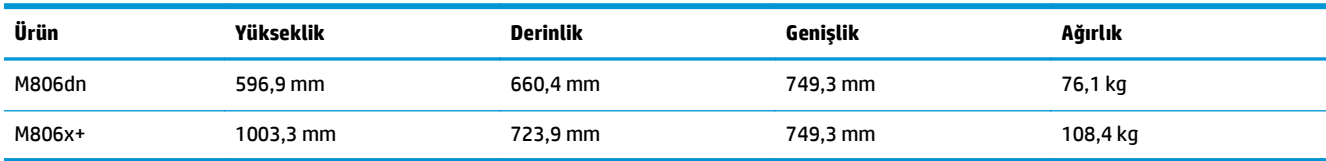

## **Şekil 1-1** Tüm kapaklar ve tepsiler kapalı durumdayken M806dn boyutları

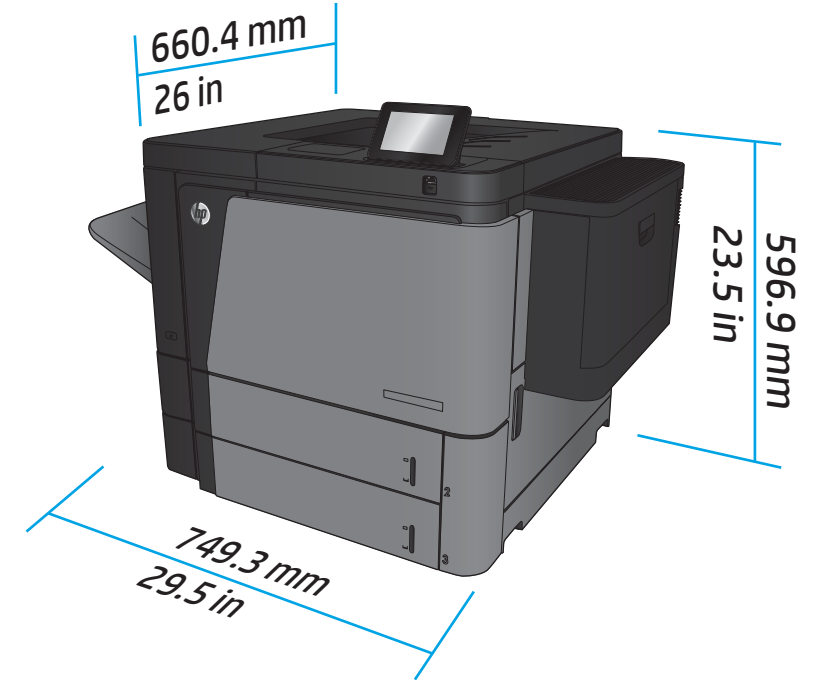

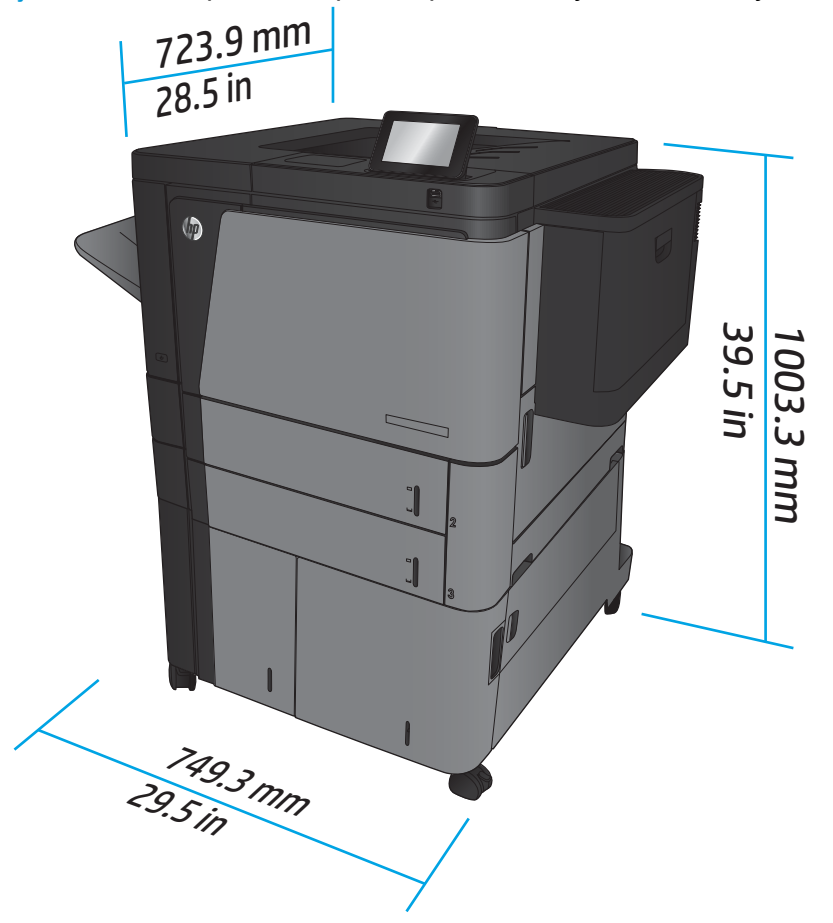

**Şekil 1-2** Tüm kapaklar ve tepsiler kapalı durumdayken M806x+ boyutları

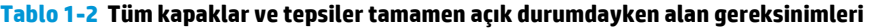

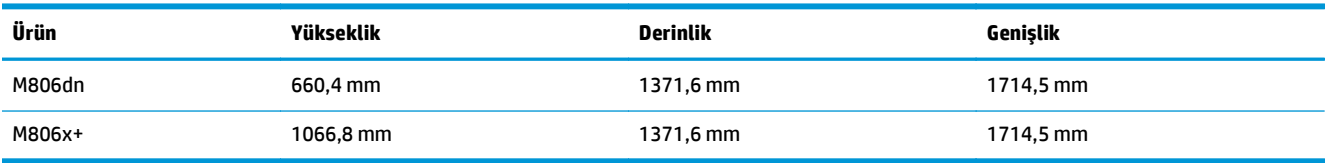

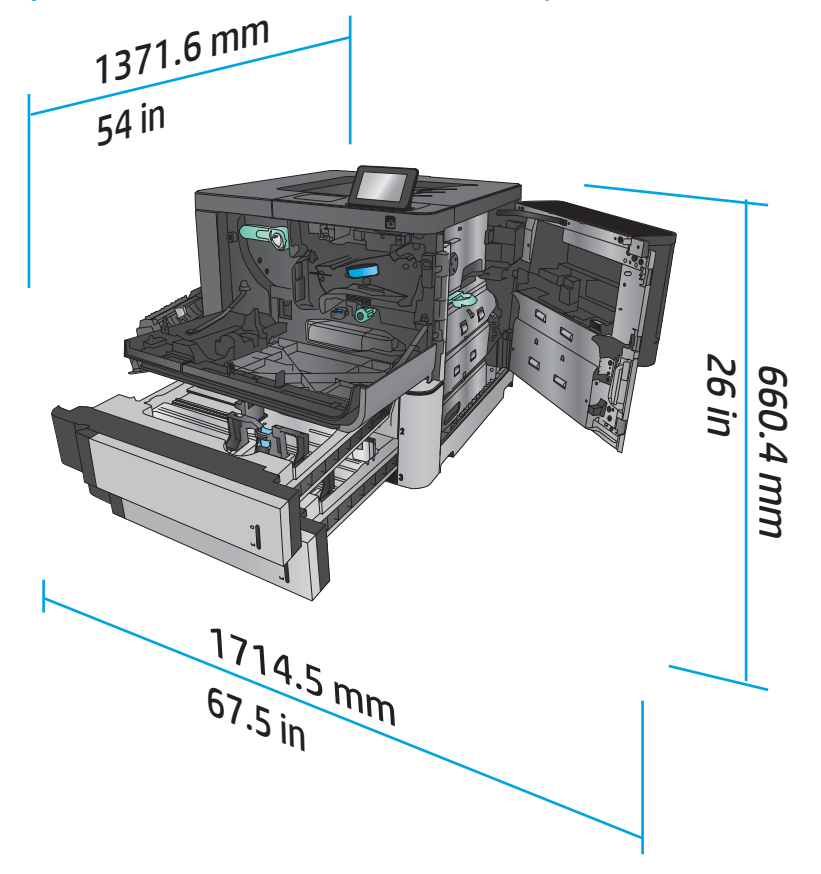

**Şekil 1-3** Tüm kapaklar ve tepsiler tamamen açık durumdayken M806dn alan gereksinimleri

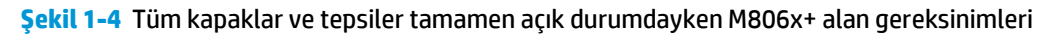

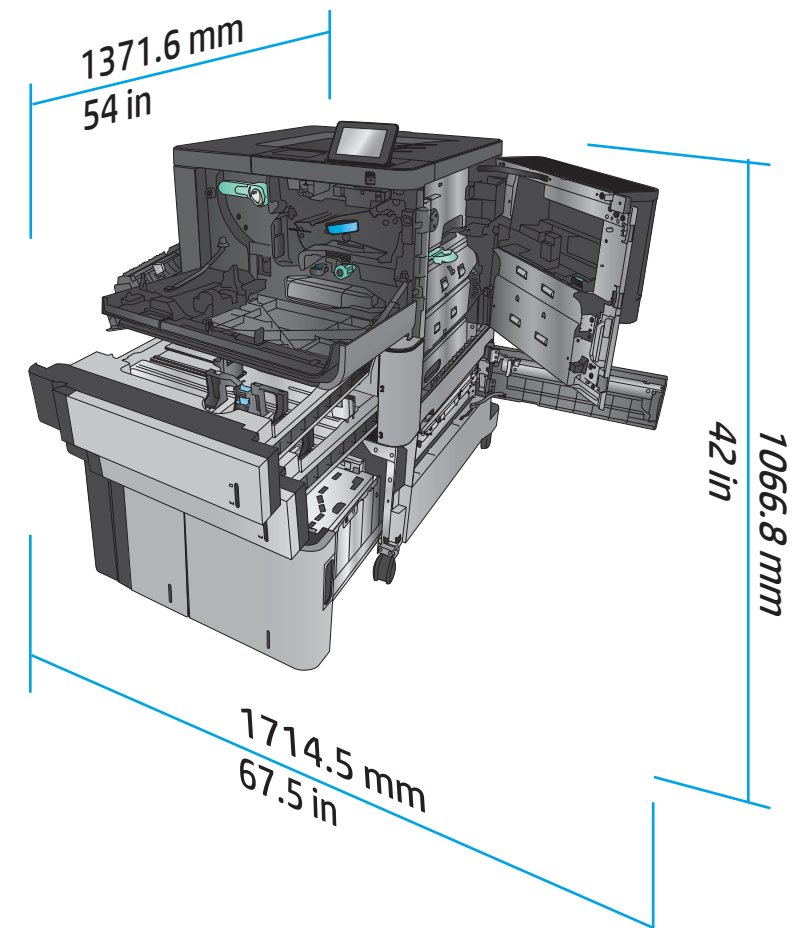

**Tablo 1-3 Tüm kapılar kapalı durumdayken aksesuar fiziksel boyutları**

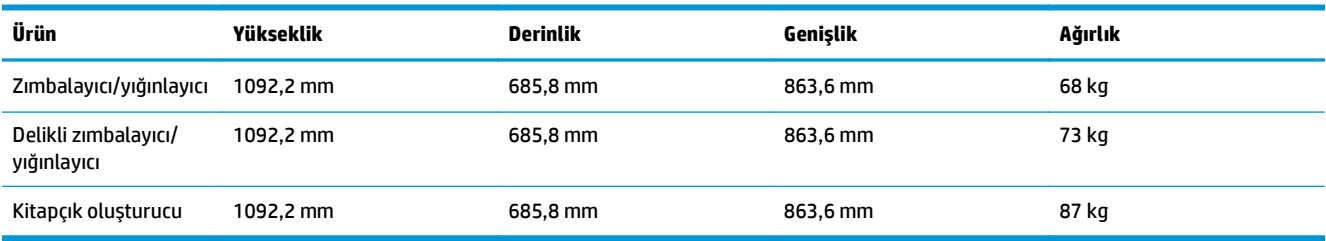

**Şekil 1-5** Tüm kapaklar ve tepsiler kapalı durumdayken aksesuar fiziksel boyutları

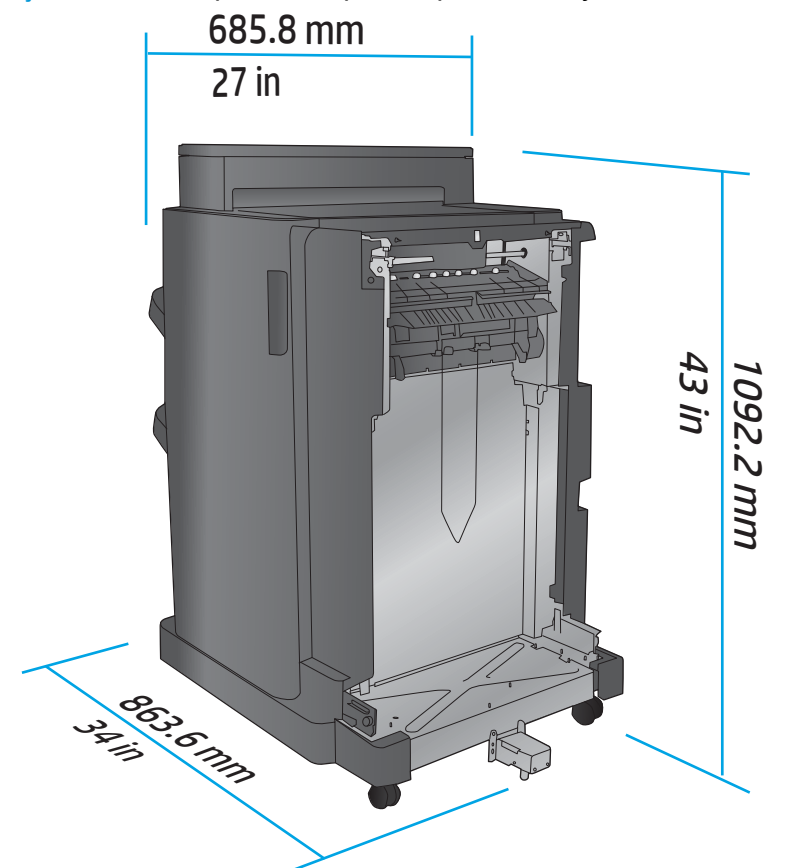

**Tablo 1-4 Tüm kapaklar ve tepsiler tam olarak açık durumdayken ürüne ve takılı aksesuara ilişkin alan gereksinimi**

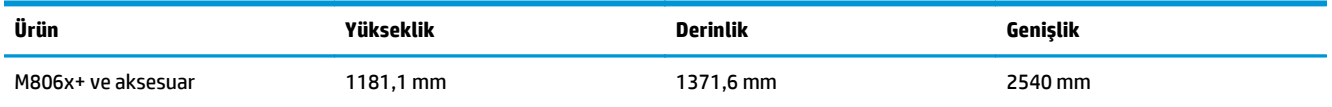

<span id="page-15-0"></span>**Şekil 1-6** Tüm kapaklar, tepsiler ve belge besleyici tam olarak açık durumdayken M806x+ ürünü ve delik delme özelliği olan takılı aksesuar için alan gereksinimi

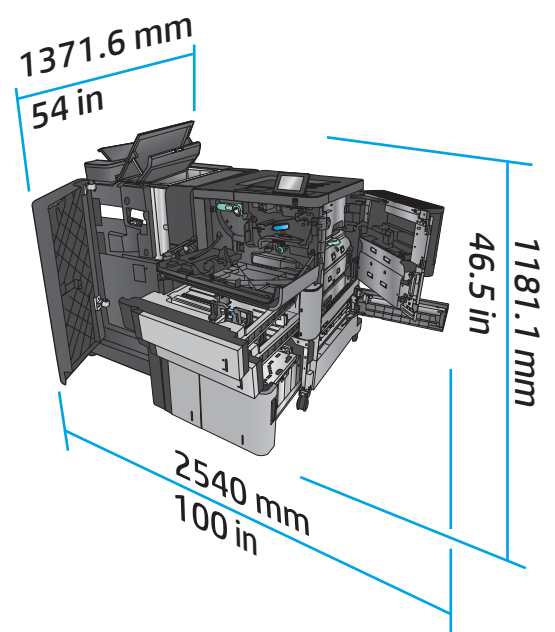

### **Güç tüketimi, elektrik teknik özellikleri ve akustik emisyonlar**

### **Güç tüketimi**

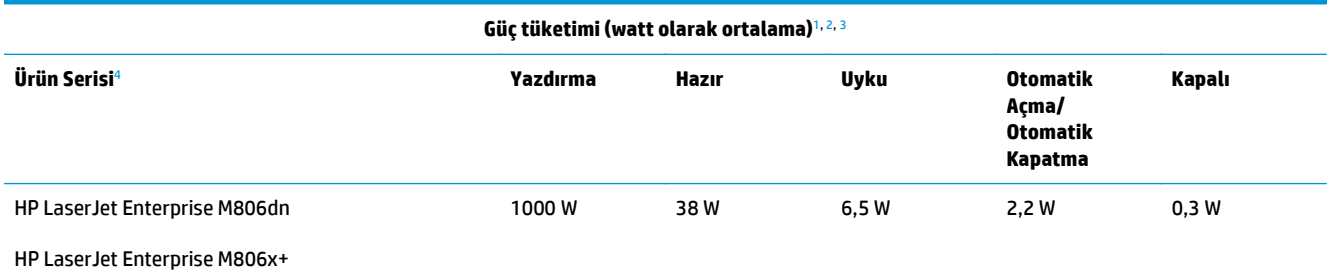

<sup>1</sup> Değerler değişebilir.

<sup>2</sup> Bildirilen güç, standart voltajlar kullanıldığında tüm ürün modelleri için ölçülen en yüksek değerdir.

<sup>3</sup> Hazır modundan Uyku moduna geçiş için varsayılan süre = 15 dakika

<sup>4</sup> Hız, A4 boyutunda dakikada 56 sayfa ve Letter boyutunda 55 sayfadır.

### **Elektrik teknik özellikleri**

110 volt giriş voltajı: 100 - 127 VAC (+/- %10), 50/60 Hz (+/- 3 Hz), 11 A

220 volt giriş voltajı: 220 - 240 VAC (+/- %10), 50/60 Hz (+/- 3 Hz), 5,5 A

**DİKKAT:** Güç gereksinimleri, ürünün satıldığı ülkeye/bölgeye bağlıdır. Çalışma voltajlarını dönüştürmeyin. Bu, ürünün zarar görmesine neden olur ve ürün garantisini geçersiz kılar.

#### **Akustik emisyon**

**HP LaserJet Enterprise M806**[1](#page-16-0)

<span id="page-16-0"></span>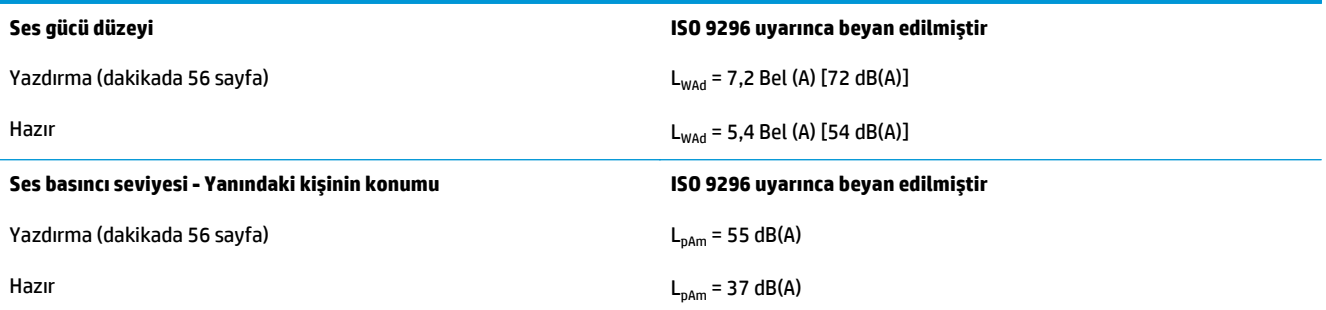

<sup>1</sup> Akustik değerler değişebilir. Test edilen yapılandırma: HP LaserJet Enterprise M806x+, tek taraflı modda A4 boyutlu kağıda dakikada 56 sayfa hızla yazdırma.

# **İşletim ortamı aralığı**

### **Tablo 1-5 İşletim ortamı aralığı**

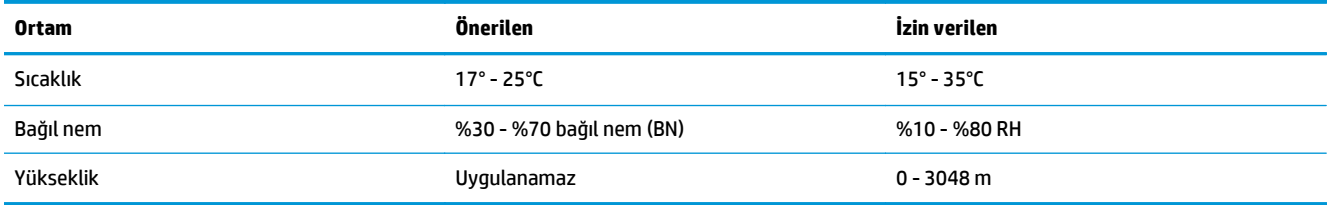

# **HP LaserJet Enterprise flow MFP M830 ürün özellikleri**

- Teknik özellikler
- [Ürün boyutları](#page-17-0)
- [Güç tüketimi, elektrik teknik özellikleri ve akustik emisyonlar](#page-20-0)
- İş[letim ortamı aralı](#page-21-0)ğı

## **Teknik özellikler**

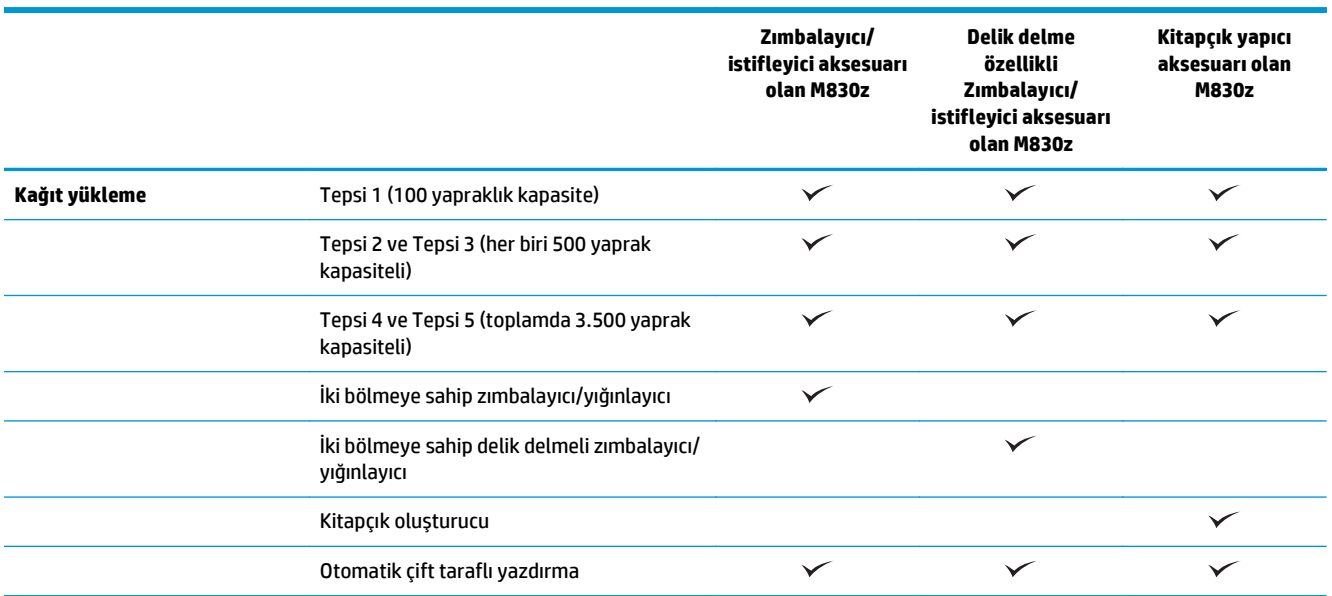

<span id="page-17-0"></span>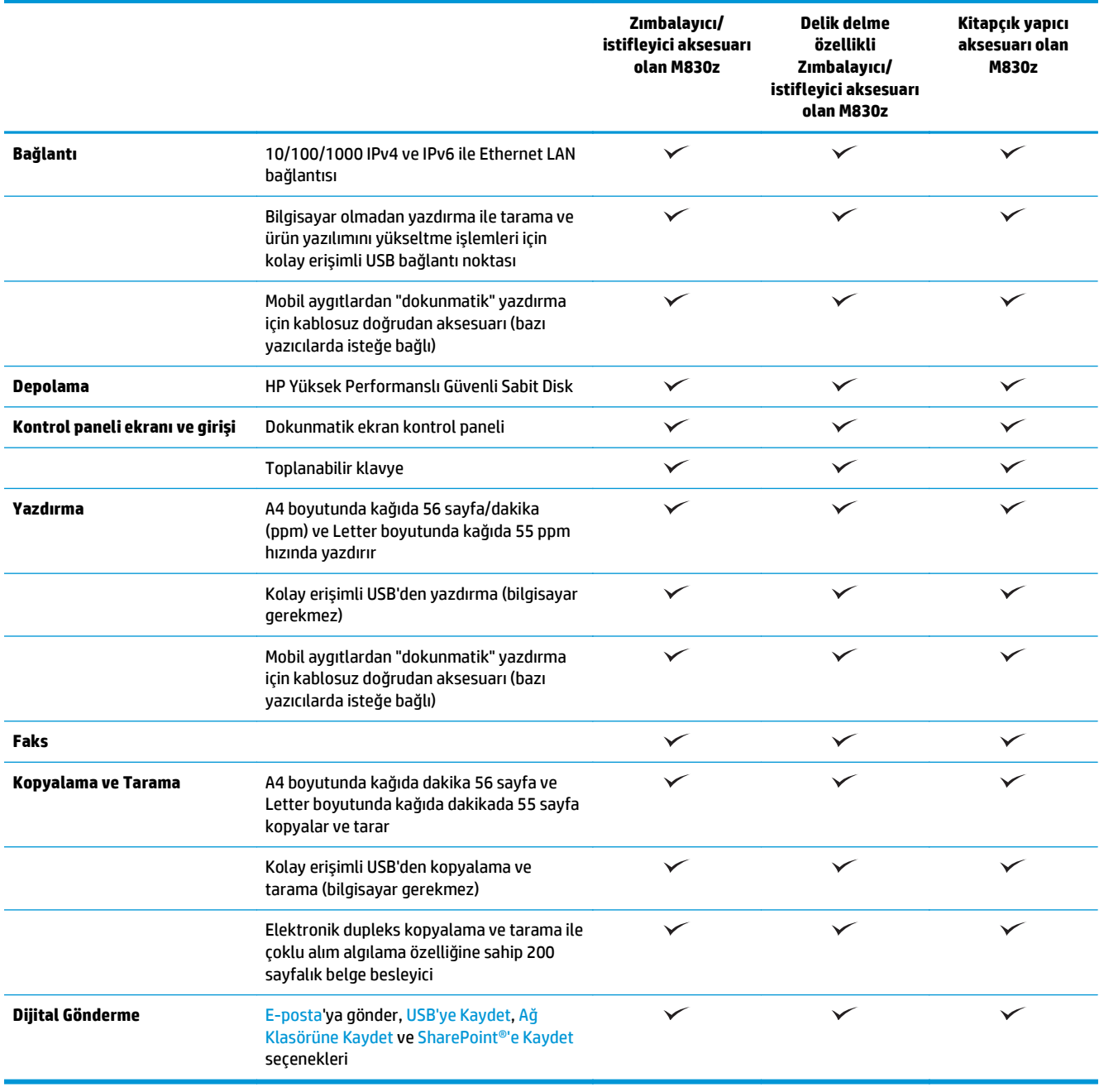

# **Ürün boyutları**

### **Tablo 1-6 Tüm kapaklar kapalı durumdayken toner kartuşuyla birlikte ürün boyutları**

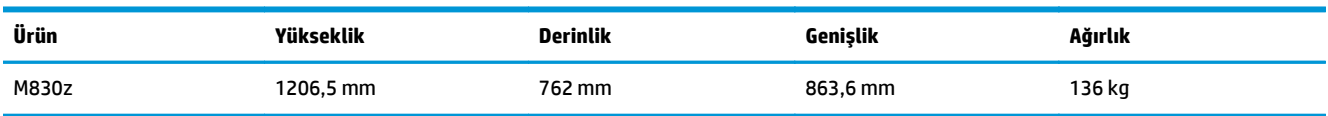

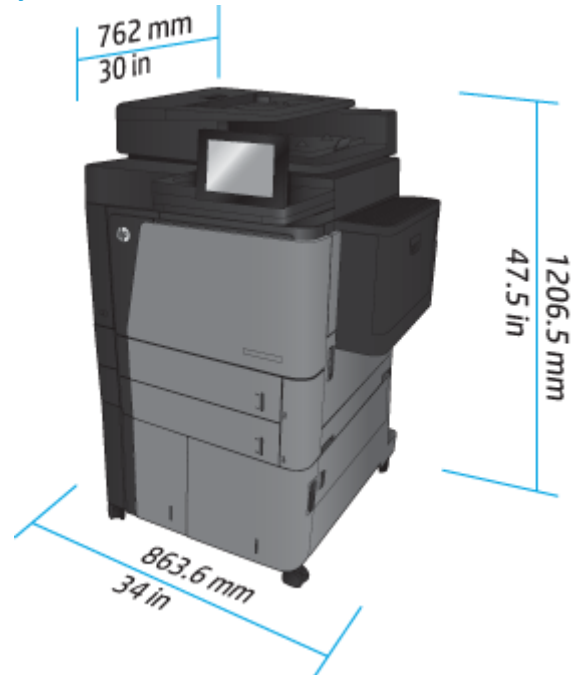

**Şekil 1-7** Tüm kapaklar, tepsiler ve belge besleyici kapalı durumdayken ürün boyutları

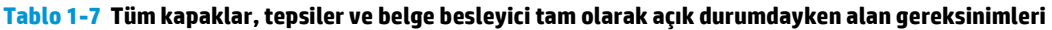

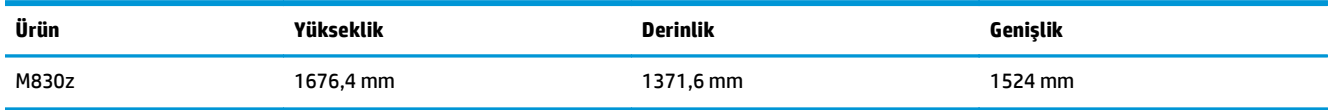

**Şekil 1-8** Tüm kapaklar, tepsiler ve belge besleyici tam olarak açık durumdayken alan gereksinimleri

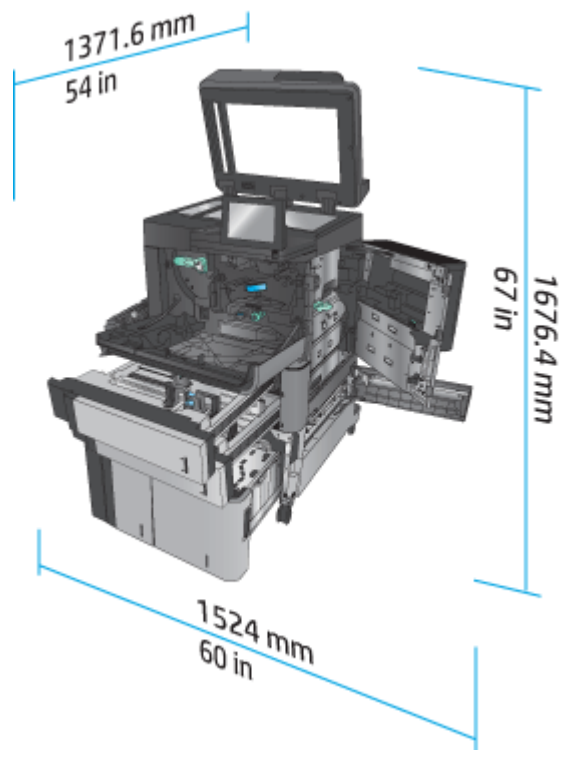

| Ürün                                | Yükseklik | <b>Derinlik</b> | Genislik | Ağırlık |
|-------------------------------------|-----------|-----------------|----------|---------|
| Zımbalayıcı/yığınlayıcı             | 1092,2 mm | 685,8 mm        | 863,6 mm | 68 kg   |
| Delikli zimbalayıcı/<br>yığınlayıcı | 1092,2 mm | 685.8 mm        | 863,6 mm | 73 kg   |
| Kitapçık oluşturucu                 | 1092,2 mm | 685,8 mm        | 863,6 mm | 87 kg   |

**Tablo 1-8 Tüm kapaklar ve tepsiler kapalı durumdayken aksesuar fiziksel boyutları**

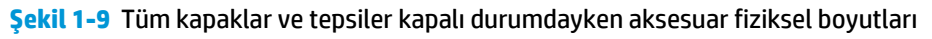

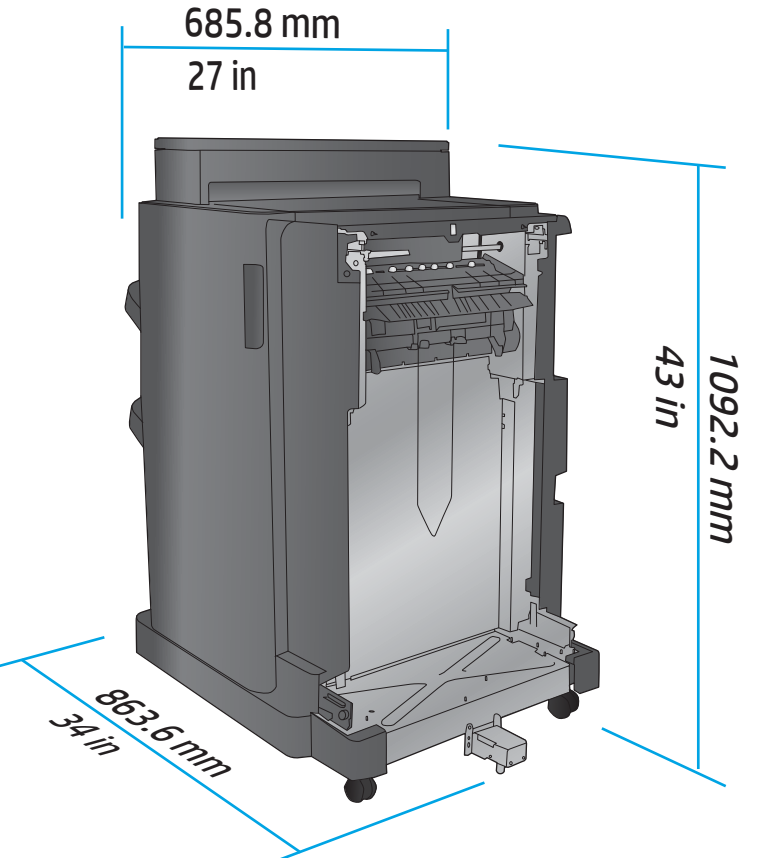

**Tablo 1-9 Tüm kapaklar, tepsiler ve belge besleyici tam olarak açık durumdayken ürün ve takılı aksesuar için alan gereksinimi**

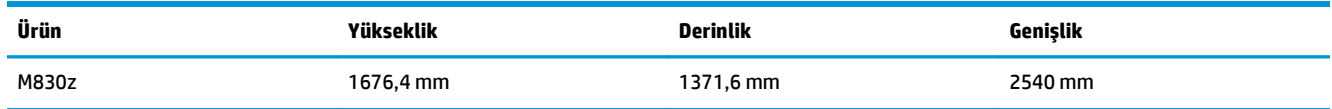

<span id="page-20-0"></span>**Şekil 1-10** Tüm kapaklar, tepsiler ve belge besleyici tam olarak açık durumdayken ürün ve takılı aksesuar

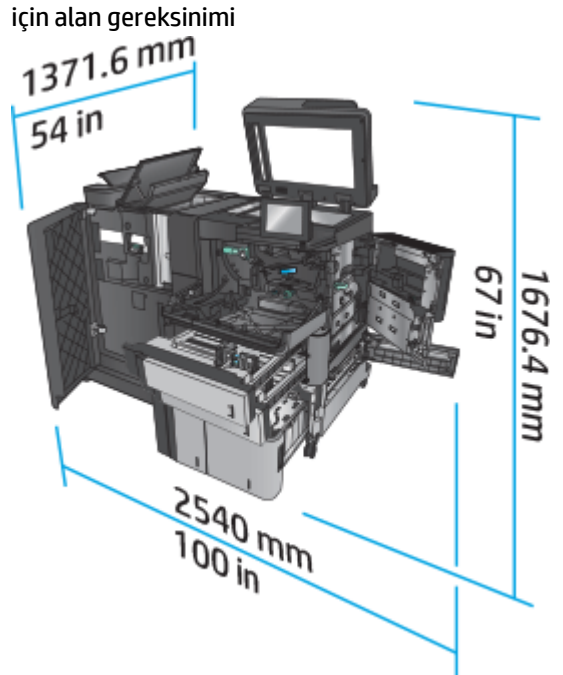

### **Güç tüketimi, elektrik teknik özellikleri ve akustik emisyonlar**

### **Güç tüketimi**

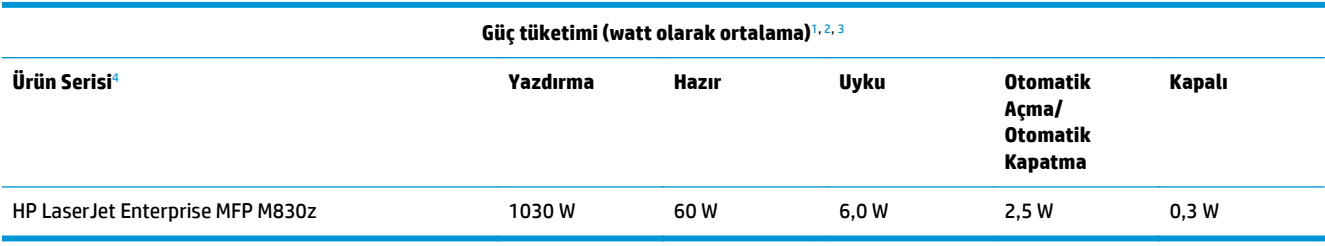

<sup>1</sup> Değerler değişebilir.

<sup>2</sup> Bildirilen güç, standart voltajlar kullanıldığında tüm ürün modelleri için ölçülen en yüksek değerdir.

<sup>3</sup> Hazır modundan Uyku moduna geçiş için varsayılan süre = 10 dakika

<sup>4</sup> Hız, A4 boyutunda dakikada 56 sayfa ve Letter boyutunda 55 sayfadır.

#### **Elektrik teknik özellikleri**

110 volt giriş voltajı: 100 - 127 VAC (+/- %10), 50/60 Hz (+/- 3 Hz), 11 A

220 volt giriş voltajı: 220 - 240 VAC (+/- %10), 50/60 Hz (+/- 3 Hz), 5,5 A

**DİKKAT:** Güç gereksinimleri, ürünün satıldığı ülkeye/bölgeye bağlıdır. Çalışma voltajlarını dönüştürmeyin. Bu, ürünün zarar görmesine neden olur ve ürün garantisini geçersiz kılar.

#### **Akustik emisyon**

**HP LaserJet Enterprise MFP M830**[1](#page-16-0)

<span id="page-21-0"></span>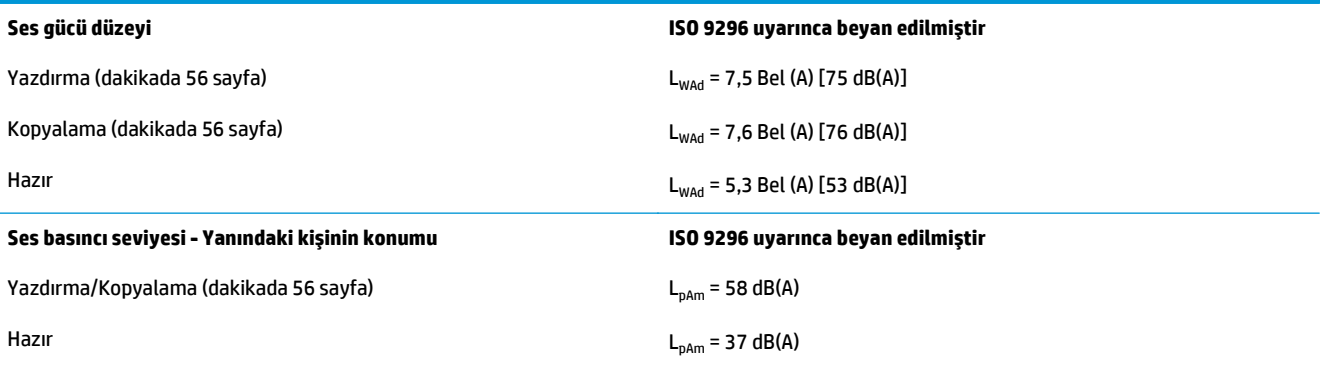

<sup>1</sup> Akustik değerler değişebilir. Test edilen yapılandırma: HP LaserJet Enterprise MFP M830z zımba/istifleyici/delgeç aksesuarlarıyla birlikte, tek taraflı modda A4 boyutlu kağıda dakikada 56 sayfa hızla yazdırma.

# **İşletim ortamı aralığı**

### **Tablo 1-10 İşletim ortamı aralığı**

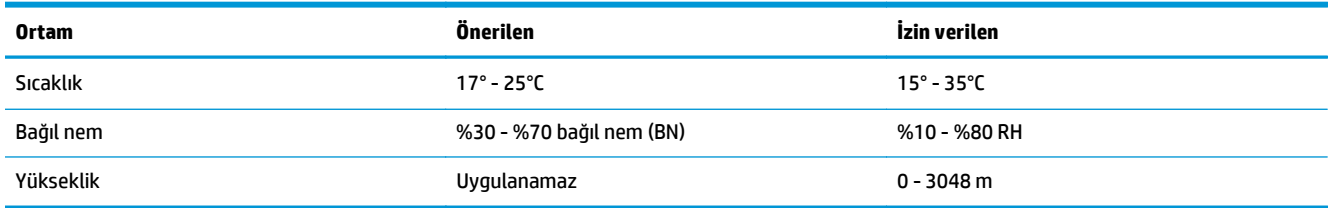

# **Zımbalayıcı/yığınlayıcı**

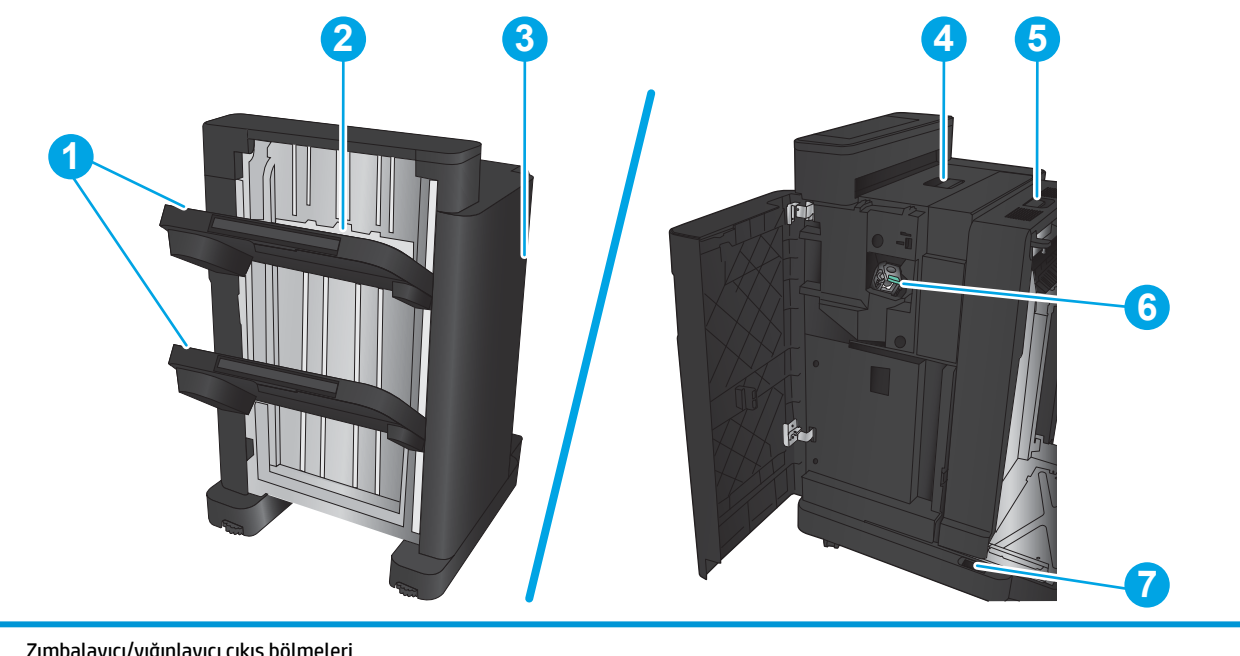

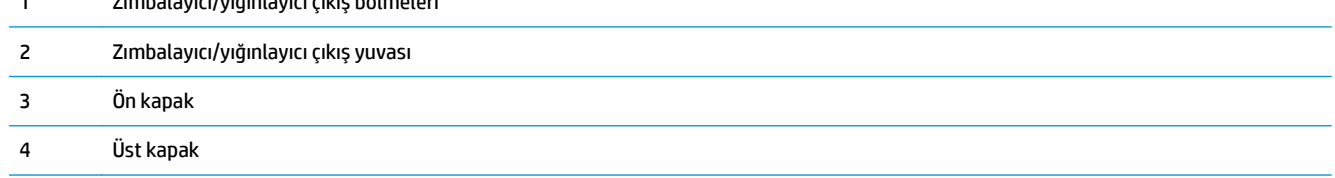

<span id="page-22-0"></span>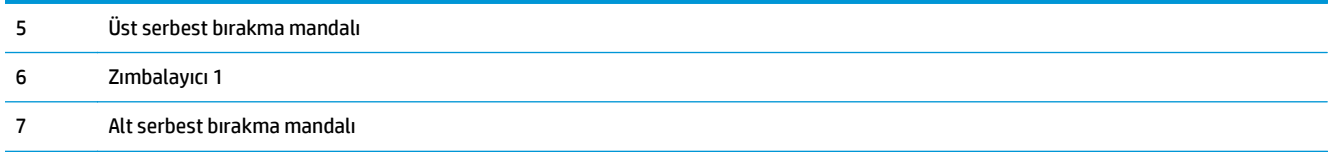

# **Delikli zımbalayıcı/yığınlayıcı**

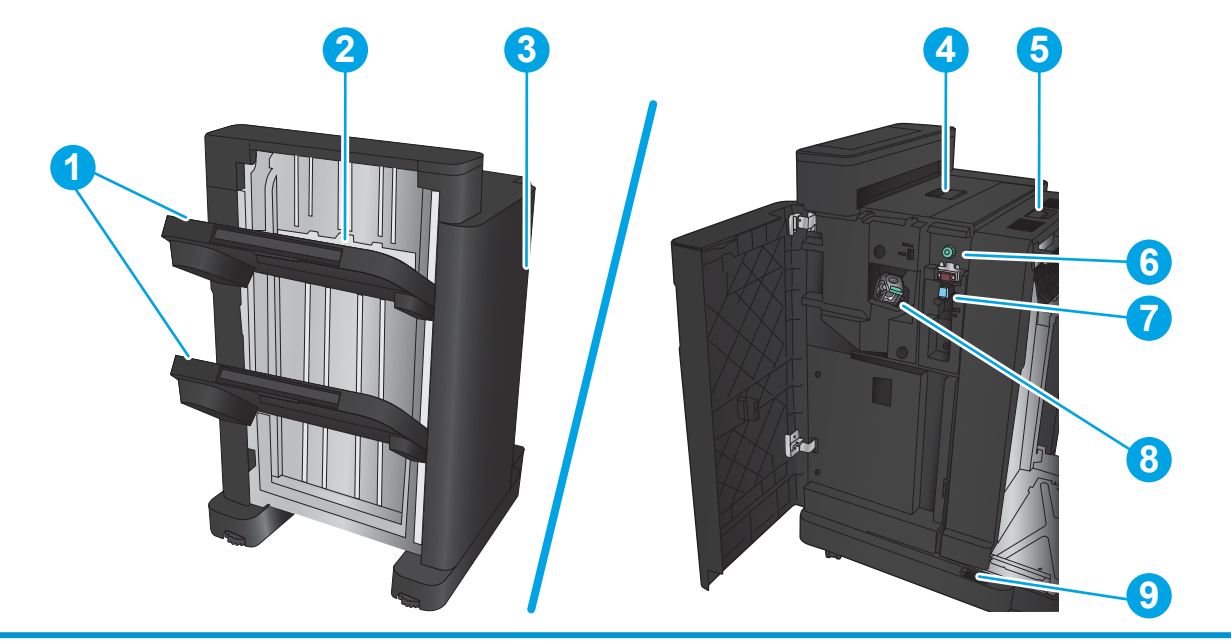

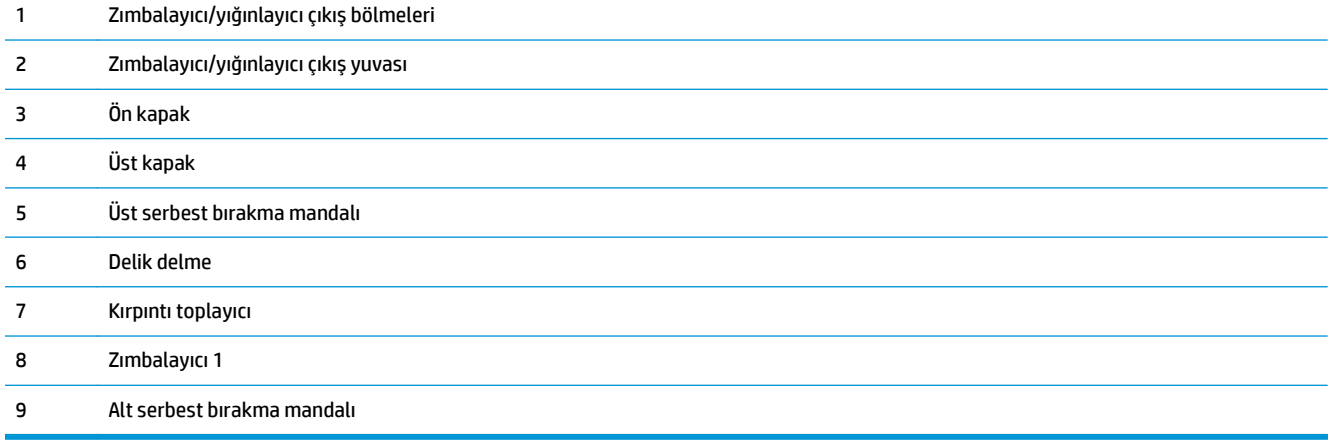

# <span id="page-23-0"></span>**Kitapçık oluşturucu**

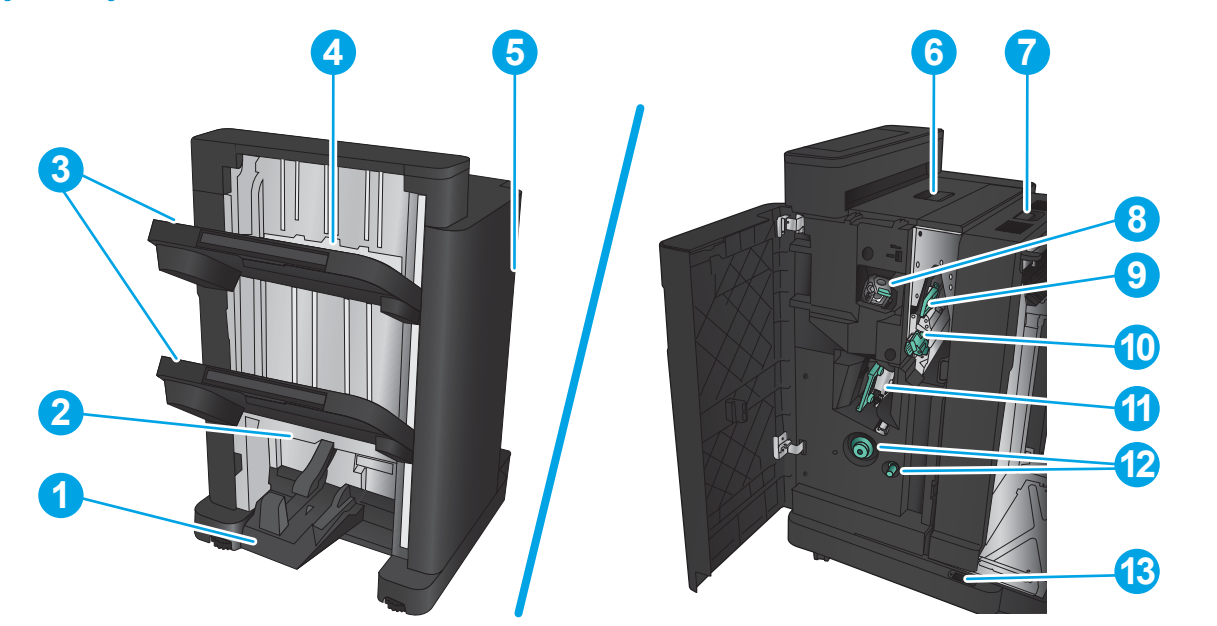

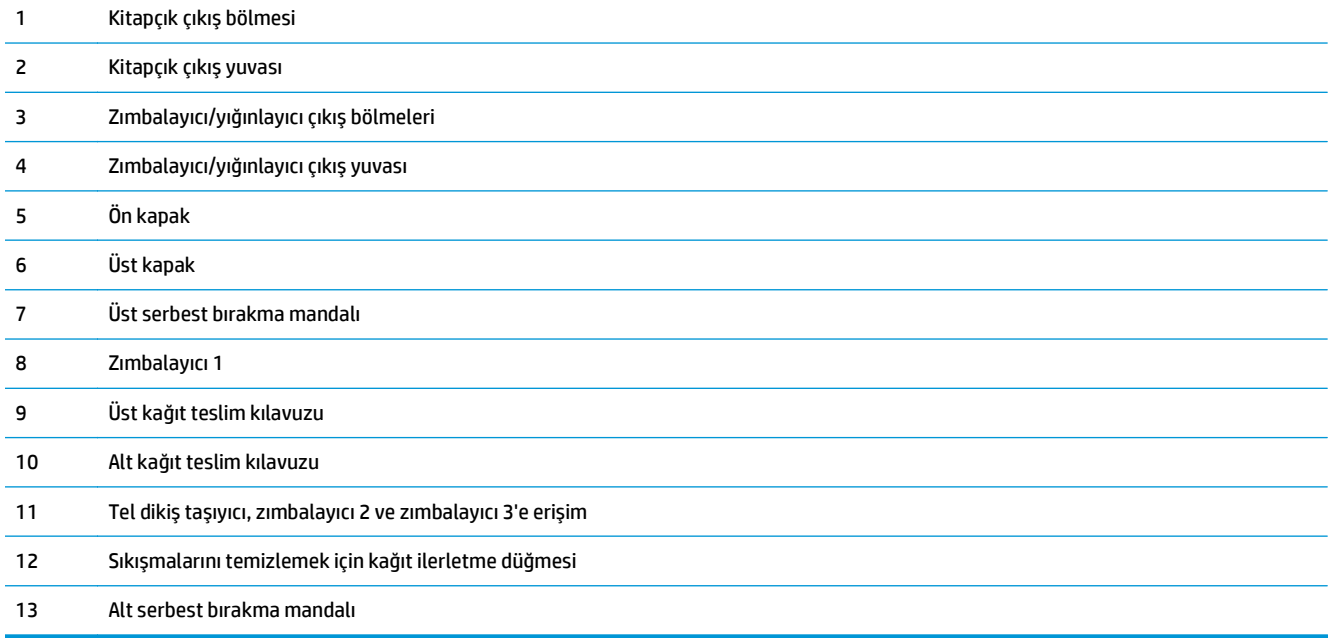

# <span id="page-24-0"></span>**HP Color LaserJet Enterprise M855 ve HP Color LaserJet Enterprise flow MFP M880**

Bu son işlem aksesuarları, bu ürünler için aksesuar olarak bulunmaktadır.

- HP Color LaserJet Enterprise M855 ürün özellikleri
- [HP Color LaserJet Enterprise flow MFP M880 ürün özellikleri](#page-30-0)
- Zımba/yığ[ınlayıcı ve delik delmeli zımba/yı](#page-38-0)ğınlayıcı
- Zımbalayıcı/yığınlayıcı kitapçık oluş[turucu ve delik delmeli zımbalayıcı/yı](#page-38-0)ğınlayıcı kitapçık oluşturucu

Aşağıdaki tabloda HP Color LaserJet Enterprise M855 ve HP Color LaserJet Enterprise flow MFP M880 ürünleri için kullanılabilir son işlem aksesuarları listelenmektedir.

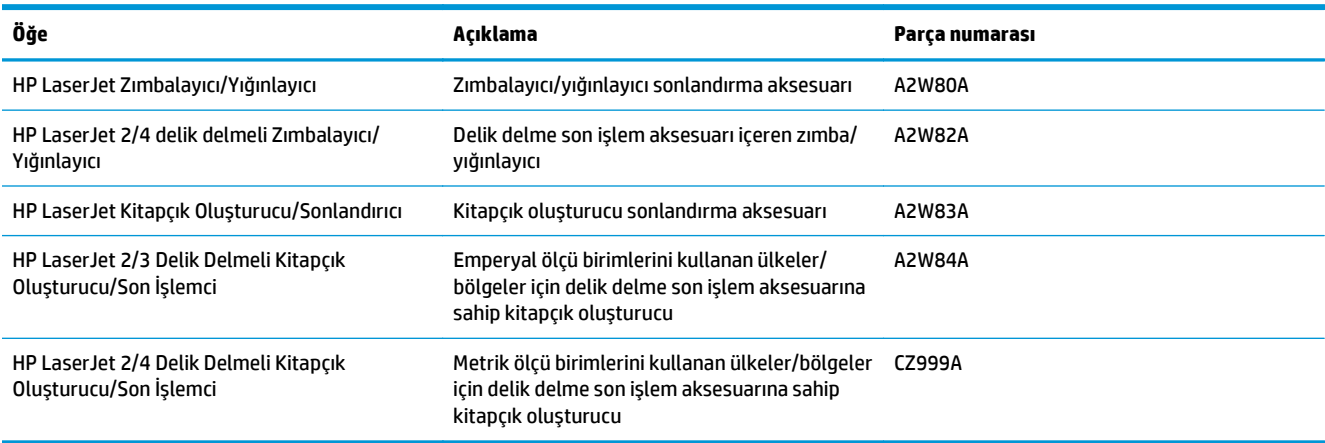

# **HP Color LaserJet Enterprise M855 ürün özellikleri**

- Teknik özellikler
- [Ürün boyutları](#page-26-0)
- [Güç tüketimi, elektrik teknik özellikleri ve akustik emisyonlar](#page-29-0)
- İş[letim ortamı aralı](#page-30-0)ğı

### **Teknik özellikler**

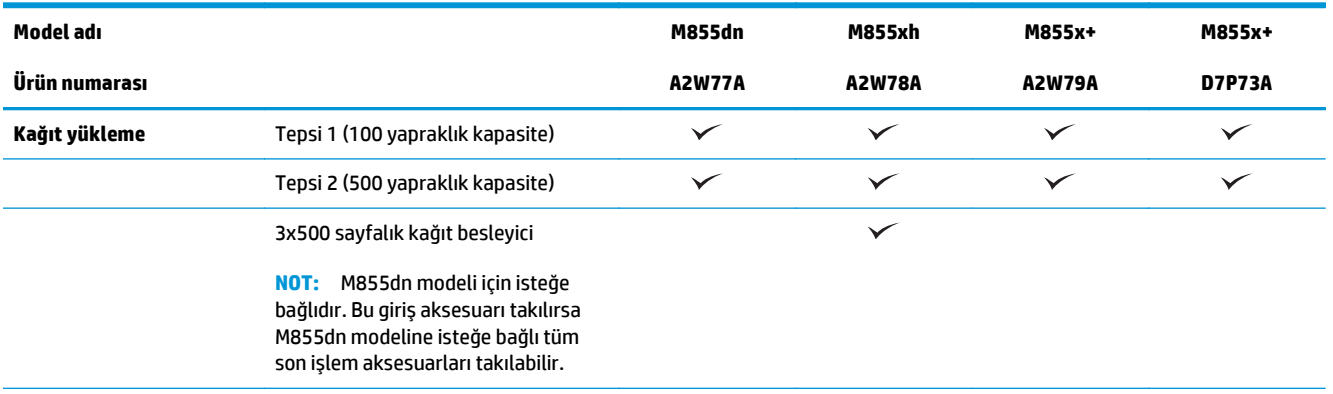

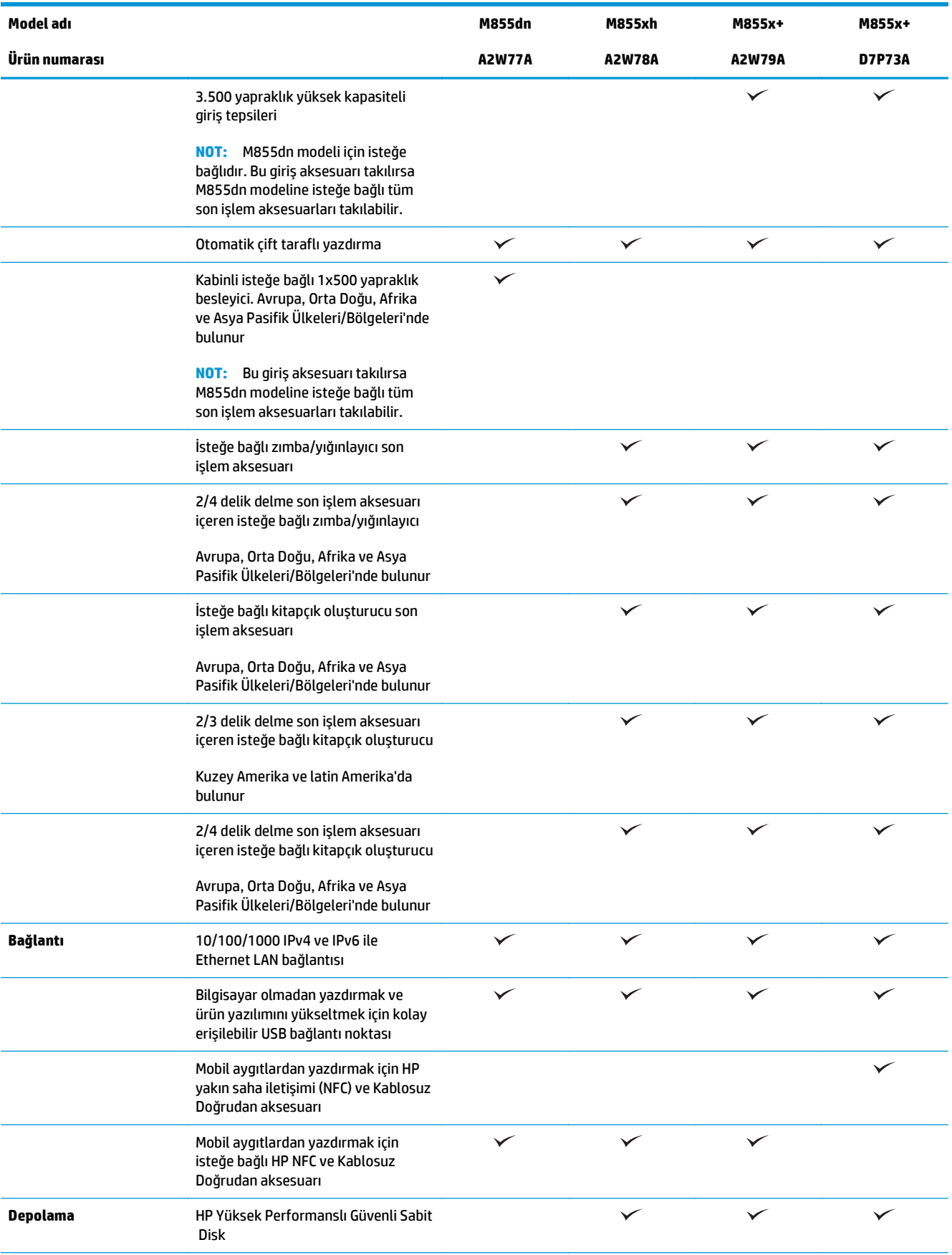

<span id="page-26-0"></span>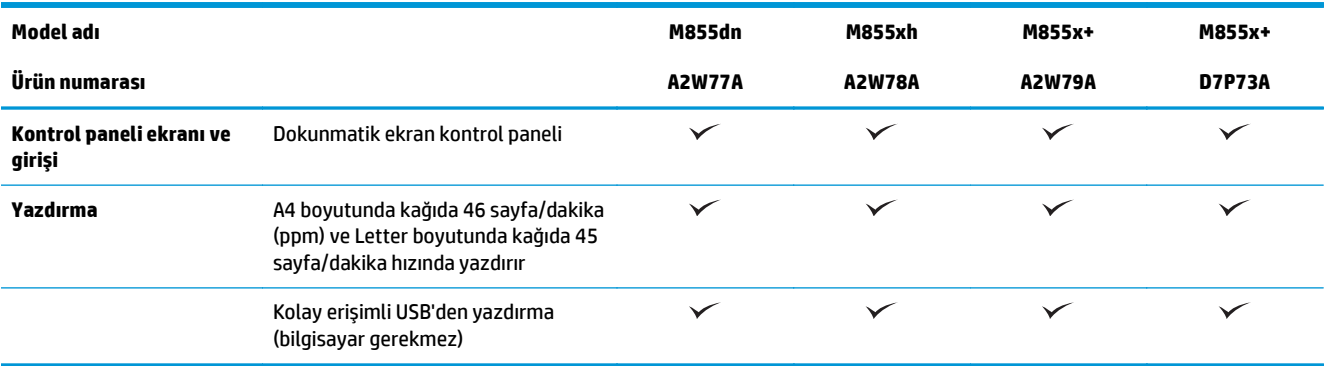

# **Ürün boyutları**

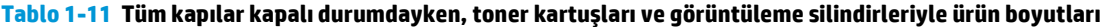

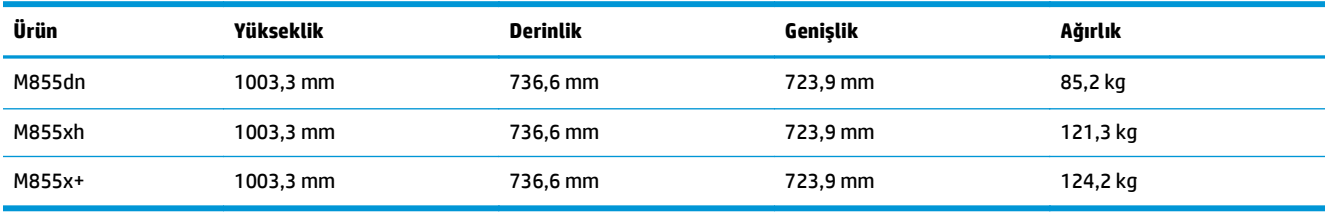

### **Şekil 1-11** Tüm kapaklar ve tepsiler kapalı durumdayken ürün boyutları

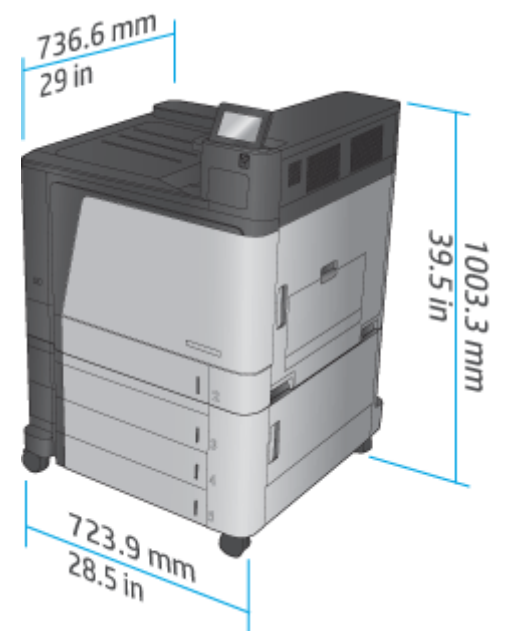

### **Tablo 1-12 Tüm kapaklar ve tepsiler tamamen açık durumdayken alan gereksinimleri**

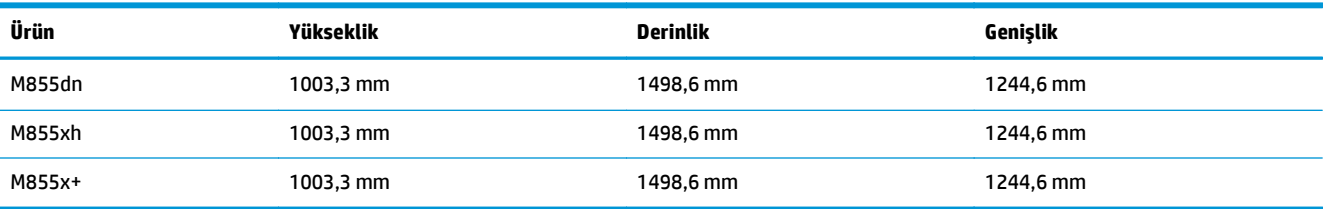

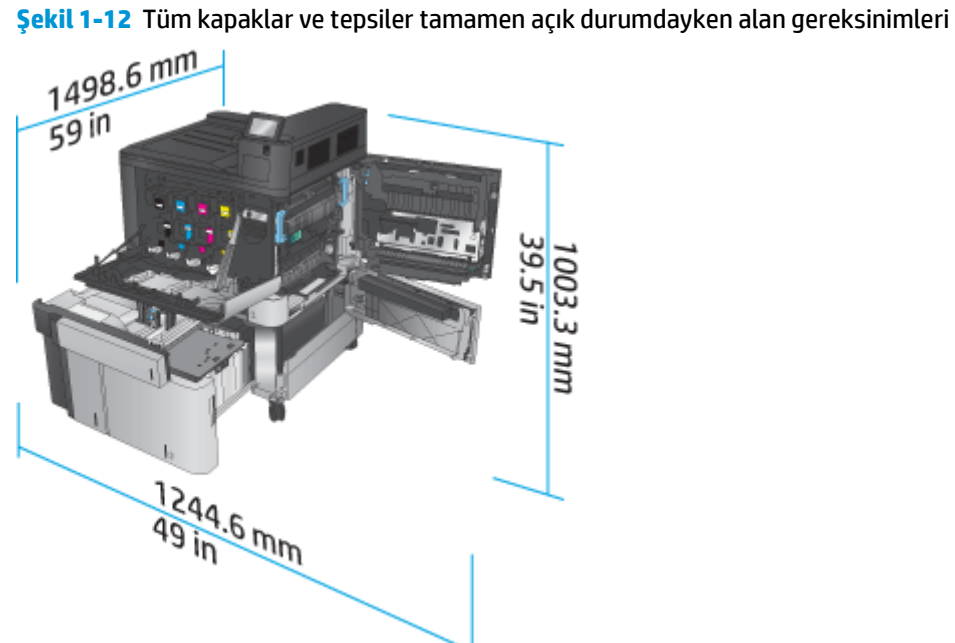

### **Tablo 1-13 Tüm kapılar kapalı durumdayken aksesuar fiziksel boyutları**

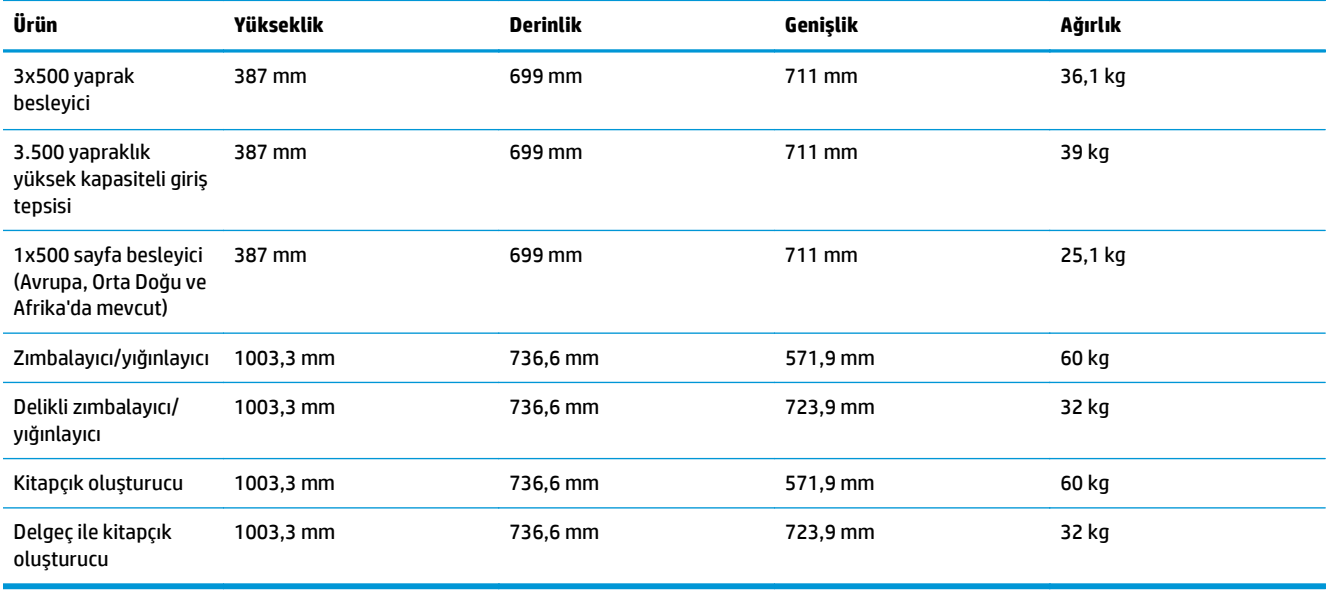

**Şekil 1-13** Tüm kapaklar ve tepsiler kapalı durumdayken son işleme aksesuarı fiziksel boyutları

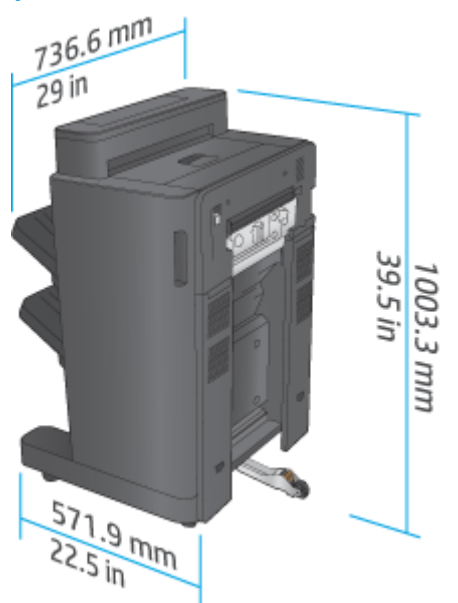

**Şekil 1-14** Tüm kapaklar ve tepsiler kapalı durumdayken delik delme özellikli son işleme aksesuarının fiziksel boyutları

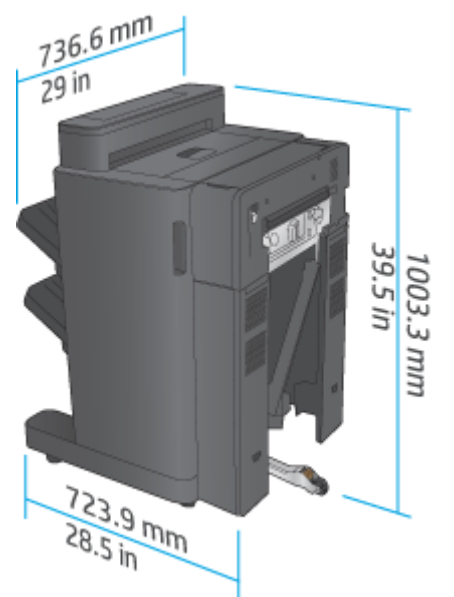

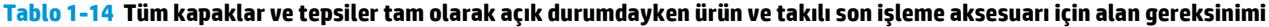

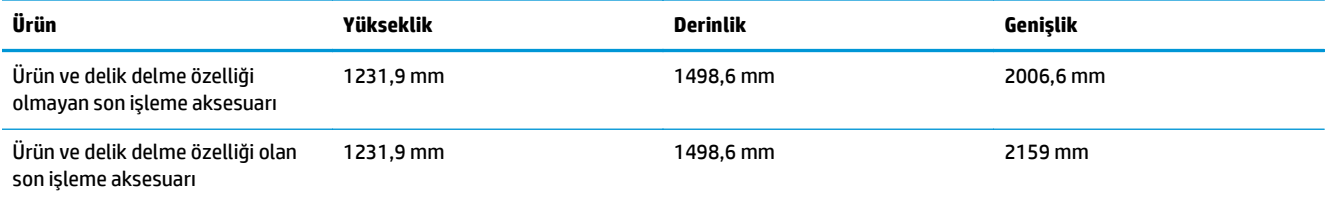

<span id="page-29-0"></span>**Şekil 1-15** Tüm kapaklar ve tepsiler tam olarak açık durumdayken ürün ve takılı son işleme aksesuarı için alan gereksinimi

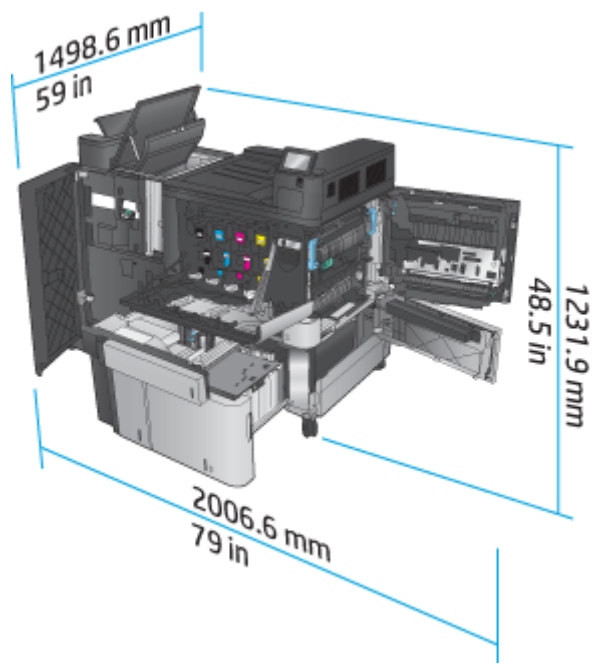

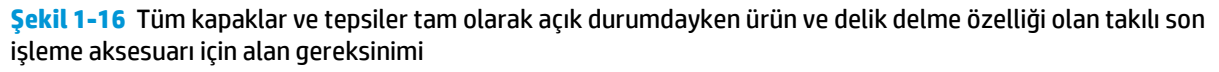

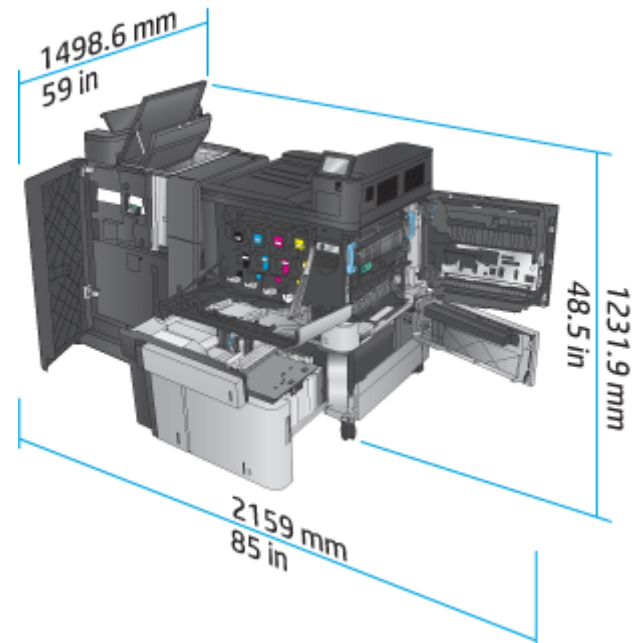

## **Güç tüketimi, elektrik teknik özellikleri ve akustik emisyonlar**

### **Güç tüketimi**

**Güç tüketimi (watt olarak ortalama)**[1](#page-15-0), [2, 3](#page-15-0)

<span id="page-30-0"></span>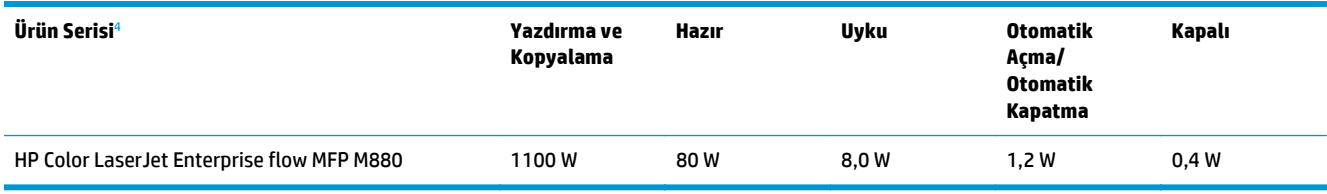

<sup>1</sup> Değerler değişebilir.

<sup>2</sup> Bildirilen güç, standart voltajlar kullanıldığında tüm ürün modelleri için ölçülen en yüksek değerdir.

<sup>3</sup> Hazır modundan Uyku moduna geçiş için varsayılan süre = 15 dakika

<sup>4</sup> Hız, A4 boyutunda dakikada 46 sayfa ve Letter boyutunda 45 sayfadır.

### **Elektrik teknik özellikleri**

110 volt giriş voltajı: 110 - 127 VAC (+/- %10), 60 Hz (+/- 2 Hz), 10,5 A

220 volt giriş voltajı: 220 - 240 VAC (+/- %10), 50 Hz (+/- 2 Hz), 5,5 A

**DİKKAT:** Güç gereksinimleri, ürünün satıldığı ülkeye/bölgeye bağlıdır. Çalışma voltajlarını dönüştürmeyin. Bu, ürünün zarar görmesine neden olur ve ürün garantisini geçersiz kılar.

### **Akustik emisyon**

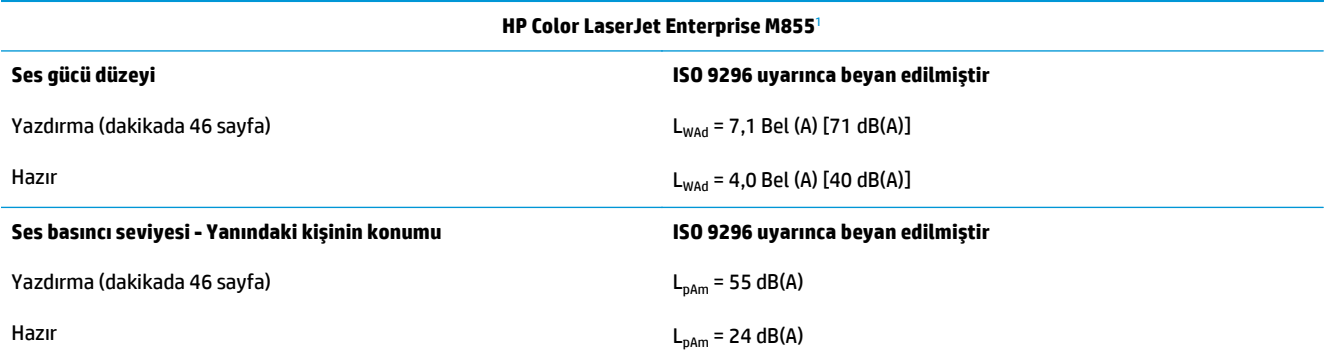

<sup>1</sup> Akustik değerler değişebilir. Test edilen yapılandırma: HP LaserJet Enterprise M855dn, tek taraflı modda A4 boyutlu kağıda dakikada 46 sayfa hızla yazdırma.

### **İşletim ortamı aralığı**

#### **Tablo 1-15 Çalışma ortamı özellikleri**

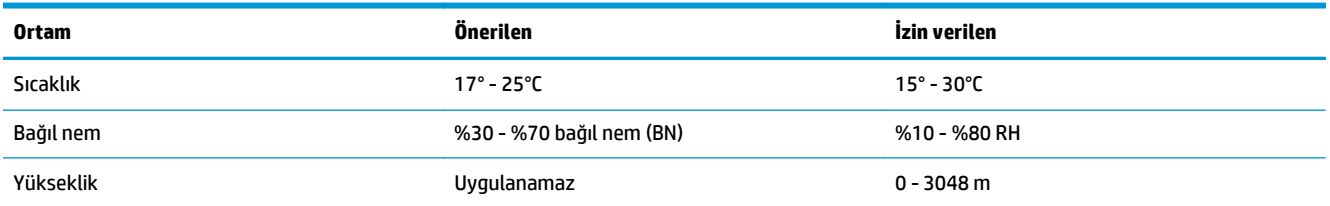

# **HP Color LaserJet Enterprise flow MFP M880 ürün özellikleri**

- [Teknik özellikler](#page-31-0)
- [Ürün boyutları](#page-32-0)
- [Güç tüketimi, elektrik teknik özellikleri ve akustik emisyonlar](#page-36-0)

### ● İş[letim ortamı aralı](#page-37-0)ğı

# <span id="page-31-0"></span>**Teknik özellikler**

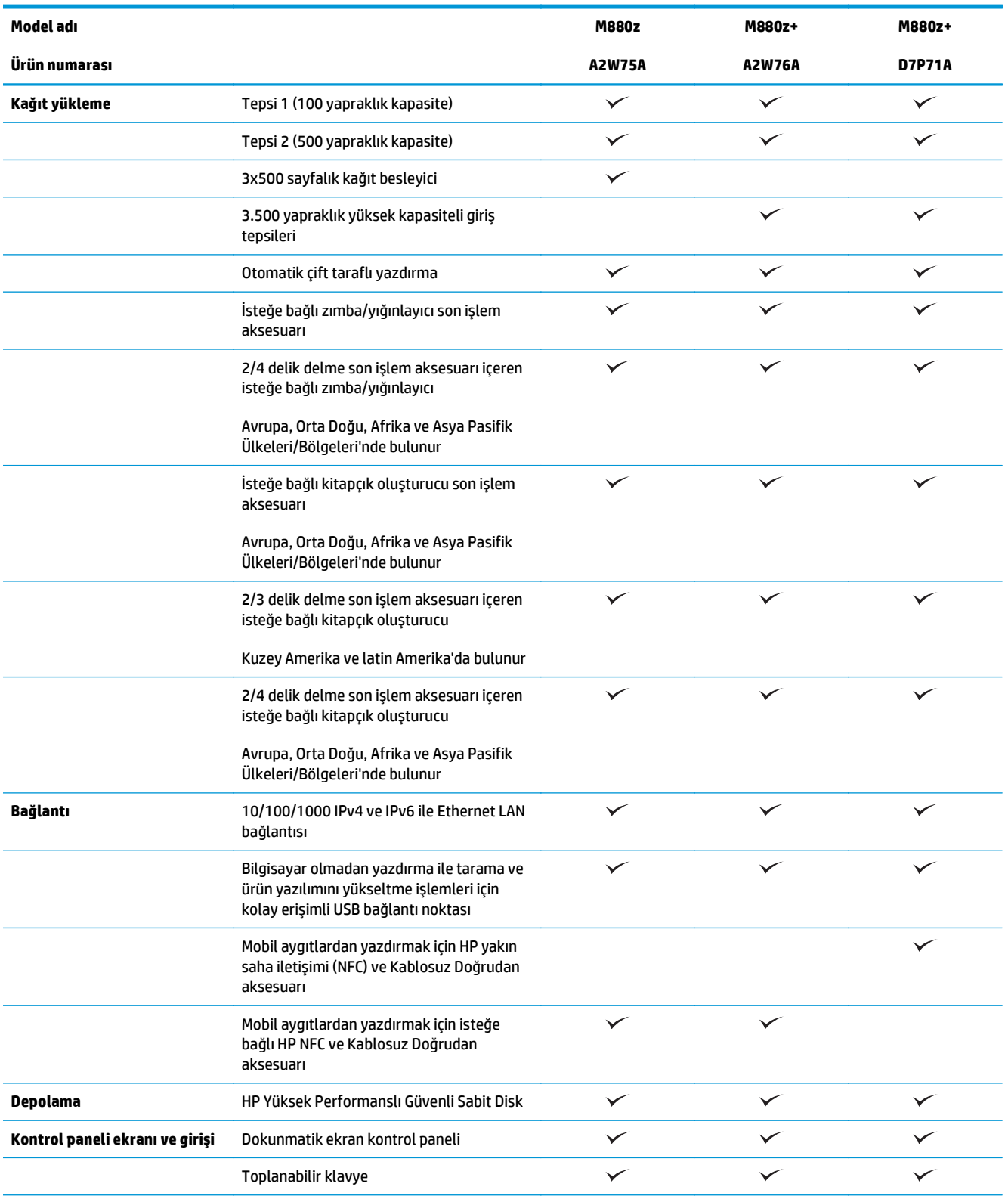

<span id="page-32-0"></span>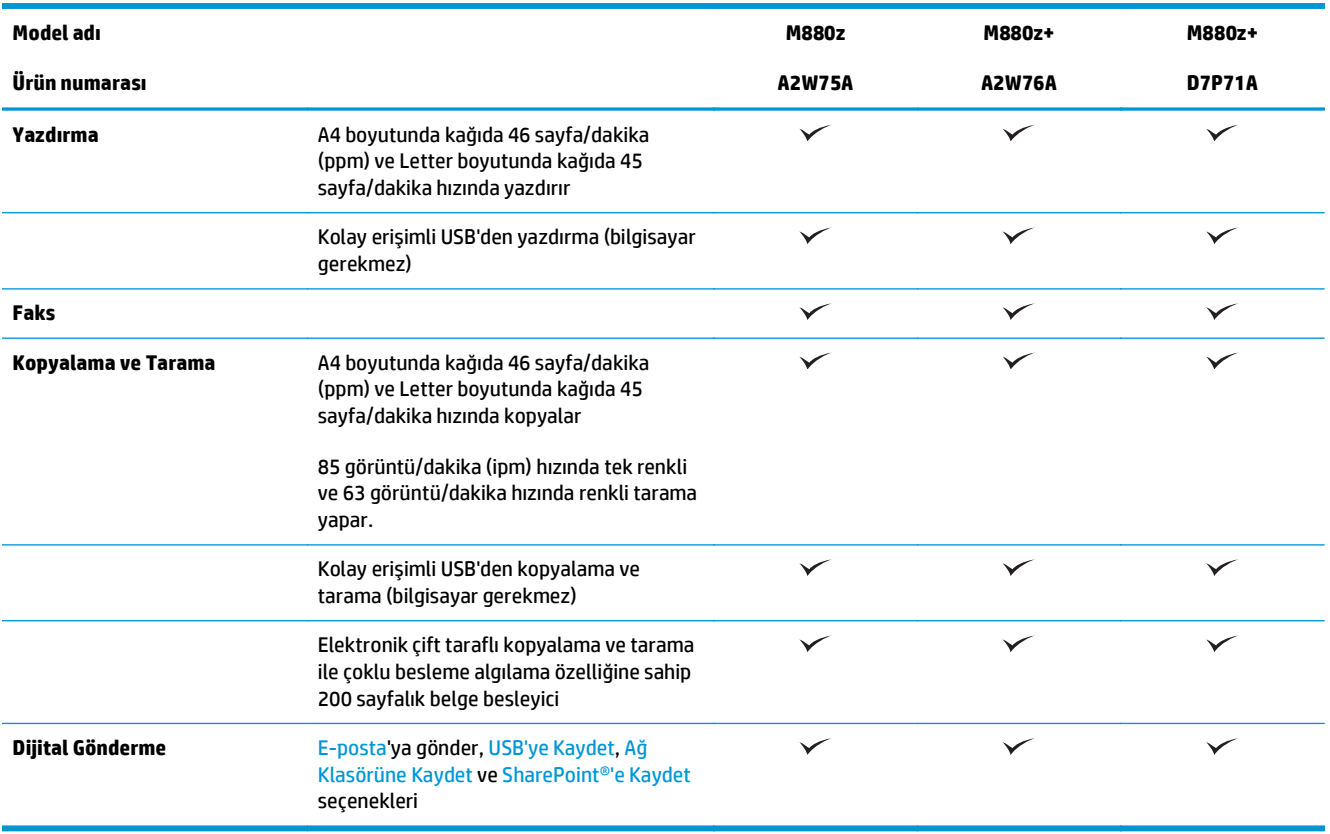

# **Ürün boyutları**

**Tablo 1-16 Tüm kapılar kapalı durumdayken, toner kartuşları ve görüntüleme silindirleriyle ürün boyutları**

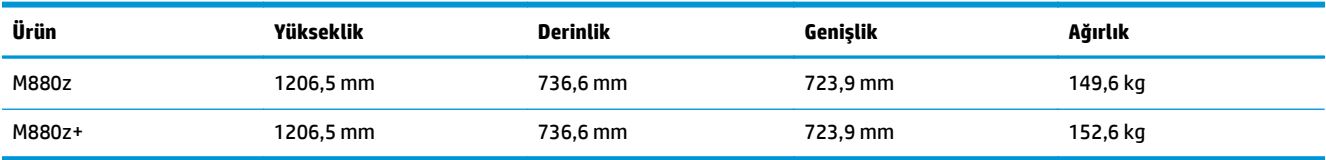

**Şekil 1-17** Tüm kapaklar, tepsiler ve belge besleyici kapalı durumdayken ürün boyutları

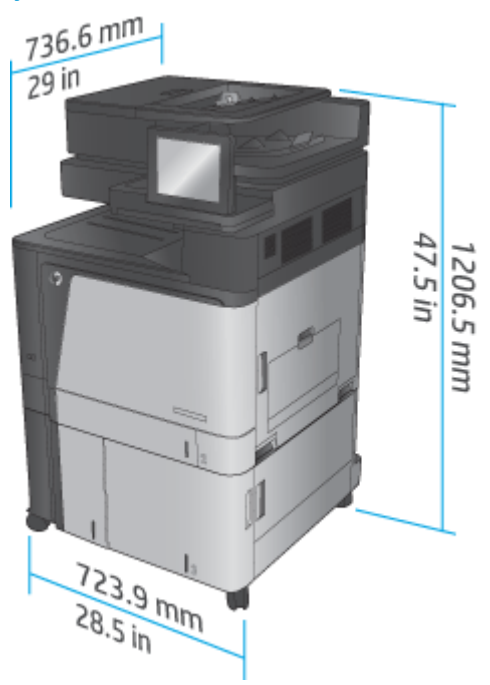

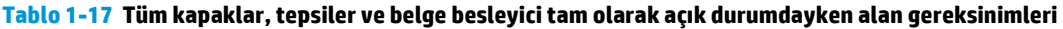

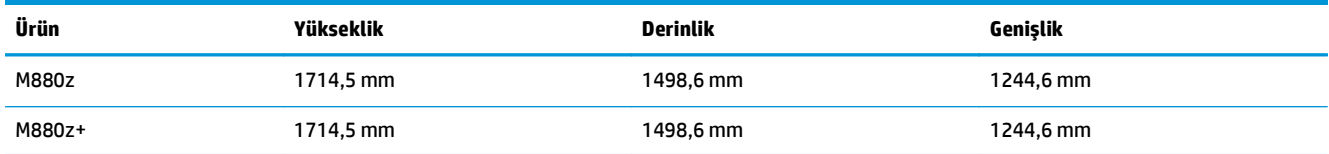

**Şekil 1-18** Tüm kapaklar, tepsiler ve belge besleyici tam olarak açık durumdayken alan gereksinimleri

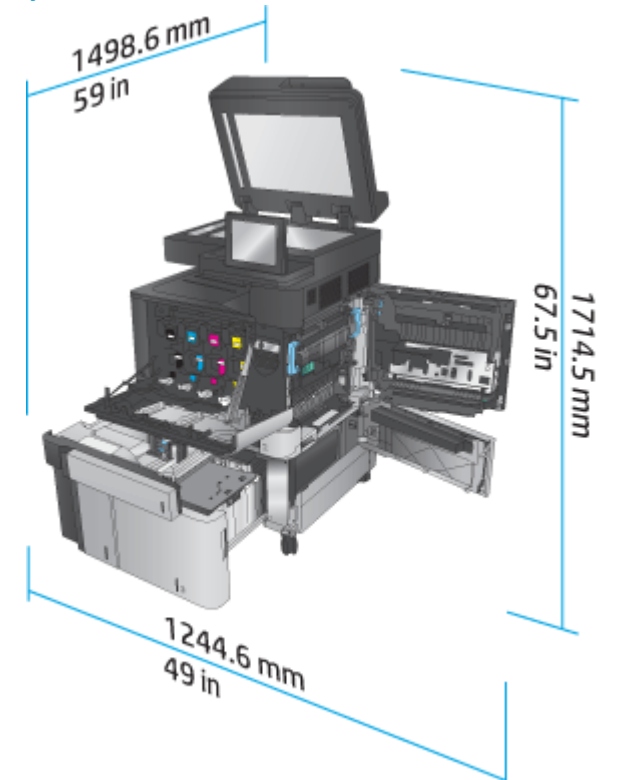

**Tablo 1-18 Tüm kapılar kapalı durumdayken aksesuar fiziksel boyutları**

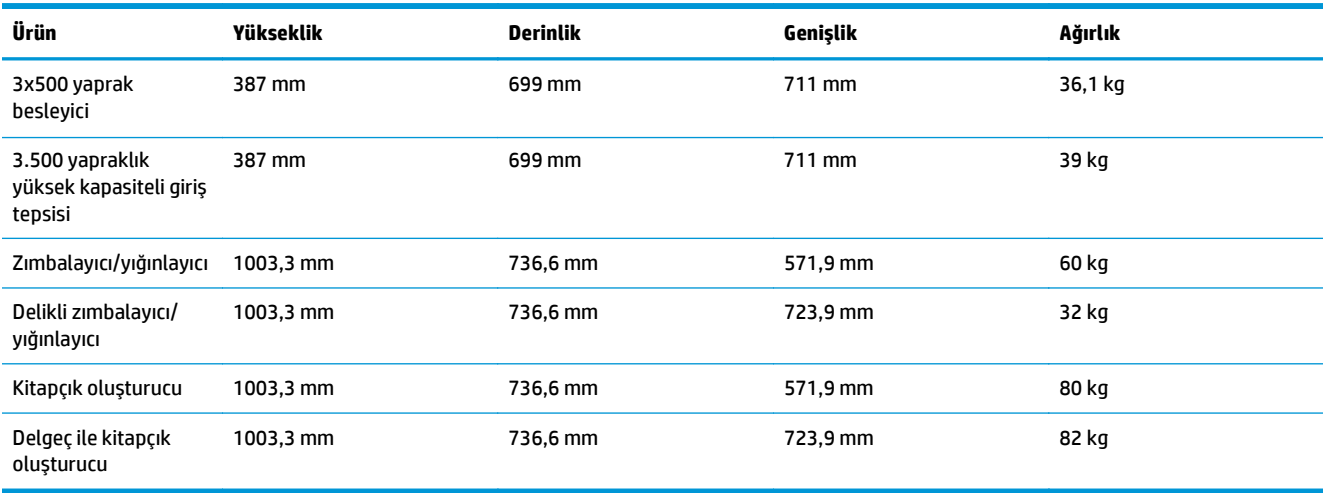

**Şekil 1-19** Tüm kapaklar ve tepsiler kapalı durumdayken son işleme aksesuarı fiziksel boyutları

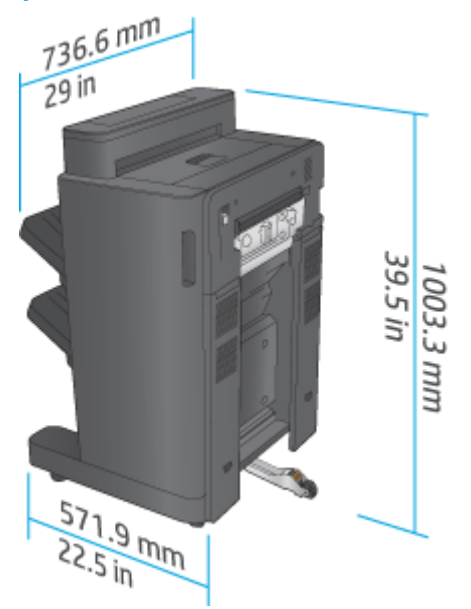

**Şekil 1-20** Tüm kapaklar ve tepsiler kapalı durumdayken delik delme özellikli son işleme aksesuarının fiziksel boyutları

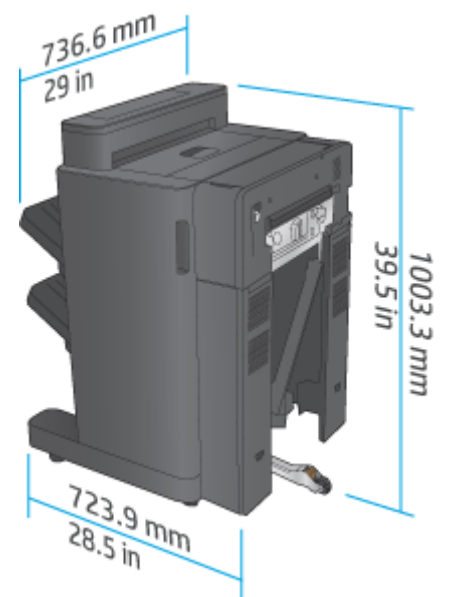

**Tablo 1-19 Tüm kapaklar, tepsiler ve belge besleyici tam olarak açık durumdayken ürün ve takılı son işleme aksesuarı için alan gereksinimi**

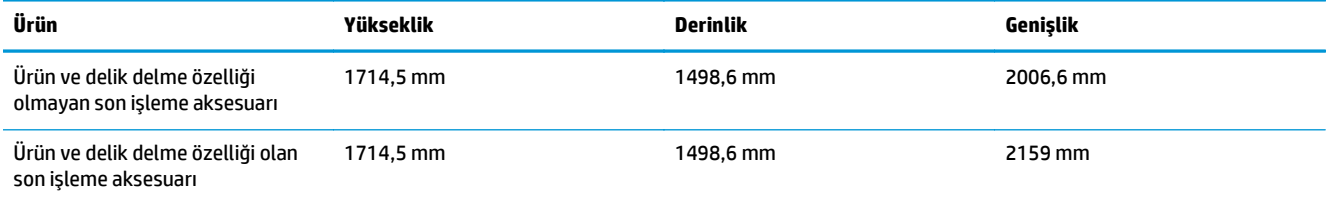
**Şekil 1-21** Tüm kapaklar, tepsiler ve belge besleyici tam olarak açık durumdayken ürüne ve takılı son işleme aksesuarına ilişkin alan gereksinimi

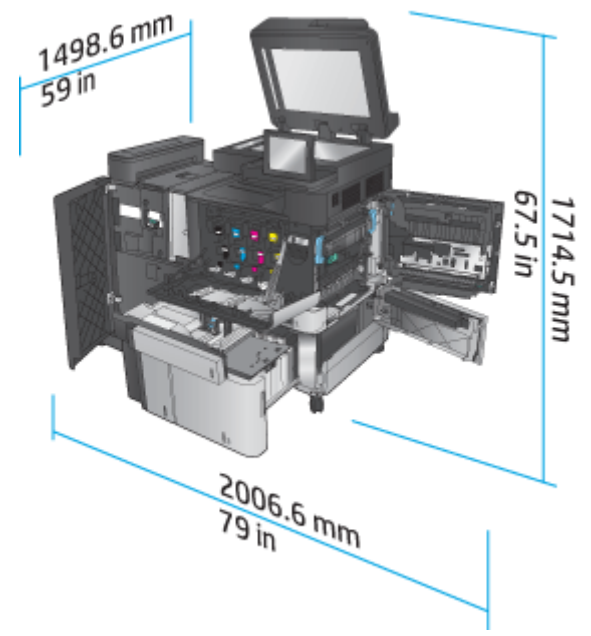

**Şekil 1-22** Tüm kapaklar, tepsiler ve belge besleyici tam olarak açık durumdayken ürüne ve delik delme özelliği olan takılı son işleme aksesuarına ilişkin alan gereksinimi

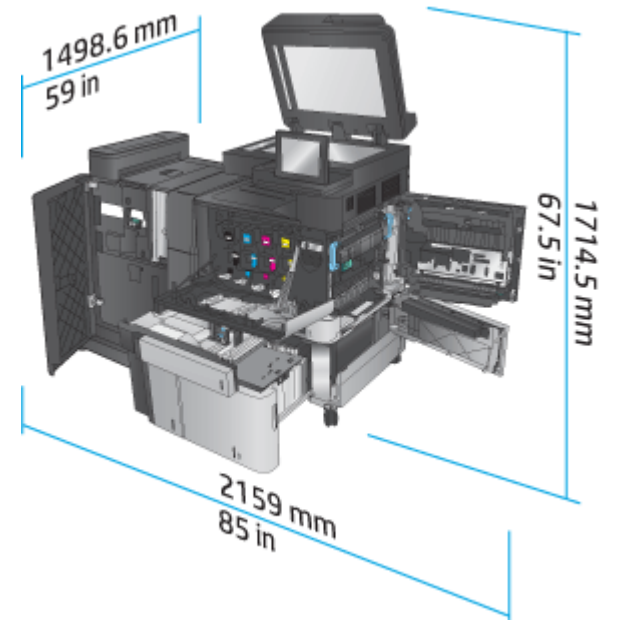

#### **Güç tüketimi, elektrik teknik özellikleri ve akustik emisyonlar**

#### **Güç tüketimi**

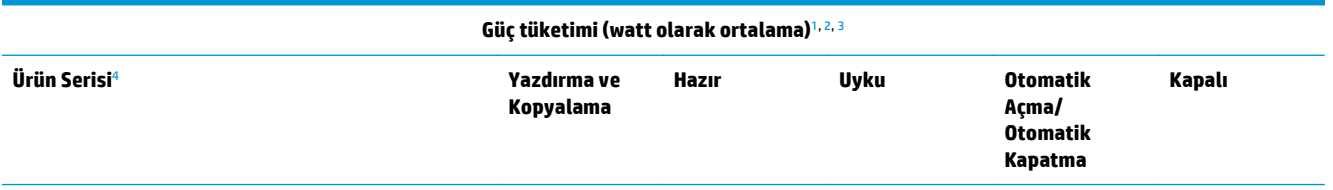

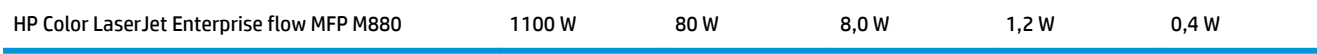

- <sup>1</sup> Değerler değişebilir.
- <sup>2</sup> Bildirilen güç, standart voltajlar kullanıldığında tüm ürün modelleri için ölçülen en yüksek değerdir.
- <sup>3</sup> Hazır modundan Uyku moduna geçiş için varsayılan süre = 15 dakika
- <sup>4</sup> Hız, A4 boyutunda dakikada 46 sayfa ve Letter boyutunda 45 sayfadır.

#### **Elektrik teknik özellikleri**

110 volt giriş voltajı: 110 - 127 VAC (+/- %10), 60 Hz (+/- 2 Hz), 10,5 A

220 volt giriş voltajı: 220 - 240 VAC (+/- %10), 50 Hz (+/- 2 Hz), 5,5 A

#### **DİKKAT:** Güç gereksinimleri, ürünün satıldığı ülkeye/bölgeye bağlıdır. Çalışma voltajlarını dönüştürmeyin. Bu, ürünün zarar görmesine neden olur ve ürün garantisini geçersiz kılar.

#### **Akustik emisyon**

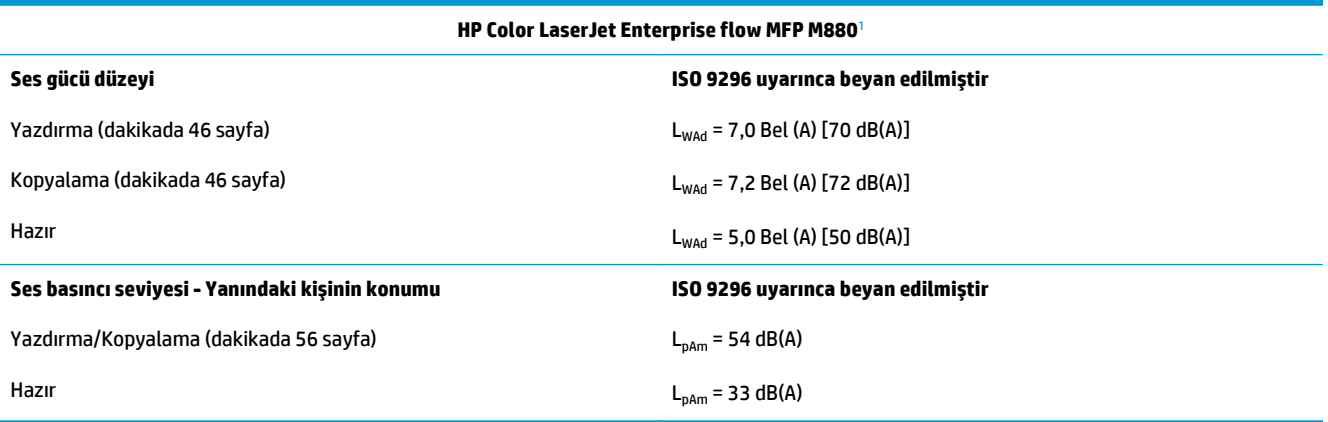

<sup>1</sup> Akustik değerler değişebilir. Test edilen yapılandırma: HP Color LaserJet Enterprise flow MFP M880, tek taraflı ve çift taraflı modda A4 boyutlu kağıda dakikada 46 sayfa hızla yazdırma.

#### **İşletim ortamı aralığı**

#### **Tablo 1-20 İşletim ortamı aralığı**

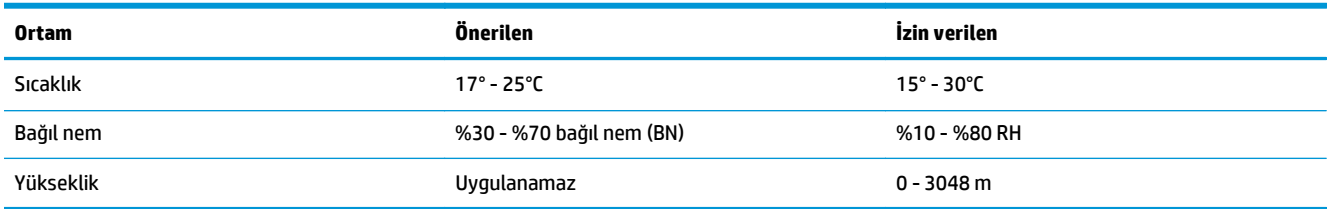

# **Zımba/yığınlayıcı ve delik delmeli zımba/yığınlayıcı**

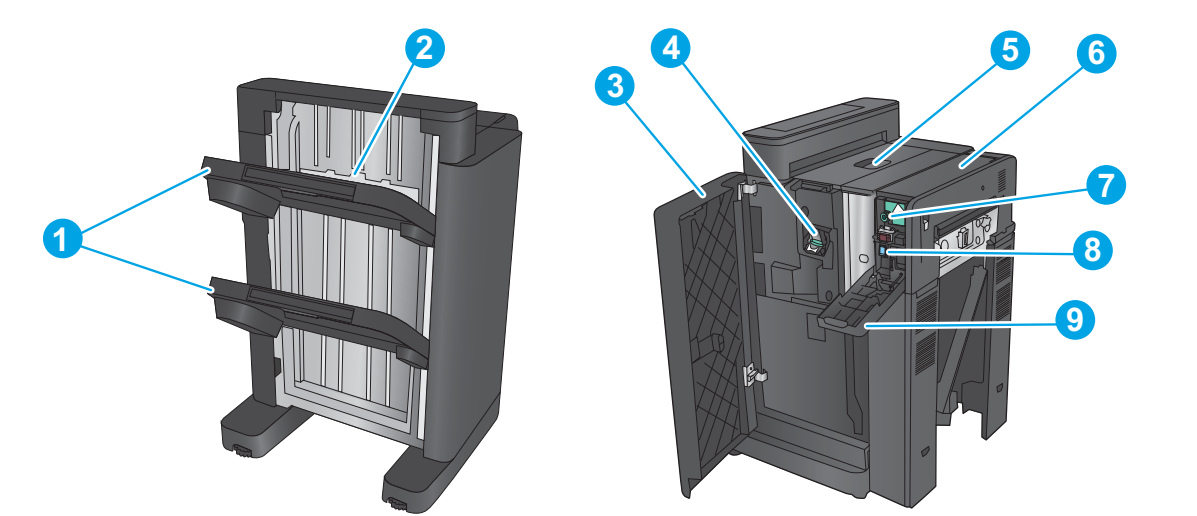

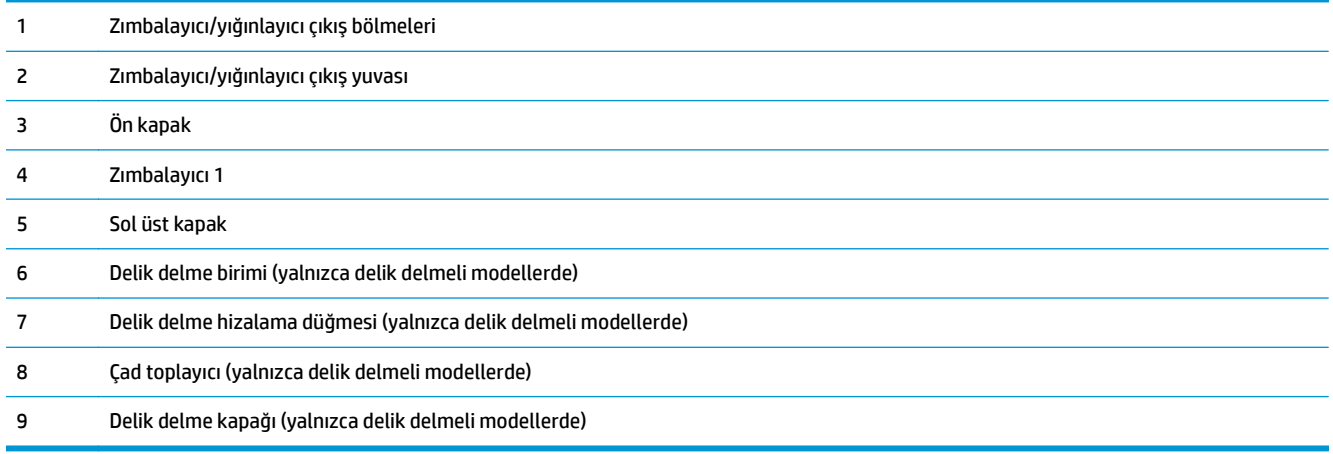

# **Zımbalayıcı/yığınlayıcı kitapçık oluşturucu ve delik delmeli zımbalayıcı/yığınlayıcı kitapçık oluşturucu**

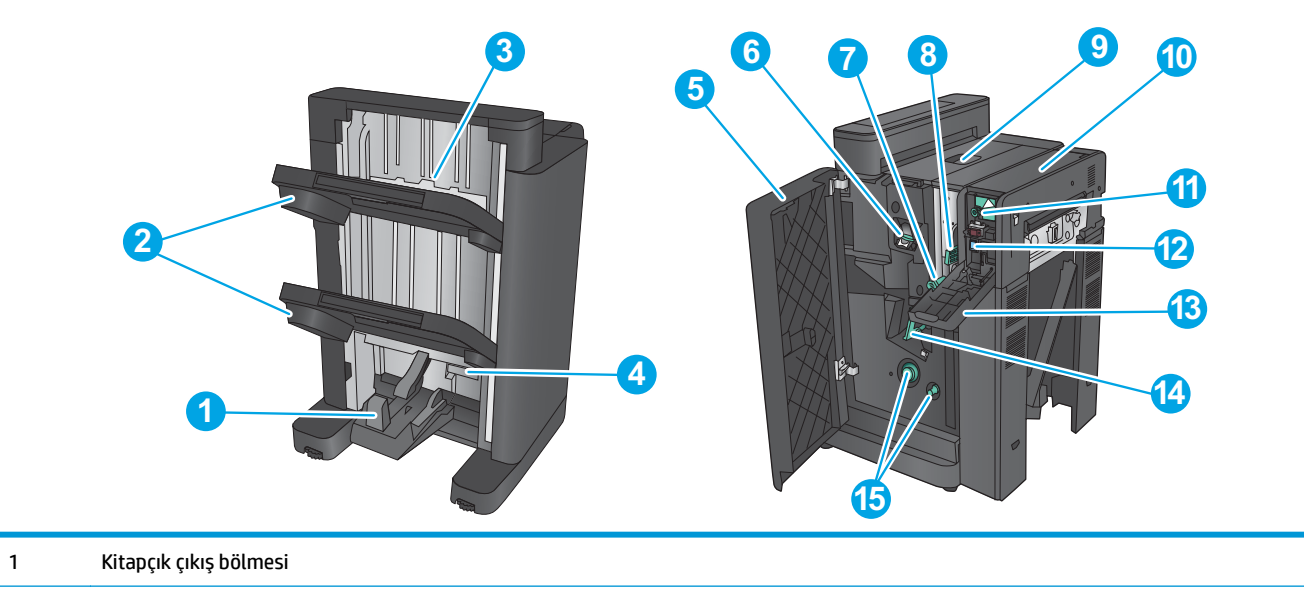

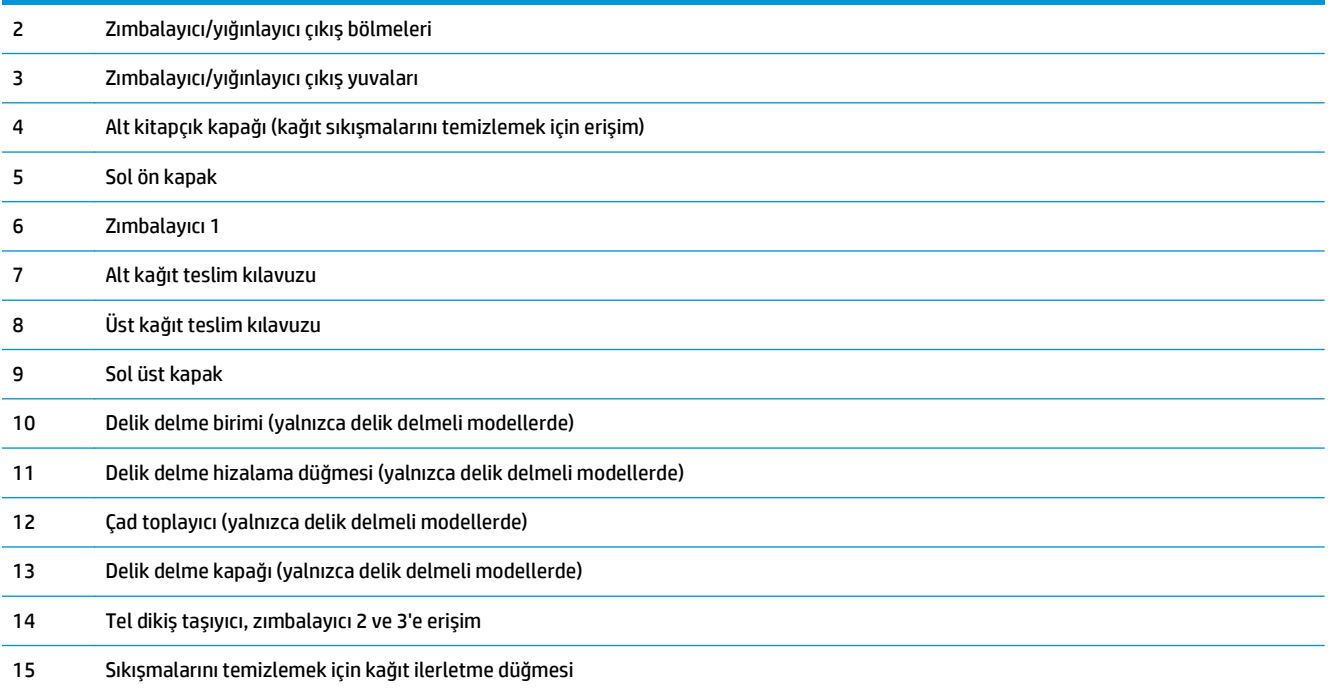

# **Son işlem aksesuarı özellikleri**

- Aksesuar özellikleri
- Zımbalayıcı/yığınlayıcı çıkış [bölmesi kapasiteleri](#page-45-0)
- Kitapçık oluşturucu çıkış [bölmesi kapasiteleri](#page-45-0)

# **Aksesuar özellikleri**

#### **Tablo 1-21 Zımbalama ve yığınlama özellikleri (zımbalayıcı/yığınlayıcı ve kitapçık oluşturucu)**

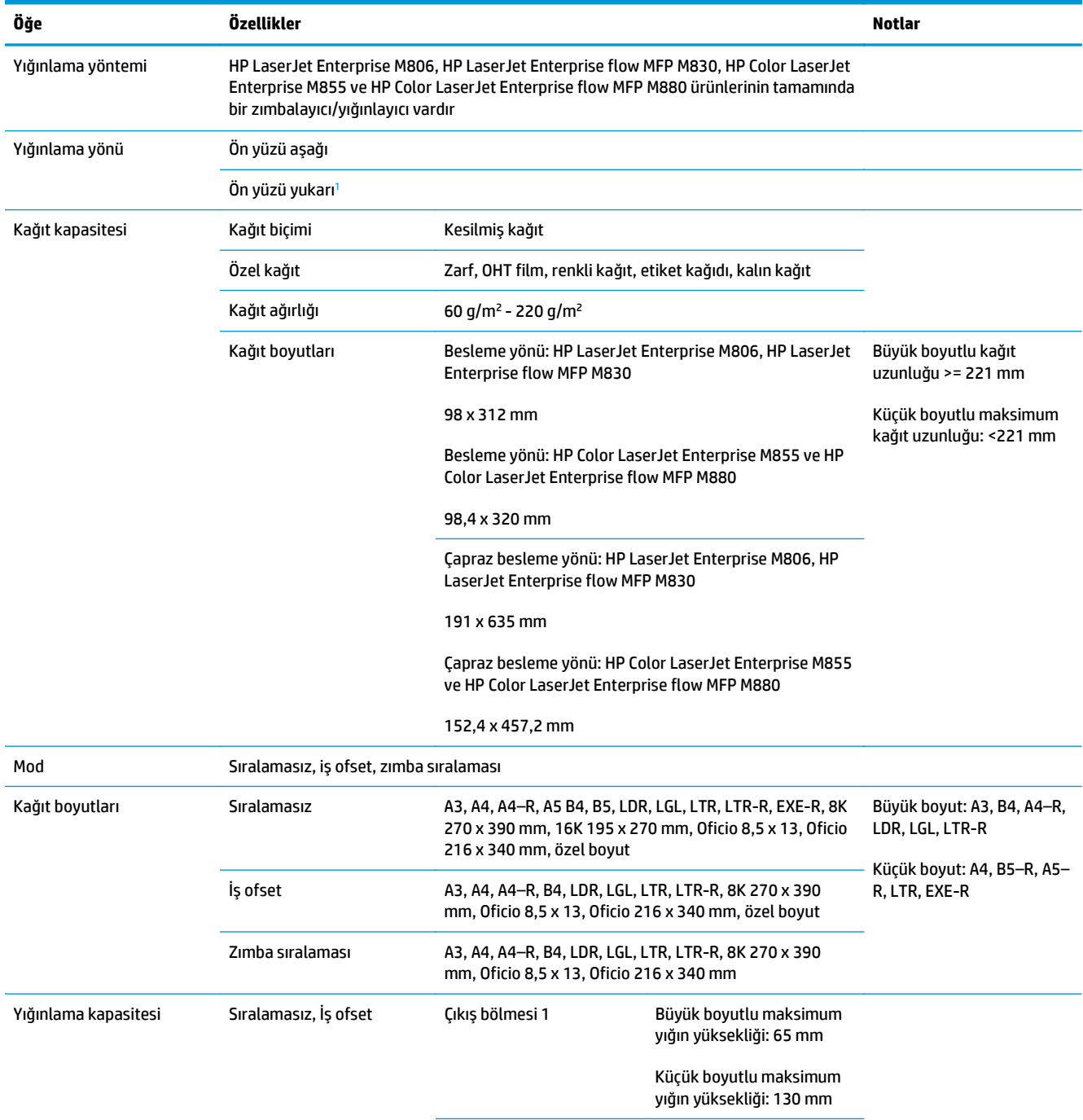

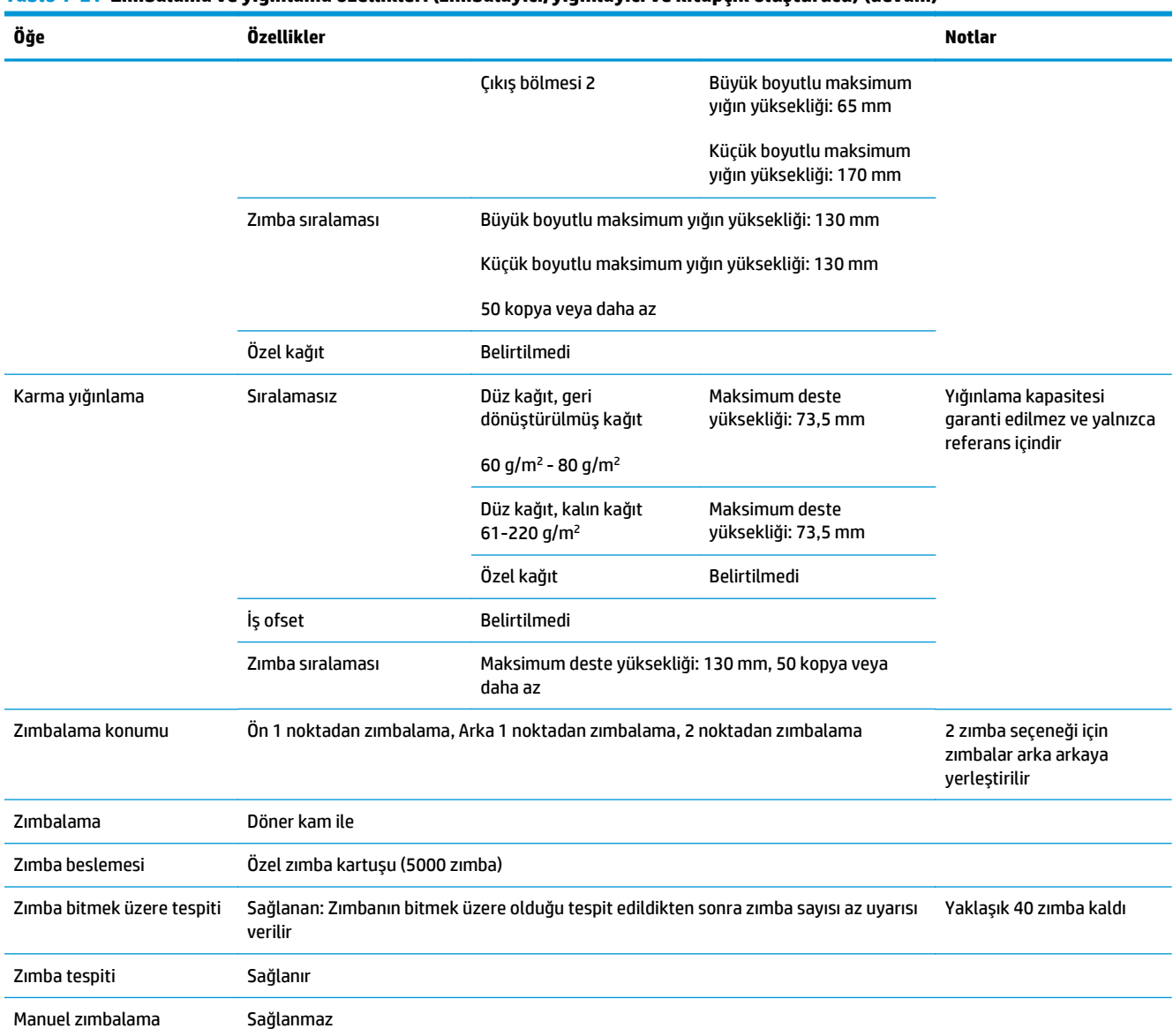

#### **Tablo 1-21 Zımbalama ve yığınlama özellikleri (zımbalayıcı/yığınlayıcı ve kitapçık oluşturucu) (devam)**

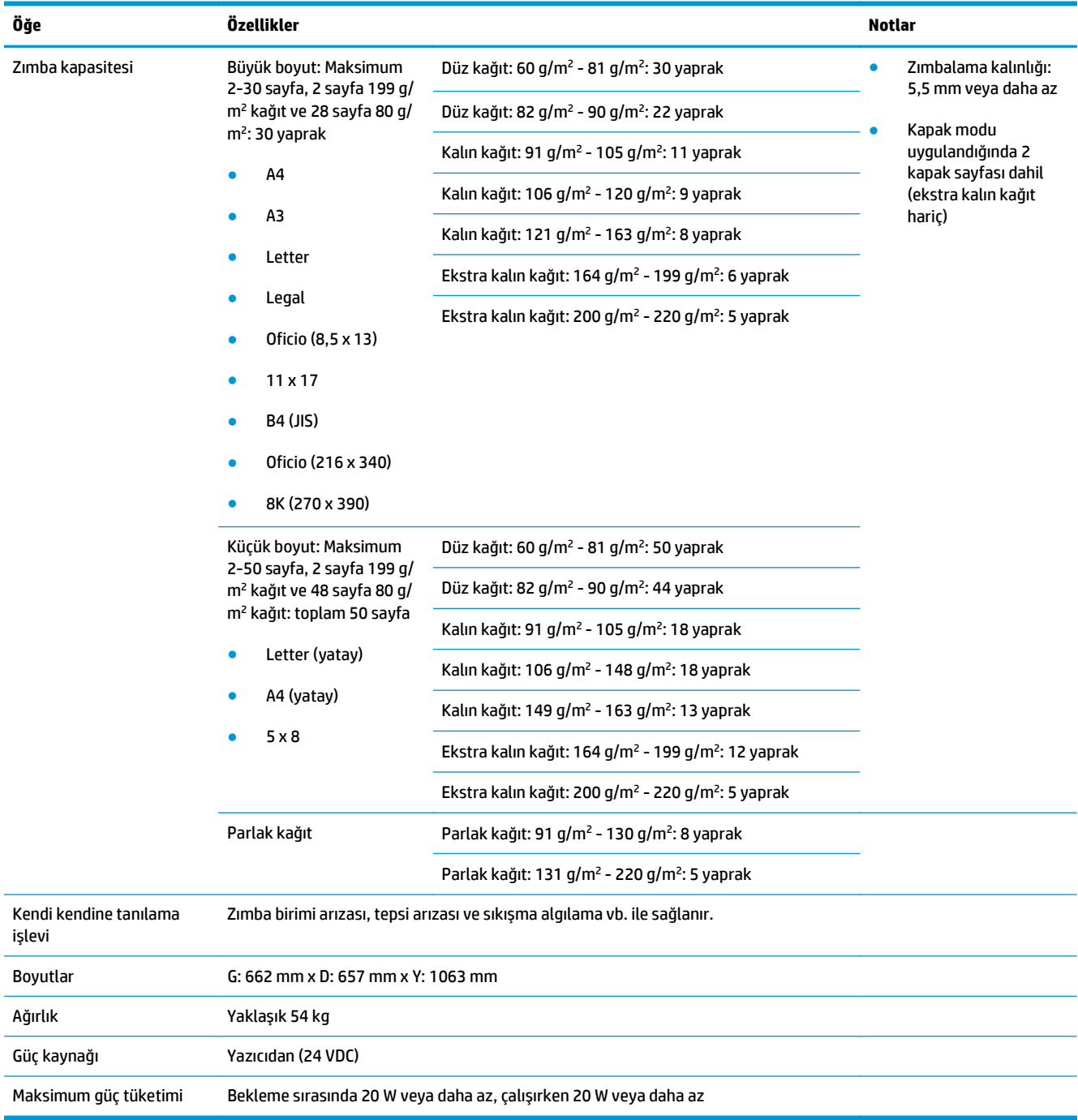

#### <span id="page-42-0"></span>**Tablo 1-21 Zımbalama ve yığınlama özellikleri (zımbalayıcı/yığınlayıcı ve kitapçık oluşturucu) (devam)**

<sup>1</sup> Yüz yukarı modu, yalnızca HP LaserJet Enterprise M806 ve HP LaserJet Enterprise flow MFP M830 tarafından desteklenir

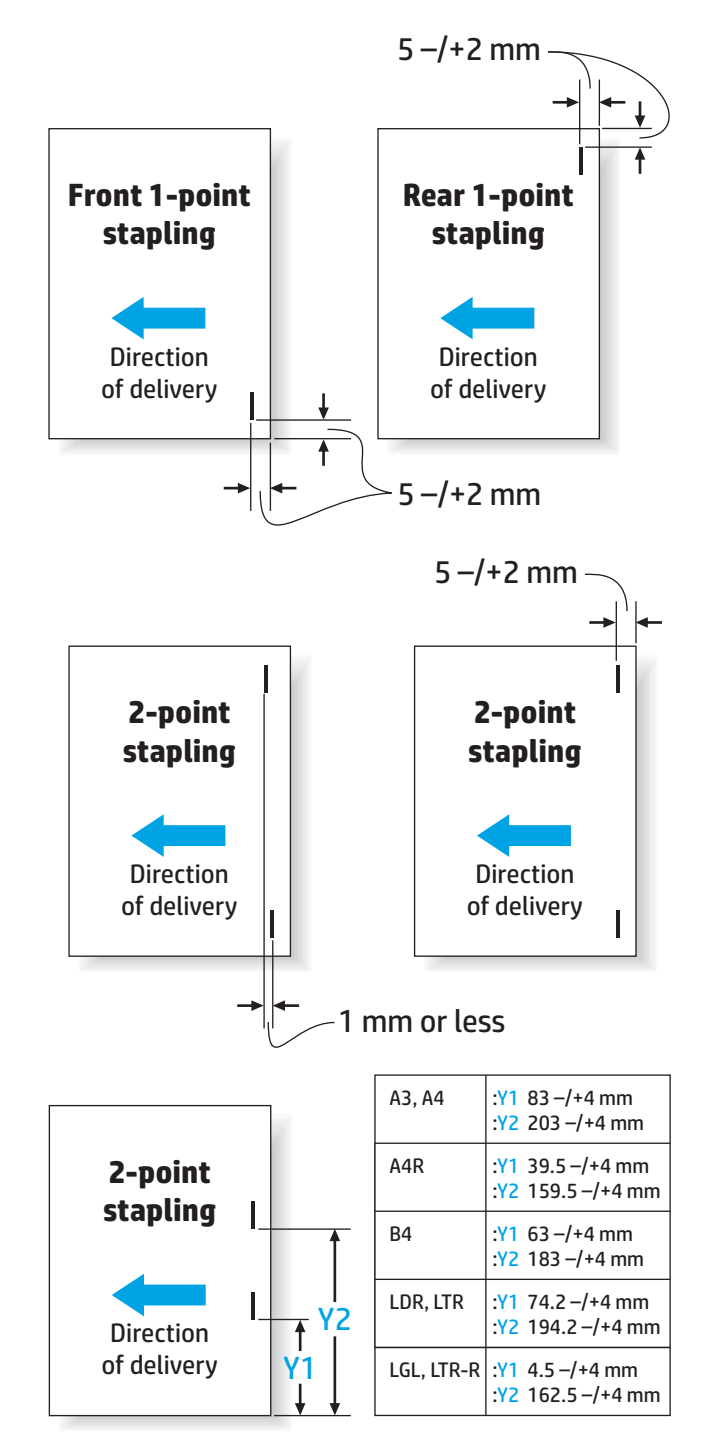

#### **Tablo 1-22 Kitapçık oluşturma özellikleri (yalnızca Kitapçık oluşturucu)**

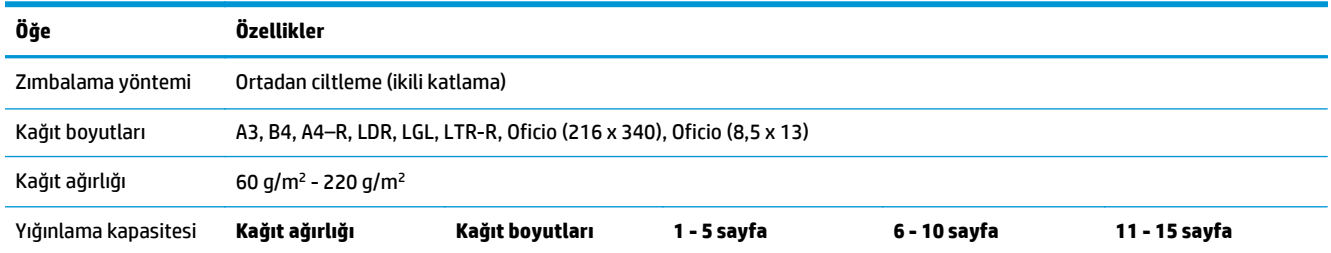

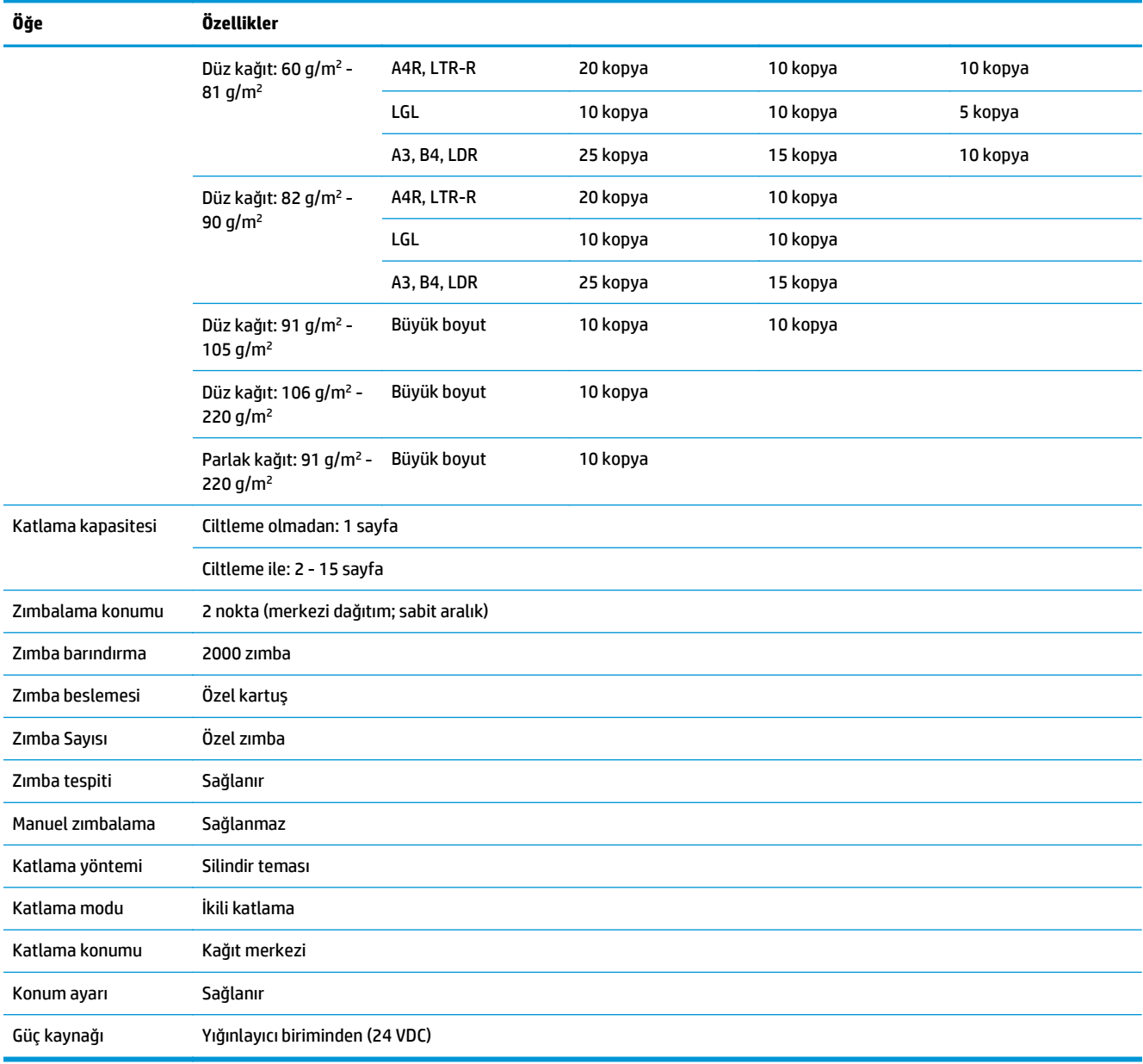

#### **Tablo 1-22 Kitapçık oluşturma özellikleri (yalnızca Kitapçık oluşturucu) (devam)**

<span id="page-45-0"></span>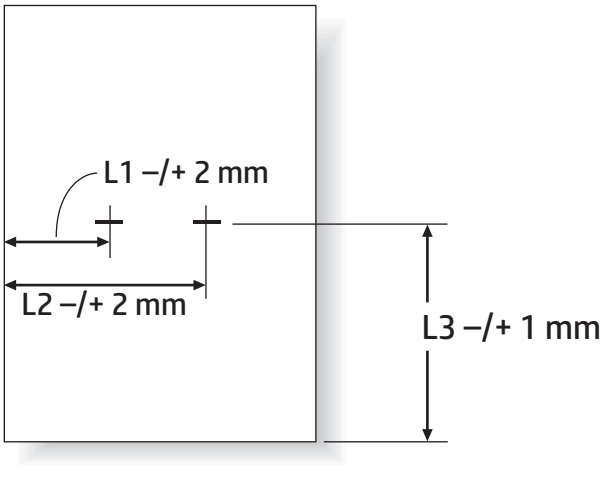

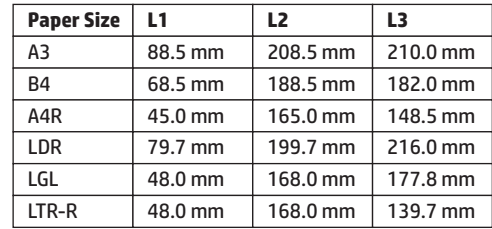

# **Zımbalayıcı/yığınlayıcı çıkış bölmesi kapasiteleri**

Zımbalayıcı/yığınlayıcı, büyük kağıt ve küçük kağıt zımba işleri için yalnızca 50 zımba işini kabul edecek şekilde tasarlanmıştır. Büyük kağıt zımba işleri için maksimum sayfa sayısı 30 sayfadır. Küçük kağıt zımba işleri için maksimum sayfa sayısı 50 sayfadır. Bu nedenle, her çıkış bölmesi tam kapasiteye ulaşmadan uzun süre önce müşteriler kontrol panelinde bir **Çıkış bölmesi dolu** mesajı görebilir.

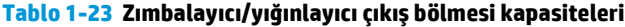

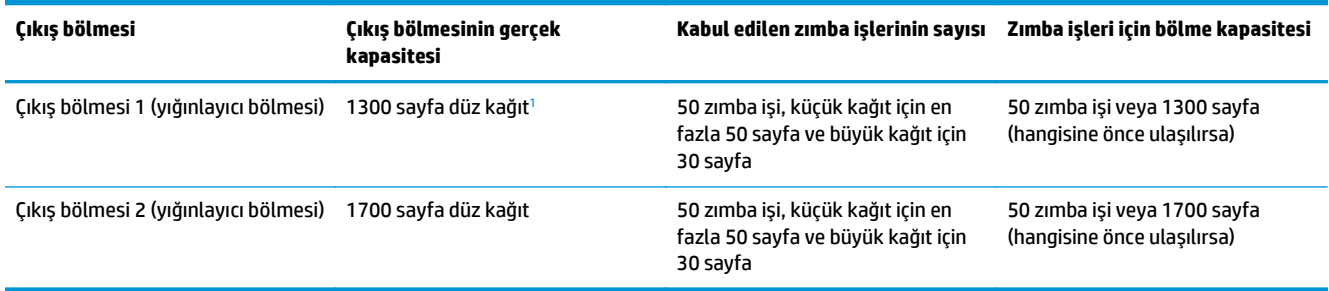

 $1$  75 g/m<sup>2</sup> (20 lb) kağıda göre

Örnek senaryo:

Bir müşteri, aksesuara her biri yalnızca iki sayfadan oluşan 60 zımba işi gönderir ve bölme, 50. işte (100 sayfa) dolar.

Müşteri, HP'yi arar ve zımbalayıcının/yığınlayıcının düzgün çalışmadığını söyler.

# **Kitapçık oluşturucu çıkış bölmesi kapasiteleri**

Kitapçık oluşturucu çıkış bölmesinin gerçek kapasitesi 150 sayfa düz kağıttır. Ancak, kitapçık oluşturucu, her bir işteki sayfa sayısından bağımsız olarak aynı anda yalnızca 25 zımba işi kapasitesini kabul edecek şekilde

tasarlanmıştır. Kitapçık bölmesinin tam kapasiteye ulaşması çok uzun sürmez. Bu nedenle, çıkış bölmesi tam kapasiteye ulaşmadan önce müşteriler kontrol panelinde bir **Çıkış bölmesi dolu** mesajı görebilir. 20 işte, bölme küçük boyutu nedeniyle dolu görünür.

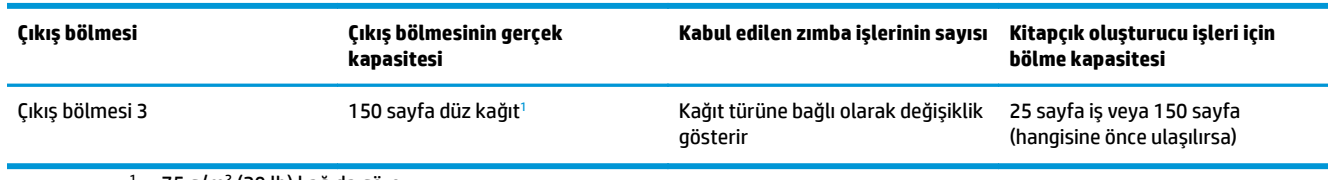

#### **Tablo 1-24 Kitapçık oluşturucu çıkış bölmesi kapasiteleri**

<sup>1</sup> 75 g/m2 (20 lb) kağıda göre

# **2 Son işlem aksesuarlarını takın ve yapılandırın**

- [HP LaserJet Enterprise M806 ve HP LaserJet Enterprise flow MFP M830 için bir zımbalayıcı/yı](#page-49-0)ğınlayıcıyı [veya delik delme aksesuarına sahip bir zımbalayıcı/yı](#page-49-0)ğınlayıcıyı takın veya değiştirin
- [HP LaserJet Enterprise M806 ve HP LaserJet Enterprise flow MFP M830 için kitapçık olu](#page-56-0)şturucu [aksesuara sahip bir zımbalayıcı/yı](#page-56-0)ğınlayıcıyı takma veya değiştirme
- [HP Color LaserJet Enterprise M855 ve HP Color LaserJet Enterprise flow MFP M880 için bir zımbalayıcı/](#page-66-0) yığ[ınlayıcıyı veya delik delme aksesuarına sahip bir zımbalayıcı/yı](#page-66-0)ğınlayıcıyı takın veya değiştirin
- [HP Color LaserJet Enterprise M855 ve HP Color LaserJet Enterprise flow MFP M880 için kitapçık](#page-74-0) oluşturucu veya kitaplık oluş[turucu delik delme aksesuarını takma veya de](#page-74-0)ğiştirme
- Posta Kutusu Modu veya Yığ[ınlayıcı Modu için ürünü yapılandırın](#page-84-0)
- Windows ® 7, 8, 8.1 ve OS X işletim sistemlerine iliş[kin HP yazıcı sürücüsünü Posta Kutusu Modu veya](#page-92-0) Yığ[ınlayıcı Modu için yapılandırın](#page-92-0)

# <span id="page-49-0"></span>**HP LaserJet Enterprise M806 ve HP LaserJet Enterprise flow MFP M830 için bir zımbalayıcı/yığınlayıcıyı veya delik delme aksesuarına sahip bir zımbalayıcı/yığınlayıcıyı takın veya değiştirin**

- **Giris**
- Başlamadan önce
- Gerekli araçlar
- [Birinci adım: Zımbalayıcıyı/yı](#page-50-0)ğınlayıcıyı çıkarın
- İkinci adım: İsteğe bağlı veya yedek zımbalayıcı/yığ[ınlayıcı aksesuarını ambalajından çıkarma](#page-51-0)
- Üçüncü adım: İsteğe bağ[lı veya yedek zımbalayıcı/yı](#page-52-0)ğınlayıcı aksesuarını takma
- [Dördüncü adım: Parçaların iadesi](#page-54-0)
- Beş[inci adım: Varsayılan delik delme konumunu yapılandırma](#page-54-0)
- [Altıncı adım: Varsayılan zımba konumunu yapılandırma](#page-55-0)

# **Giriş**

Aşağıdaki bilgilerde, HP LaserJet Enterprise M806 ve HP LaserJet Enterprise flow MFP M830 modelleri için zımbalayıcı/yığınlayıcı aksesuarının takılması veya değiştirilmesiyle ilgili yordamlar sağlanmaktadır.

**MOT:** Bu yordamın gösterildiği bir kısa videoyu izlemek için [buraya](http://h20464.www2.hp.com/Media/E8345F54-CFF1-49D2-BFF5-7E3FADE66A42/m03_use_maintain/s110_accessories/fita_020_output_accessories.htm) tıklayın.

# **Başlamadan önce**

Aksesuara ilişkin doğru aksesuar parça numarasını tanımlamak için aşağıdaki tabloyu kullanın ve ardından, aksesuar siparişini vermek için [www.hp.com/buy/parts](http://www.hp.com/buy/parts) adresine gidin.

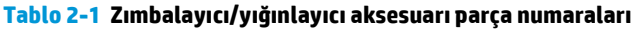

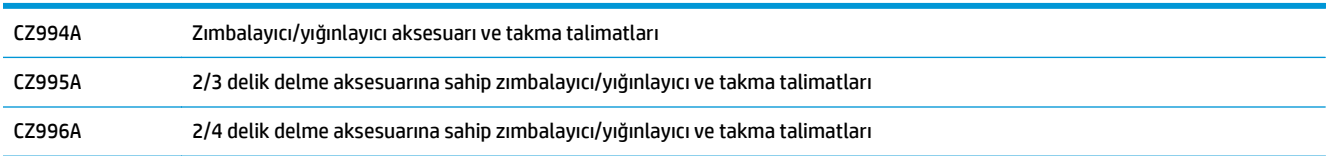

Mevcut bir zımbalayıcı/yığınlayıcıyı değiştirmek için [Birinci adım: Zımbalayıcıyı/yı](#page-50-0)ğınlayıcıyı çıkarın, sayfa 43 adımına gidin.

Yeni bir zımbalayıcı/yığınlayıcı takmak için Üçüncü adım: İsteğe bağ[lı veya yedek zımbalayıcı/yı](#page-52-0)ğınlayıcı [aksesuarını takma, sayfa 45](#page-52-0) adımına gidin.

# **Gerekli araçlar**

Bu aksesuarı takmak için herhangi bir özel araç gerekmez.

# <span id="page-50-0"></span>**Birinci adım: Zımbalayıcıyı/yığınlayıcıyı çıkarın**

- **NOT:** Ürününde bir zımbalayıcı/yığınlayıcı takılı değilse ve isteğe bağlı bir zımbalayıcı/yığınlayıcı takıyorsanız Üçüncü adım: İsteğe bağlı veya yedek zımbalayıcı/yığ[ınlayıcı aksesuarını takma, sayfa 45](#page-52-0) adımına gidin.
	- **1.** Ürünü kapatın ve ardından, güç kablosunu çıkarın.
		- **DİKKAT:** Ürüne bakım yapmadan önce ürünü kapatın, beş saniye bekleyin ve daha sonra güç kablosunu çıkarın.
	- **2.** Ürünün arkasındaki sonlandırma aksesuarı arabirim kablosunu çıkarın.

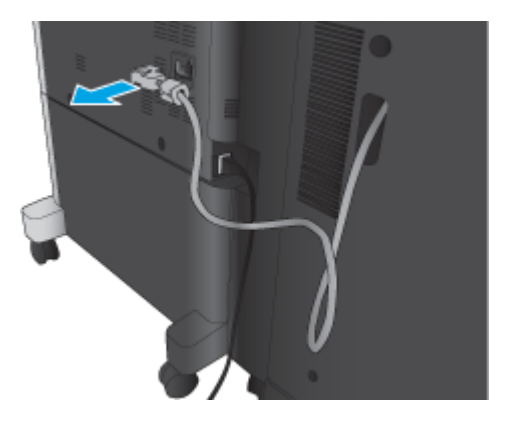

- **3.** Son işleme aksesuarı ön kapağını açın. Önce alt kolu serbest bırakıp basılı tutun ve ardından üst kolu serbest bırakıp basılı tutun. Kolların ikisini de aynı anda basılı tutun ve ardından sonlandırma aksesuarını üründen çekerek çıkarın.
	- **DİKKAT:** Bu yönergelere uyulmaması ürünün zarar görmesine neden olabilir.

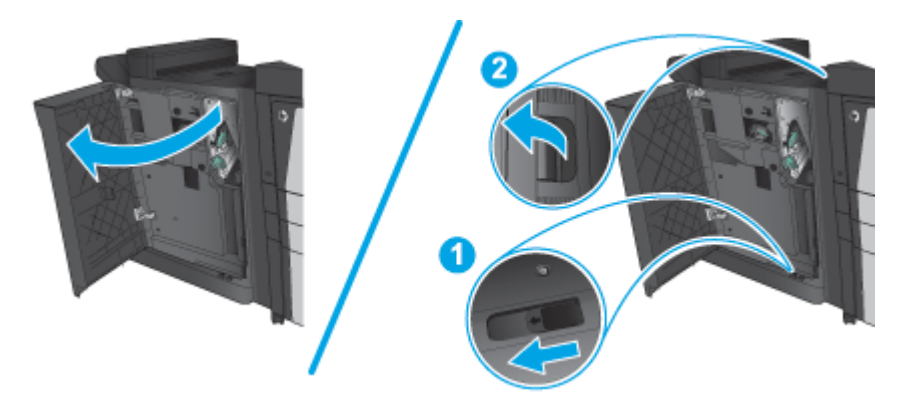

<span id="page-51-0"></span>**4.** Sonlandırma aksesuarını tamamen çıkarın.

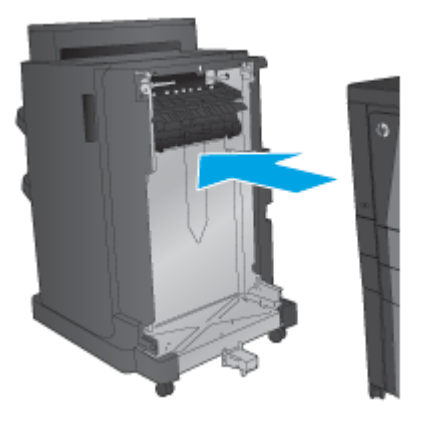

# **İkinci adım: İsteğe bağlı veya yedek zımbalayıcı/yığınlayıcı aksesuarını ambalajından çıkarma**

Stapler/stacker aksesuarını ambalajından çıkarın.

**MOT:** Aksesuarın dış yüzündeki bant ve ambalaj malzemelerinin tamamını çıkarın. Tüm kapakları açın ve ürünün içindeki bant ve ambalaj malzemelerinin tamamını çıkarın.

Geri dönüşümle ilgili bilgiler için [www8.hp.com/us/en/hp-information/environment/product-recycling.html](http://www8.hp.com/us/en/hp-information/environment/product-recycling.html) adresine gidin.

- **WOT:** HP, arızalı stapler/stacker aksesuarının sorumlu bir şekilde atılmasını önerir.
	- **1.** Aksesuarın dışındaki koli bandının tamamını çıkarın.

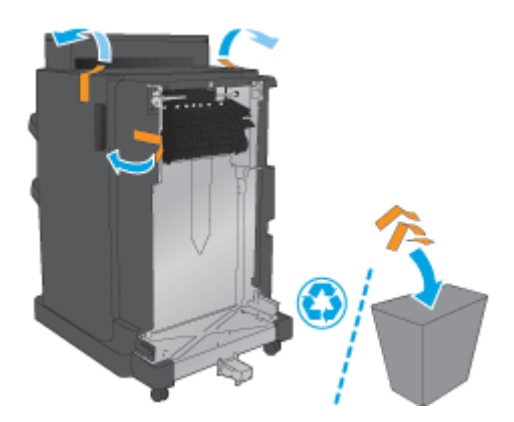

<span id="page-52-0"></span>**2.** Aksesuarın ön kapağını açın ve ardından, aksesuarın içindeki koli bandının ve ambalaj malzemelerinin tamamını çıkarın

Ön kapağı kapatın.

**DİKKAT:** Aksesuarın içindeki nakliye malzemelerinin tamamının çıkarıldığından emin olun.

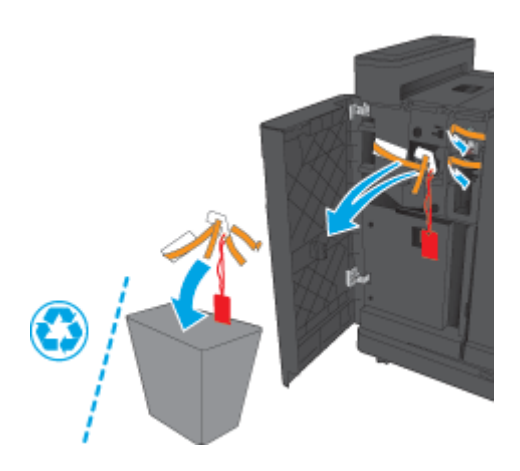

# **Üçüncü adım: İsteğe bağlı veya yedek zımbalayıcı/yığınlayıcı aksesuarını takma**

- **1.** Önceden yapmadıysanız ürünü kapatın ve güç kablosunu çıkarın.
- **DİKKAT:** Ürüne bakım yapmadan önce ürünü kapatın, beş saniye bekleyin ve daha sonra güç kablosunu çıkarın.
- **2.** Aksesuarı ürüne takın.

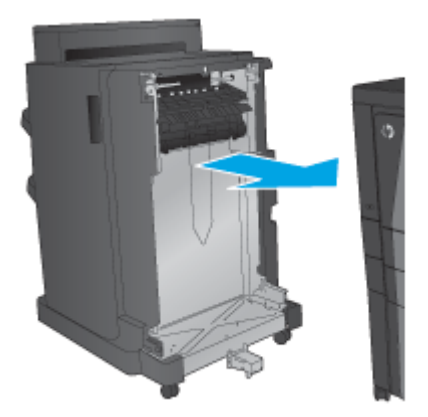

- **3.** Aksesuarı ürünün kenarıyla hizalamak için aksesuarın ayarlama tekerleklerini kullanın.
- **MOT:** Aksesuar ürünle doğru bir şekilde hizalanmazsa çok fazla kağıt sıkışmasıyla karşılaşabilirsiniz.

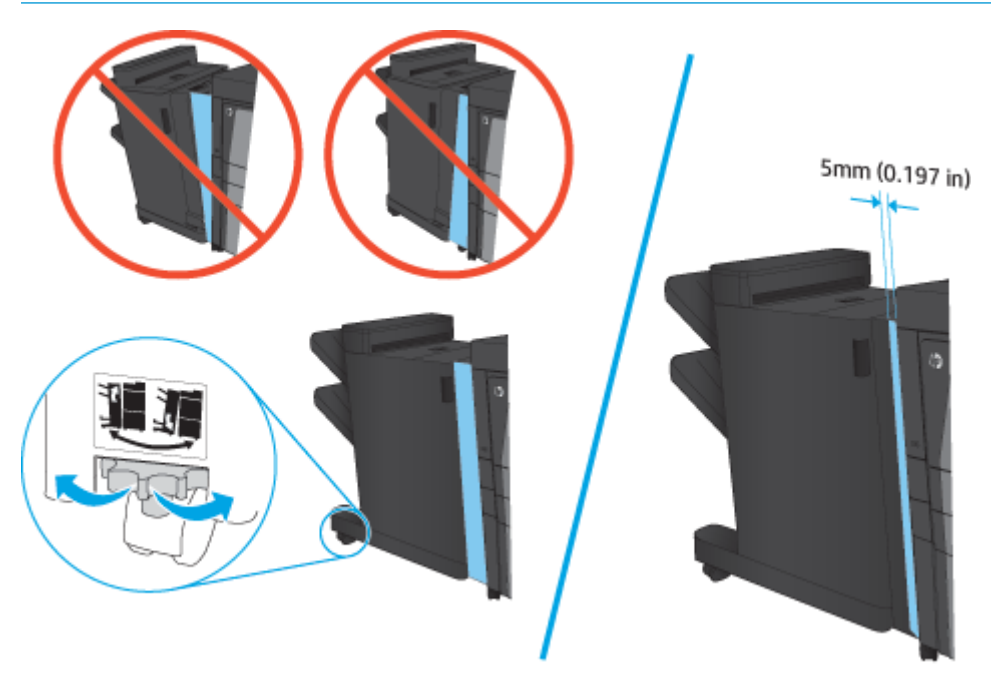

**4.** İlk kez isteğe bağlı bir aksesuar takıyorsanız ürünün arkasındaki aksesuar arabirim kablosu kapağını çıkarın.

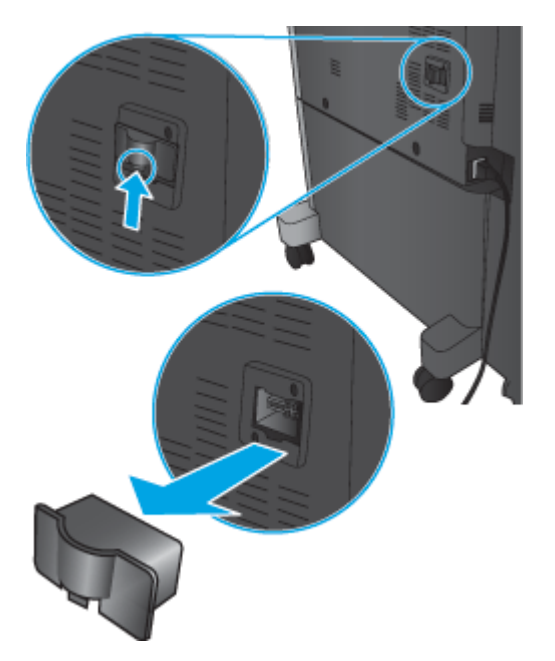

<span id="page-54-0"></span>**5.** Sonlandırma aksesuarı arabirim kablosunu takın.

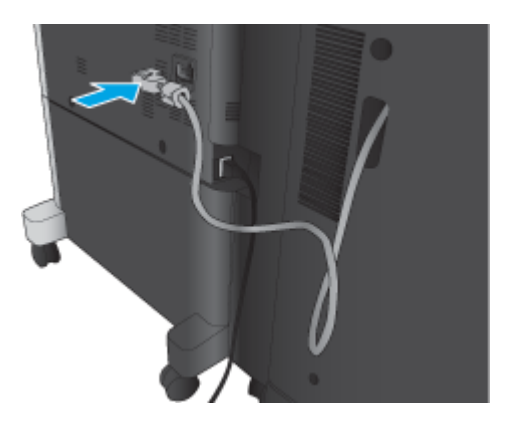

**6.** Ürün güç kablosunu takın ve daha sonra, ürünü açın.

#### **Dördüncü adım: Parçaların iadesi**

Aşağıdaki URL'de tekrar kullanılmak ve geri dönüştürülmek üzere parçaların HP'ye nasıl iade edileceğiyle ilgili bilgiler sağlanmaktadır: [Ürün iadesi ve geri dönü](http://www8.hp.com/us/en/hp-information/environment/product-recycling.html)şüm

**NOT:** HP, arızalı stapler/stacker aksesuarının sorumlu bir şekilde atılmasını önerir.

#### **Beşinci adım: Varsayılan delik delme konumunu yapılandırma**

- **1.** Ürün kontrol panelindeki Ana ekranda Yönetim düğmesine gidin ve dokunun.
- **2.** Aşağıdaki menüleri açın:
	- Zımbalayıcı/Yığınlayıcı Ayarları
	- Delik Delme
- **3.** Seçenekler listesinden bir delik delme konumu seçin ve ardından Kaydet düğmesine dokunun. 2/3 Delik Delici veya 2/4 Delik Delici için aşağıdaki delik delme seçenekleri kullanılabilir:

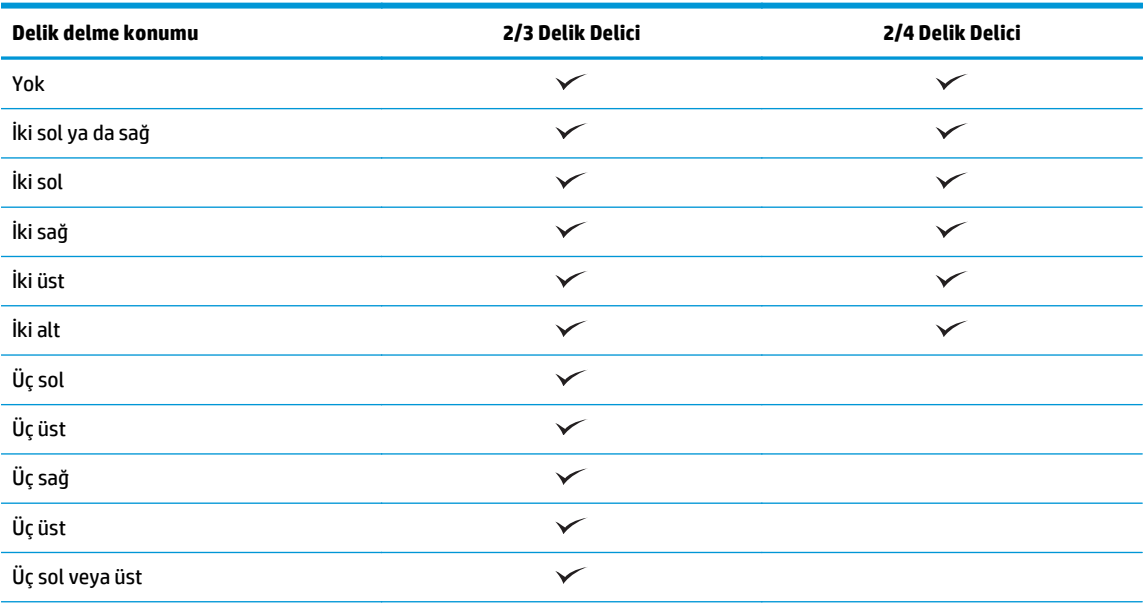

TRWW HP LaserJet Enterprise M806 ve HP LaserJet Enterprise flow MFP M830 için bir zımbalayıcı/yığınlayıcıyı veya delik delme aksesuarına sahip bir zımbalayıcı/yığınlayıcıyı takın veya değiştirin 47

<span id="page-55-0"></span>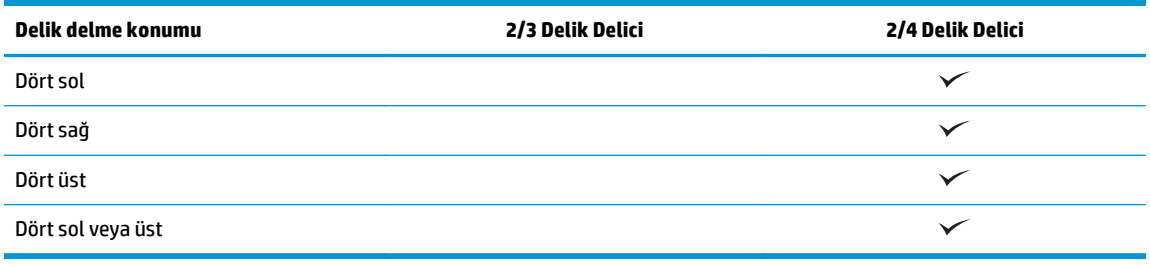

**WE NOT:** Tüm seçenekler mevcut değildir. Kullanılabilir seçenekler, delik delme aksesuarının bir 2/3 veya 2/4 delik delici olup olmamasına bağlıdır.

**MOT:** Delik deliciyi kullanmak için Letter veya A4 boyutunda kağıdı, kağıdın uzun kenarını tepsinin sağ kenarına hizalayarak (uzun kenar besleme) yerleştirin.

#### **Altıncı adım: Varsayılan zımba konumunu yapılandırma**

- **1.** Ürün kontrol panelindeki Ana ekranda Yönetim düğmesine gidin ve dokunun.
- **2.** Aşağıdaki menüleri açın:
	- Zımbalayıcı/Yığınlayıcı Ayarları
	- Zımbalama
- **3.** Seçenekler listesinden bir zımba konumu seçin ve ardından Kaydet düğmesine dokunun. Aşağıdaki zımba seçenekleri kullanılabilir:
	- Yok
	- Üst sol
	- Üst sağ
	- İki sol
	- İki sağ
	- İki üst
	- İki üst ya da sol

# <span id="page-56-0"></span>**HP LaserJet Enterprise M806 ve HP LaserJet Enterprise flow MFP M830 için kitapçık oluşturucu aksesuara sahip bir zımbalayıcı/ yığınlayıcıyı takma veya değiştirme**

- Giriş
- Başlamadan önce
- Gerekli araçlar
- Birinci adım: Kitapçık oluşturucuyu çıkarın
- İkinci adım: İsteğe bağlı veya yedek kitaplık oluş[turucu aksesuarını ambalajından çıkarın](#page-57-0)
- Üçüncü adım: İsteğe bağ[lı veya yedek kitaplık olu](#page-59-0)şturucu aksesuarını takın
- [Dördüncü adım: Parçaların iadesi](#page-61-0)
- Beşinci adım: Kitapçık oluşturucuyu, HP Yerleş[ik Web Sunucusu'nda \(EWS\) yapılandırın](#page-61-0)
- Altıncı adım: Varsayılan zimba konumunu yapılandırma

#### **Giriş**

Aşağıdaki bilgilerde, HP LaserJet Enterprise M806 ve HP LaserJet Enterprise flow MFP M830 modelleri için kitapçık oluşturucu takımının takılması veya değiştirilmesiyle ilgili yordamlar sağlanmaktadır.

 $\mathbb{Z}^n$  **NOT:** ■ Bu yordamın gösterildiği bir kısa videoyu izlemek için <u>buraya</u> tıklayın.

# **Başlamadan önce**

Aksesuara ilişkin doğru aksesuar parça numarasını tanımlamak için aşağıdaki tabloyu kullanın ve ardından, aksesuar siparişini vermek için [www.hp.com/buy/parts](http://www.hp.com/buy/parts) adresine gidin.

#### **Tablo 2-2 Kitapçık oluşturucu aksesuarı parça numaraları**

CZ285A Kitapçık oluşturucu aksesuara sahip zımbalayıcı/yığınlayıcı ve takma talimatları

Mevcut bir kitapçık oluşturucuyu değiştirmek için Birinci adım: Kitapçık oluşturucuyu çıkarın, sayfa 49 adımına gidin.

Yeni bir kitapçık oluşturucuyu takmak için İkinci adım: İsteğe bağ[lı veya yedek kitaplık olu](#page-57-0)şturucu aksesuarını [ambalajından çıkarın, sayfa 50](#page-57-0) adımına gidin.

#### **Gerekli araçlar**

Bu aksesuarı takmak için herhangi bir özel araç gerekmez.

# **Birinci adım: Kitapçık oluşturucuyu çıkarın**

**1.** Ürünü kapatın ve ardından, güç kablosunu çıkarın

**DİKKAT:** Ürüne bakım yapmadan önce ürünü kapatın, beş saniye bekleyin ve daha sonra güç kablosunu çıkarın.

<span id="page-57-0"></span>**2.** Ürünün arkasındaki sonlandırma aksesuarı arabirim kablosunu çıkarın.

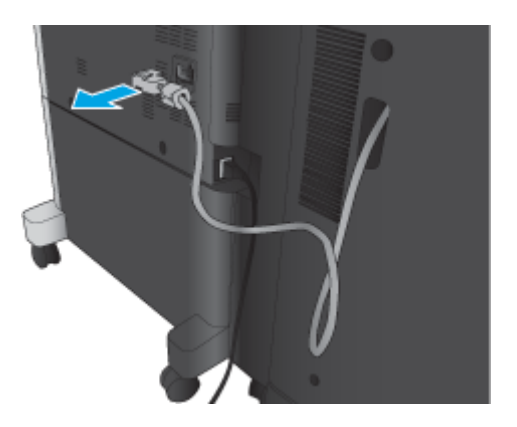

**3.** Son işleme aksesuarı ön kapağını açın. Önce alt kolu serbest bırakıp basılı tutun ve ardından üst kolu serbest bırakıp basılı tutun. Kolların ikisini de aynı anda basılı tutun ve ardından sonlandırma aksesuarını üründen çekerek çıkarın.

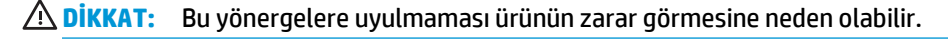

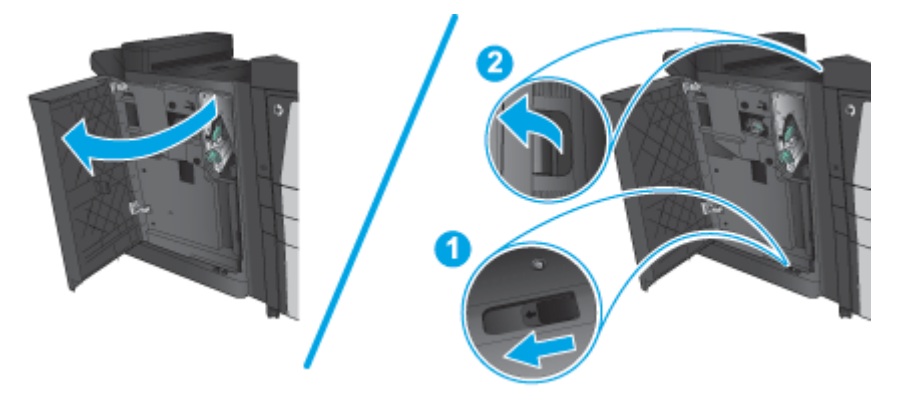

**4.** Sonlandırma aksesuarını tamamen çıkarın.

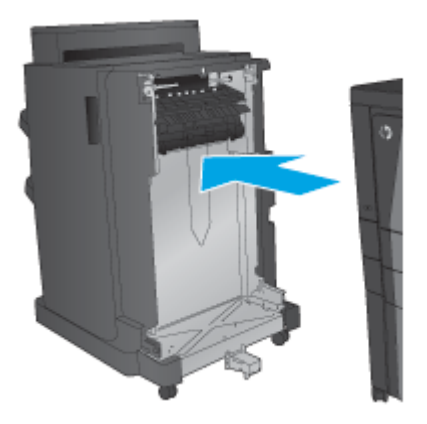

#### **İkinci adım: İsteğe bağlı veya yedek kitaplık oluşturucu aksesuarını ambalajından çıkarın**

Kitapçık oluşturucuyu ambalajından çıkarın.

**NOT:** Aksesuarın dış yüzündeki bant ve ambalaj malzemelerinin tamamını çıkarın. Tüm kapakları açın ve ürünün içindeki bant ve ambalaj malzemelerinin tamamını çıkarın.

Geri dönüşümle ilgili bilgiler için [www8.hp.com/us/en/hp-information/environment/product-recycling.html](http://www8.hp.com/us/en/hp-information/environment/product-recycling.html) adresine gidin.

**W** NOT: HP, arızalı kitapçık oluşturucunun sorumlu bir şekilde atılmasını önerir.

**1.** Aksesuarın dışındaki koli bandının tamamını çıkarın.

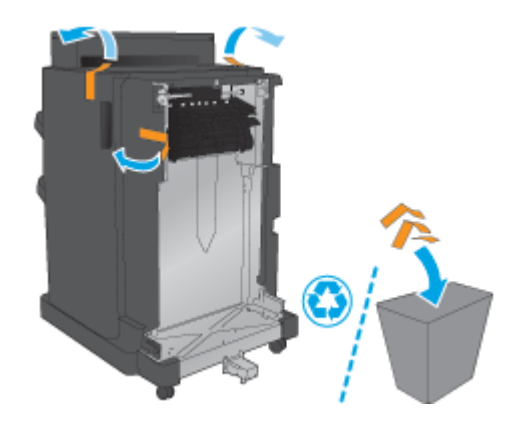

**2.** Aksesuarın ön kapağını açın ve ardından, aksesuarın içindeki koli bandının ve ambalaj malzemelerinin tamamını çıkarın.

Ön kapağı kapatın.

**DİKKAT:** Aksesuarın içindeki nakliye malzemelerinin tamamının çıkarıldığından emin olun.

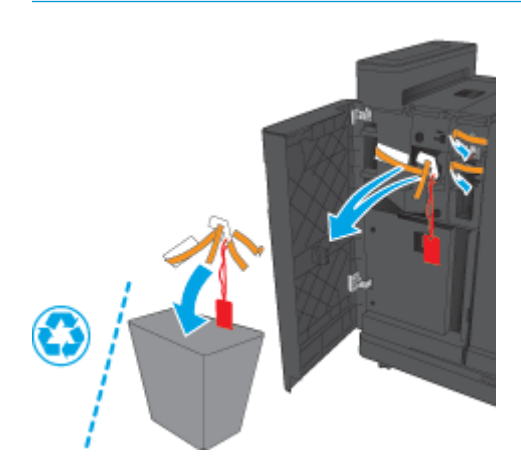

<span id="page-59-0"></span>**3.** Çıkış tepsilerindeki koli bandının ve ambalaj malzemelerinin tamamını çıkarın.

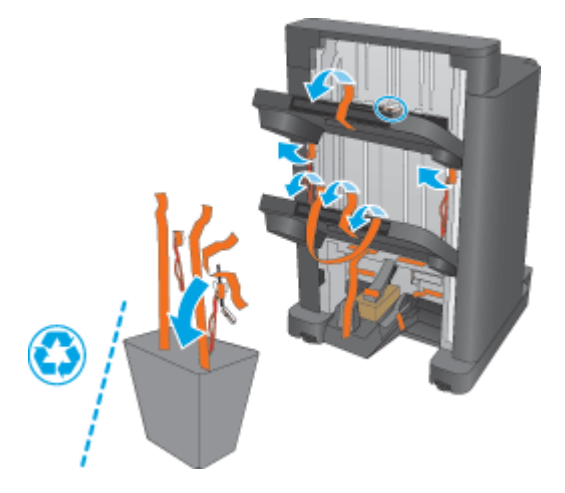

**4.** Kitapçık çıkış tepsisindeki koli bandının ve ambalaj malzemelerinin tamamını çıkarın.

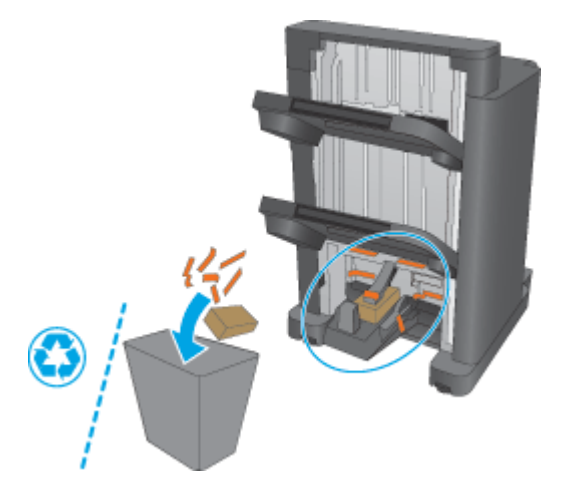

# **Üçüncü adım: İsteğe bağlı veya yedek kitaplık oluşturucu aksesuarını takın**

**1.** Önceden yapmadıysanız ürünü kapatın ve güç kablosunu çıkarın.

**DİKKAT:** Ürüne bakım yapmadan önce ürünü kapatın, beş saniye bekleyin ve daha sonra güç kablosunu çıkarın.

**2.** Aksesuarı ürüne takın.

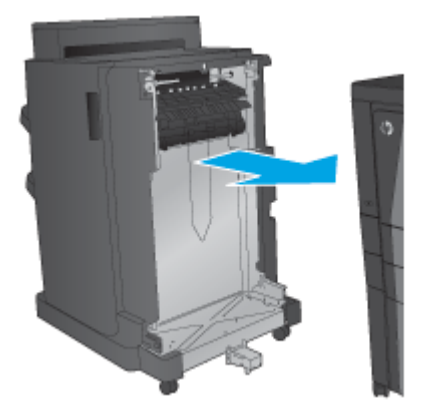

**3.** Aksesuarı ürünün kenarıyla hizalamak için aksesuarın ayarlama tekerleklerini kullanın.

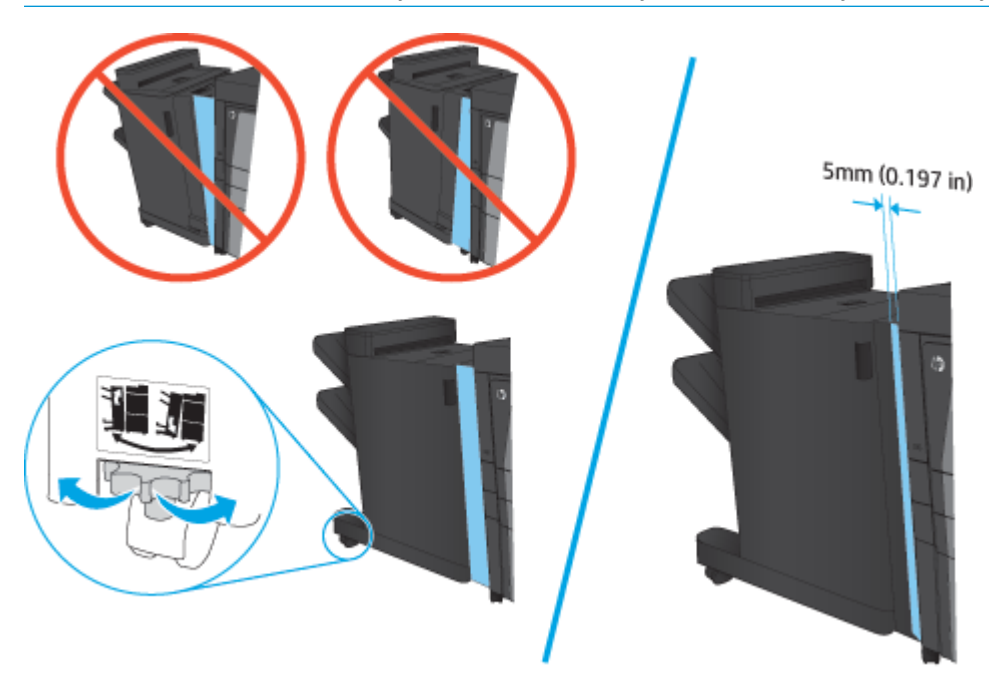

**MOT:** Aksesuar ürünle doğru bir şekilde hizalanmazsa çok fazla kağıt sıkışmasıyla karşılaşabilirsiniz.

<span id="page-61-0"></span>**4.** İlk kez isteğe bağlı bir aksesuar takıyorsanız ürünün arkasındaki aksesuar arabirim kablosu kapağını çıkarın.

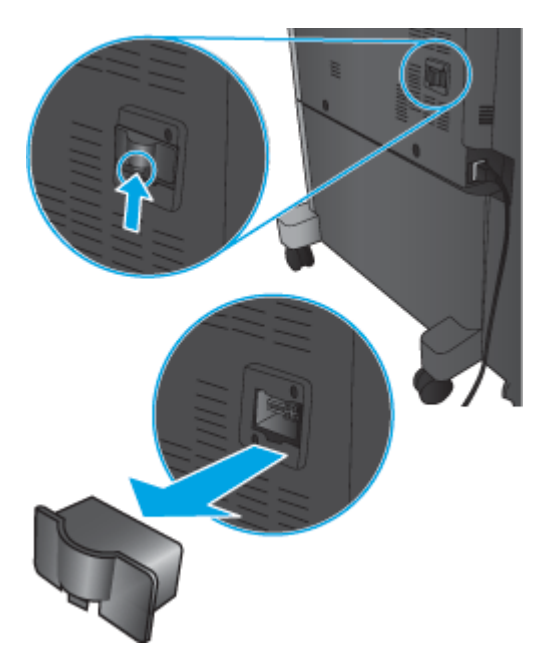

**5.** Sonlandırma aksesuarı arabirim kablosunu takın.

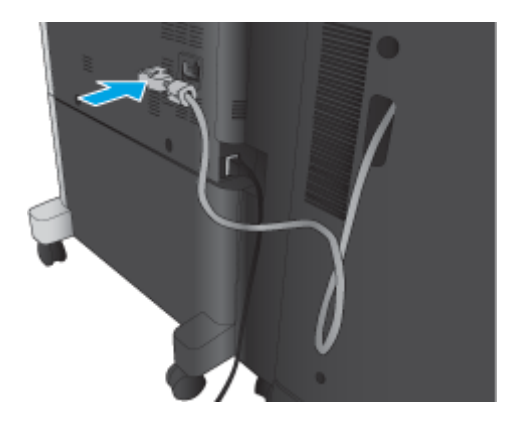

**6.** Ürün güç kablosunu takın ve daha sonra, ürünü açın.

# **Dördüncü adım: Parçaların iadesi**

Aşağıdaki URL'de tekrar kullanılmak ve geri dönüştürülmek üzere parçaların HP'ye nasıl iade edileceğiyle ilgili bilgiler sağlanmaktadır: [Ürün iadesi ve geri dönü](http://www8.hp.com/us/en/hp-information/environment/product-recycling.html)şüm

**MOT:** HP, arızalı stapler/stacker aksesuarının sorumlu bir şekilde atılmasını önerir.

#### **Beşinci adım: Kitapçık oluşturucuyu, HP Yerleşik Web Sunucusu'nda (EWS) yapılandırın**

- [1: EWS'ye ba](#page-62-0)ğlanın
- 2: Kağıt Seçimi özelliğ[ini yapılandırın](#page-62-0)
- [3: Tek veya çift taraflı yazdırma için Taraf özelli](#page-63-0)ğini yapılandırın

[4: Kitapçık özelli](#page-64-0)ğini yapılandırın

#### <span id="page-62-0"></span>**1: EWS'ye bağlanın**

- **1.** Ürünün IP adresini ya da ana bilgisayar adını görüntülemek için ürünün kontrol panelindeki Ana ekranda O<sub>dar</sub>a düğmesine dokunun.
- **2.** Bir Web tarayıcısı açın ve adres satırına ürün kontrol panelinde görüntülenen şekilde IP adresini veya ana bilgisayar adını yazın. Bilgisayar klavyesindeki Enter tuşuna basın. EWS açılır.

https://10.10.XXXXX/

**NOT:** EWS'yi açmaya çalıştığınızda Web tarayıcısı **Bu web sitesinin güvenlik sertifikasıyla ilgili bir sorun var** mesajını görüntülüyorsa **Bu web sitesine devam et (önerilmez)** seçeneğine tıklayın.

HP ürününe ait EWS'de gezinirken **Bu web sitesine git (önerilmez)** seçeneğinin belirlenmesi bilgisayara zarar vermez. Bu hata, HP ürününün EWS'si dışında oluşursa bilgisayar risk altında olabilir.

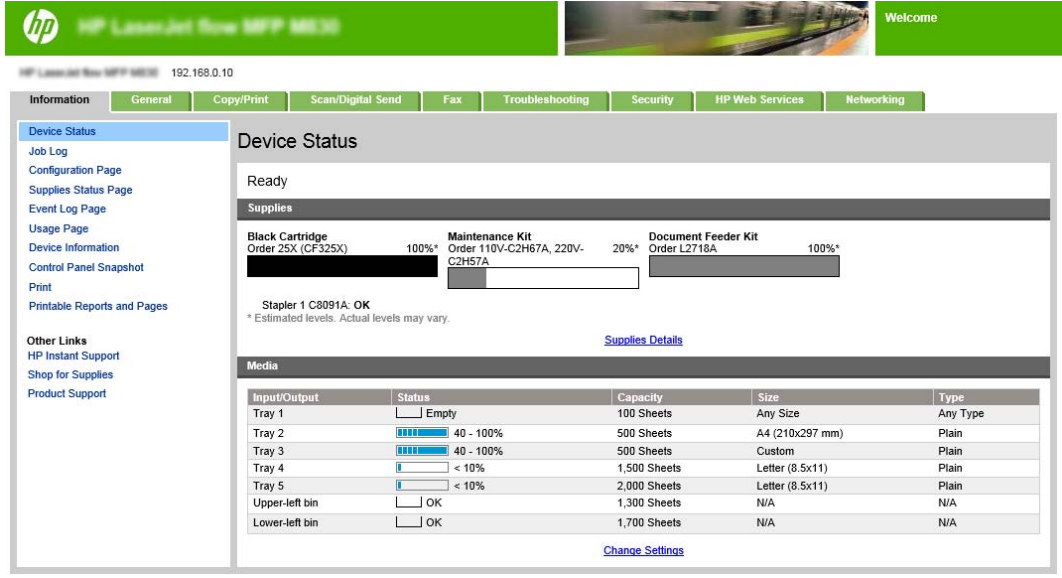

**NOT:** Yetkisiz ürün ayarı değişikliklerini önlemek için yöneticiler, EWS'ye erişimi sınırlandırmak üzere bir parola eklemek isteyebilir. Daha fazla bilgi edinmek için [burayı](http://www.hp.com/cposupport/en/docs/c03953675.html) tıklatın.

#### **2: Kağıt Seçimi özelliğini yapılandırın**

İş için uygun kağıt türünü ve boyutunu içeren tepsiyi seçin veya tepsinin, tepsi yapılandırması ayarlarına dayalı olarak seçilmesini isterseniz Otomatik seç seçeneğini belirleyin.

- **1.** Kopyalama/Yazdırma sekmesini tıklatın.
- **2.** Sol gezinti bölmesinde Kopyalama Ayarları'na tıklayın. Yazıcı sürücüleri, dosya gereksinimleri vb. tarafından bu ayarların üzerine yazılabilir.

<span id="page-63-0"></span>**3.** Kopyalama Ayarları alanında, Kağıt Seçimi simgesine tıklayarak kağıt boyutunu (örneğin, Ledger veya A3 279 x 420 mm) ayarlayın. Yerleştirilen kağıt boyutuna uygun tepsiyi seçin.

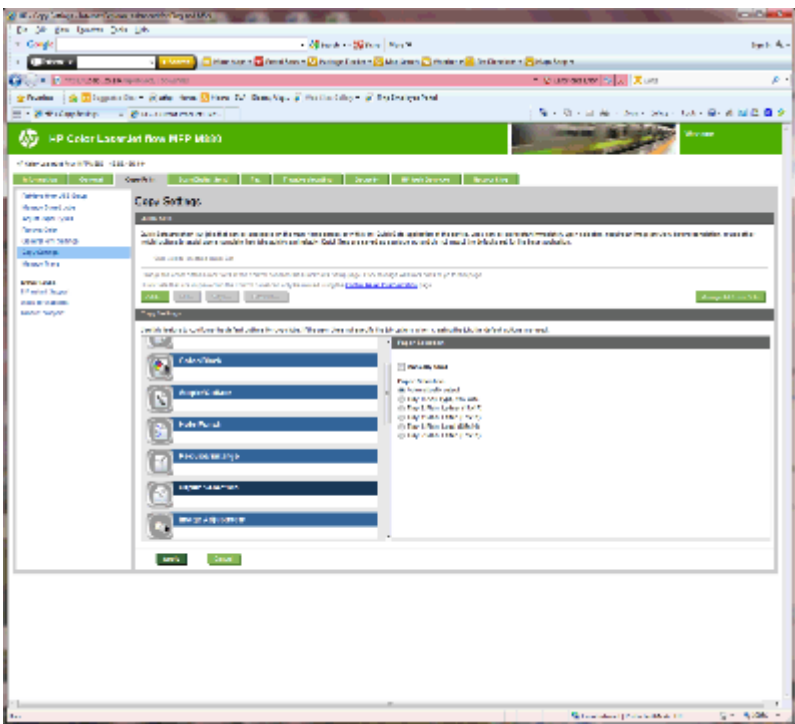

**4.** Uygula düğmesine tıklayın.

#### **3: Tek veya çift taraflı yazdırma için Taraf özelliğini yapılandırın**

Orijinal belgenin tek tarafa mı iki tarafa da mı yazdırıldığını ve kopyaların tek tarafa mı iki tarafa da mı yazdırılması gerektiğini belirtmek için bu özelliği kullanın. Örneğin, orijinal belge tek tarafa yazdırılmışsa ancak iki taraflı kopyalar oluşturmak isterseniz 1 taraflı orijinal, 2 taraflı çıkış öğesini seçin.

**1.** Taraflar simgesini bulun ve tıklayın.

<span id="page-64-0"></span>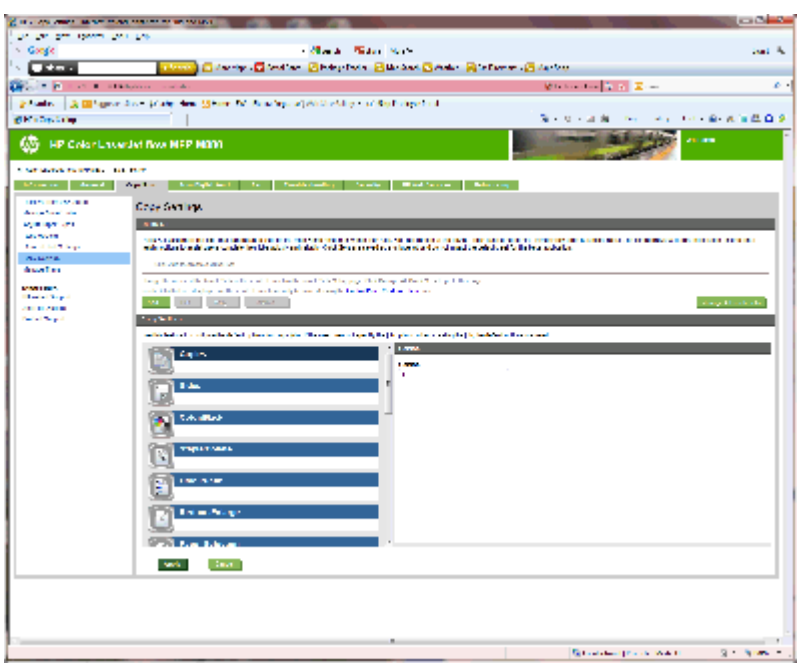

- **2.** 1 taraflı orijinal, 2 taraflı çıkış'ı veya kullanılan orijinaller için uygun ayarı seçin.
- **3.** Uygula düğmesine tıklayın.

#### **4: Kitapçık özelliğini yapılandırın**

- **1.** Oluşturulacak kitapçık tipini seçmek için Kitapçık simgesini bulun ve tıklayın.
- **2.** Kitapçığı katlamak ve zımbalamak için Katla ve Zımbala onay kutusunu seçin.

**Z NOT:** Kitapçık Biçimi altında Kitapçık etkinleştirilmişse zımbalama kendi başına bir seçenek olmaz.

**3.** Uygun kitapçık stilini seçin ve Uygula'ya tıklayın.

#### **Altıncı adım: Varsayılan zımba konumunu yapılandırma**

- **1.** Ürün kontrol panelindeki Ana ekranda Yönetim düğmesine gidin ve dokunun.
- **2.** Aşağıdaki menüleri açın:
	- Zımbalayıcı/Yığınlayıcı Ayarları
	- Zımbalama
- **3.** Seçenekler listesinden bir zımba konumu seçin ve ardından Kaydet düğmesine dokunun. Aşağıdaki zımba seçenekleri kullanılabilir:
	- Yok
	- Üst sol
	- Üst sağ
	- İki sol
	- İki sağ
- İki üst
- İki üst ya da sol

# <span id="page-66-0"></span>**HP Color LaserJet Enterprise M855 ve HP Color LaserJet Enterprise flow MFP M880 için bir zımbalayıcı/yığınlayıcıyı veya delik delme aksesuarına sahip bir zımbalayıcı/yığınlayıcıyı takın veya değiştirin**

- Giriş
- Başlamadan önce
- Gerekli araçlar
- [Birinci adım: zımbalayıcıyı/yı](#page-67-0)ğınlayıcıyı çıkarın
- İkinci adım: İsteğe bağlı veya yedek zımbalayıcı/yığ[ınlayıcıyı ambalajından çıkarın](#page-68-0)
- Üçüncü adım: İsteğe bağlı veya yedek zimbalayıcı/yığınlayıcıyı takın
- [Dördüncü adım: Parçaların iadesi](#page-71-0)
- Bes[inci adım: Varsayılan delik delme konumunu yapılandırma](#page-72-0)
- Altıncı adım: Varsayılan zimba konumunu yapılandırma

#### **Giriş**

Aşağıdaki bilgilerde, HP Color LaserJet Enterprise M855 ve HP Color LaserJet Enterprise Flow MFP M880 modelleri için zımbalayıcı/yığınlayıcı aksesuarının takılması veya değiştirilmesiyle ilgili yordamlar sağlanmaktadır.

**MOT:** Bu yordamın gösterildiği bir kısa videoyu izlemek için [buraya](http://h20464.www2.hp.com/Media/1007C1EE-FF1C-4F81-AFAB-917B69E197B8/s120_accessories/t020_replace_an_out_accory.htm) tıklayın.

# **Başlamadan önce**

Aksesuarınıza ilişkin doğru aksesuar parça numarasını tanımlamak için aşağıdaki tabloyu kullanın ve ardından, aksesuar siparişini vermek için [www.hp.com/buy/parts](http://www.hp.com/buy/parts) adresine gidin.

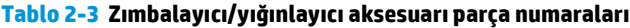

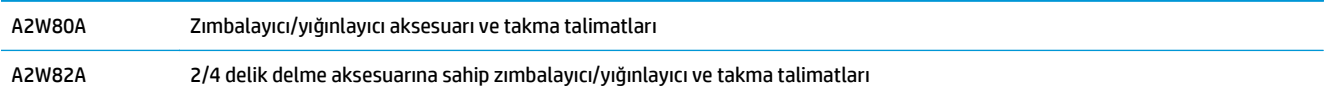

Mevcut bir zımbalayıcı/yığınlayıcıyı değiştirmek için [Birinci adım: zımbalayıcıyı/yı](#page-67-0)ğınlayıcıyı çıkarın, sayfa 60 adımına gidin.

Yeni bir zımbalayıcı/yığınlayıcı takmak için İkinci adım: İsteğe bağ[lı veya yedek zımbalayıcı/yı](#page-68-0)ğınlayıcıyı [ambalajından çıkarın, sayfa 61](#page-68-0) adımına gidin.

# **Gerekli araçlar**

Bu aksesuarı takmak için herhangi bir özel araç gerekmez.

# <span id="page-67-0"></span>**Birinci adım: zımbalayıcıyı/yığınlayıcıyı çıkarın**

- **1.** Ürünü kapatın ve ardından, güç kablosunu çıkarın.
- **DİKKAT:** Ürünün zarar görmemesi için ürünün bakımını yapmadan önce ürünü kapatın, beş saniye bekleyin ve güç kablosunu çıkarın.
- **2.** Ürünün arkasındaki sonlandırma aksesuarı arabirim kablosunu çıkarın.

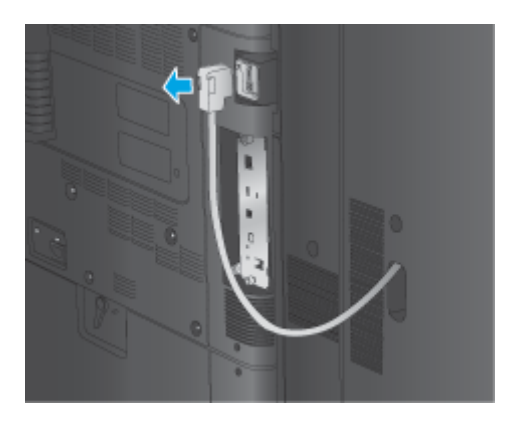

- **3.** Son işlem aksesuarını üründen ayırmak için, serbest bırakma düğmesine basın ve son işlem aksesuarını üründen dışarı kaydırırken düğmeyi basılı tutun.
	- **AUYARI!** Bu yönergelere uyulmaması ürünün zarar görmesine neden olabilir.

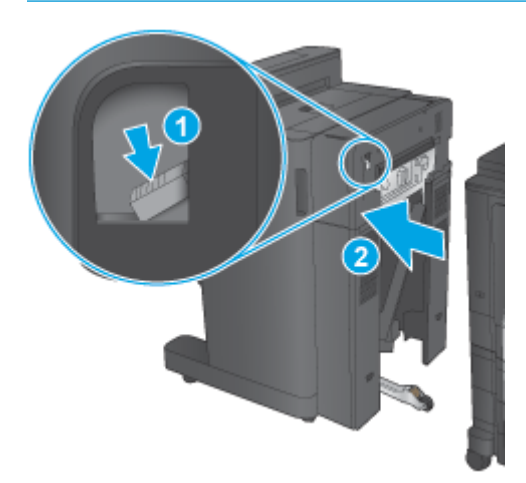

<span id="page-68-0"></span>**4.** Sonlandırma aksesuarını tamamen çıkarın.

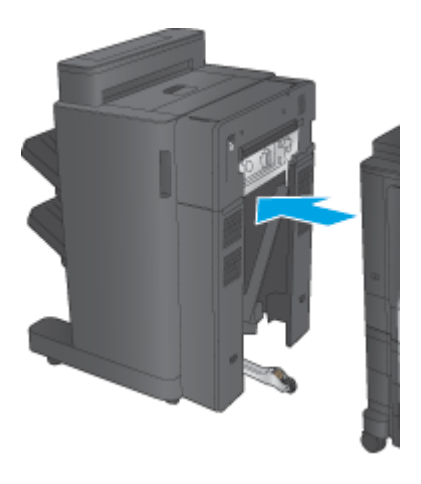

# **İkinci adım: İsteğe bağlı veya yedek zımbalayıcı/yığınlayıcıyı ambalajından çıkarın**

Stapler/stacker aksesuarını ambalajından çıkarın.

**MOT:** Aksesuarın dış yüzündeki bant ve ambalaj malzemelerinin tamamını çıkarın. Tüm kapakları açın ve aksesuarın içindeki bant ve ambalaj malzemelerinin tamamını çıkarın.

Geri dönüşümle ilgili bilgiler için [www8.hp.com/us/en/hp-information/environment/product-recycling.html](http://www8.hp.com/us/en/hp-information/environment/product-recycling.html) adresine gidin.

**WAOT:** HP, arızalı stapler/stacker aksesuarının sorumlu bir şekilde atılmasını önerir.

**1.** Aksesuarın dışındaki koli bandının tamamını çıkarın.

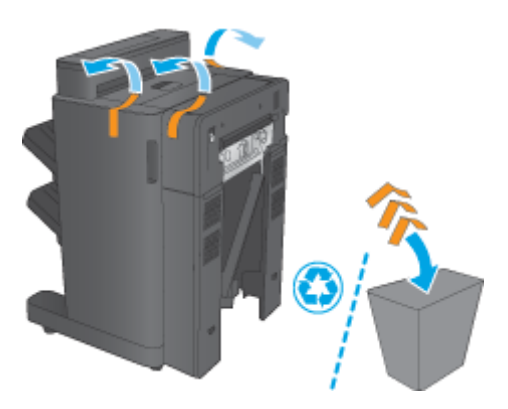

**2.** Aksesuarın ön kapağını açın ve ardından, aksesuarın içindeki koli bandının ve ambalaj malzemelerinin tamamını çıkarın.

Ön kapağı kapatın.

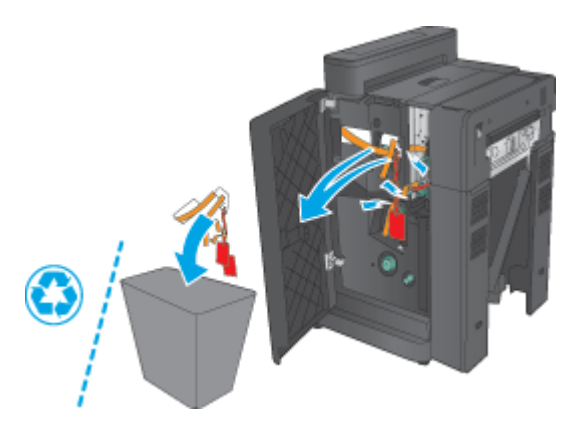

**3.** Çıkış tepsilerindeki koli bandının ve ambalaj malzemelerinin tamamını çıkarın.

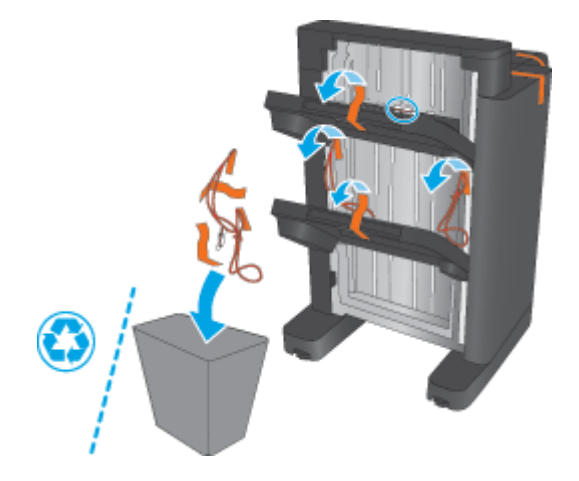

- **4.** İsteğe bağlı bir stapler/stacker aksesuarı takıyorsanız ara kağıt aktarma birimini (IPTU) ve ciltleyici kapağını ambalajından çıkarın.
	- **MOT:** Mevcut bir stapler/stacker aksesuarını değiştiriyorsanız bu parçalar önceden ürüne takılmış olabilir ve bunların yedekleri gerekmez.

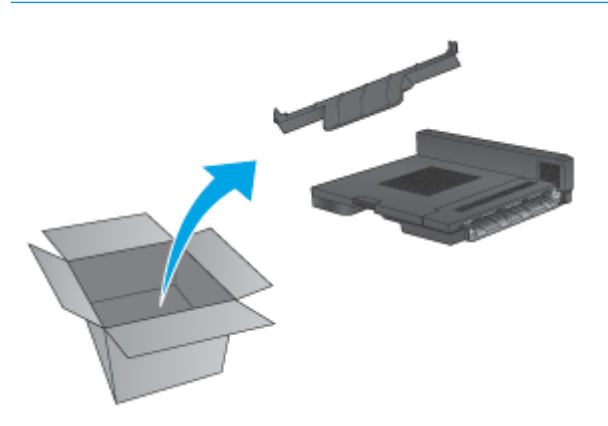

# <span id="page-70-0"></span>**Üçüncü adım: İsteğe bağlı veya yedek zımbalayıcı/yığınlayıcıyı takın**

- **1.** Önceden yapmadıysanız ürünü kapatın ve güç kablosunu çıkarın.
	- **DİKKAT:** Ürünün zarar görmemesi için ürünün bakımını yapmadan önce ürünü kapatın, beş saniye bekleyin ve güç kablosunu çıkarın.
		- **a.** Elle döndürülen iki vidayı çıkarın.

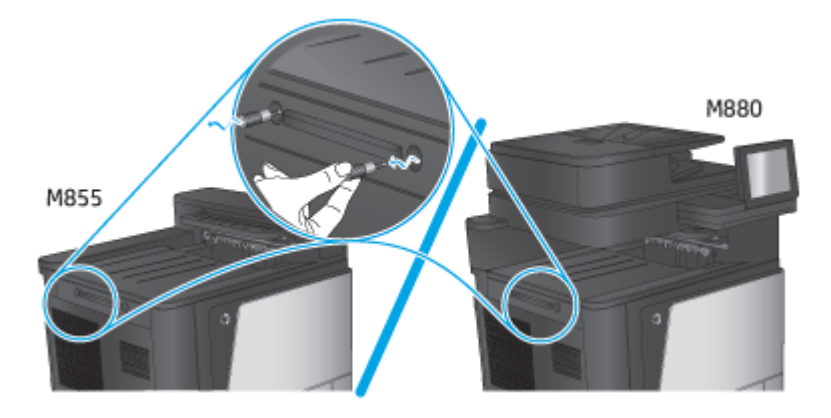

**b.** Bir kapağı (belirtme çizgisi 1) çıkarın. Bir parçayı serbest bırakın ve ardından, bir tepsiyi (belirtme çizgisi 2) çıkarın.

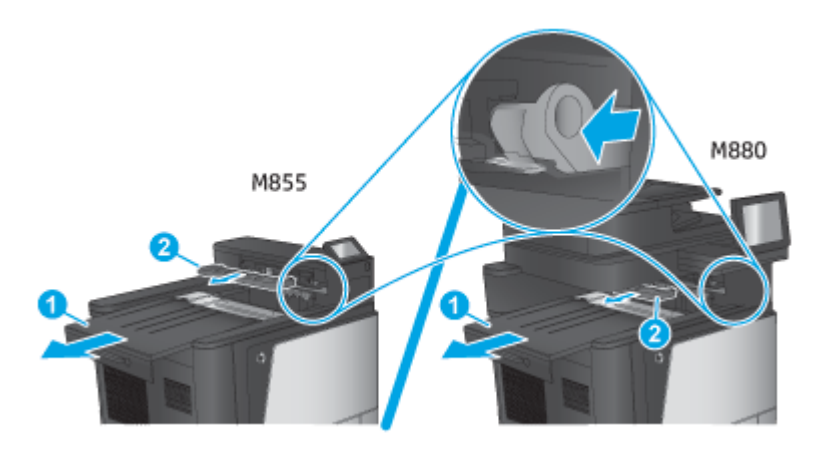

**c.** IPTU'yu (belirtme çizgisi 1) ve ardından ciltleyici kapağını (belirtme çizgisi 2) takın.

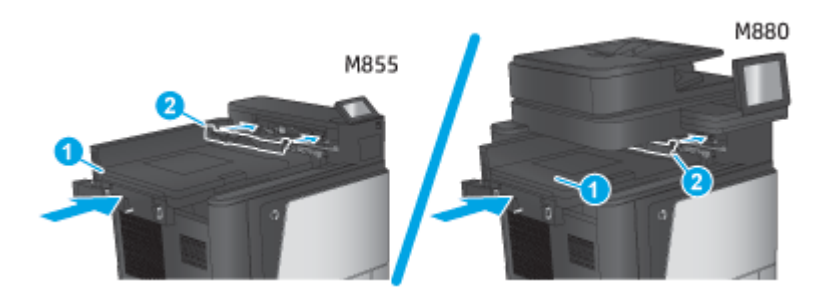

<span id="page-71-0"></span>**2.** Aksesuarı ürüne takın.

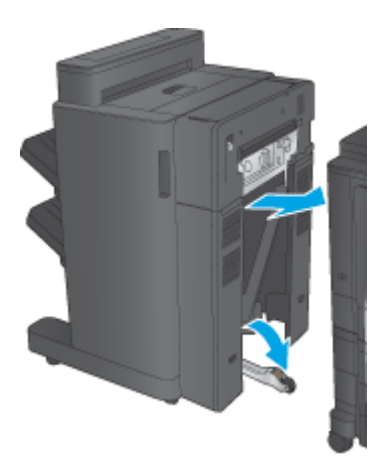

**3.** Aksesuarı ürünün kenarıyla hizalamak için aksesuarın ayarlama tekerleklerini kullanın.

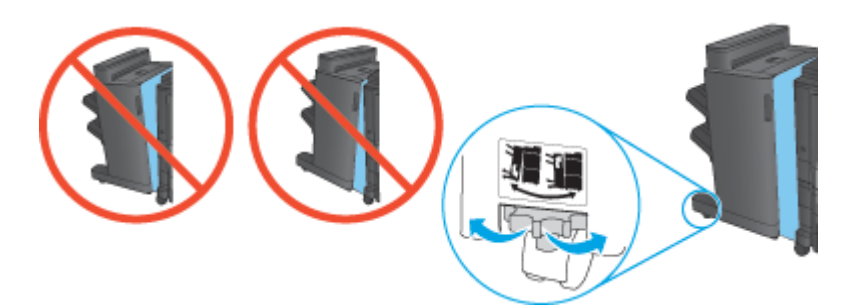

**W** NOT: Aksesuar ürünle doğru bir şekilde hizalanmazsa aşırı sayıda kağıt sıkışması oluşabilir.

**4.** Sonlandırma aksesuarı arabirim kablosunu takın.

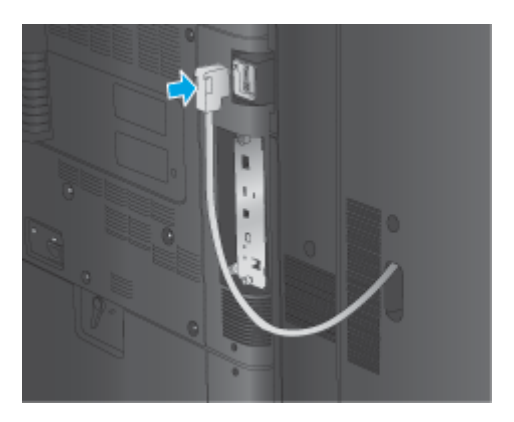

**5.** Ürün güç kablosunu takın ve daha sonra, ürünü açın.

# **Dördüncü adım: Parçaların iadesi**

Aşağıdaki URL'de tekrar kullanılmak ve geri dönüştürülmek üzere parçaların HP'ye nasıl iade edileceğiyle ilgili bilgiler sağlanmaktadır: [Ürün iadesi ve geri dönü](http://www8.hp.com/us/en/hp-information/environment/product-recycling.html)şüm

**WOT:** HP, arızalı stapler/stacker aksesuarının sorumlu bir şekilde atılmasını önerir.
## **Beşinci adım: Varsayılan delik delme konumunu yapılandırma**

- **1.** Ürün kontrol panelindeki Ana ekranda Yönetim düğmesine gidin ve dokunun.
- **2.** Aşağıdaki menüleri açın:
	- Zımbalayıcı/Yığınlayıcı Ayarları
	- Delik Delme
- **3.** Seçenekler listesinden bir delik delme konumu seçin ve ardından Kaydet düğmesine dokunun. 2/3 Delik Delici veya 2/4 Delik Delici için aşağıdaki delik delme seçenekleri kullanılabilir:

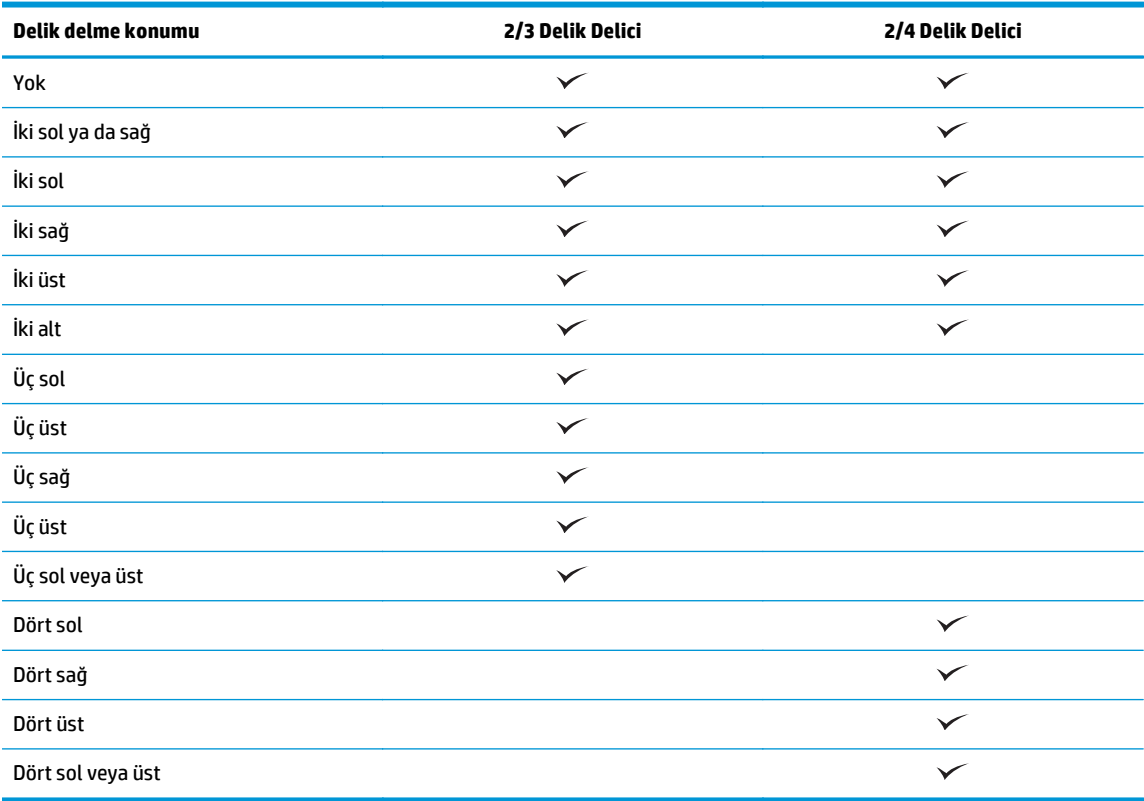

**WOT:** Tüm seçenekler mevcut değildir. Kullanılabilir seçenekler, delik delme aksesuarının bir 2/3 veya 2/4 delik delici olup olmamasına bağlıdır.

**NOT:** Delik deliciyi kullanmak için Letter veya A4 boyutunda kağıdı, kağıdın uzun kenarını tepsinin sağ kenarına hizalayarak (uzun kenar besleme) yerleştirin.

#### **Altıncı adım: Varsayılan zımba konumunu yapılandırma**

- **1.** Ürün kontrol panelindeki Ana ekranda Yönetim düğmesine gidin ve dokunun.
- **2.** Aşağıdaki menüleri açın:
- Zımbalayıcı/Yığınlayıcı Ayarları
- Zımbalama
- **3.** Seçenekler listesinden bir zımba konumu seçin ve ardından Kaydet düğmesine dokunun. Aşağıdaki zımba seçenekleri kullanılabilir:
	- Yok
	- Üst sol
	- Üst sağ
	- İki sol
	- İki sağ
	- İki üst
	- İki üst ya da sol

# **HP Color LaserJet Enterprise M855 ve HP Color LaserJet Enterprise flow MFP M880 için kitapçık oluşturucu veya kitaplık oluşturucu delik delme aksesuarını takma veya değiştirme**

- **Giriş**
- Başlamadan önce
- Gerekli araçlar
- Birinci adım: Kitapçık oluşturucuyu çıkarın
- İkinci adım: İsteğe bağlı veya yedek kitaplık oluş[turucu aksesuarını ambalajından çıkarın](#page-76-0)
- Üçüncü adım: İsteğe bağ[lı veya yedek kitaplık olu](#page-77-0)şturucu aksesuarını takın
- [Dördüncü adım: Parçaların iadesi](#page-79-0)
- Beşinci adım: Kitapçık oluşturucuyu, Yerleş[ik Web Sunucusu'nda \(EWS\) yapılandırın](#page-79-0)
- [Altıncı adım: Varsayılan delik delme konumunu yapılandırma](#page-82-0)
- [Yedinci adım: Varsayılan zımba konumunu yapılandırma](#page-83-0)

## **Giriş**

Aşağıdaki bilgilerde, HP Color LaserJet Enterprise M855 ve HP Color LaserJet Enterprise flow MFP M880 modelleri için kitapçık oluşturucunun takılması veya değiştirilmesiyle ilgili yordamlar sağlanmaktadır.

# **Başlamadan önce**

Aksesuara ilişkin doğru aksesuar parça numarasını tanımlamak için aşağıdaki tabloyu kullanın ve ardından, [www.hp.com/buy/parts](http://www.hp.com/buy/parts) adresine gidin.

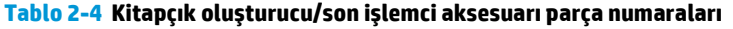

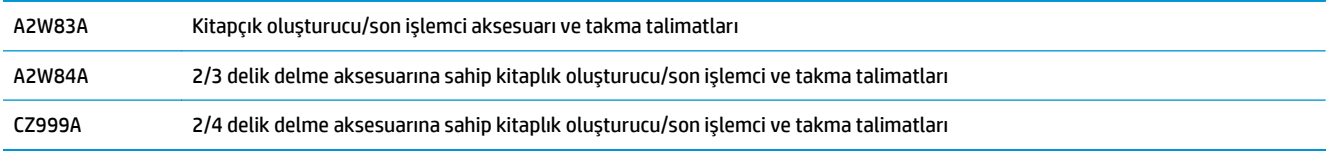

Mevcut bir kitapçık oluşturucuyu değiştirmek için Birinci adım: Kitapçık oluşturucuyu çıkarın, sayfa 67 adımına gidin.

Yeni bir kitapçık oluşturucuyu takmak için İkinci adım: İsteğe bağ[lı veya yedek kitaplık olu](#page-76-0)şturucu aksesuarını [ambalajından çıkarın, sayfa 69](#page-76-0) adımına gidin.

## **Gerekli araçlar**

Bu aksesuarı takmak için herhangi bir özel araç gerekmez.

# **Birinci adım: Kitapçık oluşturucuyu çıkarın**

**1.** Ürünü kapatın ve ardından, güç kablosunu çıkarın.

- **DİKKAT:** Ürünün zarar görmemesi için ürünün bakımını yapmadan önce ürünü kapatın, beş saniye bekleyin ve güç kablosunu çıkarın.
- **2.** Ürünün arkasındaki sonlandırma aksesuarı arabirim kablosunu çıkarın.

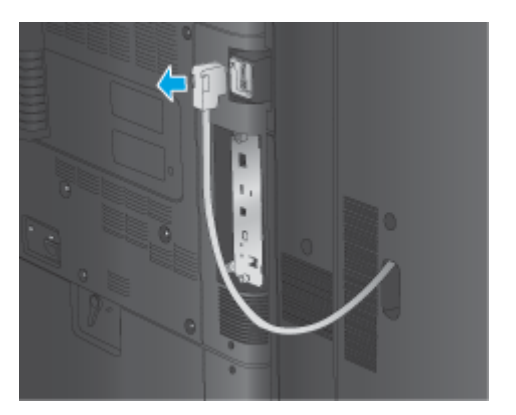

**3.** Son işlem aksesuarını üründen ayırmak için, serbest bırakma düğmesine basın ve son işlem aksesuarını üründen dışarı kaydırırken düğmeyi basılı tutun.

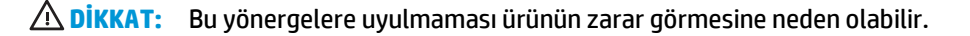

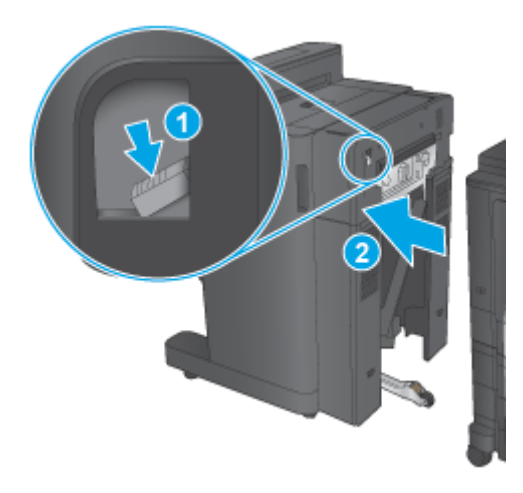

**4.** Sonlandırma aksesuarını tamamen çıkarın.

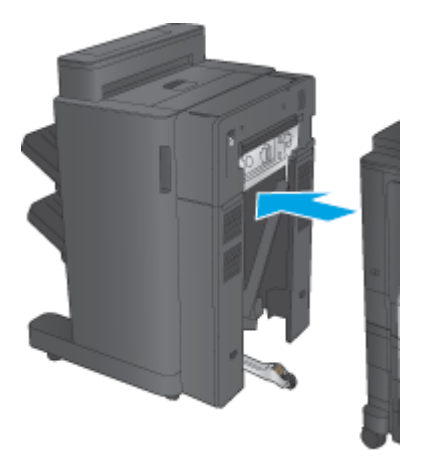

# <span id="page-76-0"></span>**İkinci adım: İsteğe bağlı veya yedek kitaplık oluşturucu aksesuarını ambalajından çıkarın**

Kitapçık oluşturucuyu ambalajından çıkarın.

**NOT:** Aksesuarın dış yüzündeki bant ve ambalaj malzemelerinin tamamını çıkarın. Tüm kapakları açın ve aksesuarın içindeki bant ve ambalaj malzemelerinin tamamını çıkarın.

Geri dönüşümle ilgili bilgiler için [www8.hp.com/us/en/hp-information/environment/product-recycling.html](http://www8.hp.com/us/en/hp-information/environment/product-recycling.html) adresine gidin.

**W** NOT: HP, arızalı kitapçık oluşturucunun sorumlu bir şekilde atılmasını önerir.

**1.** Aksesuarın dışındaki koli bandının tamamını çıkarın.

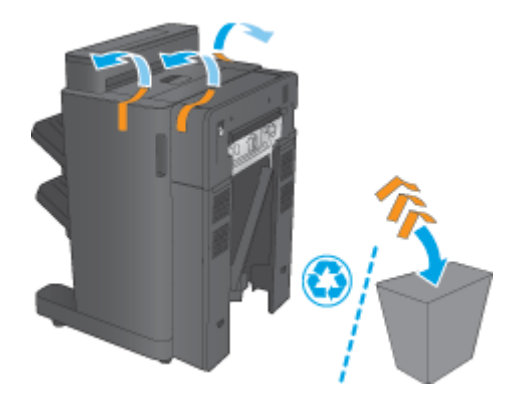

**2.** Aksesuarın ön kapağını açın ve ardından, aksesuarın içindeki koli bandının ve ambalaj malzemelerinin tamamını çıkarın.

Ön kapağı kapatın.

**DİKKAT:** Aksesuarın içindeki nakliye malzemelerinin tamamının çıkarıldığından emin olun.

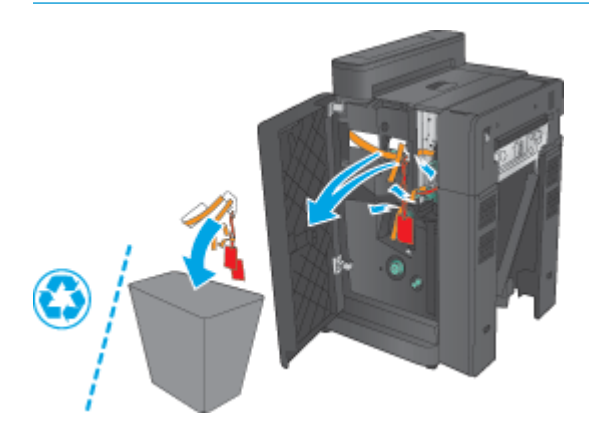

<span id="page-77-0"></span>**3.** Koli bandının tamamını ve ambalaj malzemelerini çıkış tepsilerinden (belirtme çizgisi 1) ve kitapçık çıkış tepsisinden (belirtme çizgisi 2) çıkarın.

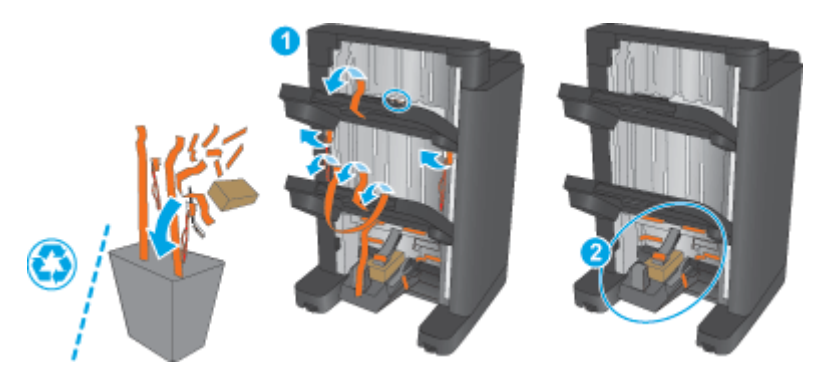

- **4.** İsteğe bağlı bir kitapçık oluşturucu takıyorsanız ara kağıt aktarma birimini (IPTU) ve ciltleyici kapağını ambalajından çıkarın.
- **MOT:** Mevcut bir kitapçık oluşturucuyu değiştiriyorsanız bu parçalar önceden ürüne takılmış olabilir ve bunların yedekleri gerekmez.

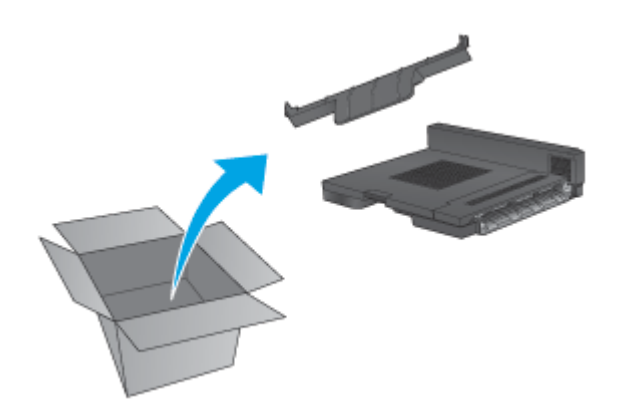

# **Üçüncü adım: İsteğe bağlı veya yedek kitaplık oluşturucu aksesuarını takın**

**1.** İsteğe bağlı bir kitapçık oluşturucuyu ilk kez takıyorsanız ürünü kapatın ve güç kablosunu çıkarın.

**DİKKAT:** Ürünün zarar görmemesi için ürünün bakımını yapmadan önce ürünü kapatın, beş saniye bekleyin ve güç kablosunu çıkarın.

**a.** Elle döndürülen iki vidayı çıkarın.

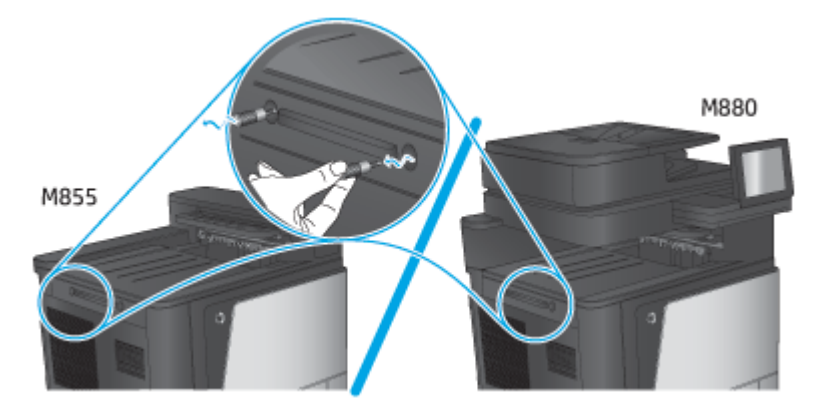

**b.** Bir kapağı (belirtme çizgisi 1) çıkarın. Bir parçayı serbest bırakın ve ardından, birinci tepsiyi (belirtme çizgisi 2) çıkarın.

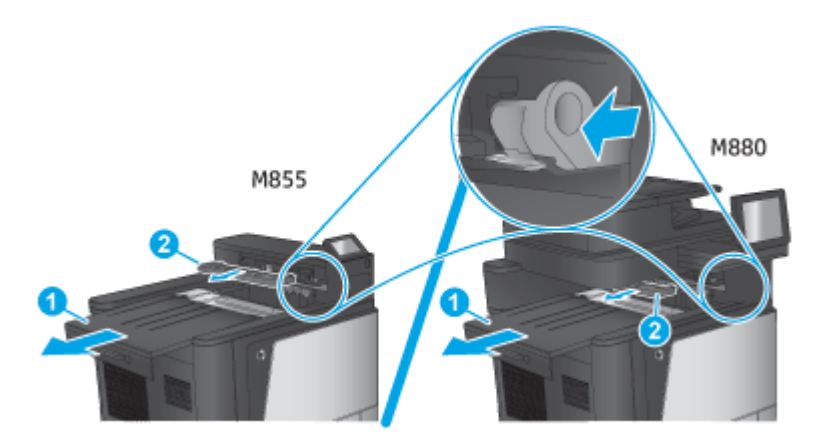

**c.** IPTU'yu (belirtme çizgisi 1) ve ardından ciltleyici kapağını (belirtme çizgisi 2) takın.

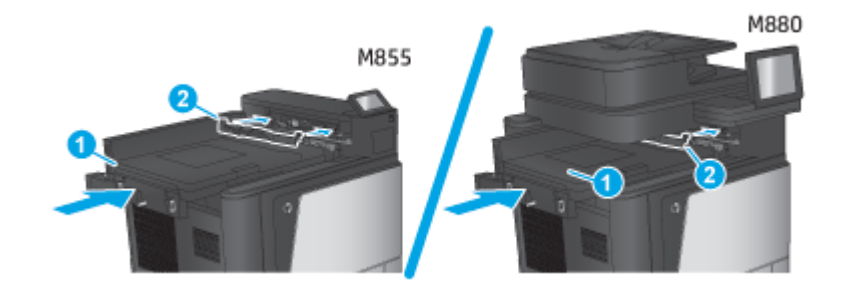

**2.** Aksesuarı ürüne takın.

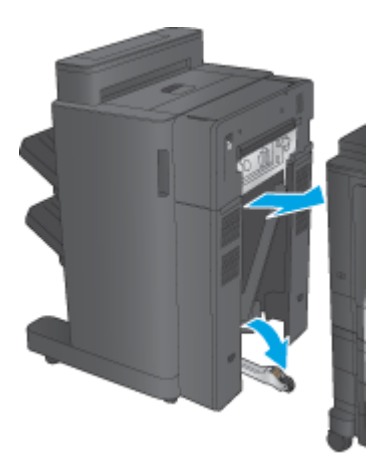

- <span id="page-79-0"></span>**3.** Aksesuarı ürünün kenarıyla hizalamak için aksesuarın ayarlama tekerleklerini kullanın.
	- **NOT:** Aksesuar ürünle doğru bir şekilde hizalanmazsa aşırı sayıda kağıt sıkışması oluşabilir.

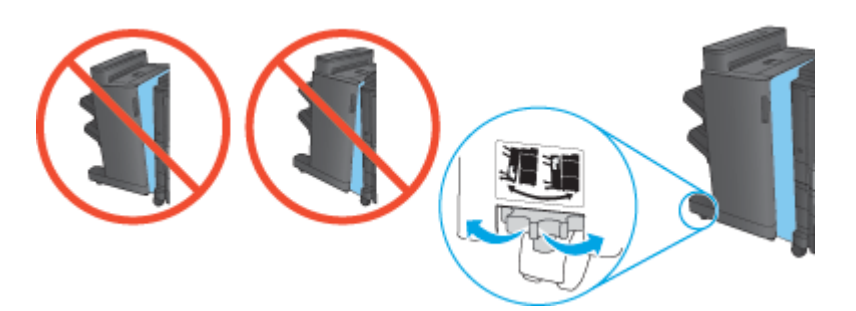

**4.** Sonlandırma aksesuarı arabirim kablosunu takın.

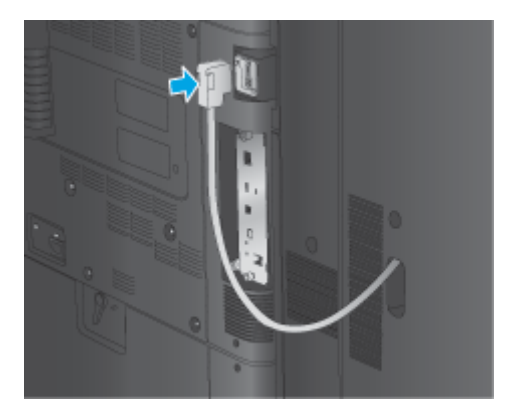

**5.** Ürün güç kablosunu takın ve daha sonra, ürünü açın.

# **Dördüncü adım: Parçaların iadesi**

Aşağıdaki URL'de tekrar kullanılmak ve geri dönüştürülmek üzere parçaların HP'ye nasıl iade edileceğiyle ilgili bilgiler sağlanmaktadır: [Ürün iadesi ve geri dönü](http://www8.hp.com/us/en/hp-information/environment/product-recycling.html)şüm

**W** NOT: HP, arızalı kitapçık oluşturucunun sorumlu bir şekilde atılmasını önerir.

## **Beşinci adım: Kitapçık oluşturucuyu, Yerleşik Web Sunucusu'nda (EWS) yapılandırın**

- 1: EWS'ye bağlanın
- 2: Kağıt Seçimi özelliğ[ini yapılandırın](#page-80-0)
- [3: Tek veya çift taraflı yazdırma için Taraf özelli](#page-81-0)ğini yapılandırın
- [4: Kitapçık özelli](#page-82-0)ğini yapılandırın

#### **1: EWS'ye bağlanın**

**1.** Ürünün IP adresini ya da ana bilgisayar adını görüntülemek için ürünün kontrol panelindeki Ana ekranda O<sub>du</sub>n düğmesine dokunun.

<span id="page-80-0"></span>**2.** Bir Web tarayıcısı açın ve adres satırına ürün kontrol panelinde görüntülenen şekilde IP adresini veya ana bilgisayar adını yazın. Bilgisayar klavyesindeki Enter tuşuna basın. EWS açılır.

https://10.10.XXXXX/

**NOT:** EWS'yi açmaya çalıştığınızda Web tarayıcısı **Bu web sitesinin güvenlik sertifikasıyla ilgili bir sorun var** mesajını görüntülüyorsa **Bu web sitesine devam et (önerilmez)** seçeneğine tıklayın.

HP ürününe ait EWS'de gezinirken **Bu web sitesine git (önerilmez)** seçeneğinin belirlenmesi bilgisayara zarar vermez. Bu hata, HP ürününün EWS'si dışında oluşursa bilgisayar risk altında olabilir.

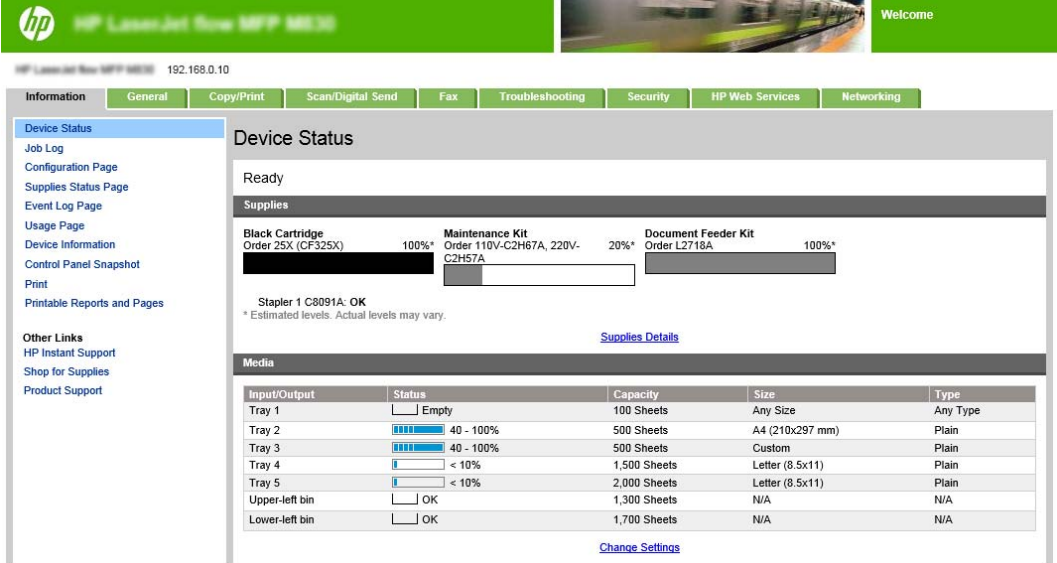

**NOT:** Yetkisiz ürün ayarı değişikliklerini önlemek için yöneticiler, EWS'ye erişimi sınırlandırmak üzere bir parola eklemek isteyebilir. Daha fazla bilgi edinmek için [burayı](http://www.hp.com/cposupport/en/docs/c03953675.html) tıklatın.

#### **2: Kağıt Seçimi özelliğini yapılandırın**

İş için uygun kağıt türünü ve boyutunu içeren tepsiyi seçin veya tepsinin, tepsi yapılandırması ayarlarına dayalı olarak seçilmesini isterseniz Otomatik seç seçeneğini belirleyin.

- **1.** Kopyalama/Yazdırma sekmesini tıklatın.
- **2.** Sol gezinti bölmesinde Kopyalama Ayarları'na tıklayın. Yazıcı sürücüleri, dosya gereksinimleri vb. tarafından bu ayarların üzerine yazılabilir.

<span id="page-81-0"></span>**3.** Kopyalama Ayarları alanında, Kağıt Seçimi simgesine tıklayarak kağıt boyutunu (örneğin, Ledger veya A3 279 x 420 mm) ayarlayın. Yerleştirilen kağıt boyutuna uygun tepsiyi seçin.

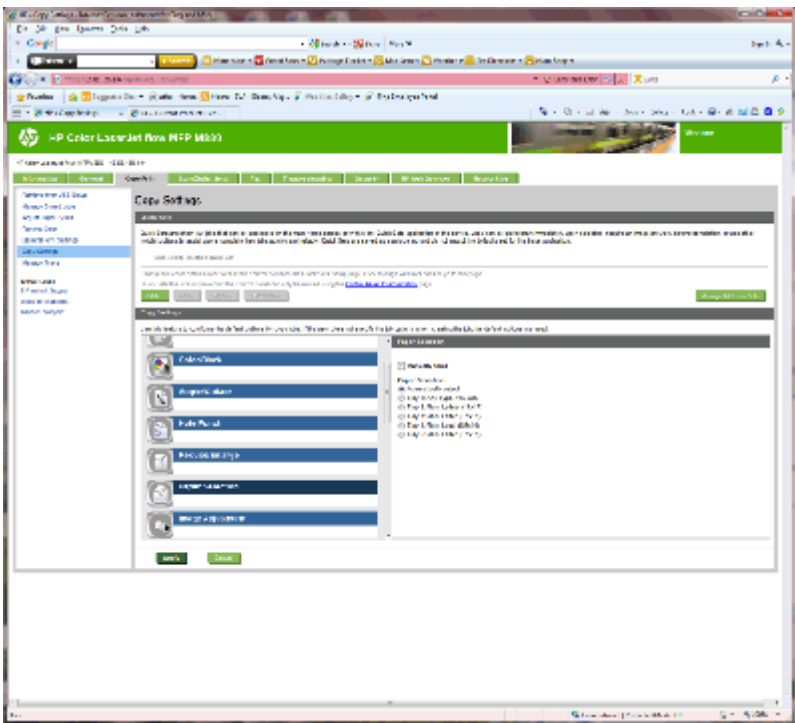

**4.** Uygula düğmesine tıklayın.

#### **3: Tek veya çift taraflı yazdırma için Taraf özelliğini yapılandırın**

Orijinal belgenin tek tarafa mı iki tarafa da mı yazdırıldığını ve kopyaların tek tarafa mı iki tarafa da mı yazdırılması gerektiğini belirtmek için bu özelliği kullanın. Örneğin, orijinal belge tek tarafa yazdırılmışsa ancak iki taraflı kopyalar oluşturmak isterseniz 1 taraflı orijinal, 2 taraflı çıkış öğesini seçin.

**1.** Taraflar simgesini bulun ve tıklayın. 1 taraflı orijinal, 2 taraflı çıkış'ı veya kullanılan orijinaller için uygun ayarı seçin.

<span id="page-82-0"></span>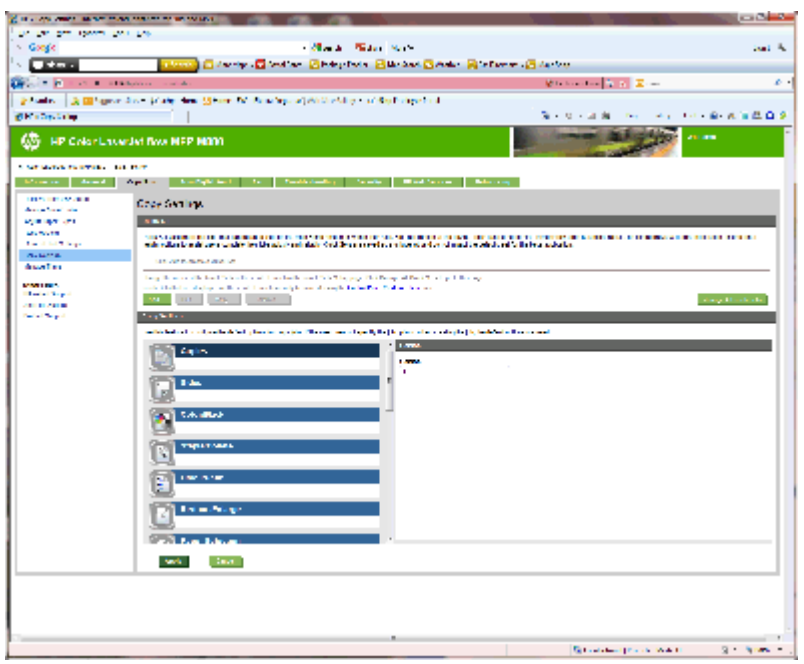

**2.** Uygula düğmesine tıklayın.

#### **4: Kitapçık özelliğini yapılandırın**

- **1.** Oluşturulacak kitapçık tipini seçmek için Kitapçık simgesini bulun ve tıklayın.
- **2.** Kitapçığı katlamak ve zımbalamak için Katla ve Zımbala onay kutusunu seçin.
	- **MOT:** Kitapçık Biçimi altında Kitapçık etkinleştirilmişse zımbalama kendi başına bir seçenek olmaz.
- **3.** Uygun kitapçık stilini seçin ve Uygula'ya tıklayın.

#### **Altıncı adım: Varsayılan delik delme konumunu yapılandırma**

- **1.** Ürün kontrol panelindeki Ana ekranda Yönetim düğmesine gidin ve dokunun.
- **2.** Aşağıdaki menüleri açın:
	- Zımbalayıcı/Yığınlayıcı Ayarları
	- Delik Delme
- **3.** Seçenekler listesinden bir delik delme konumu seçin ve ardından Kaydet düğmesine dokunun. 2/3 Delik Delici veya 2/4 Delik Delici için aşağıdaki delik delme seçenekleri kullanılabilir:

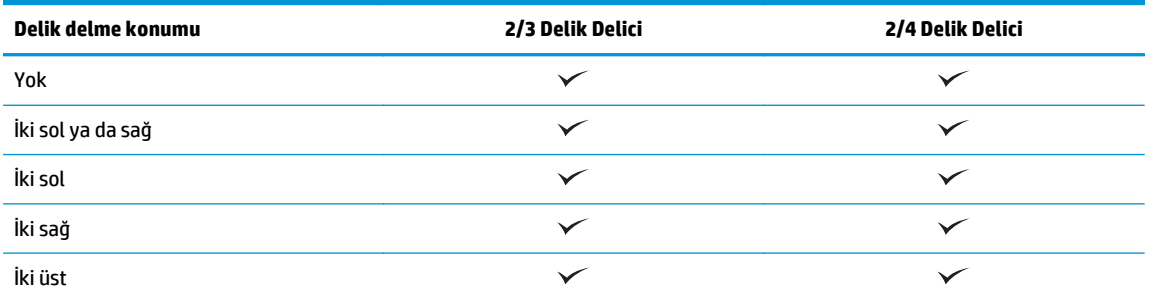

<span id="page-83-0"></span>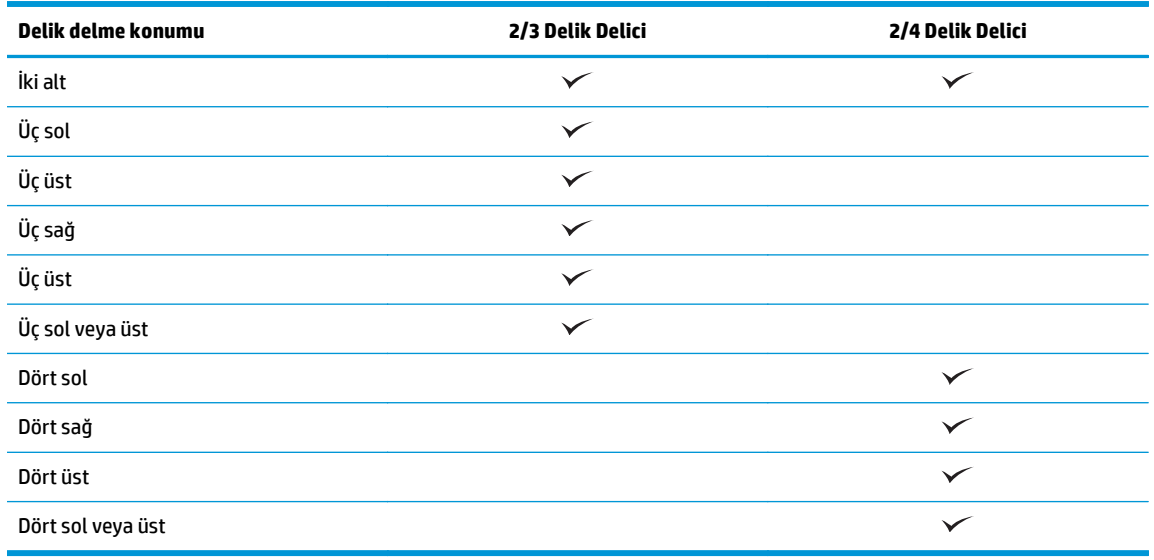

**WOT:** Tüm seçenekler mevcut değildir. Kullanılabilir seçenekler, delik delme aksesuarının bir 2/3 veya 2/4 delik delici olup olmamasına bağlıdır.

**NOT:** Delik deliciyi kullanmak için Letter veya A4 boyutunda kağıdı, kağıdın uzun kenarını tepsinin sağ kenarına hizalayarak (uzun kenar besleme) yerleştirin.

#### **Yedinci adım: Varsayılan zımba konumunu yapılandırma**

- **1.** Ürün kontrol panelindeki Ana ekranda Yönetim düğmesine gidin ve dokunun.
- **2.** Aşağıdaki menüleri açın:
	- Zımbalayıcı/Yığınlayıcı Ayarları
	- Zımbalama
- **3.** Seçenekler listesinden bir zımba konumu seçin ve ardından Kaydet düğmesine dokunun. Aşağıdaki zımba seçenekleri kullanılabilir:
	- Yok
	- Üst sol
	- Üst sağ
	- İki sol
	- İki sağ
	- İki üst
	- İki üst ya da sol

# **Posta Kutusu Modu veya Yığınlayıcı Modu için ürünü yapılandırın**

- Birinci adım: HP Yerleşik Web Sunucusu'na (EWS) erişin
- İkinci adım: Posta Kutusu Modu veya Yığınlayıcı Modu'nu Yerleş[ik Web Sunucusu'ndan \(EWS\) yapılandırın](#page-85-0)
- Üçüncü adım: Zımbalayıcı/Yığ[ınlayıcı ayarlarını yapılandırın](#page-87-0)
- [Dördüncü adım: Zımbala/Harmanla ayarlarını yapılandırın](#page-88-0)
- Beş[inci adım: Delik Delme i](#page-89-0)şlevselliğini yapılandırın
- Altıncı adım: Çıkış [Bölmesi'ni yapılandırın](#page-90-0)

Posta kutusu modu her bir bölmenin tek tek belirtilebilmesini sağlar. Yığınlayıcı modu, yazdırılan çıktıyı en alt bölmeden en üste doğru yığınlar.

Modu yapılandırmak için Yerleşik Web Sunucusu'nu (EWS) kullanın. Yeni mod için yapılandırıldığından emin olmak için sürücüyü kontrol edin.

# **Birinci adım: HP Yerleşik Web Sunucusu'na (EWS) erişin**

**1.** Ürünün IP adresini ya da ana bilgisayar adını görüntülemek için ürünün kontrol panelindeki Ana ekranda O<sub>du</sub>n düğmesine dokunun.

<span id="page-85-0"></span>**2.** Bir Web tarayıcısı açın ve adres satırına ürün kontrol panelinde görüntülenen şekilde IP adresini veya ana bilgisayar adını yazın. Bilgisayar klavyesindeki Enter tuşuna basın. EWS açılır.

https://10.10.XXXXX/

**NOT:** EWS'yi açmaya çalıştığınızda Web tarayıcısı **Bu web sitesinin güvenlik sertifikasıyla ilgili bir sorun var** mesajını görüntülüyorsa **Bu web sitesine devam et (önerilmez)** seçeneğine tıklayın.

HP ürününe ait EWS'de gezinirken **Bu web sitesine git (önerilmez)** seçeneğinin belirlenmesi bilgisayara zarar vermez. Bu hata, HP ürününün EWS'si dışında oluşursa bilgisayar risk altında olabilir.

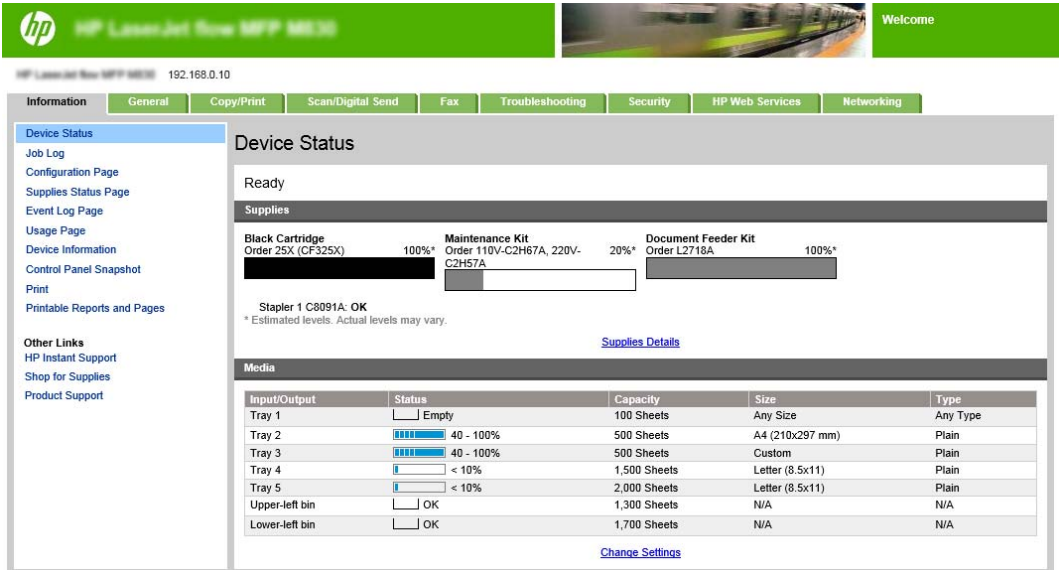

**NOT:** Yetkisiz ürün ayarı değişikliklerini önlemek için yöneticiler, EWS'ye erişimi sınırlandırmak üzere bir parola eklemek isteyebilir. Daha fazla bilgi edinmek için [burayı](http://www.hp.com/cposupport/en/docs/c03953675.html) tıklatın.

#### **İkinci adım: Posta Kutusu Modu veya Yığınlayıcı Modu'nu Yerleşik Web Sunucusu'ndan (EWS) yapılandırın**

**1. Genel** sekmesini tıklatın.

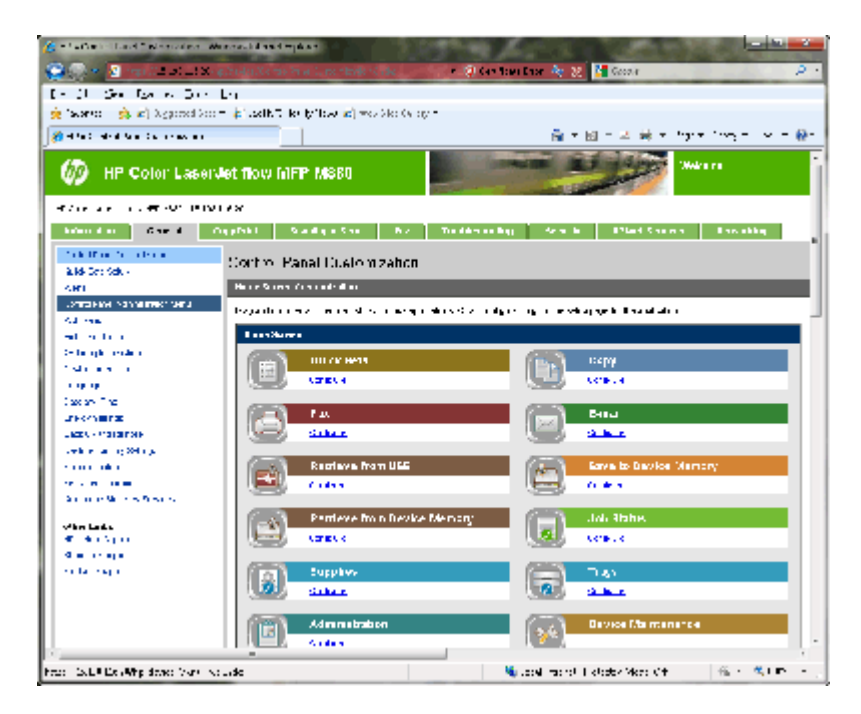

- **2.** Sol gezinme bölmesinde **Kontrol Paneli Yönetim Menüsü** bağlantısına tıklayın.
- **3. Kontrol Paneli Yönetim Menüsü** alanında, **Yönetim** listesini genişletin.

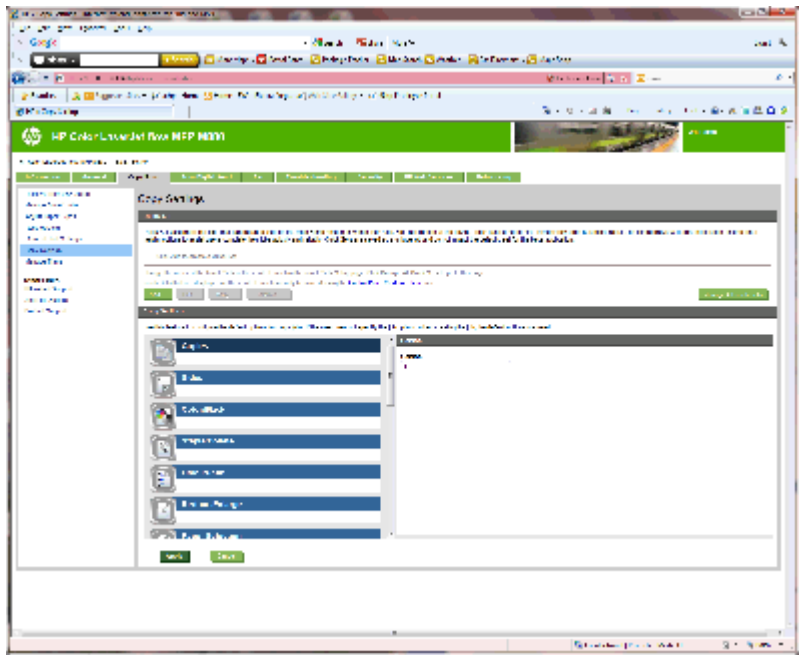

- **4. Zımbalayıcı/Yığınlayıcı Ayarları** bağlantısına tıklayın.
- **5. Zımbalayıcı/Yığınlayıcı Ayarları** alanında, **Çalışma Modu** kutusunu bulun.
- **6.** Uygun seçeneği belirleyin (**Yığınlayıcı** veya **Posta Kutusu**).
- **7.** Sayfanın alt kısmındaki **Tamam** düğmesine tıklayın.

# <span id="page-87-0"></span>**Üçüncü adım: Zımbalayıcı/Yığınlayıcı ayarlarını yapılandırın**

- **1. Genel** sekmesini tıklatın.
- **2.** Sol gezinme bölmesinde **Kontrol Paneli Yönetim Menüsü** bağlantısına tıklayın.

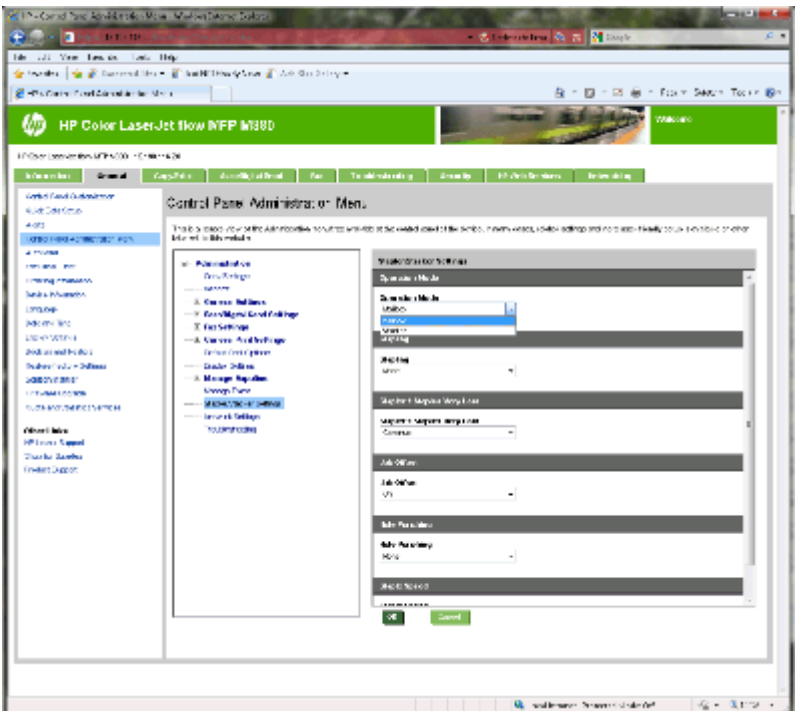

- **3. Kontrol Paneli Yönetim Menüsü** alanında, **Yönetim** listesini genişletin.
- **4. Zımbalayıcı/Yığınlayıcı Ayarları** bağlantısına tıklayın. Yapılandırılacak öğe ayarlarını seçin:
	- **Çalışma modu** açılır menüsü: **Posta Kutusu** veya **Yığınlayıcı** modu
	- **Zımbalama** açılır menüsü: zımbaların konumunu ve sayısını seçin. Aşağıdaki zımba seçenekleri kullanılabilir:
		- Yok
		- Üst sol
		- Üst sağ
		- İki sol
		- İki sağ
		- İki üst
		- İki üst ya da sol
	- **Zımba sayısı çok az** açılır menüsü: Açılır menüden **Devam et** veya **Durdur**'u seçin
	- **İş Ofset** açılır menüsü: açılır menüden **Açık** veya **Kapalı** değerini seçin
	- **Düşük Nemde Yazdırma** açılır menüsü: **Etkin** veya **Devre dışı** seçeneğini belirleyin
- <span id="page-88-0"></span>● **Delik Delme** açılır menüsü: delinecek deliklerin konumunu ve sayısını seçin. Aşağıdaki delik delme seçenekleri kullanılabilir:
	- Yok
	- İki sol ya da sağ
	- İki sol
	- İki sağ
	- İki üst
	- İki alt
	- Dört sol veya üst
	- Dört sol
	- Dört sağ
	- Dört üst
- **Zımba Hızı** açılır menüsü: Uygun zımba hızını seçin:
	- Otomatik
	- Hızlı
	- Yavaş
- **5.** Sayfanın alt kısmına gidin ve **Tamam**'a tıklayın.

## **Dördüncü adım: Zımbala/Harmanla ayarlarını yapılandırın**

- **1. Kopyalama/Yazdırma** sekmesini tıklatın.
- **2.** Sol gezinti bölmesinde **Kopyalama Ayarları** bağlantısına tıklayın.

<span id="page-89-0"></span>**3. Kopyalama Ayarları** alanında, **Zımbala/Harmanla** (gerekirse kaydır) öğesine tıklayın.

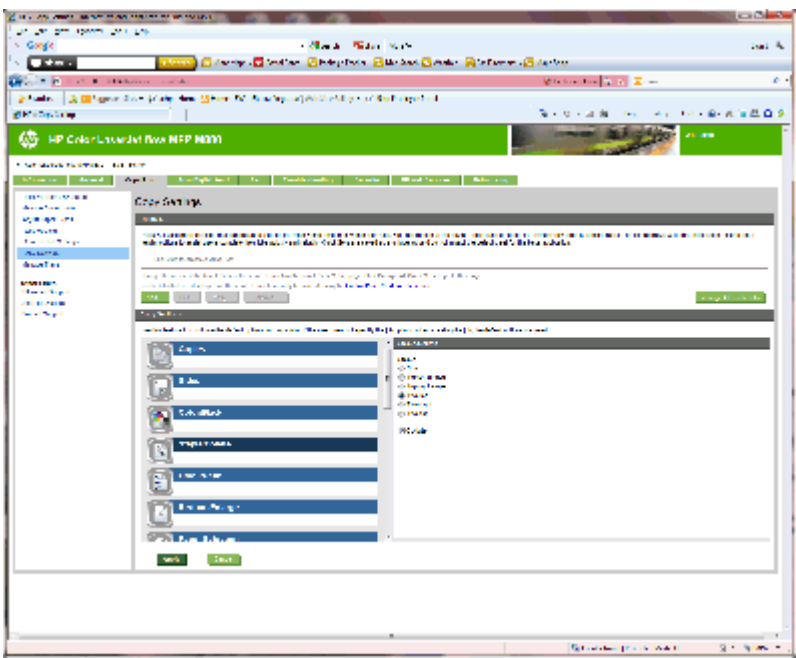

- **4. Zımbala/Harmanla** alanında aşağıdakileri yapın:
	- Zımbaların konumunu ve sayısını seçin. Aşağıdaki zımba seçenekleri kullanılabilir:
		- Yok
		- Sol üst açılı
		- Sağ üst açılı
		- İki sol
		- İki sağ
		- İki üst
	- Varsayılan değeri **Harmanla** olarak bırakın veya harmanlamayı durdurmak için onay kutusunun seçimini kaldırın.
- **5. Uygula** düğmesine tıklayın.

# **Beşinci adım: Delik Delme işlevselliğini yapılandırın**

- **1. Kopyalama/Yazdırma** sekmesini tıklatın.
- **2.** Sol gezinti bölmesinde **Kopyalama Ayarları** bağlantısına tıklayın.

<span id="page-90-0"></span>**3. Kopyalama Ayarları** alanında, **Delik Delme** (gerekirse kaydır) öğesine tıklayın.

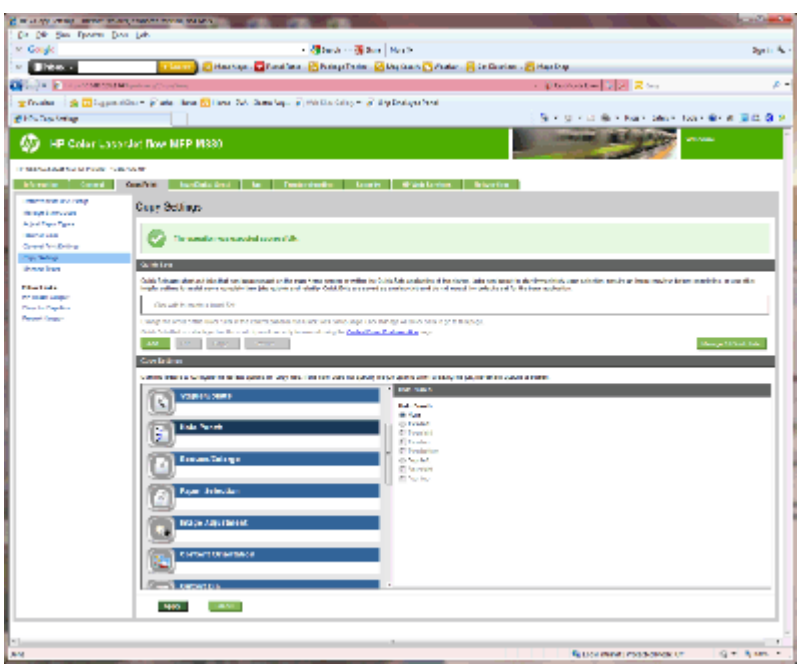

- **4. Delik Delme** alanında, bir **Delik Delme** seçeneği belirleyin.
- **5. Uygula** düğmesine tıklayın.

# **Altıncı adım: Çıkış Bölmesi'ni yapılandırın**

Kopyalama işlerine ilişkin varsayılan seçenekleri yapılandırmak için bu özelliği kullanın. İş oluşturulurken iş seçeneklerini belirtilmezse varsayılan seçenekler kullanılır.

- **1. Kopyalama/Yazdırma** sekmesini tıklatın.
- **2.** Sol gezinti bölmesinde **Kopyalama Ayarları** bağlantısına tıklayın.

**3. Kopyalama Ayarları** alanında, **Çıkış Bölmesi** (gerekirse kaydır) öğesine tıklayın.

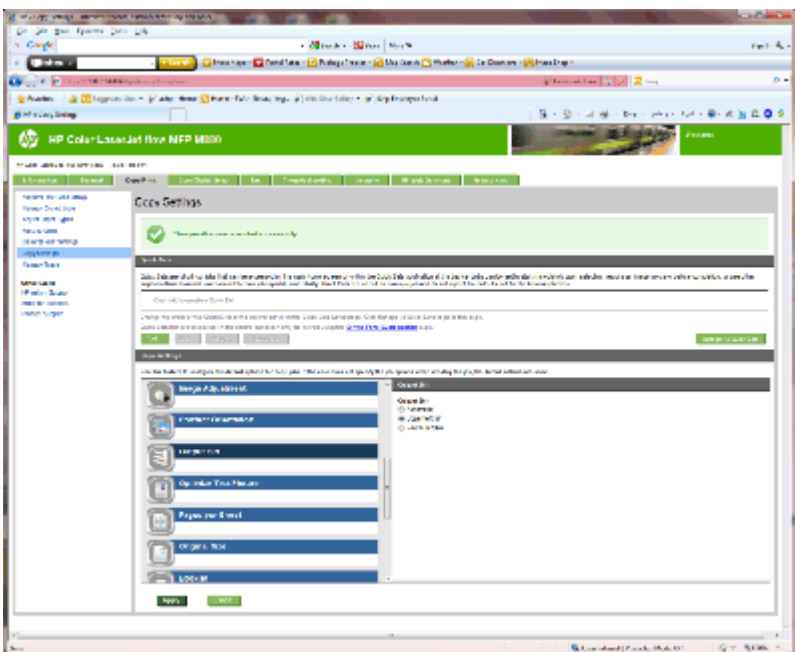

- **4. Çıkış Bölmesi** alanında, bir **Çıkış Bölmesi** seçeneği belirleyin:
	- Otomatik
	- Sol üst bölme
	- Sol alt bölme
- **5. Uygula** düğmesine tıklayın.

**2** NOT: Kitapçık oluşturuluyorsa alt çıkış bölmesini seçin.

**WOT:** Kitapçık oluşturucu veya Zımbalayıcı/Yığınlayıcı seçenekleri tüm işletim sistemlerinde kullanılamayabilir. Tüm son işlem özellikleri, tüm çalışma modlarında aynı kalır.

# **Windows ® 7, 8, 8.1 ve OS X işletim sistemlerine ilişkin HP yazıcı sürücüsünü Posta Kutusu Modu veya Yığınlayıcı Modu için yapılandırın**

- Windows<sup>®</sup> 7
- Windows<sup>®</sup> 8.0 ve 8.1
- OS X

#### **Windows® 7**

Aksesuar, ürün yazılımını yüklemeden önce takıldıysa bu yordam gerekli değildir. Aksesuar, ürün yazılım yüklendikten sonra takılıyorsa aşağıdaki adımları uygulayın:

- **1.** Ürünün açık olduğundan ve bilgisayara ya da ağa bağlı olduğundan emin olun.
- **2.** Windows® Başlat menüsünü açın ve ardından, **Aygıtlar ve Yazıcılar** (veya XP için **Yazıcılar ve Fakslar**) seçeneğine tıklayın.
- **3.** Ürünün adına sağ tıklayın ve **Yazıcı Özellikleri**'ni seçin (XP için **Özellikler**).
- **4. Aygıt Ayarları** sekmesine tıklayın.
- **5. Yüklenebilir Seçenekler** bölümüne tıklayın.
- **6. Otomatik Yapılandırma**'nın yanındaki açılır menüde **Şimdi Güncelleştir** seçeneğini belirleyin.

#### **Windows® 8.0 ve 8.1**

**WOT:** Aksesuar, ürün yazılımını yüklemeden önce takıldıysa bu yordam gerekli değildir.

Aksesuar, ürün yazılımı yüklendikten sonra takılıyorsa ve varsayılan sürücü ayarları kullanılmazsa veya başka bir sürücü kullanılırsa aşağıdaki adımları gerçekleştirin:

- **1.** Ekranın sol alt köşesine gidin ve görüntülenen pencereye tıklayın.
- **2. Denetim Masası**'nda **Donanım ve Ses** bölümünden **Aygıtları ve yazıcıları görüntüle** seçeneğini belirleyin.
- **3.** Ürünün ismini sağ tıklatın ve **Yazıcı Özellikleri** seçeneğini belirleyin.
- **4. Aygıt Ayarları** sekmesine tıklayın.
- **5. Yüklenebilir Seçenekler** bölümünde, **Otomatik Yapılandırma** seçeneği varsa **Şimdi Güncelleştir**'i seçin.

#### **OS X**

Yüklü seçeneklerin listesi, aksesuar eklendikten sonraki ilk yazdırma işi sırasında otomatik olarak güncelleştirilir. Güncelleştirilmemesi durumunda aşağıdaki adımları gerçekleştirin:

- **1.** Apple menüsünden **Sistem Tercihleri**'ne tıklayın.
- **2. Yazdır ve Tara** (veya **Yazıcılar ve Tarayıcılar**) seçeneğini belirleyin.
- **3.** Ürünü, **Seçenekler ve Sarf Malzemeleri**'ni ve ardından **Sürücü**'yü seçin.
- **4. Aksesuar Çıkış Modu**'nu el ile yapılandırın.

# **3 Son işlem aksesuarları için desteklenen kağıt boyutları ve türleri**

- [HP LaserJet Enterprise M806 ve HP LaserJet Enterprise flow MFP M830](#page-95-0)
- **[HP Color LaserJet Enterprise M855 ve HP Color LaserJet Enterprise flow MFP M880](#page-101-0)**
- Kağıdın yerleş[tirilmesi ve yönü](#page-107-0)

# <span id="page-95-0"></span>**HP LaserJet Enterprise M806 ve HP LaserJet Enterprise flow MFP M830**

Aşağıdaki tablolarda, HP LaserJet Enterprise M806 ve HP LaserJet Enterprise flow MFP M830 için desteklenen kağıt türleri ve boyutları açıklanmaktadır.

| Kağıt boyutları    | İstifleme    |              | <b>Ofset</b> | Zımbalama     |              |
|--------------------|--------------|--------------|--------------|---------------|--------------|
|                    | <b>Dikey</b> | Yatay        |              | Köşeden zımba | İkili zımba  |
| Letter             |              | $\checkmark$ | $\checkmark$ | $\checkmark$  |              |
| 216 x 279 mm       |              |              |              |               |              |
| Letter Döndürülmüş | $\checkmark$ |              | $\checkmark$ | $\checkmark$  | ✓            |
| 279 x 216 mm       |              |              |              |               |              |
| Legal              | $\checkmark$ |              | $\checkmark$ | $\checkmark$  | $\checkmark$ |
| 216 x 356 mm       |              |              |              |               |              |
| Executive          | $\checkmark$ |              |              |               |              |
| 184 x 267 mm       |              |              |              |               |              |
| Bildirim           | $\checkmark$ |              |              |               |              |
| 140 x 216 mm       |              |              |              |               |              |
| Oficio (8,5 x 13)  |              |              |              |               |              |
| 216 x 330 mm       |              |              |              |               |              |
| $11 \times 17$     | $\checkmark$ |              | $\checkmark$ | $\checkmark$  |              |
| 279 x 432 mm       |              |              |              |               |              |
| 12 x 18            | $\checkmark$ |              |              |               |              |
| 305 x 457 mm       |              |              |              |               |              |
| $5 \times 8$       | $\checkmark$ |              |              |               |              |
| 127 x 203 mm       |              |              |              |               |              |
| A3                 | $\checkmark$ |              |              | $\checkmark$  |              |
| 197 x 420 mm       |              |              |              |               |              |
| Α4                 |              | $\checkmark$ | $\checkmark$ | $\checkmark$  |              |
| 210 x 297 mm       |              |              |              |               |              |
| A4 Döndürülmüş     | ✓            |              |              |               |              |
| 297 x 210 mm       |              |              |              |               |              |
| A5                 | $\checkmark$ |              |              |               |              |
| 148 x 210 mm       |              |              |              |               |              |
| RA3                | $\checkmark$ |              |              |               |              |
| 305 x 430 mm       |              |              |              |               |              |

**Tablo 3-1 HP LaserJet Enterprise M806 ve HP LaserJet Enterprise flow MFP M830 – Zımbalama için desteklenen kağıt boyutları**

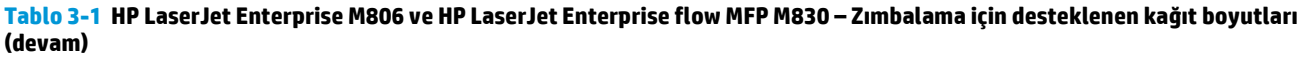

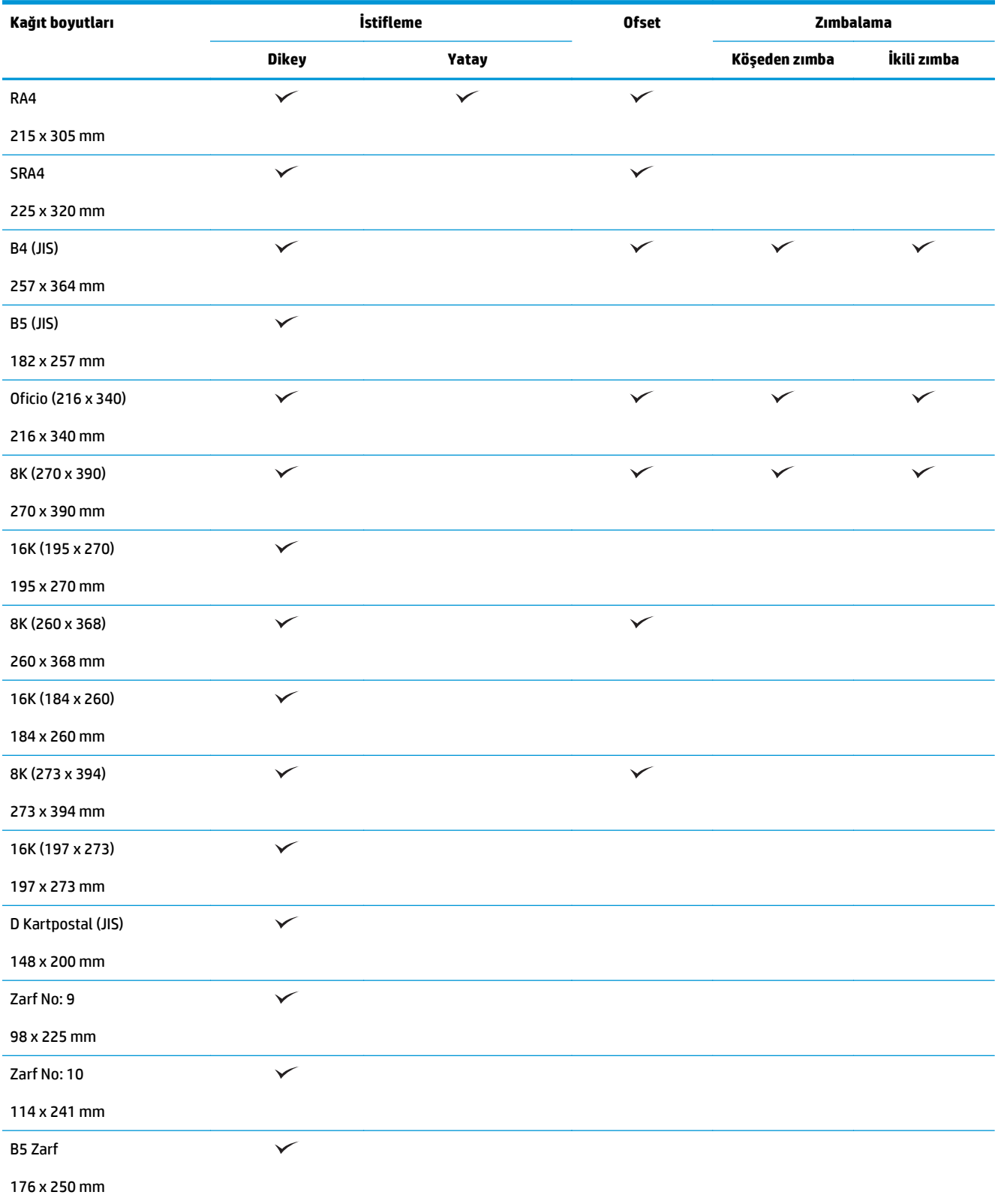

#### **Tablo 3-1 HP LaserJet Enterprise M806 ve HP LaserJet Enterprise flow MFP M830 – Zımbalama için desteklenen kağıt boyutları (devam)**

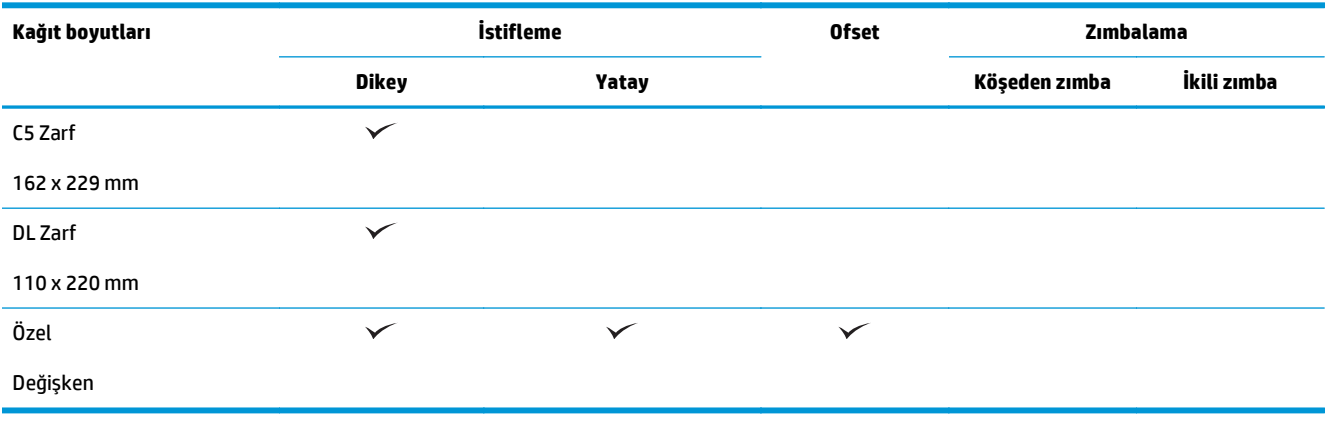

#### **Tablo 3-2 HP LaserJet Enterprise M806 ve HP LaserJet Enterprise flow MFP M830 – Delik delme için desteklenen kağıt boyutları**

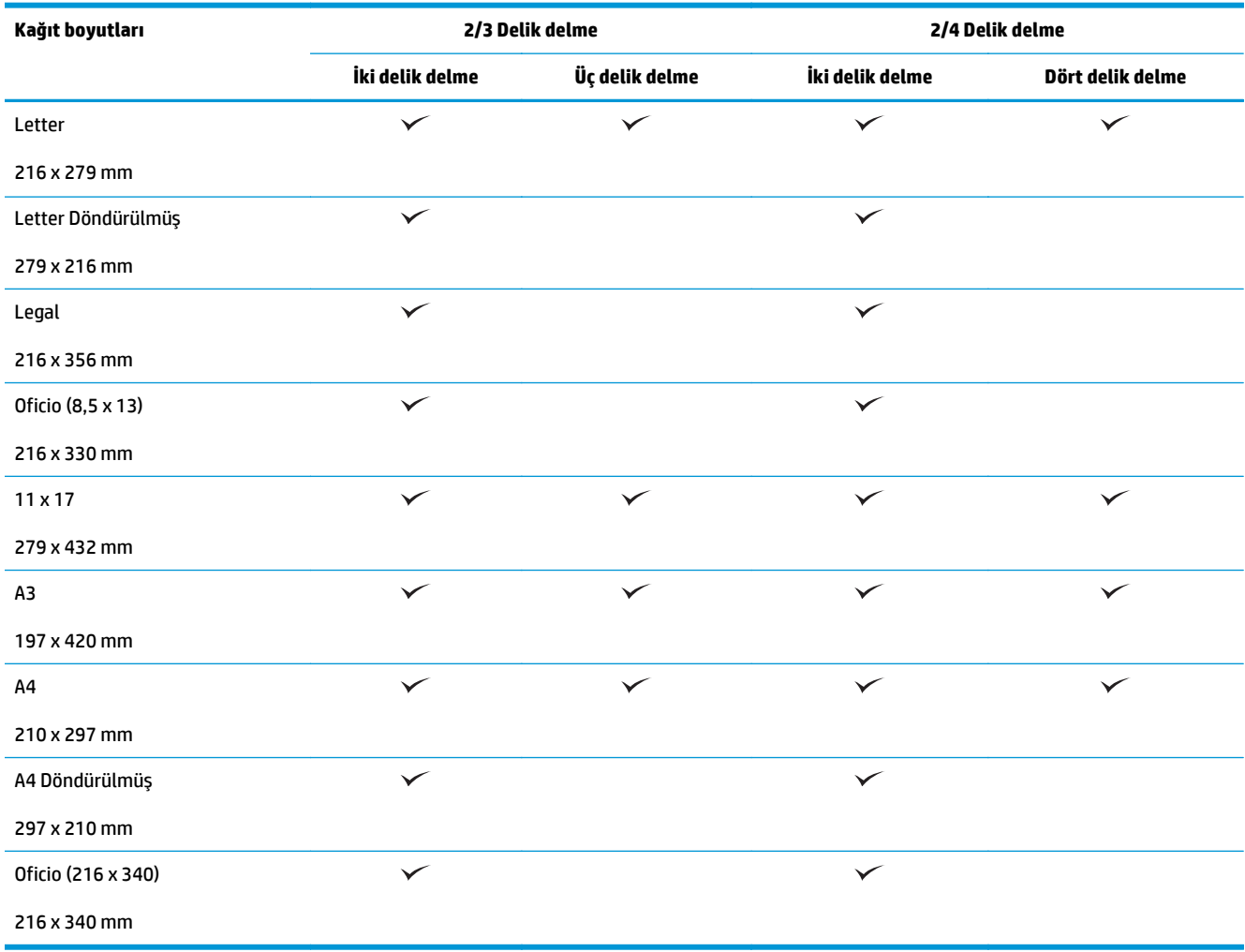

**Tablo 3-3 HP LaserJet Enterprise M806 ve HP LaserJet Enterprise flow MFP M830 – Kitapçık oluşturucu için desteklenen kağıt boyutları (yalnızca Bölme 3)**

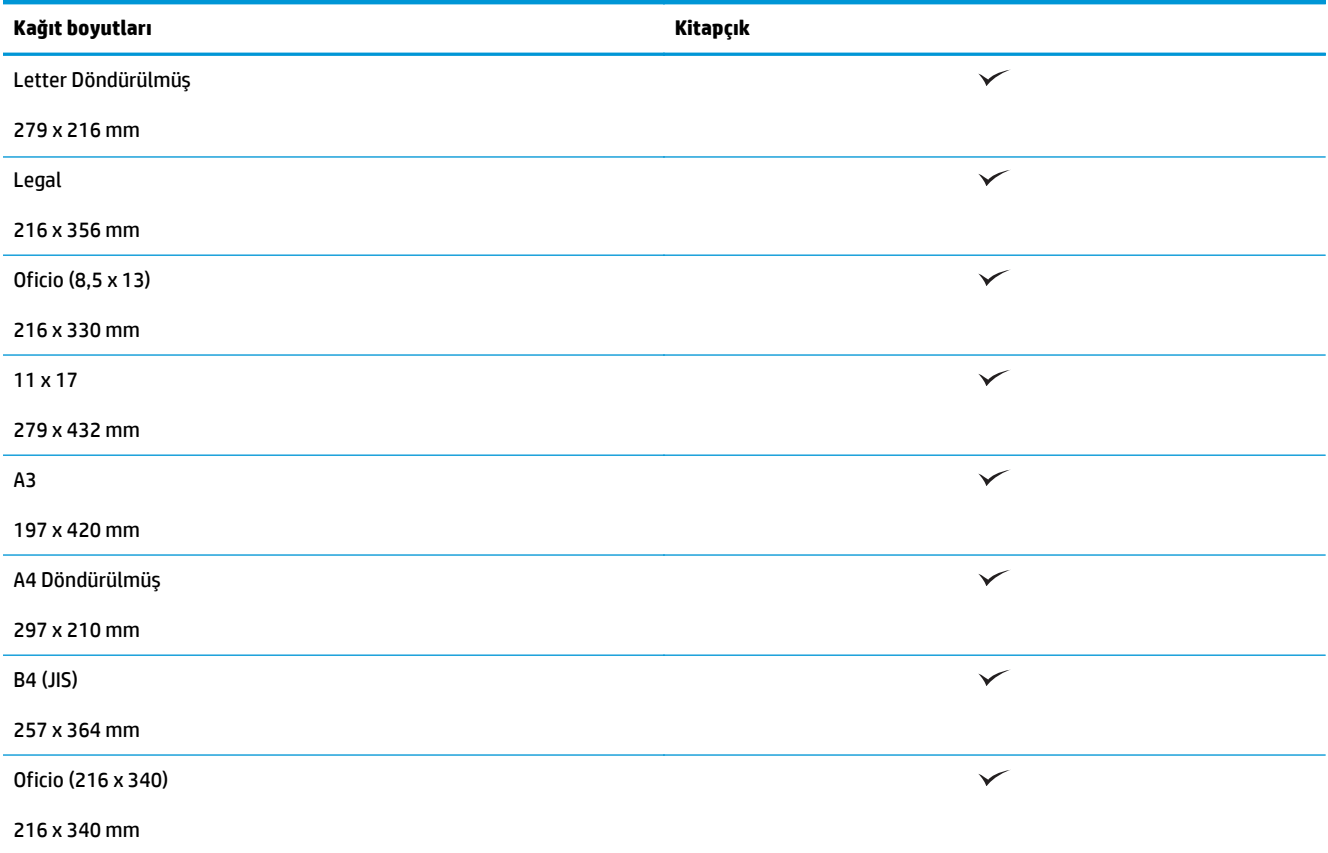

#### **Tablo 3-4 HP LaserJet Enterprise M806 ve HP LaserJet Enterprise flow MFP M830 – Desteklenen özel kağıt boyutları**

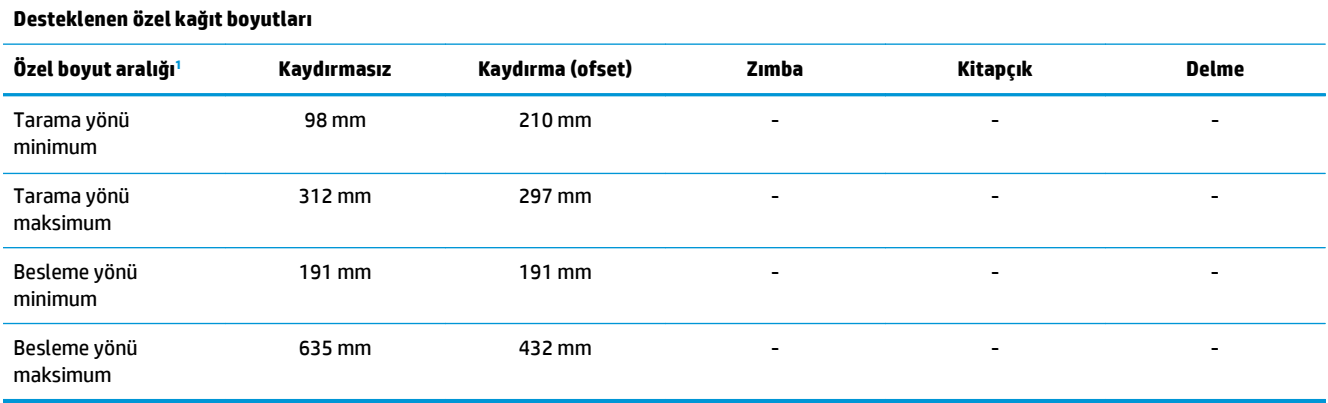

<sup>1</sup> Özel boyut; zımbalama, delik delme veya kitapçık için kullanılamaz.

**Tablo 3-5 HP LaserJet Enterprise M806 ve HP LaserJet Enterprise flow MFP M830 – Bölme 1 ve Bölme 2'de zımbalama için desteklenen kağıt türleri**

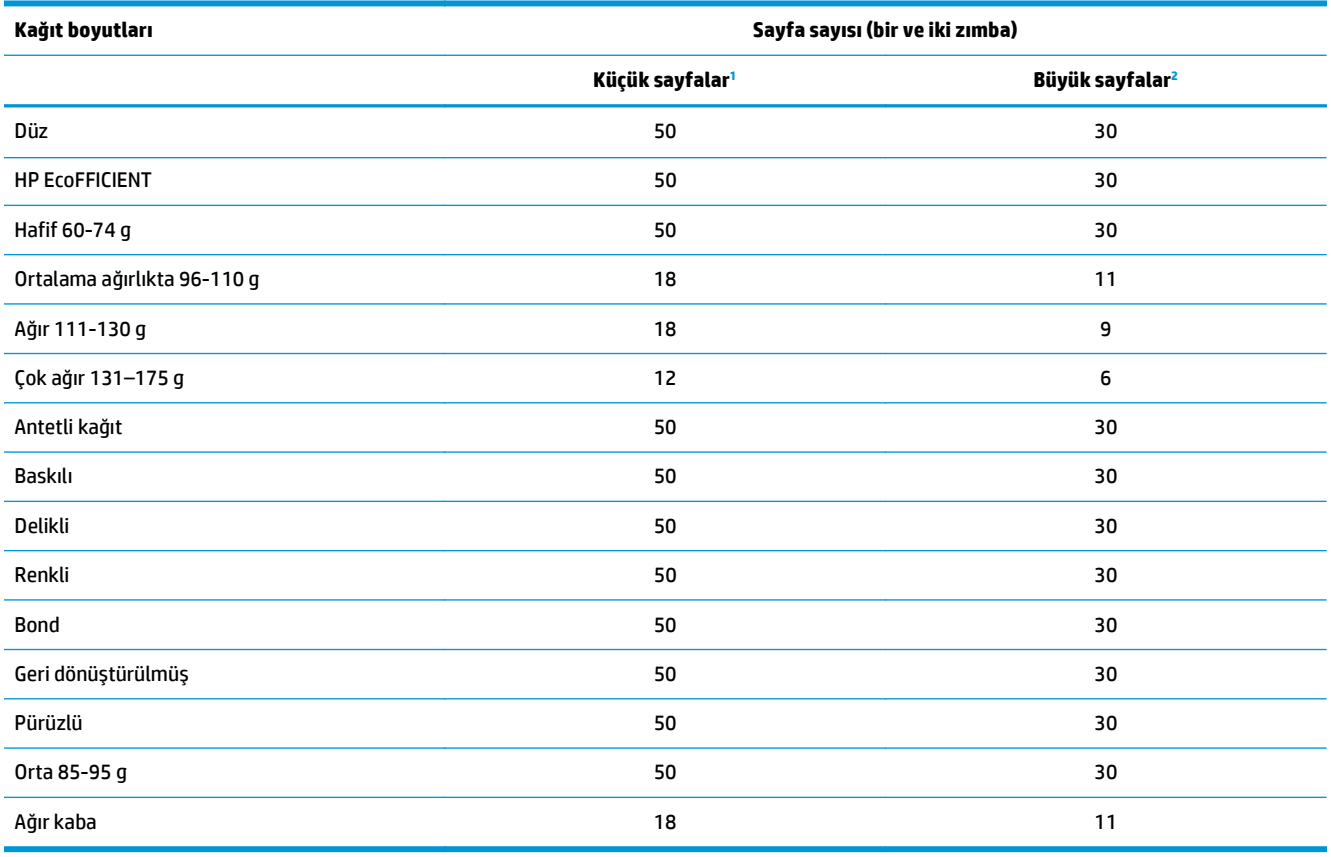

<sup>1</sup> Küçük sayfalar: Besleme yönü < 221 mm.

<sup>2</sup> Büyük sayfalar: Besleme yönü >= 221 mm.

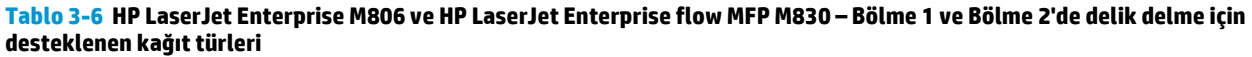

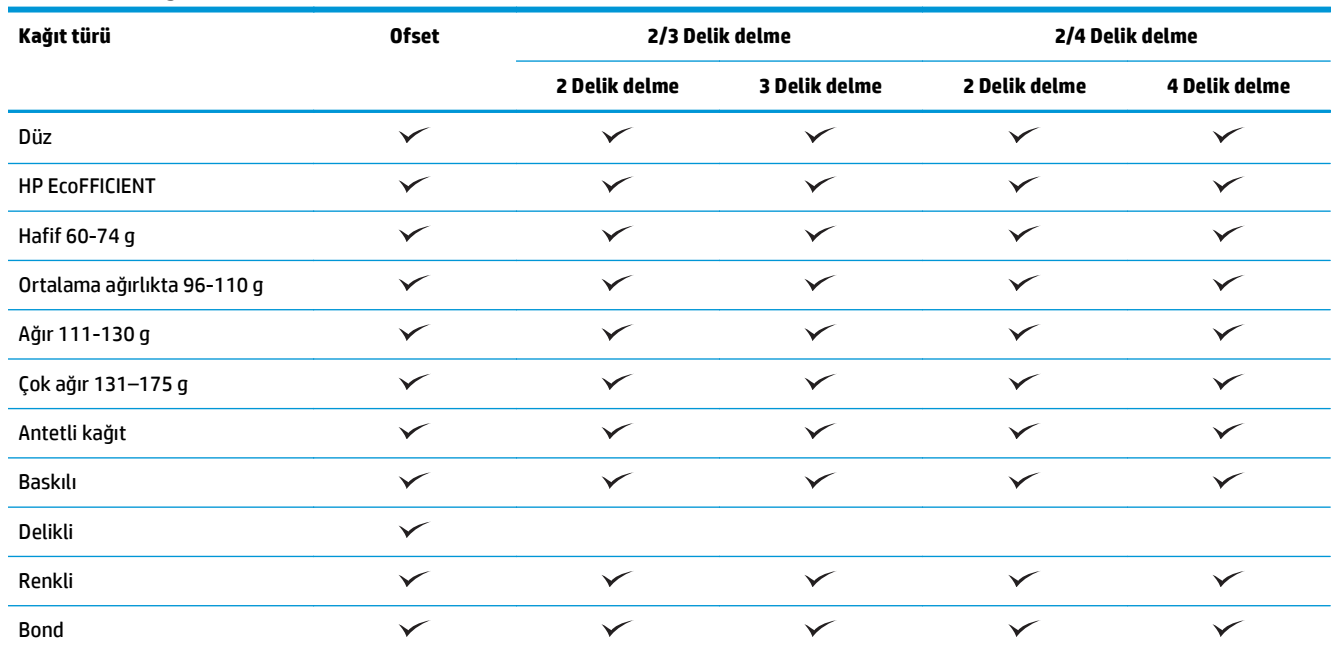

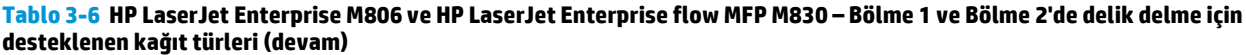

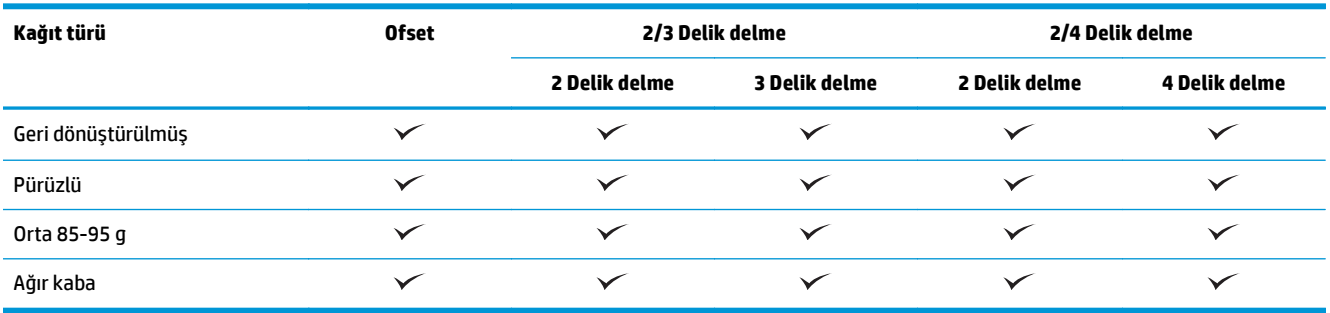

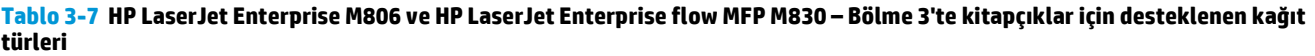

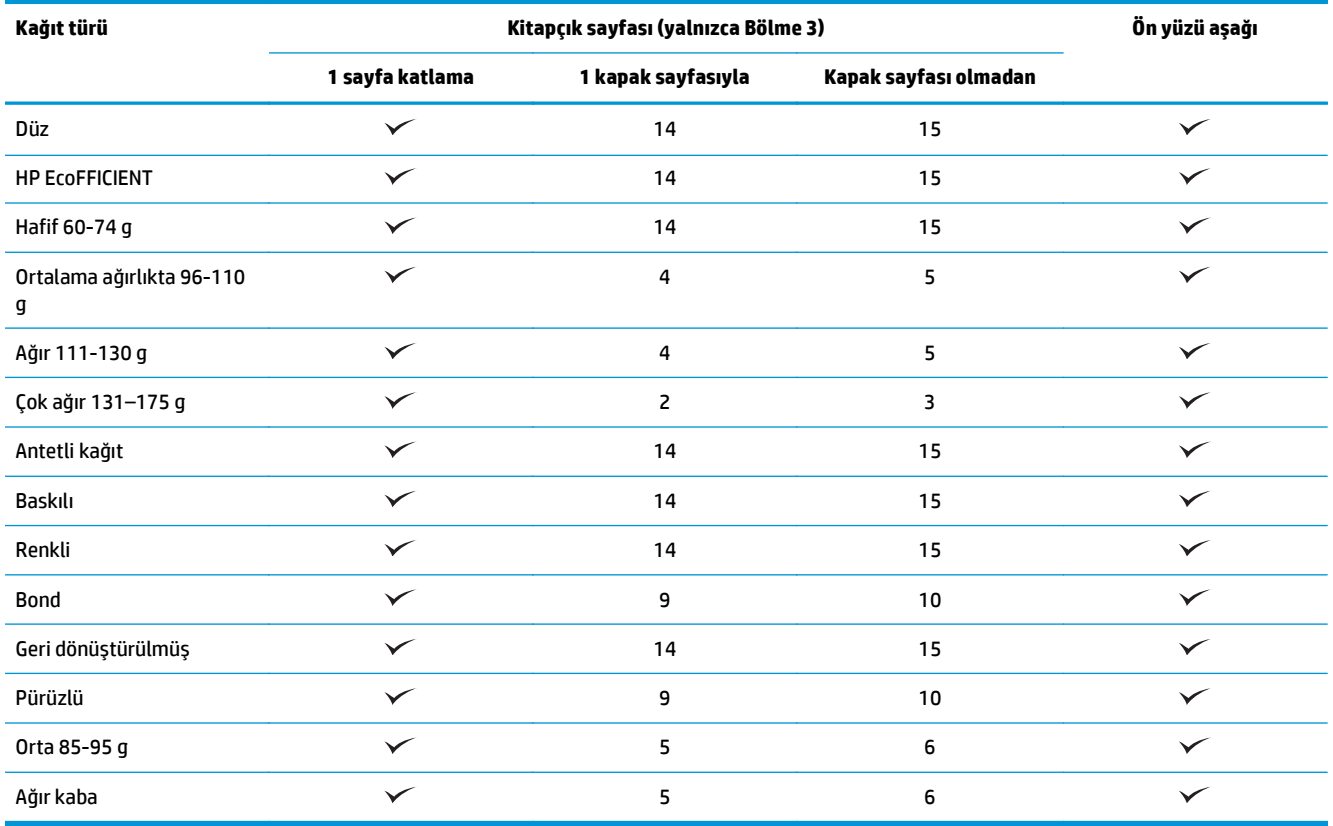

# <span id="page-101-0"></span>**HP Color LaserJet Enterprise M855 ve HP Color LaserJet Enterprise flow MFP M880**

Aşağıdaki tablolarda, HP Color LaserJet Enterprise M855 ve HP Color LaserJet Enterprise flow MFP M880 için desteklenen kağıt türleri ve boyutları açıklanmaktadır.

#### **Tablo 3-8 HP Color LaserJet Enterprise M855 ve HP Color LaserJet Enterprise flow MFP M880 – Zımbalama için desteklenen kağıt boyutları**

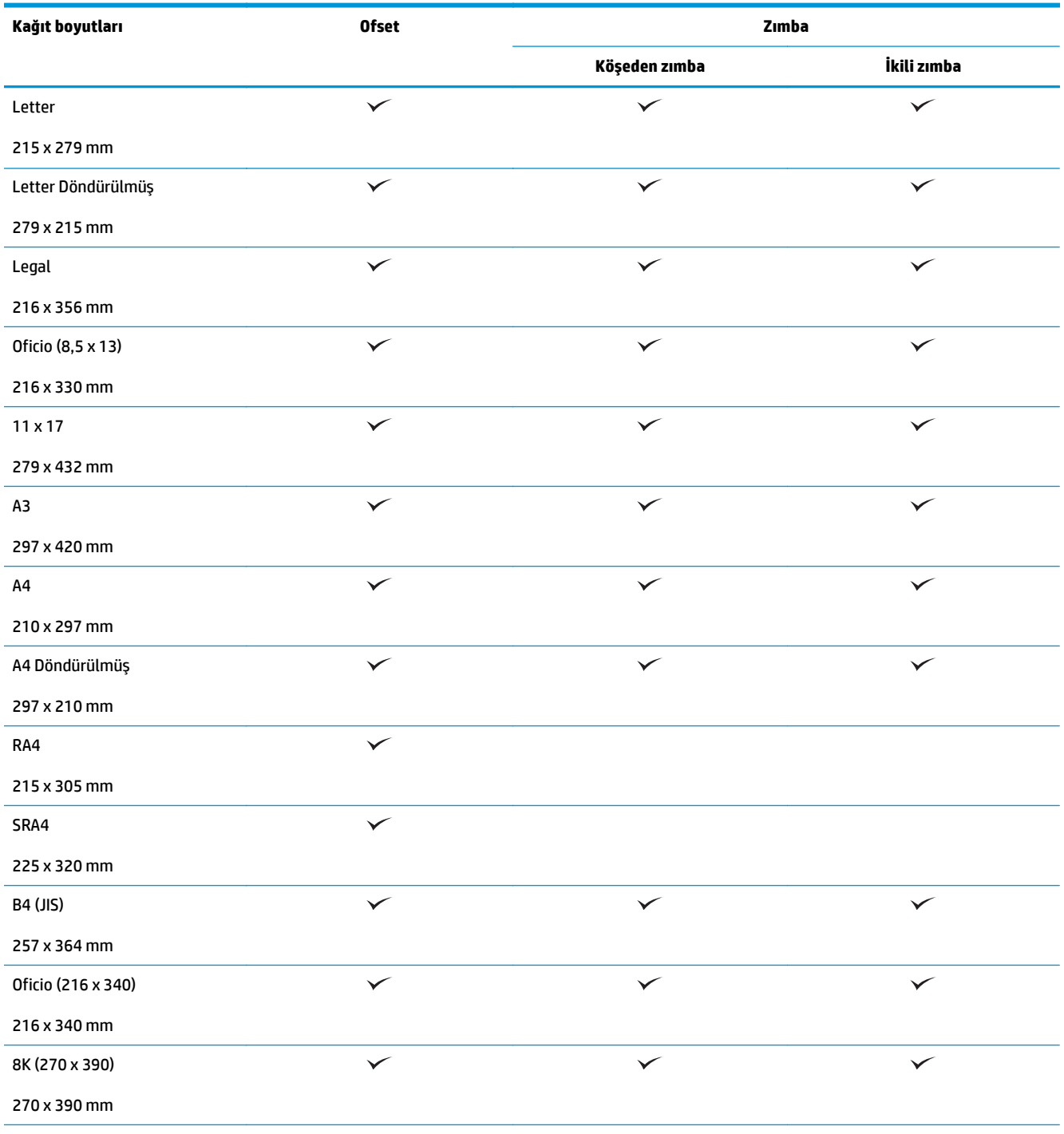

#### **Tablo 3-8 HP Color LaserJet Enterprise M855 ve HP Color LaserJet Enterprise flow MFP M880 – Zımbalama için desteklenen kağıt boyutları (devam)**

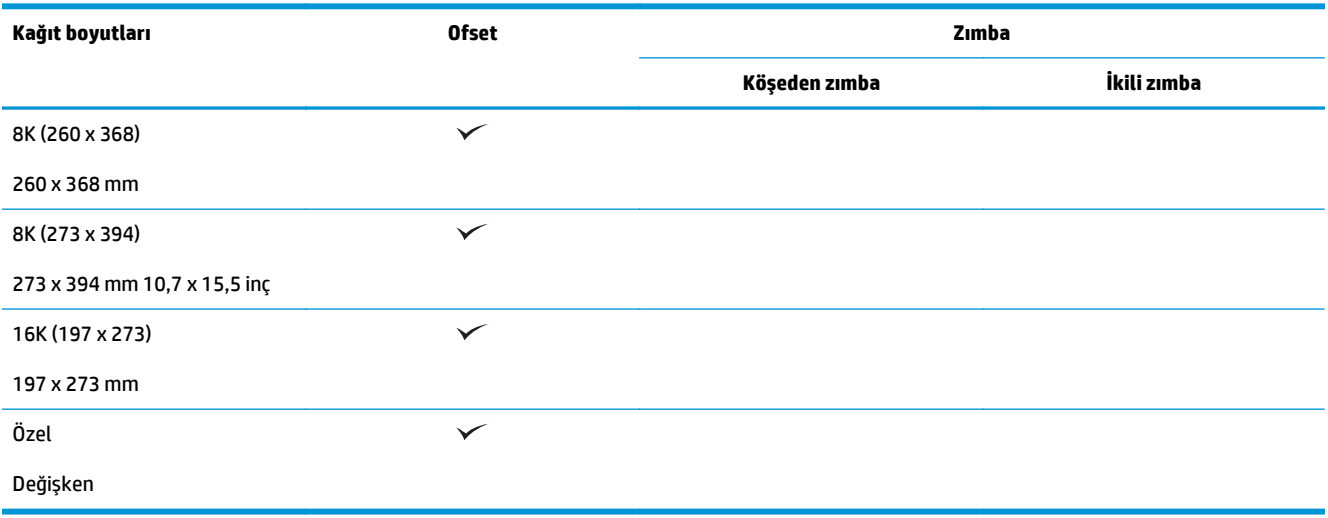

#### **Tablo 3-9 HP Color LaserJet Enterprise M855 ve HP Color LaserJet Enterprise flow MFP M880 – Delik delme için desteklenen kağıt boyutları**

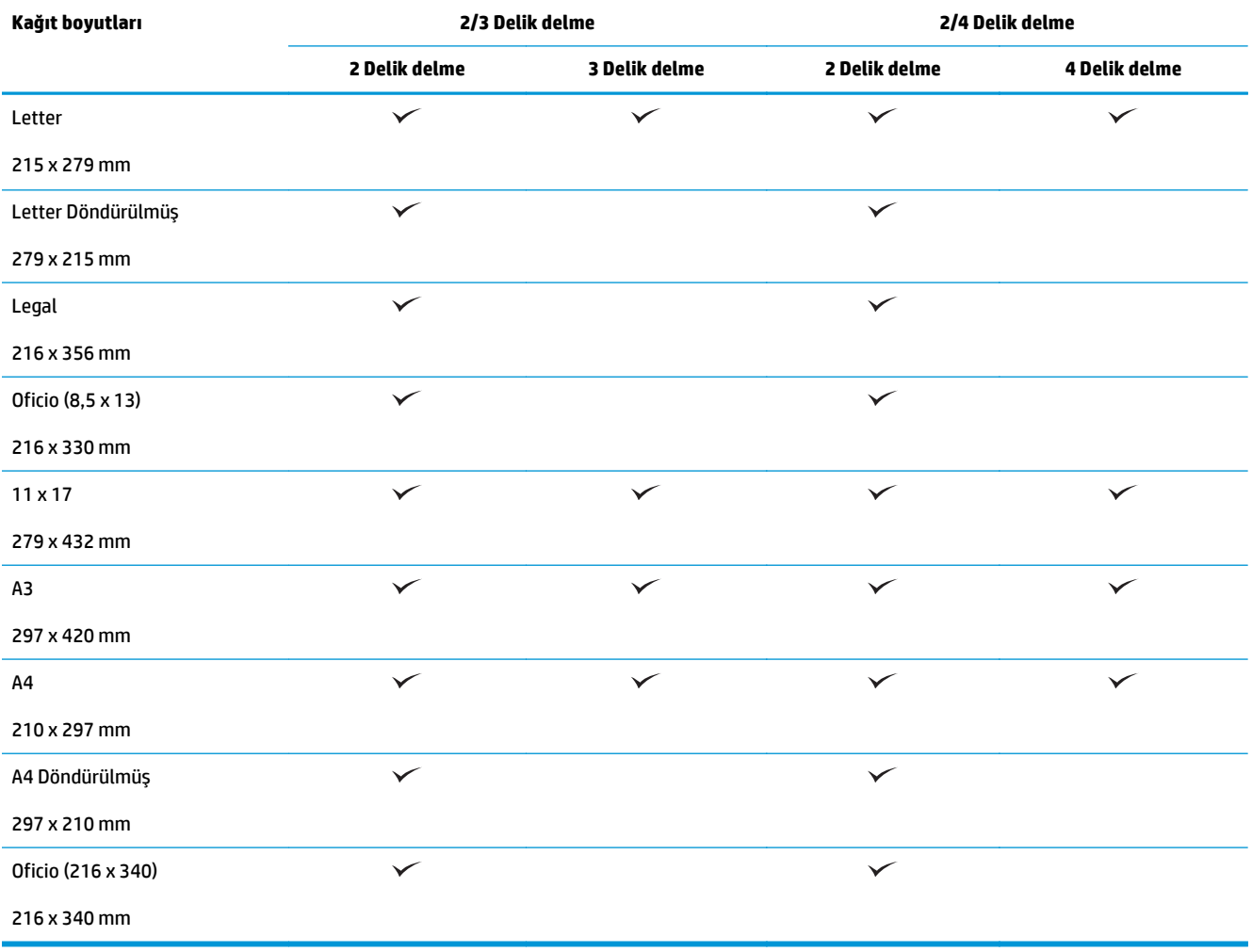

**Tablo 3-10 HP Color LaserJet Enterprise M855 ve HP Color LaserJet Enterprise flow MFP M880 – Kitapçık oluşturucu için desteklenen kağıt boyutları**

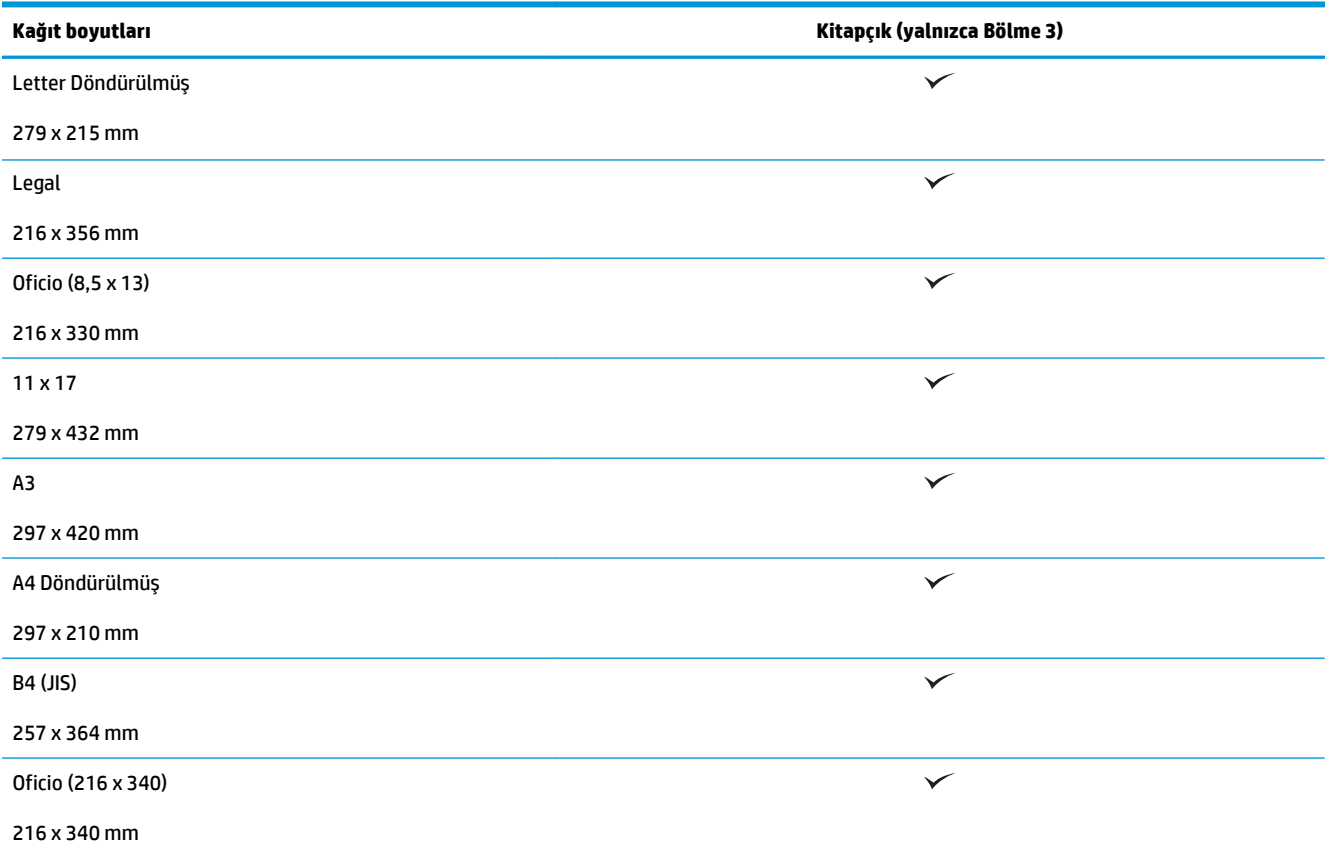

#### **Tablo 3-11 HP Color LaserJet Enterprise M855 ve HP Color LaserJet Enterprise flow MFP M880 – Desteklenen özel kağıt boyutları**

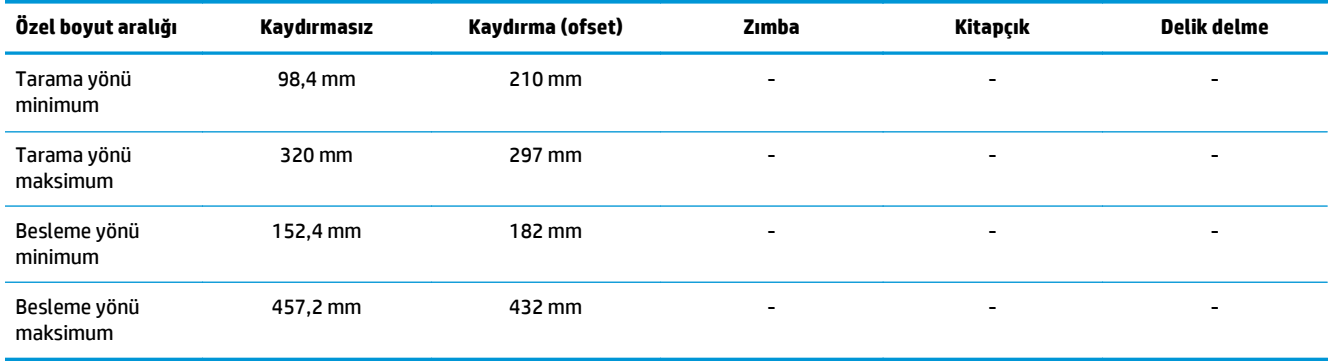

#### **Tablo 3-12 HP Color LaserJet Enterprise M855 ve HP Color LaserJet Enterprise flow MFP M880 – Bölme 1 ve Bölme 2'de zımbalama için desteklenen kağıt türleri**

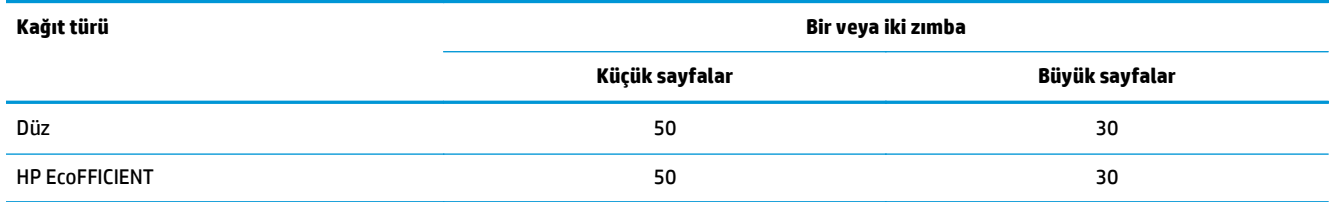

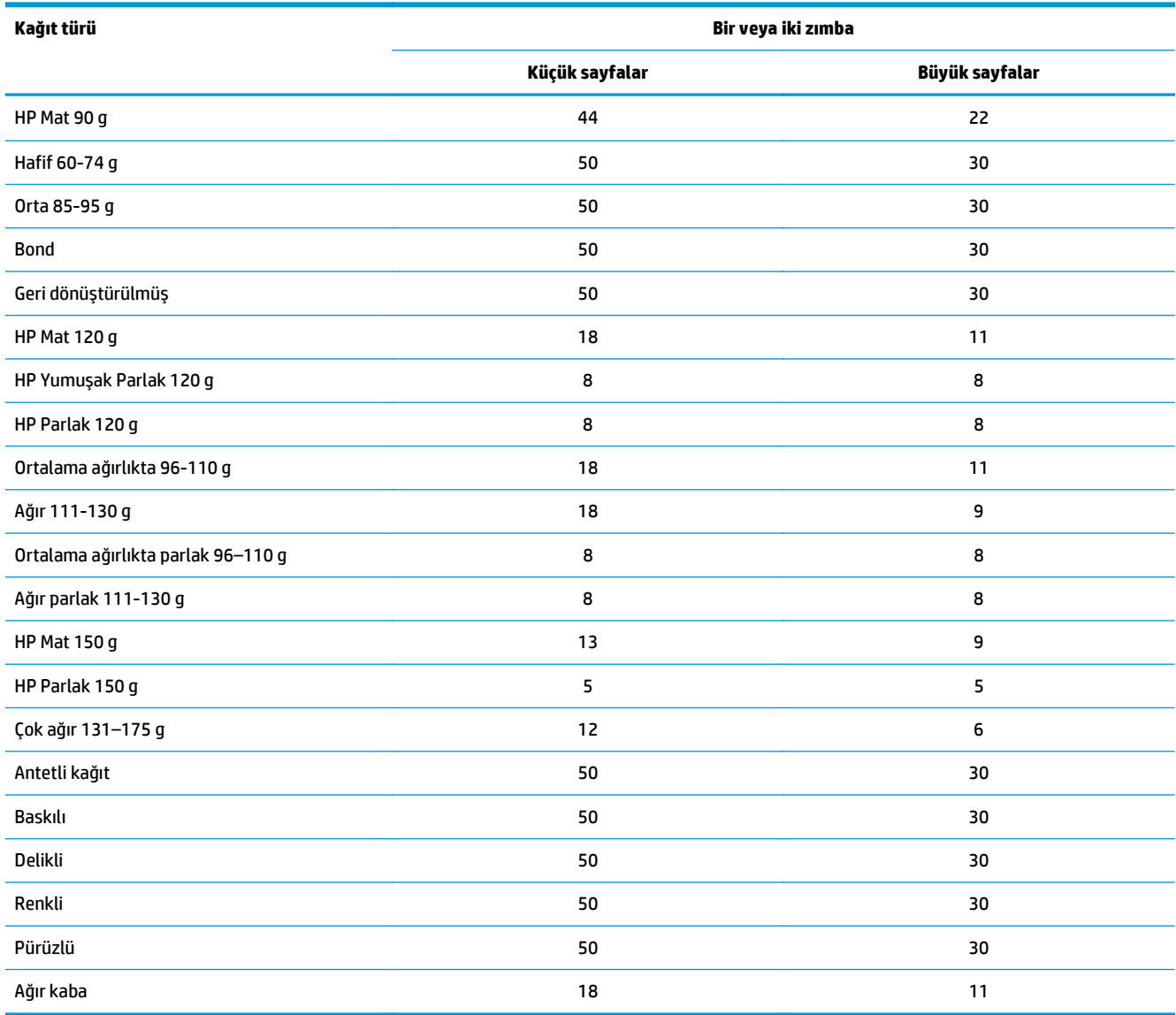

#### **Tablo 3-12 HP Color LaserJet Enterprise M855 ve HP Color LaserJet Enterprise flow MFP M880 – Bölme 1 ve Bölme 2'de zımbalama için desteklenen kağıt türleri (devam)**

#### **Tablo 3-13 HP Color LaserJet Enterprise M855 ve HP Color LaserJet Enterprise flow MFP M880 – Bölme 1 ve Bölme 2'de delik delme için desteklenen kağıt türleri**

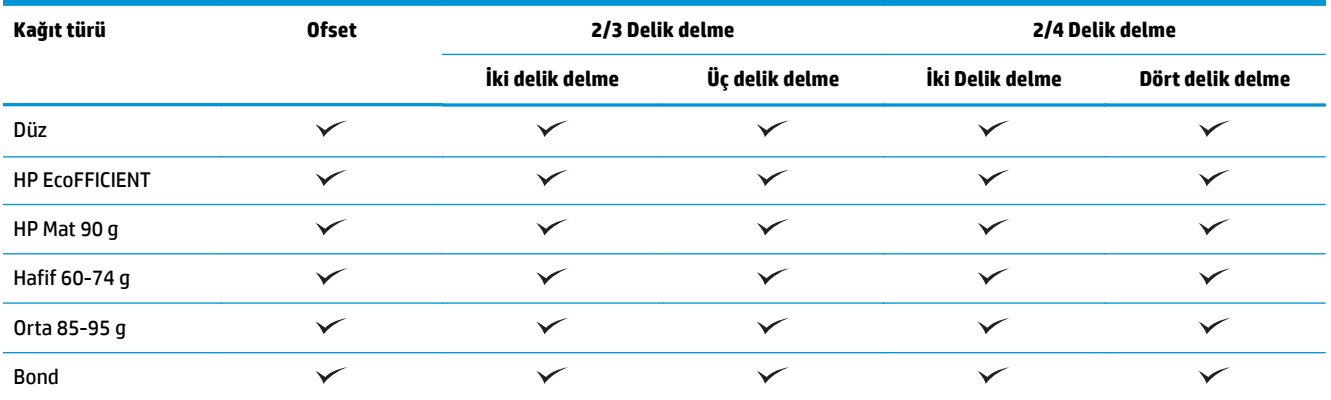

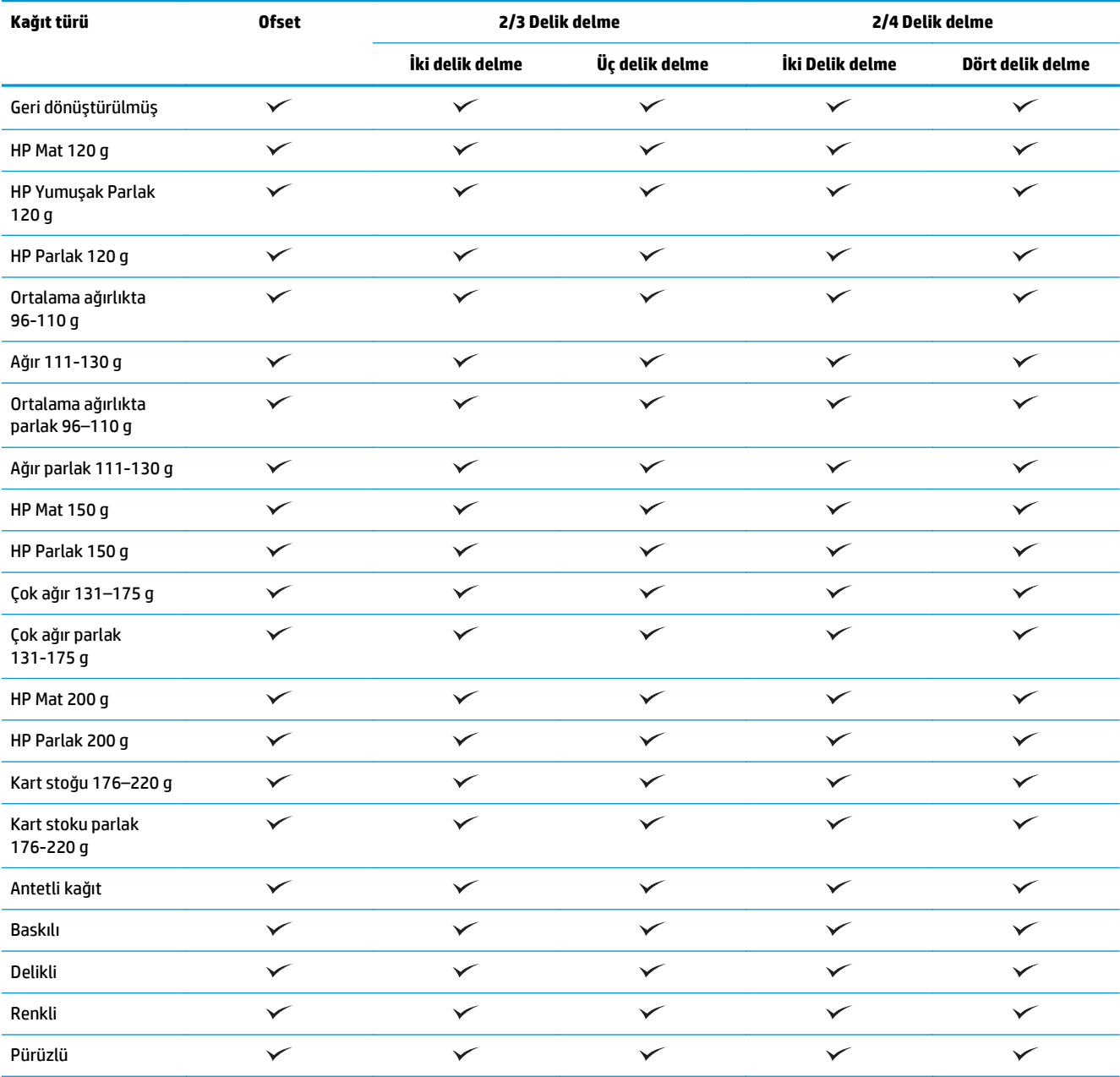

#### **Tablo 3-13 HP Color LaserJet Enterprise M855 ve HP Color LaserJet Enterprise flow MFP M880 – Bölme 1 ve Bölme 2'de delik delme için desteklenen kağıt türleri (devam)**

#### **Tablo 3-14 HP Color LaserJet Enterprise M855 ve HP Color LaserJet Enterprise flow MFP M880 – Bölme 3'te kitapçık oluşturmak için desteklenen kağıt boyutları**

 $\checkmark$ 

 $\checkmark$ 

 $\checkmark$ 

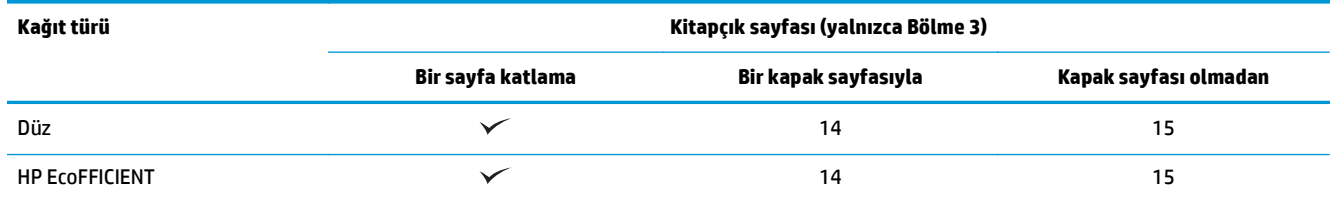

 $\checkmark$ 

Ağır kaba

 $\checkmark$ 

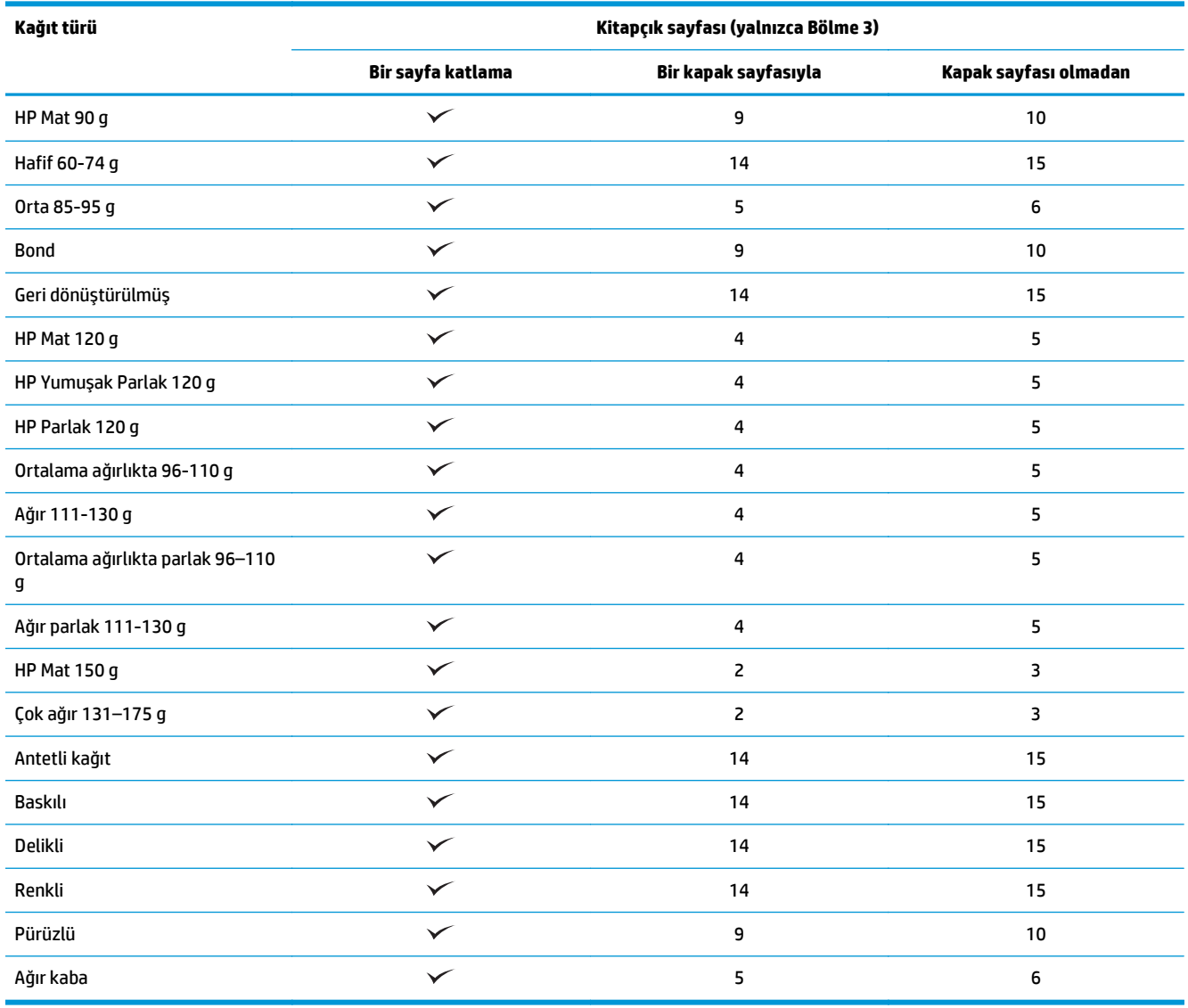

#### **Tablo 3-14 HP Color LaserJet Enterprise M855 ve HP Color LaserJet Enterprise flow MFP M880 – Bölme 3'te kitapçık oluşturmak için desteklenen kağıt boyutları (devam)**

# <span id="page-107-0"></span>**Kağıdın yerleştirilmesi ve yönü**

- **Giriş**
- Yüz yukarı ve yüz aşağı yazdırma
- [Tepsi 1 ka](#page-109-0)ğıt yönü
- [Tepsi 2, 3, 4 ve 5 ka](#page-110-0)ğıt yönü
- [3x500 yapraklık tepsinin ka](#page-112-0)ğıt yönü

## **Giriş**

Bazı özelliklerin doğru çalışabilmesi için orijinal belge içeriğinin sayfadaki yerleştirilme biçimini belirtmeniz gerekir. Kağıt son işlemi kullanılırken uygun çıkış sonuçları elde etmek amacıyla kağıdın doğru yerleştirildiğinden emin olmak için kağıt yerleştirme hakkında aşağıdaki bilgileri kullanın.

Yön alanında, orijinal belgenin dikey yönde mi yoksa yatay yönde mi olduğunu belirtin. Dikey varsayılan ayardır.

Dikey yönün anlamı, sayfanın kısa kenarının üst tarafta olmasıdır.

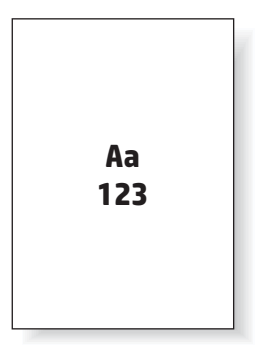

Yatay yönün anlamı, sayfanın uzun kenarının üst tarafta olmasıdır.

Aa **123 123**

# **Yüz yukarı ve yüz aşağı yazdırma**

Yüz yukarı yazdırma, yalnızca HP LaserJet Enterprise M806 veya HP LaserJet Enterprise Flow M830 ürünlerinde kullanılabilir. Yüz yukarı seçilirken, zımba, delik delme ve zımba son işlem seçenekleri kullanılamaz. Aşağıdaki tabloda, ürünün hangi kağıt boyutlarını yüz yukarı ve yüz aşağı yazdırabileceğiyle ilgili bilgi sağlanmaktadır.
**Tablo 3-15 HP LaserJet Enterprise M806 ve HP LaserJet Enterprise Flow M830 – Yüz yukarı ve yüz aşağı yazdırma için desteklenen kağıt boyutları**

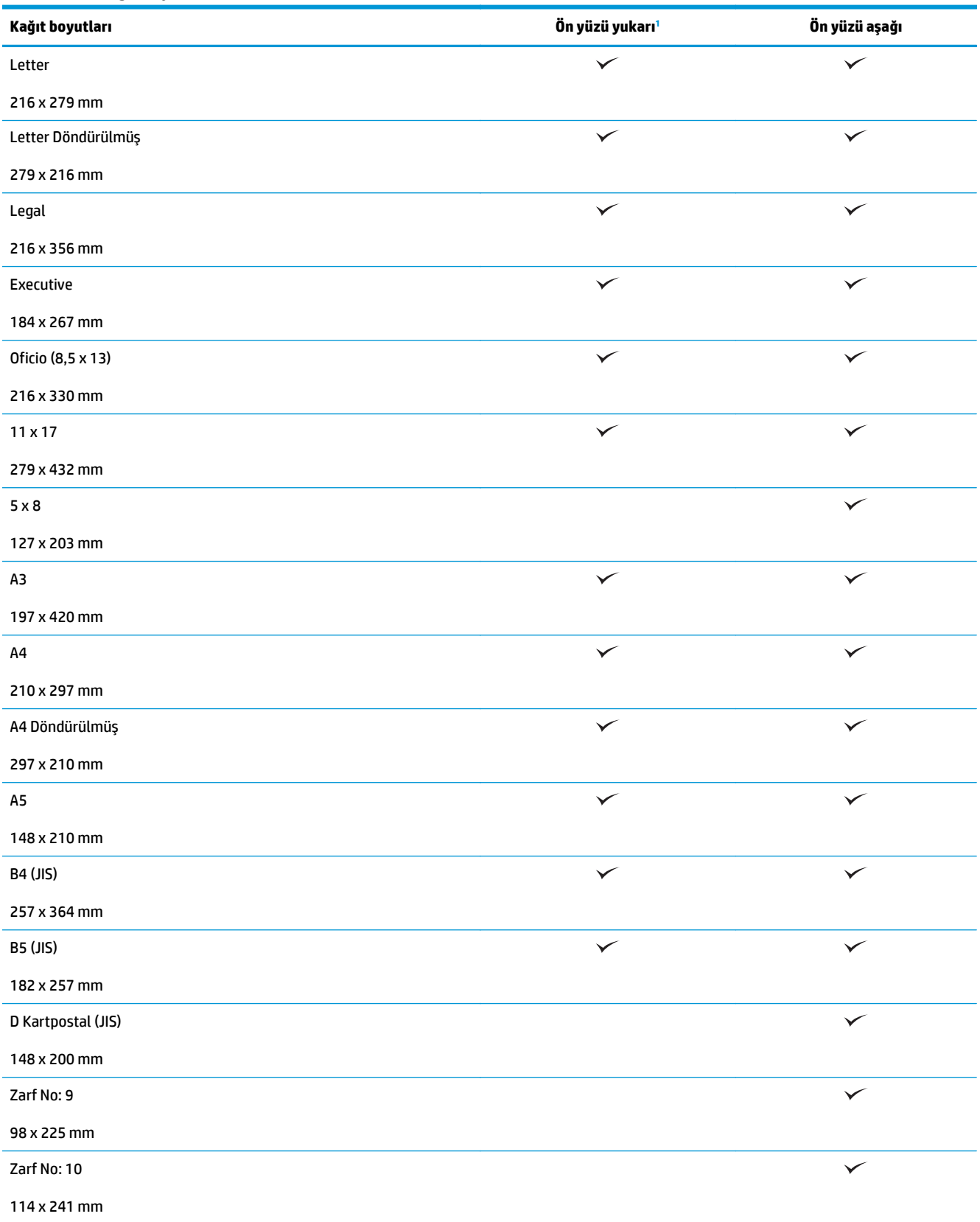

#### <span id="page-109-0"></span>**Tablo 3-15 HP LaserJet Enterprise M806 ve HP LaserJet Enterprise Flow M830 – Yüz yukarı ve yüz aşağı yazdırma için desteklenen kağıt boyutları (devam)**

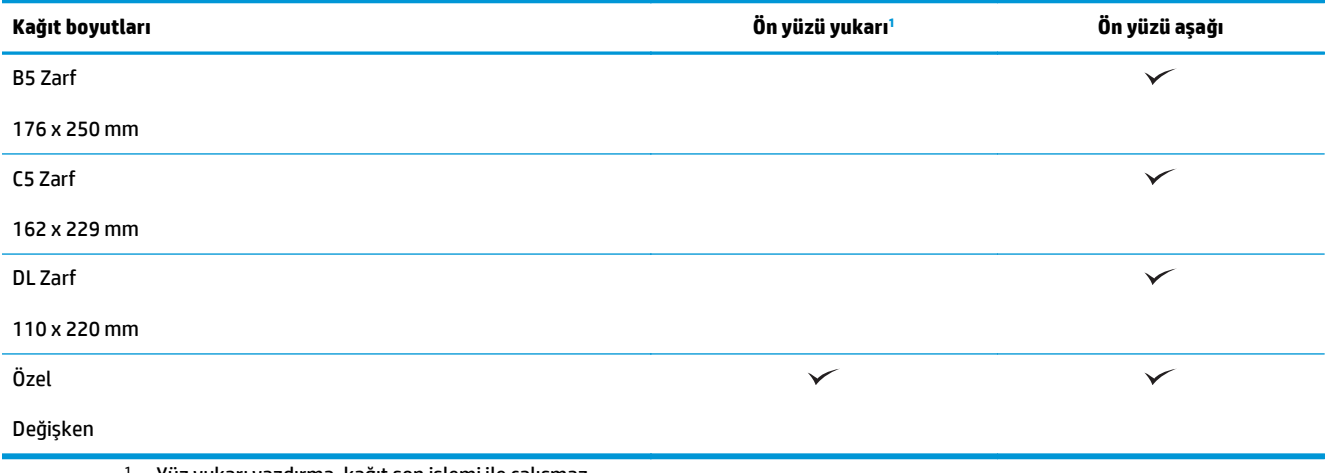

<sup>1</sup> Yüz yukarı yazdırma, kağıt son işlemi ile çalışmaz.

### **Tepsi 1 kağıt yönü**

Tepsi 1'e kağıt yerleştirmek için aşağıdaki bilgileri kullanın.

#### **Tablo 3-16 Tepsi 1 kağıt yönü**

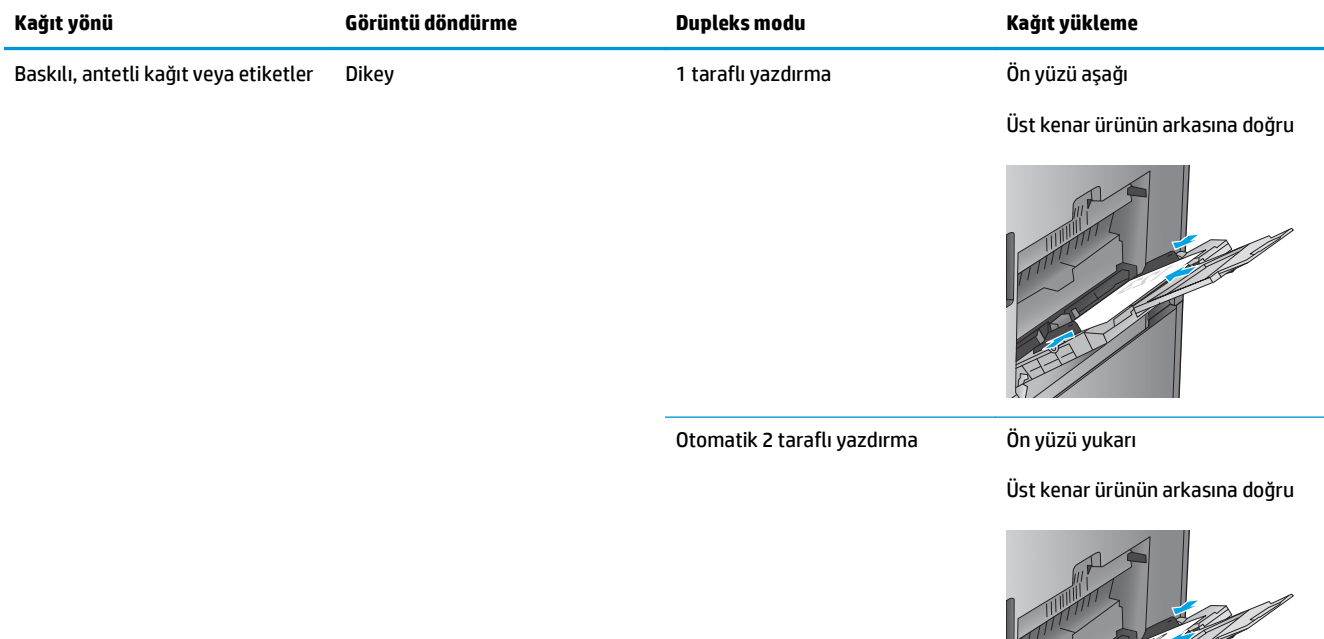

#### **Tablo 3-16 Tepsi 1 kağıt yönü (devam)**

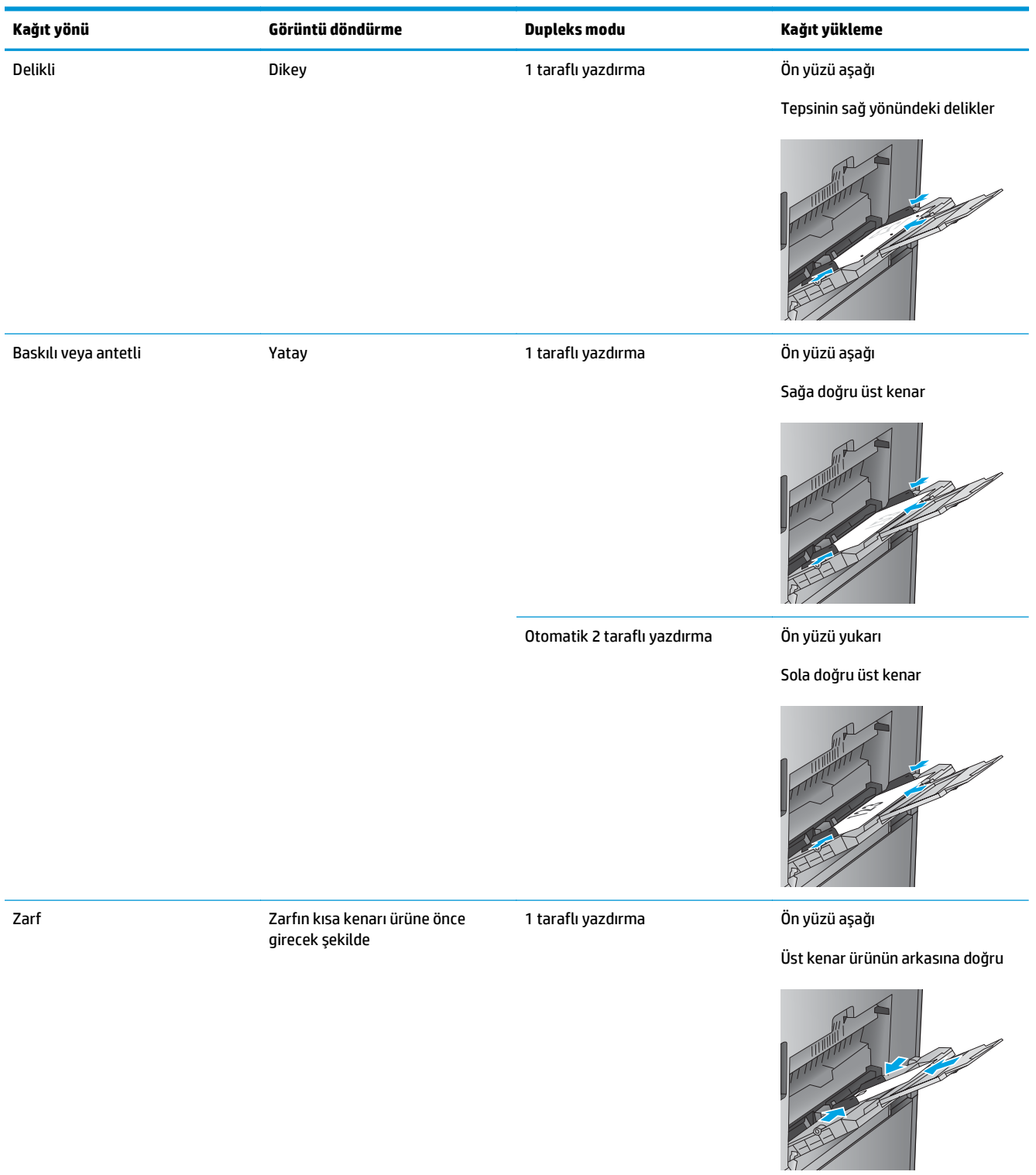

### **Tepsi 2, 3, 4 ve 5 kağıt yönü**

Tepsi 2, 3, 4 ve 5'e kağıt yerleştirmek için aşağıdaki bilgileri kullanın.

#### **Tablo 3-17 Tepsi 2, 3, 4 ve 5 kağıt yönü**

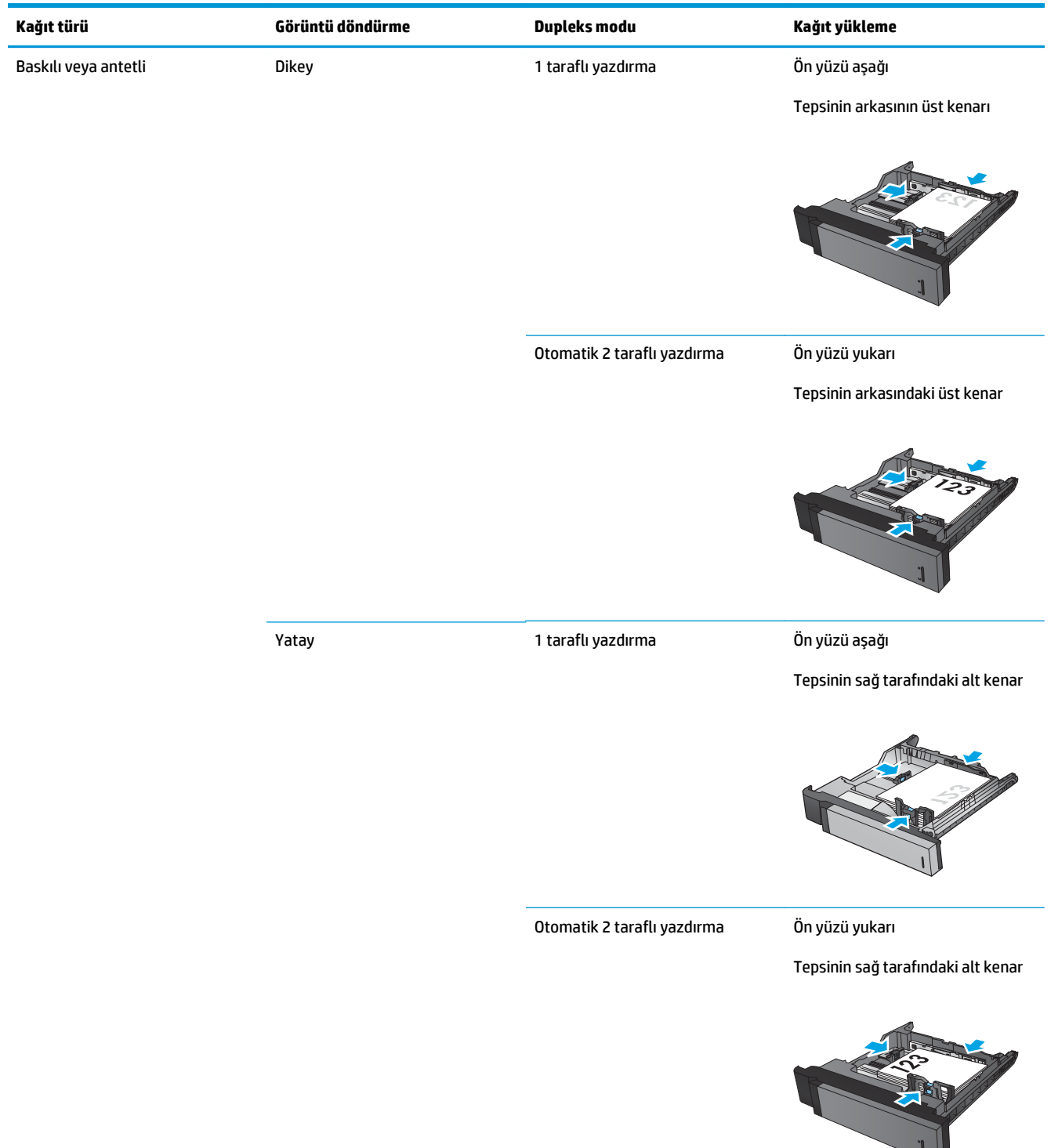

#### **Tablo 3-17 Tepsi 2, 3, 4 ve 5 kağıt yönü (devam)**

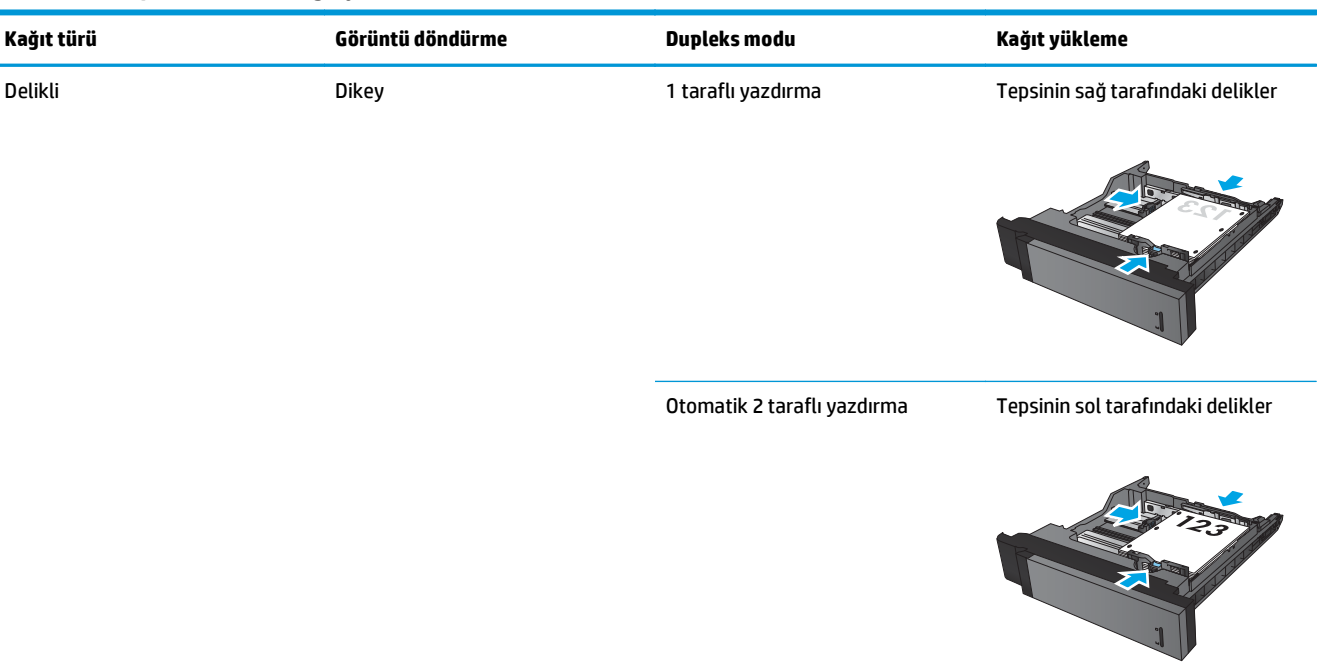

### **3x500 yapraklık tepsinin kağıt yönü**

**Tablo 3-18 3x500 yapraklık tepsinin kağıt yönü**

3x500 yapraklık besleyicideki tepsilerden herhangi birine kağıt yerleştirmek için aşağıdaki bilgileri kullanın.

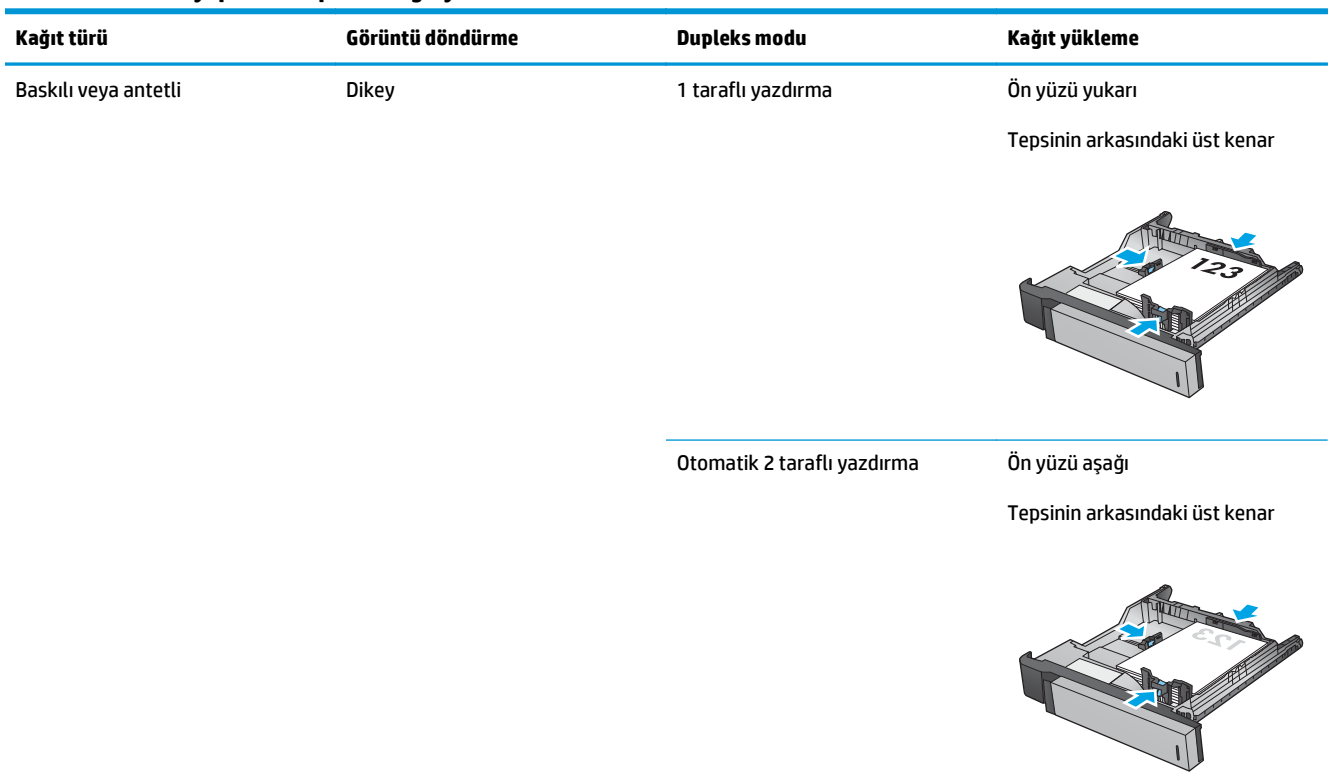

#### **Tablo 3-18 3x500 yapraklık tepsinin kağıt yönü (devam)**

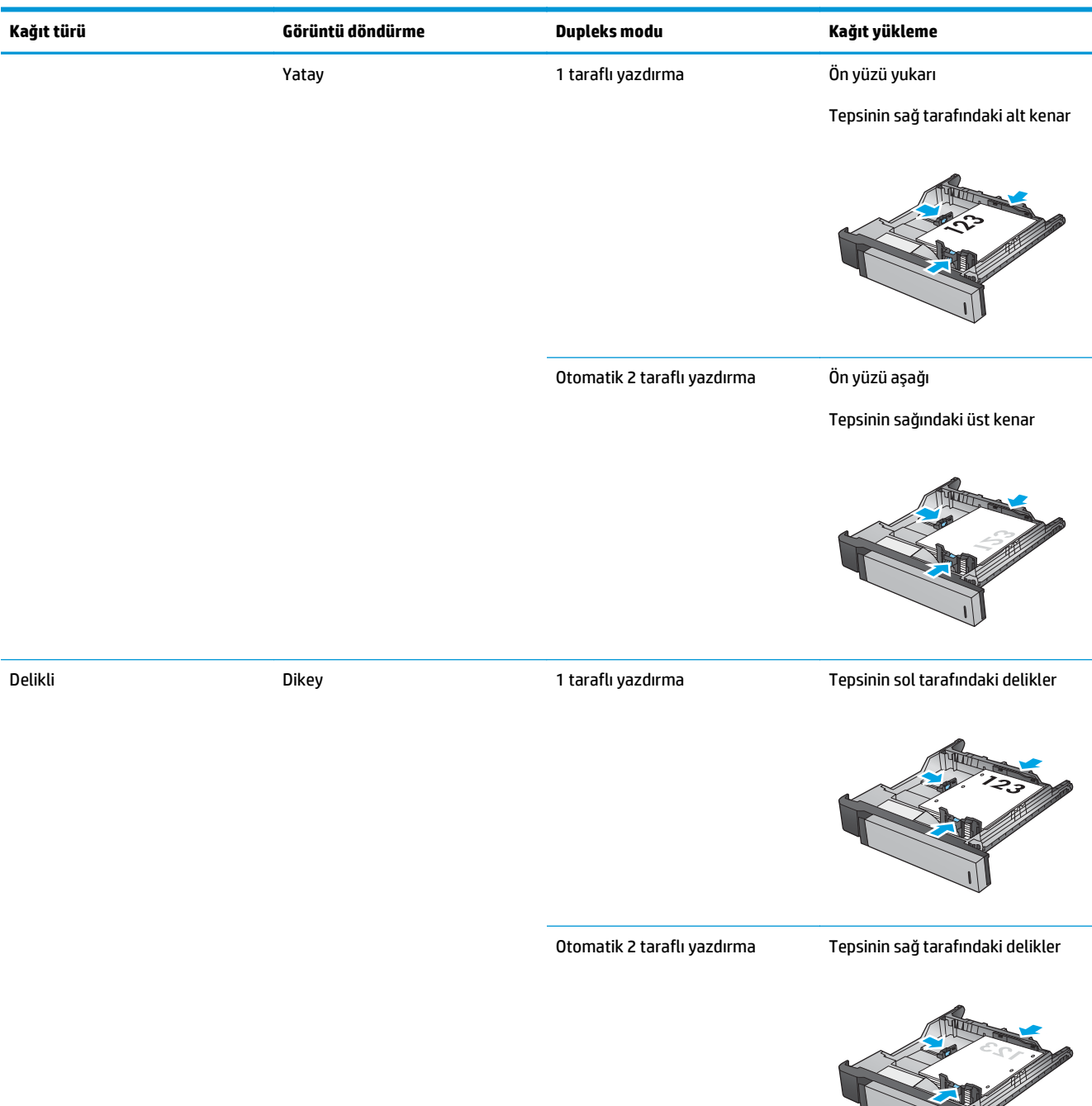

## **4 Delik delme (isteğe bağlı son işlem aksesuarı) nasıl kullanılır?**

#### ● [Giri](#page-115-0)ş

- Aygıt çıkış [seçenekleri](#page-116-0)
- Otomatik Belge Besleyici (ADF) isteğe bağ[lı aksesuarından kopyalama yaparken delik delme](#page-128-0)
- [Bir HP UPD yazdırma sürücüsü veya HP PCL 6 ürüne özel yazdırma sürücüsünü kullanarak bir Windows®](#page-129-0) uygulamasından (isteğe bağ[lı aksesuar\) yazdırırken delik delme](#page-129-0)
- [Bir HP yazdırma sürücüsü kullanarak OS X uygulamasından \(iste](#page-130-0)ğe bağlı aksesuar) yazdırırken delik [delme](#page-130-0)

## <span id="page-115-0"></span>**Giriş**

Yazdırma sırasında sayfalarda otomatik olarak delik delmek için delik delme aksesuarını kullanın. Delik delme aksesuarı takılı HP ürünleri, kopyalanan sayfalarda delik delmek için çeşitli seçenekler sağlar ve bu seçeneklerin bazıları zımbalamayı da içerir. Uygun sonuç için hangi delik delme seçeneğinin kullanılacağını öğrenin:

- Otomatik Belge Besleyici'den (ADF) delik delme
- Bir HP UPD yazdırma sürücüsü veya HP PCL 6 ürüne özel yazdırma sürücüsünü kullanarak bir Windows® uygulamasından yazdırırken delik delme
- Bir HP yazdırma sürücüsü kullanarak OS X uygulamasından yazdırırken delik delme

**W** NOT: Kullanabileceğiniz delik sayısı bulunduğunuz ülkeye/bölgeye göre değişir.

- Metrik ölçümleri kullanan ülkeler/bölgeler için iki veya dört delik seçeneği kullanılabilir.
- Emperyal ölçümleri kullanan ülkeler/bölgeler için iki veya üç delik seçeneği kullanılabilir.

### <span id="page-116-0"></span>**Aygıt çıkış seçenekleri**

- Giriş
- [Yalnızca delik delme çıkı](#page-117-0)ş seçenekleri
- [Delik delme ve zımba çıkı](#page-120-0)ş seçenekleri

### **Giriş**

HP LaserJet Enterprise M806, HP LaserJet Enterprise Flow M830, HP Color LaserJet Enterprise M855 ve HP Color LaserJet Enterprise flow MFP M880 kağıt işleme aksesuarlarının farklı kağıt türleri için çeşitli delik delme ve zımba seçenekleri vardır.

Aygıt çıkış seçeneği tablolarında, kağıdın tepsiye yerleştirilme yönü ve çıkışın ne olacağı belirtilmektedir:

- Besleme yönü: uzun kenardan besleme veya kısa kenardan besleme
	- Uzun kenardan besleme yönü

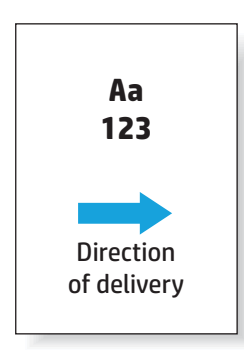

◦ Kısa kenardan besleme yönü

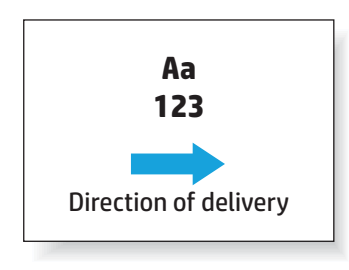

- Belge yönü: dikey veya yatay
	- Dikey belge yönü

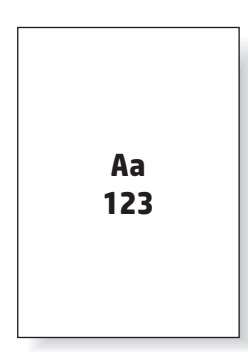

<span id="page-117-0"></span>◦ Yatay belge yönü

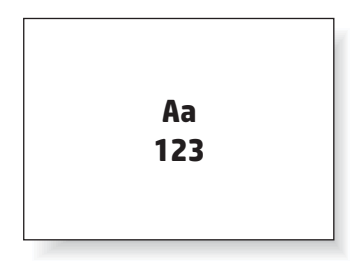

Son işlem: zımba, delik delme veya her ikisi

Bazı çıkış aygıtı seçenekleri desteklenmez ve aygıt çıkış seçenekleri tablolarında bu şekilde belirtilir. Bazı sürücüler, desteklenen bu seçeneklerin sürücüde seçilmesine izin vermez. Desteklenmeyen seçeneklerde iş yazdırılır, ancak delik delme veya zımbalama gibi çıkış kağıdı işlemesi gerçekleştirilmez.

**WOT:** Aşağıdaki tablolarda, desteklenen özelliklere örnekler verilmektedir.

### **Yalnızca delik delme çıkış seçenekleri**

#### **2 Delik delme**

Aşağıdaki HP LaserJet Enterprise M806 ve HP LaserJet Enterprise flow MFP M830 için kağıt boyutuna göre delik delme seçeneği tabloları şu aygıtlar için geçerlidir:

- 2/3 Delik Deliciye Sahip HP Zımbalayıcı/Yığınlayıcı Posta Kutusu Modu CZ995A
- 2/3 Delik Deliciye Sahip HP Zımbalayıcı/Yığınlayıcı Yığınlayıcı Modu CZ995A
- 2/4 Delik Deliciye Sahip HP Zımbalayıcı/Yığınlayıcı Posta Kutusu Modu CZ996A
- 2/4 Delik Deliciye Sahip HP Zımbalayıcı/Yığınlayıcı Yığınlayıcı Modu CZ996A

Aşağıdaki HP Color LaserJet Enterprise M855 ve HP Color LaserJet Enterprise flow MFP M880 için kağıt boyutuna göre delik delme seçeneği tabloları şu aygıtlar için geçerlidir:

- 2/4 Delik Deliciye Sahip HP Zımbalayıcı/Yığınlayıcı Posta Kutusu Modu A2W82A
- 2/4 Delik Deliciye Sahip HP Zımbalayıcı/Yığınlayıcı Yığınlayıcı Modu A2W82A
- 2/3 Delik Deliciye Sahip HP Kitapçık Oluşturucu/Son İşlemci Posta Kutusu Modu A2W84A
- 2/3 Delik Deliciye Sahip HP Kitapçık Oluşturucu/Son İşlemci Yığınlayıcı Modu A2W84A
- 2/4 Delik Deliciye Sahip HP Kitapçık Oluşturucu/Son İşlemci Posta Kutusu Modu CZ999A
- 2/4 Delik Deliciye Sahip HP Kitapçık Oluşturucu/Son İşlemci Yığınlayıcı Modu CZ999A

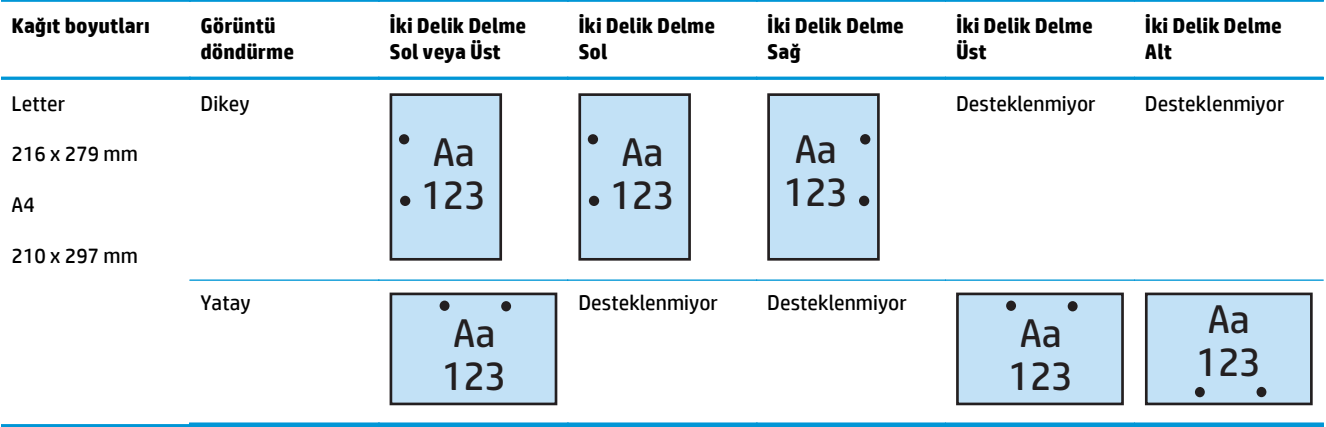

#### **Tablo 4-1 Kağıt boyutuna göre iki delik delme seçenekleri – Uzun kenardan tepsi besleme yönü**

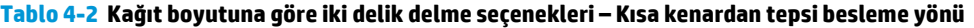

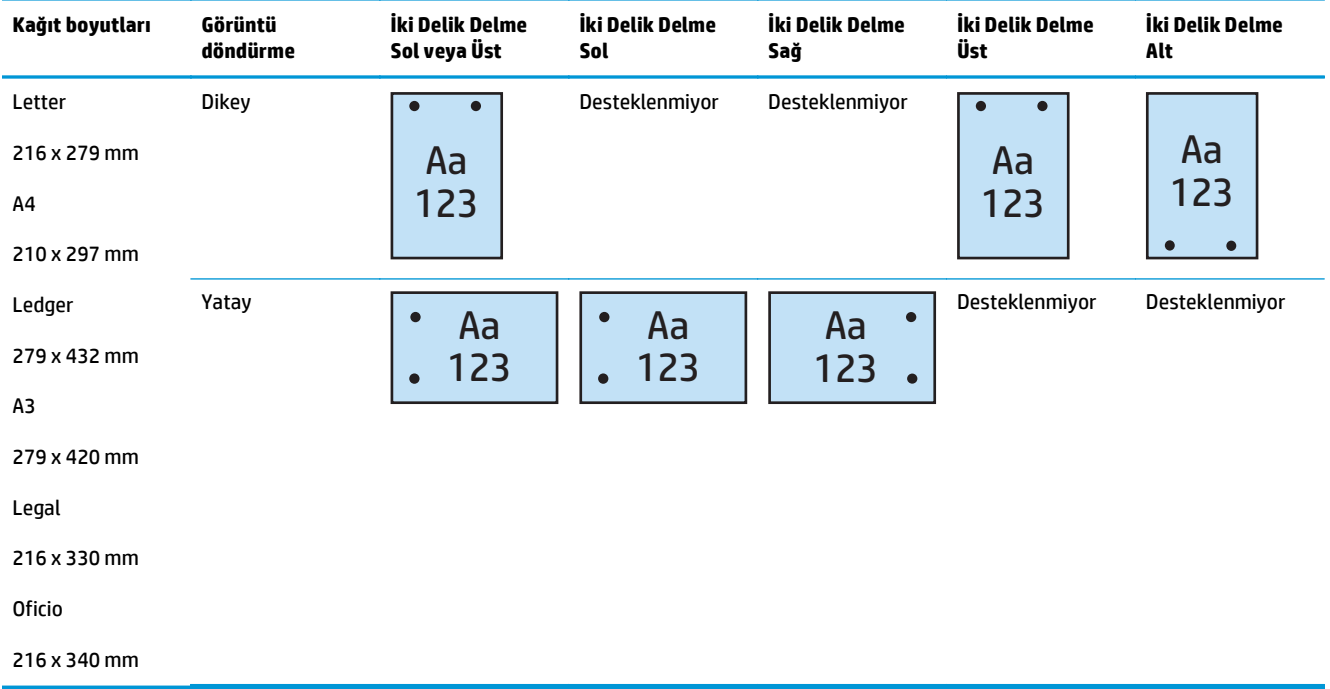

#### **3 Delik delme**

Aşağıdaki HP LaserJet Enterprise M806 ve HP LaserJet Enterprise flow MFP M830 için kağıt boyutuna göre delik delme seçeneği tabloları şu aygıtlar için geçerlidir:

- 2/3 Delik Deliciye Sahip HP Zımbalayıcı/Yığınlayıcı Posta Kutusu Modu CZ995A
- 2/3 Delik Deliciye Sahip HP Zımbalayıcı/Yığınlayıcı Yığınlayıcı Modu CZ995A

Aşağıdaki HP Color LaserJet Enterprise M855 ve HP Color LaserJet Enterprise flow MFP M880 için kağıt boyutuna göre delik delme seçeneği tabloları şu aygıtlar için geçerlidir:

- 2/3 Delik Deliciye Sahip HP Kitapçık Oluşturucu/Son İşlemci Posta Kutusu Modu A2W84A
- 2/3 Delik Deliciye Sahip HP Kitapçık Oluşturucu/Son İşlemci Yığınlayıcı Modu A2W84A

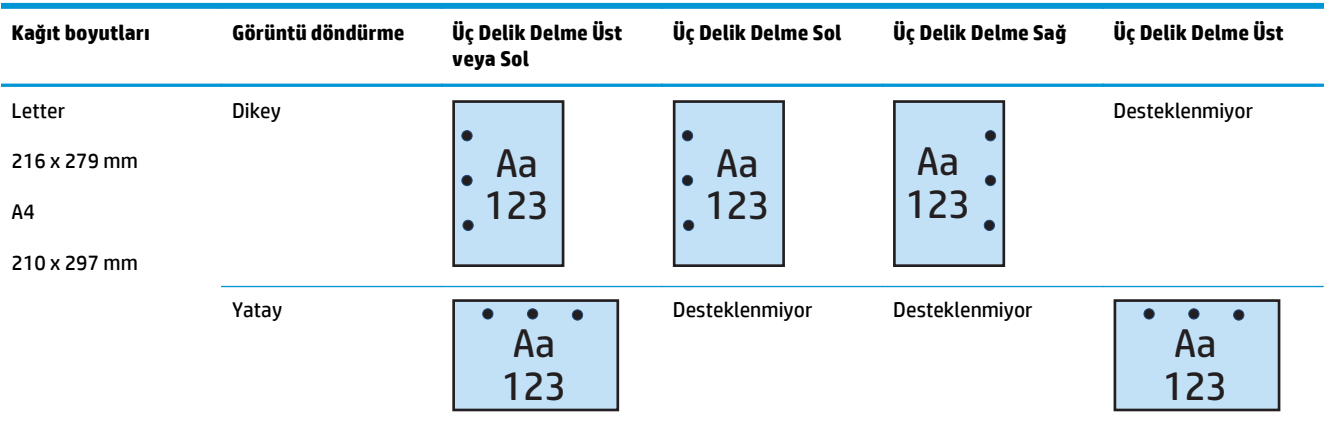

#### **Tablo 4-3 Kağıt boyutuna göre üç delik delme seçenekleri – Uzun kenardan tepsi besleme yönü**

#### **Tablo 4-4 Kağıt boyutuna göre üç delik delme seçenekleri – Kısa kenardan tepsi besleme yönü**

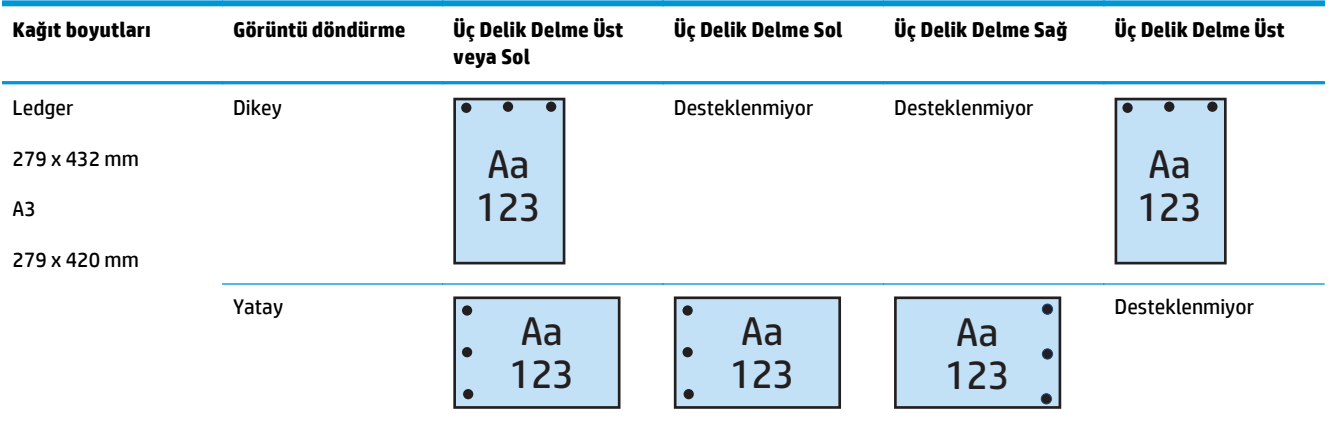

#### **4 Delik delme**

Aşağıdaki HP LaserJet Enterprise M806 ve HP LaserJet Enterprise flow MFP M830 için kağıt boyutuna göre delik delme seçeneği tabloları şu aygıtlar için geçerlidir:

- 2/4 Delik Deliciye Sahip HP Zımbalayıcı/Yığınlayıcı Posta Kutusu Modu CZ996A
- 2/4 Delik Deliciye Sahip HP Zımbalayıcı/Yığınlayıcı Yığınlayıcı Modu CZ996A

Aşağıdaki HP Color LaserJet Enterprise M855 ve HP Color LaserJet Enterprise flow MFP M880 için kağıt boyutuna göre delik delme seçeneği tabloları şu aygıtlar için geçerlidir:

- 2/4 Delik Deliciye Sahip HP Zımbalayıcı/Yığınlayıcı Posta Kutusu Modu A2W82A
- 2/4 Delik Deliciye Sahip HP Zımbalayıcı/Yığınlayıcı Yığınlayıcı Modu A2W82A
- 2/4 Delik Deliciye Sahip HP Kitapçık Oluşturucu/Son İşlemci Posta Kutusu Modu CZ999A
- 2/4 Delik Deliciye Sahip HP Kitapçık Oluşturucu/Son İşlemci Yığınlayıcı Modu CZ999A

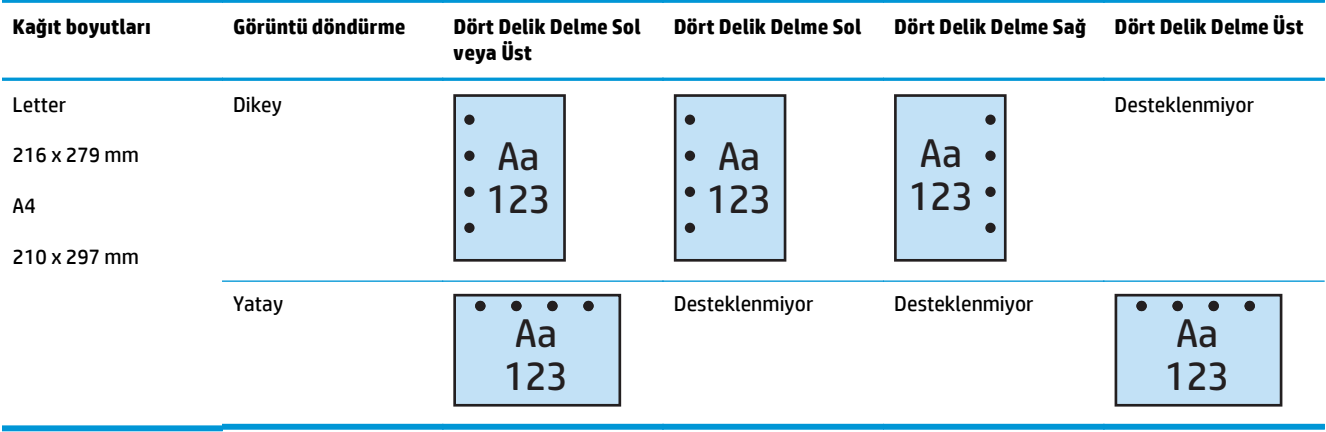

#### <span id="page-120-0"></span>**Tablo 4-5 Kağıt boyutuna göre dört delik delme seçenekleri – Uzun kenardan tepsi besleme yönü**

#### **Tablo 4-6 Kağıt boyutuna göre dört delik delme seçenekleri – Kısa kenardan tepsi besleme yönü**

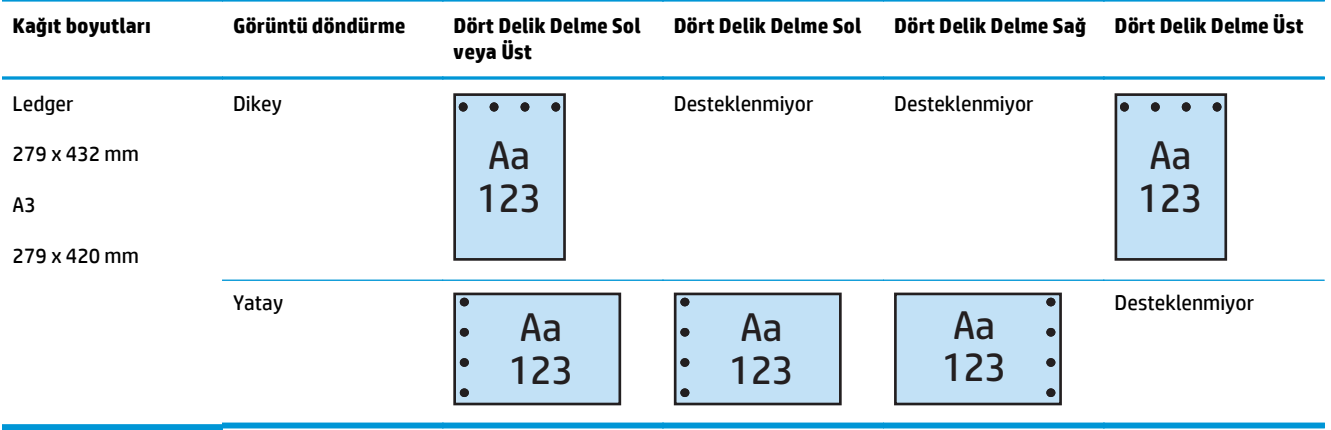

**<sup>2</sup> NOT:** Letter ve A4 kağıt boyutları kısa kenardan besleme yönteminde desteklenmez.

### **Delik delme ve zımba çıkış seçenekleri**

#### **2 Delik delme ve 1 zımba**

Aşağıdaki HP LaserJet Enterprise M806 ve HP LaserJet Enterprise flow MFP M830 için kağıt boyutuna göre delik delme ve zımba seçeneği tabloları şu aygıtlar için geçerlidir:

- 2/3 Delik Deliciye Sahip HP Zımbalayıcı/Yığınlayıcı Posta Kutusu Modu CZ995A
- 2/3 Delik Deliciye Sahip HP Zımbalayıcı/Yığınlayıcı Yığınlayıcı Modu CZ995A
- 2/4 Delik Deliciye Sahip HP Zımbalayıcı/Yığınlayıcı Posta Kutusu Modu CZ996A
- 2/4 Delik Deliciye Sahip HP Zımbalayıcı/Yığınlayıcı Yığınlayıcı Modu CZ996A

Aşağıdaki HP Color LaserJet Enterprise M855 ve HP Color LaserJet Enterprise flow MFP M880 için kağıt boyutuna göre delik delme ve zımba seçeneği tabloları şu aygıtlar için geçerlidir:

- 2/4 Delik Deliciye Sahip HP Zımbalayıcı/Yığınlayıcı Posta Kutusu Modu A2W82A
- 2/4 Delik Deliciye Sahip HP Zımbalayıcı/Yığınlayıcı Yığınlayıcı Modu A2W82A
- 2/3 Delik Deliciye Sahip HP Kitapçık Oluşturucu/Son İşlemci Posta Kutusu Modu A2W84A
- 2/3 Delik Deliciye Sahip HP Kitapçık Oluşturucu/Son İşlemci Yığınlayıcı Modu A2W84A
- 2/4 Delik Deliciye Sahip HP Kitapçık Oluşturucu/Son İşlemci Posta Kutusu Modu CZ999A
- 2/4 Delik Deliciye Sahip HP Kitapçık Oluşturucu/Son İşlemci Yığınlayıcı Modu CZ999A

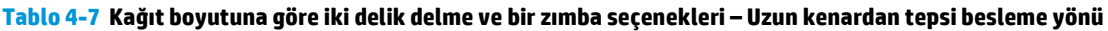

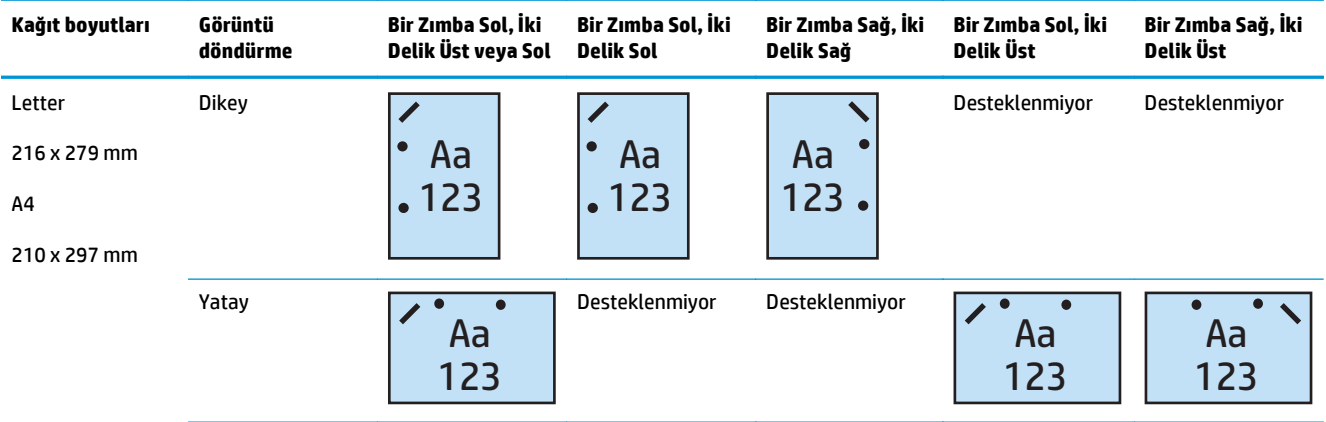

#### **Tablo 4-8 Kağıt boyutuna göre iki delik delme ve bir zımba seçenekleri – Kısa kenardan tepsi besleme yönü**

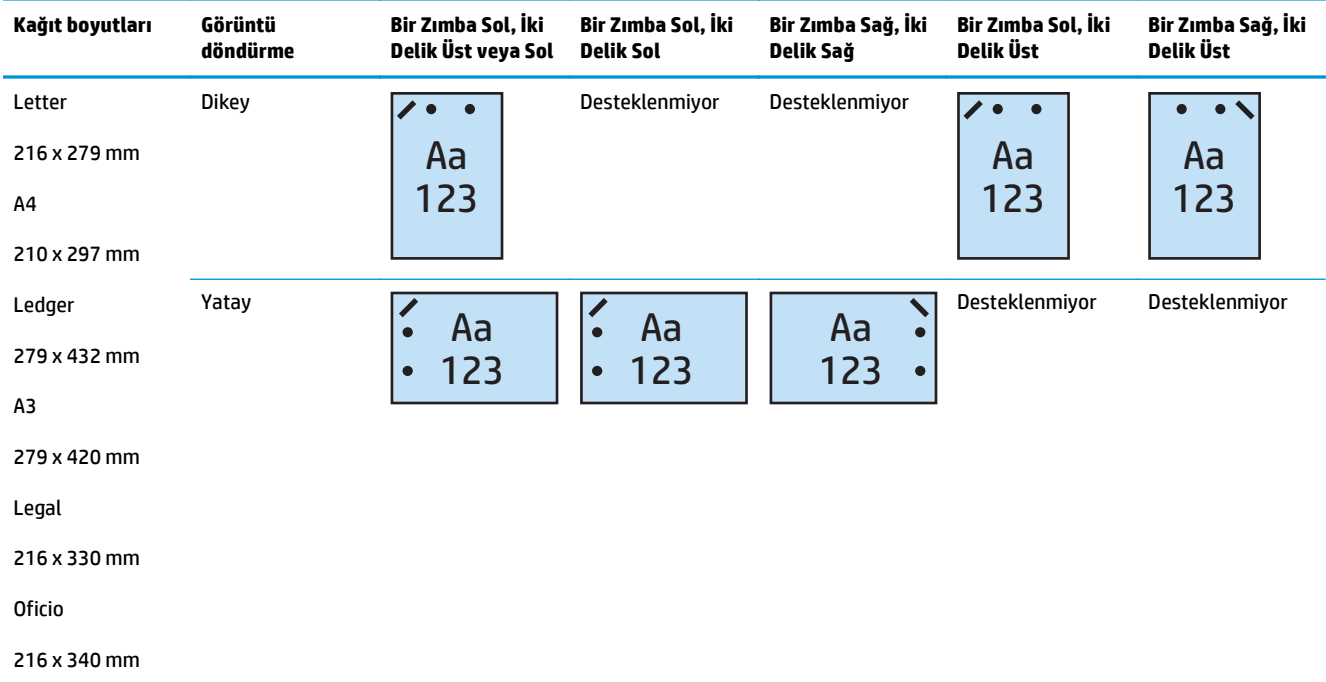

#### **2 Delik delme ve 2 zımba**

Aşağıdaki HP LaserJet Enterprise M806 ve HP LaserJet Enterprise flow MFP M830 için kağıt boyutuna göre delik delme ve zımba seçeneği tabloları şu aygıtlar için geçerlidir:

- 2/3 Delik Deliciye Sahip HP Zımbalayıcı/Yığınlayıcı Posta Kutusu Modu CZ995A
- 2/3 Delik Deliciye Sahip HP Zımbalayıcı/Yığınlayıcı Yığınlayıcı Modu CZ995A
- 2/4 Delik Deliciye Sahip HP Zımbalayıcı/Yığınlayıcı Posta Kutusu Modu CZ996A
- 2/3 Delik Deliciye Sahip HP Zımbalayıcı/Yığınlayıcı Yığınlayıcı Modu CZ996A

Aşağıdaki HP Color LaserJet Enterprise M855 ve HP Color LaserJet Enterprise flow MFP M880 için kağıt boyutuna göre delik delme ve zımba seçeneği tabloları şu aygıtlar için geçerlidir:

- 2/4 Delik Deliciye Sahip HP Zımbalayıcı/Yığınlayıcı Posta Kutusu Modu A2W82A
- 2/4 Delik Deliciye Sahip HP Zımbalayıcı/Yığınlayıcı Yığınlayıcı Modu A2W82A
- 2/3 Delik Deliciye Sahip HP Kitapçık Oluşturucu/Son İşlemci Posta Kutusu Modu A2W84A
- 2/3 Delik Deliciye Sahip HP Kitapçık Oluşturucu/Son İşlemci Yığınlayıcı Modu A2W84A
- 2/4 Delik Deliciye Sahip HP Kitapçık Oluşturucu/Son İşlemci Posta Kutusu Modu CZ999A
- 2/4 Delik Deliciye Sahip HP Kitapçık Oluşturucu/Son İşlemci Yığınlayıcı Modu CZ999A

#### **Tablo 4-9 Kağıt boyutuna göre iki delik delme ve iki zımba seçenekleri – Uzun kenardan tepsi besleme yönü**

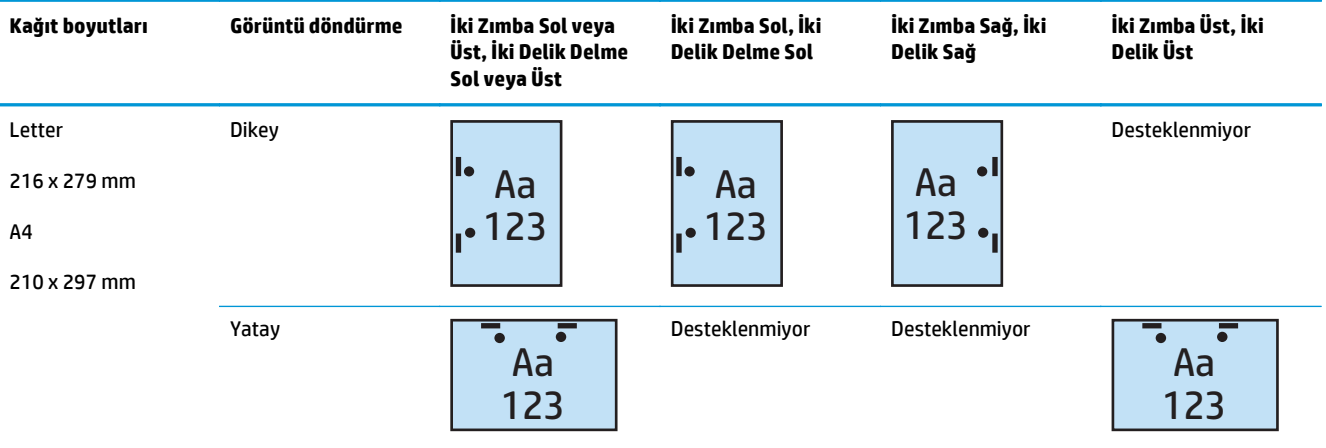

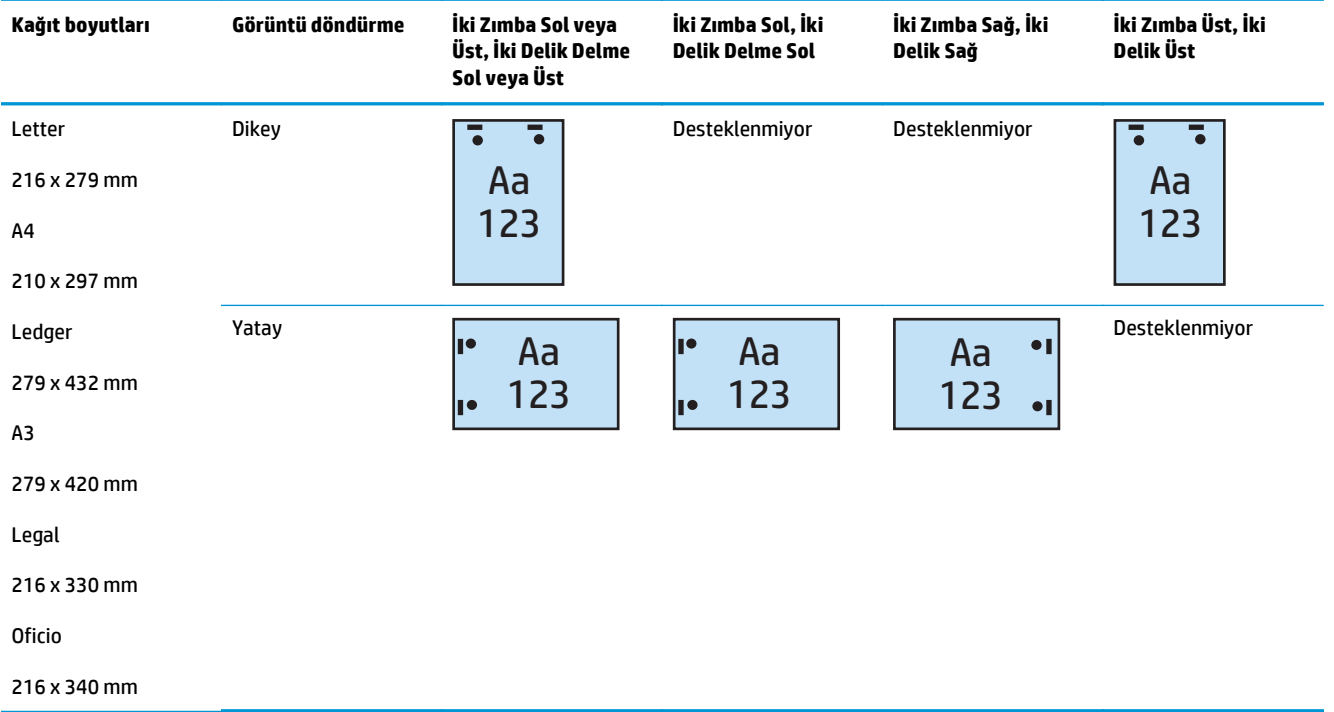

#### **Tablo 4-10 Kağıt boyutuna göre iki delik delme ve iki zımba seçenekleri – Kısa kenardan tepsi besleme yönü**

#### **3 Delik delme ve 1 zımba**

Aşağıdaki HP LaserJet Enterprise M806 ve HP LaserJet Enterprise flow MFP M830 için kağıt boyutuna göre delik delme ve zımba seçeneği tabloları şu aygıtlar için geçerlidir:

- 2/3 Delik Deliciye Sahip HP Zımbalayıcı/Yığınlayıcı Posta Kutusu Modu CZ995A
- 2/3 Delik Deliciye Sahip HP Zımbalayıcı/Yığınlayıcı Yığınlayıcı Modu CZ995A

Aşağıdaki HP Color LaserJet Enterprise M855 ve HP Color LaserJet Enterprise flow MFP M880 için kağıt boyutuna göre delik delme ve zımba seçeneği tabloları şu aygıtlar için geçerlidir:

- 2/3 Delik Deliciye Sahip HP Kitapçık Oluşturucu/Son İşlemci Posta Kutusu Modu A2W84A
- 2/3 Delik Deliciye Sahip HP Kitapçık Oluşturucu/Son İşlemci Yığınlayıcı Modu A2W84A

#### **Tablo 4-11 Kağıt boyutuna göre üç delik delme ve bir zımba seçenekleri – Uzun kenardan tepsi besleme yönü**

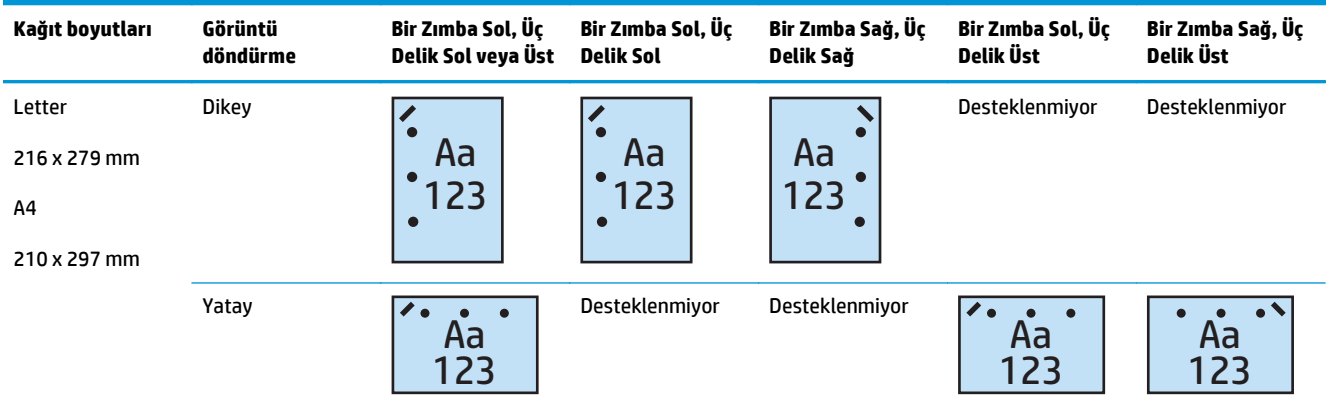

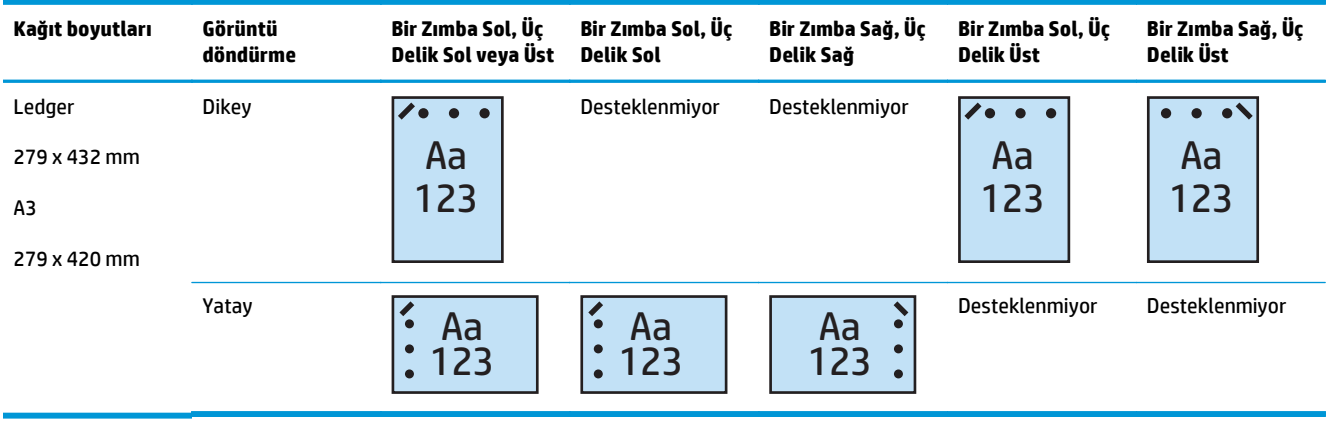

#### **Tablo 4-12 Kağıt boyutuna göre üç delik delme ve bir zımba seçenekleri – Kısa kenardan tepsi besleme yönü**

**WOT:** Letter ve A4 kağıt boyutları kısa kenardan besleme yönteminde desteklenmez.

#### **3 Delik delme ve 2 zımba**

Aşağıdaki HP LaserJet Enterprise M806 ve HP LaserJet Enterprise flow MFP M830 için kağıt boyutuna göre delik delme ve zımba seçeneği tabloları şu aygıtlar için geçerlidir:

Aşağıdaki delik delme ve zımbalama seçenekleri tablosu şu aygıtlar için geçerlidir:

- 2/3 Delik Deliciye Sahip HP Zımbalayıcı/Yığınlayıcı Posta Kutusu Modu CZ995A
- 2/3 Delik Deliciye Sahip HP Zımbalayıcı/Yığınlayıcı Yığınlayıcı Modu CZ995A

Aşağıdaki HP Color LaserJet Enterprise M855 ve HP Color LaserJet Enterprise flow MFP M880 için kağıt boyutuna göre delik delme ve zımba seçeneği tabloları şu aygıtlar için geçerlidir:

- 2/3 Delik Deliciye Sahip HP Kitapçık Oluşturucu/Son İşlemci Posta Kutusu Modu A2W84A
- 2/3 Delik Deliciye Sahip HP Kitapçık Oluşturucu/Son İşlemci Yığınlayıcı Modu A2W84A

#### **Tablo 4-13 Kağıt boyutuna göre üç delik delme ve iki zımba seçenekleri – Uzun kenardan tepsi besleme yönü**

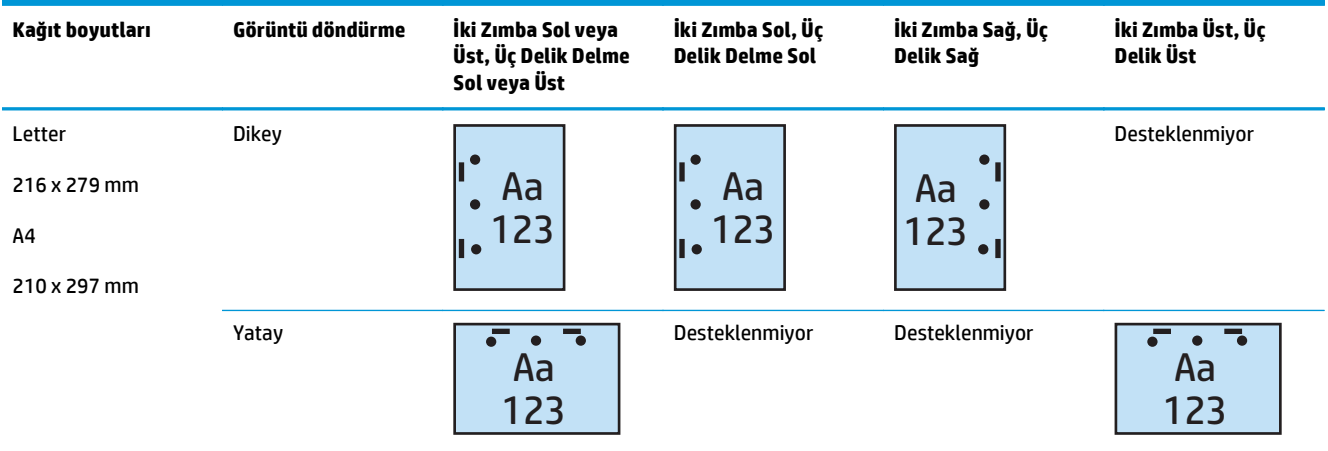

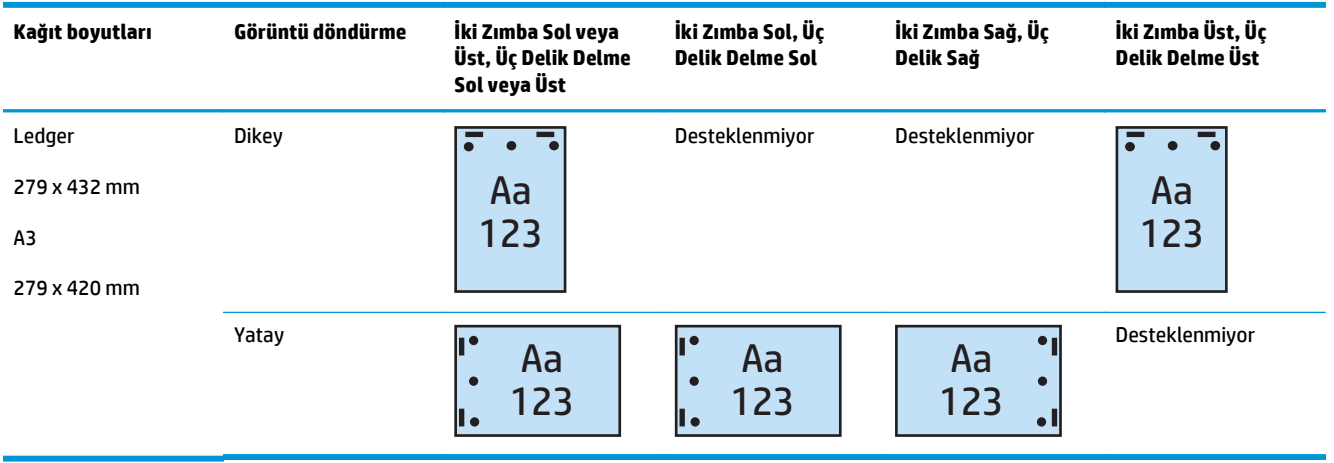

#### **Tablo 4-14 Kağıt boyutuna göre üç delik delme ve iki zımba seçenekleri – Kısa kenardan tepsi besleme yönü**

**WOT:** Letter ve A4 kağıt boyutları kısa kenardan besleme yönteminde desteklenmez.

#### **4 Delik delme ve 1 zımba**

Aşağıdaki HP LaserJet Enterprise M806 ve HP LaserJet Enterprise flow MFP M830 için kağıt boyutuna göre delik delme ve zımba seçeneği tabloları şu aygıtlar için geçerlidir:

- 2/4 Delik Deliciye Sahip HP Zımbalayıcı/Yığınlayıcı Posta Kutusu Modu A2W82A
- 2/4 Delik Deliciye Sahip HP Zımbalayıcı/Yığınlayıcı Yığınlayıcı Modu A2W82A

Aşağıdaki HP Color LaserJet Enterprise M855 ve HP Color LaserJet Enterprise flow MFP M880 için kağıt boyutuna göre delik delme ve zımba seçeneği tabloları şu aygıtlar için geçerlidir:

- 2/4 Delik Deliciye Sahip HP Zımbalayıcı/Yığınlayıcı Posta Kutusu Modu A2W82A
- 2/4 Delik Deliciye Sahip HP Zımbalayıcı/Yığınlayıcı Yığınlayıcı Modu A2W82A
- 2/4 Delik Deliciye Sahip HP Kitapçık Oluşturucu/Son İşlemci Posta Kutusu Modu CZ999A
- 2/4 Delik Deliciye Sahip HP Kitapçık Oluşturucu/Son İşlemci Yığınlayıcı Modu CZ999A

#### **Tablo 4-15 Kağıt boyutuna göre dört delik delme ve bir zımba seçenekleri – Uzun kenardan tepsi besleme yönü**

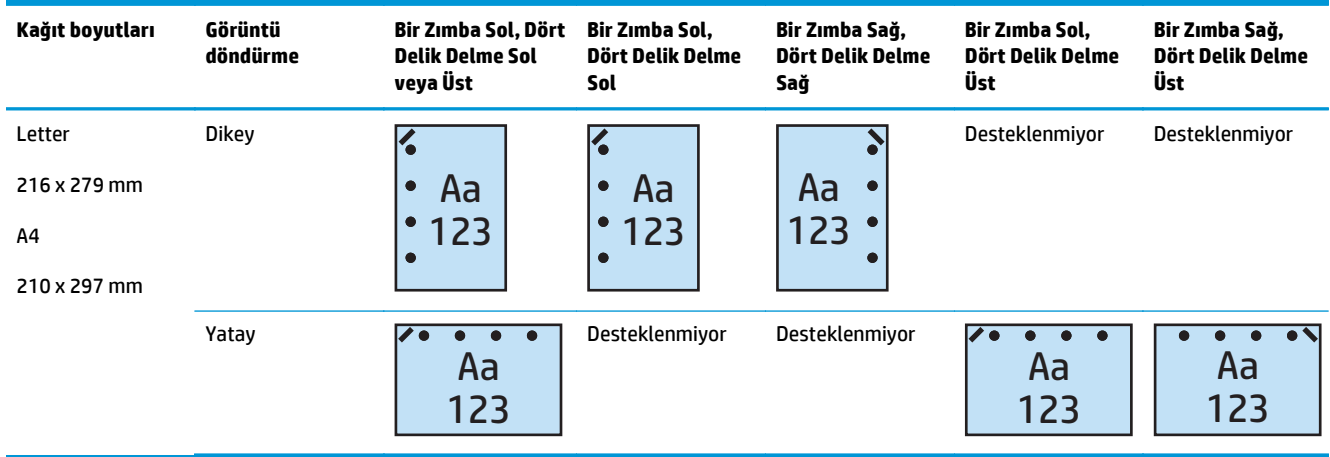

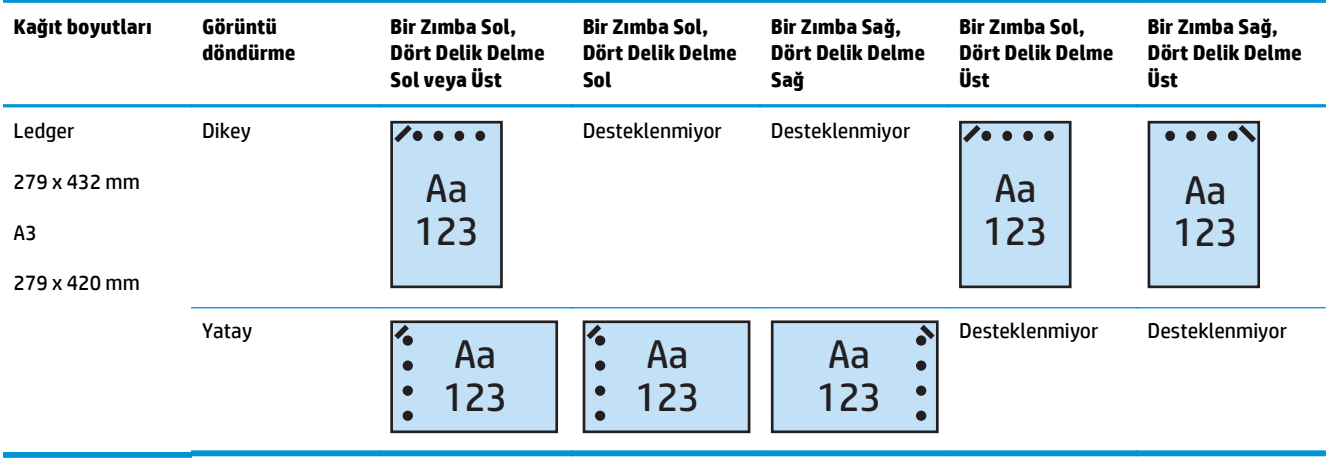

#### **Tablo 4-16 Kağıt boyutuna göre dört delik delme ve bir zımba seçenekleri – Kısa kenardan tepsi besleme yönü**

**WOT:** Letter ve A4 kağıt boyutları kısa kenardan besleme yönteminde desteklenmez.

#### **4 Delik delme ve 2 zımba**

Aşağıdaki HP LaserJet Enterprise M806 ve HP LaserJet Enterprise flow MFP M830 için kağıt boyutuna göre delik delme ve zımba seçeneği tabloları şu aygıtlar için geçerlidir:

- 2/4 Delik Deliciye Sahip HP Zımbalayıcı/Yığınlayıcı Posta Kutusu Modu CZ996A
- 2/4 Delik Deliciye Sahip HP Zımbalayıcı/Yığınlayıcı Yığınlayıcı Modu CZ996A

Aşağıdaki HP Color LaserJet Enterprise M855 ve HP Color LaserJet Enterprise flow MFP M880 için kağıt boyutuna göre delik delme ve zımba seçeneği tabloları şu aygıtlar için geçerlidir:

- 2/4 Delik Deliciye Sahip HP Zımbalayıcı/Yığınlayıcı Posta Kutusu Modu A2W82A
- 2/4 Delik Deliciye Sahip HP Zımbalayıcı/Yığınlayıcı Yığınlayıcı Modu A2W82A
- 2/4 Delik Deliciye Sahip HP Kitapçık Oluşturucu/Son İşlemci Posta Kutusu Modu CZ999A
- 2/4 Delik Deliciye Sahip HP Kitapçık Oluşturucu/Son İşlemci Yığınlayıcı Modu CZ999A

#### **Tablo 4-17 Kağıt boyutuna göre dört delik delme ve iki zımba seçenekleri – Uzun kenardan tepsi besleme yönü**

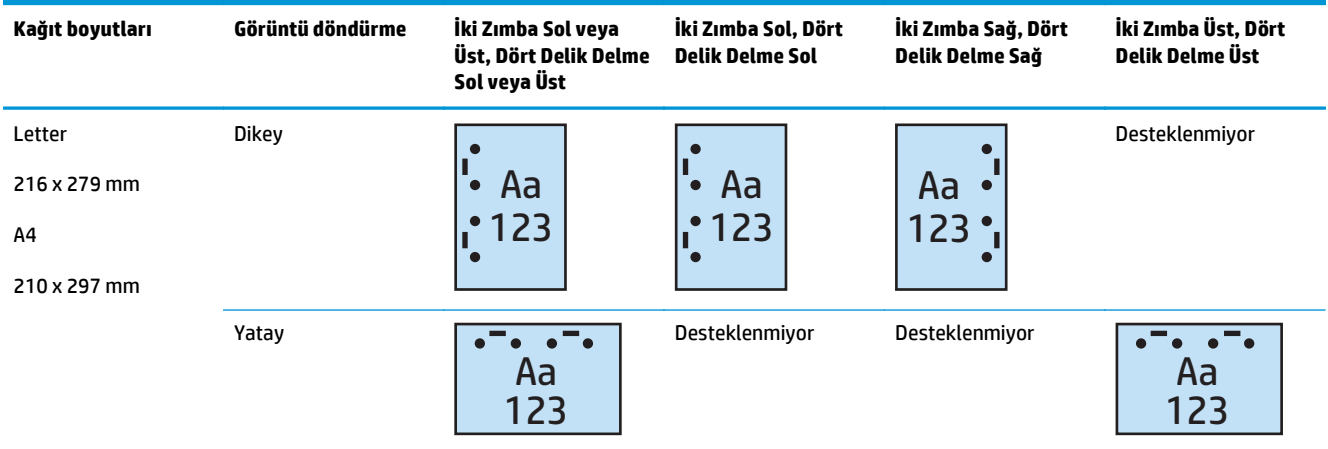

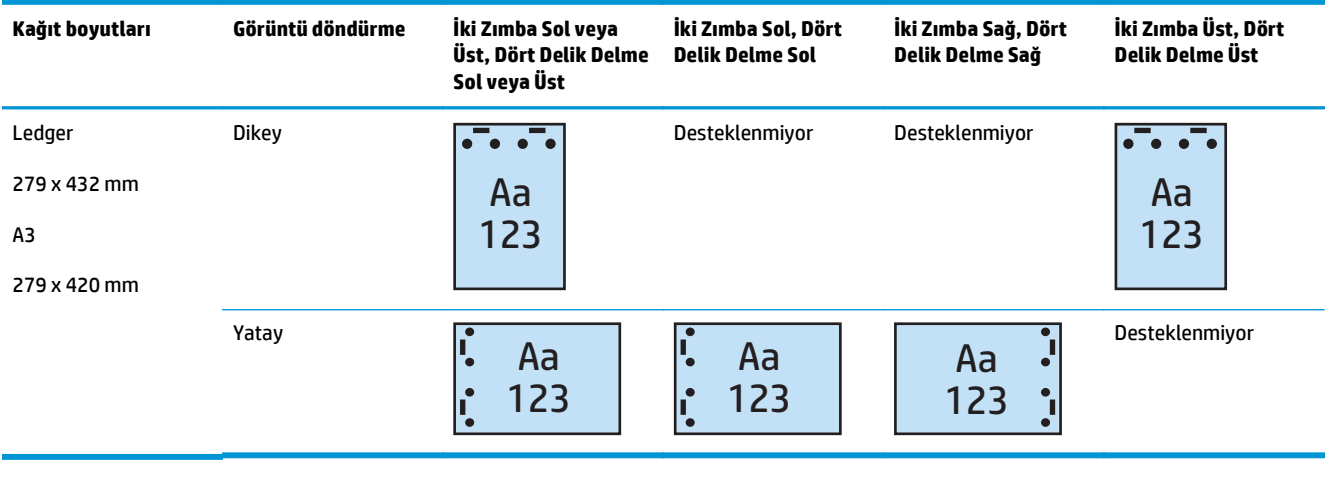

#### **Tablo 4-18 Kağıt boyutuna göre dört delik delme ve iki zımba seçenekleri – Kısa kenardan tepsi besleme yönü**

**NOT:** Letter ve A4 kağıt boyutları kısa kenardan besleme yönteminde desteklenmez.

### <span id="page-128-0"></span>**Otomatik Belge Besleyici (ADF) isteğe bağlı aksesuarından kopyalama yaparken delik delme**

Üründe kopya oluştururken delikler delmeye ilişkin varsayılan ayarları yapılandırmak için aşağıdaki adımları kullanın.

- **1.** Ürün kontrol paneli Ana ekranında Kopyala düğmesine dokunun.
- **2.** Kopya ekranında, Delik Delmeseçeneğine gidip dokunun ve delinecek deliklerin konumunu ve sayısını seçin. Aşağıdaki seçenekler kullanılabilir:
	- Yok
	- İki sol ya da sağ
	- İki sol
	- İki sağ
	- İki üst
	- İki alt
	- Üç sol veya üst
	- Üç sol
	- Üç sağ
	- Üç üst
	- Dört sol veya üst
	- Dört sol
	- Dört sağ
	- Dört üst
- **3.** Tamam öğesine dokunun.
- **4.** Kopya ekranından Kopya sayısı kutusuna gerekli kopya sayısını girin.
- **5.** İşi tamamlamak için Kopyala düğmesine dokunun.

### <span id="page-129-0"></span>**Bir HP UPD yazdırma sürücüsü veya HP PCL 6 ürüne özel yazdırma sürücüsünü kullanarak bir Windows® uygulamasından (isteğe bağlı aksesuar) yazdırırken delik delme**

- **1.** Uygulamada, **Dosya**'yı ve ardından **Yazdır**'ı seçin.
- **2.** İşin yazdırılacağı uygulamaya bağlı olarak **Yazıcı Özellikleri** veya **Yazıcı Tercihleri** öğesine tıklayın.
- **3.** Belge Özellikleri iletişim kutusunda, **Çıkış** sekmesine tıklayın ve **Delme** açılır menüsünden, uygun delik delme çıkışını seçin. 2/3 Delik Delici veya 2/4 Delik Delici için aşağıdaki delik delme seçenekleri kullanılabilir:

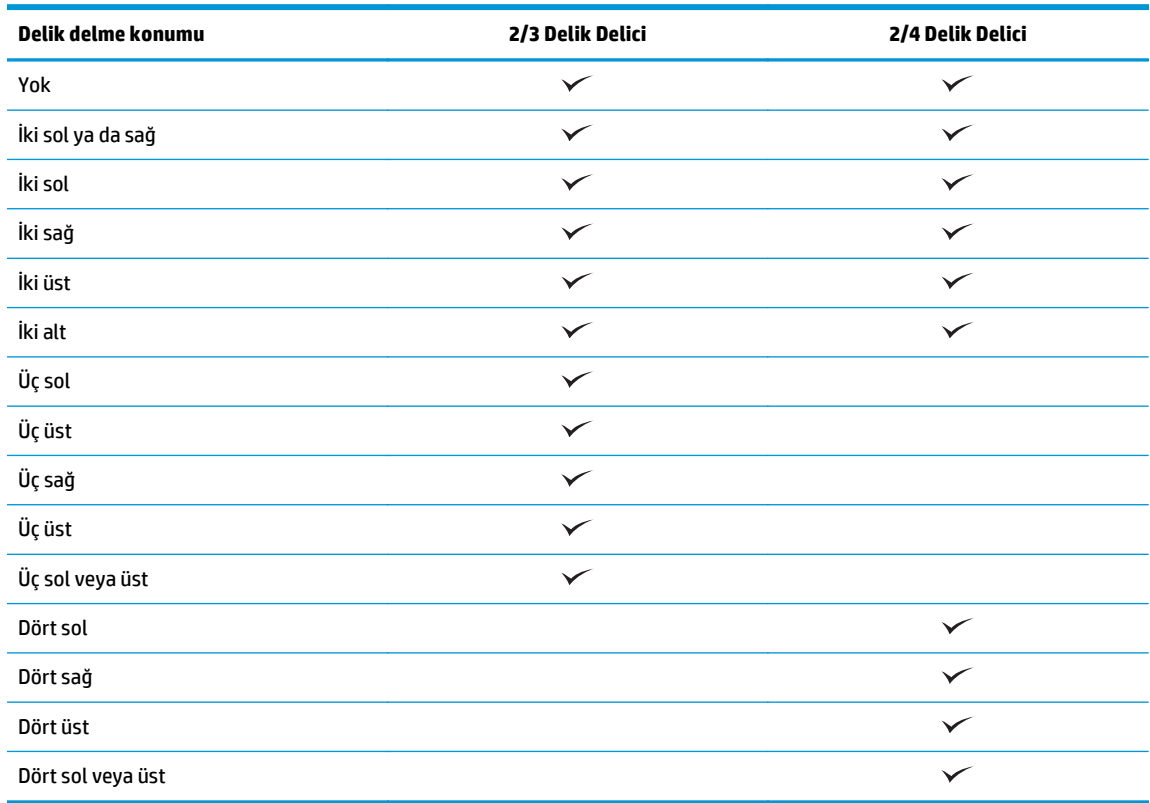

**WOT:** Tüm seçenekler mevcut değildir. Kullanılabilir seçenekler, delik delme aksesuarının bir 2/3 veya 2/4 delik delici olup olmamasına bağlıdır.

**4. Tamam** ve ardından, **Yazdır**'a tıklayın.

### <span id="page-130-0"></span>**Bir HP yazdırma sürücüsü kullanarak OS X uygulamasından (isteğe bağlı aksesuar) yazdırırken delik delme**

- **1.** Uygulamada **Dosya**'yı seçin, **Yazdır**'a tıklayın ve **Yazıcı** açılır menüsünde uygun ürünü seçin.
- **2. Kopyalar ve Sayfalar** öğesini gösteren açılır menüye tıklayın ve **Son İşlem**'i seçin.
- **3. Delme** açılır menüsünü seçin ve uygun delme seçeneğini belirleyin. 2/3 Delik Delici veya 2/4 Delik Delici için aşağıdaki delik delme seçenekleri kullanılabilir:

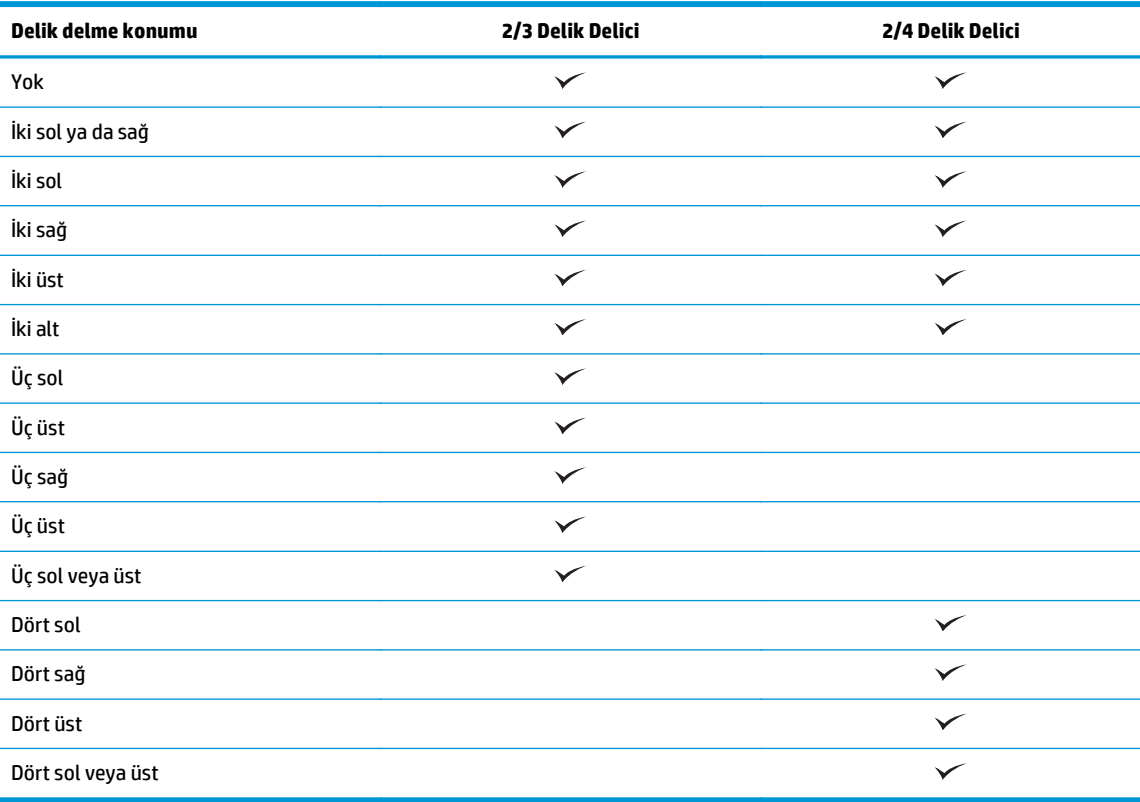

**WOT:** Tüm seçenekler mevcut değildir. Kullanılabilir seçenekler, delik delme aksesuarının bir 2/3 veya 2/4 delik delici olup olmamasına bağlıdır.

**4. Yazdır**'a tıklayın.

# **5 Zımbalama/harmanlama özelliği (isteğe bağlı son işlem aksesuarı) nasıl kullanılır?**

#### ● [Giri](#page-133-0)ş

- Aygıt çıkış [seçenekleri](#page-134-0)
- Otomatik Belge Besleyici (ADF) isteğe bağ[lı aksesuarından kopyalama yaparken zımbalama/](#page-146-0) [harmanlama](#page-146-0)
- [Bir HP UPD yazdırma sürücüsü veya HP PCL 6 ürüne özel yazdırma sürücüsünü kullanarak bir Windows®](#page-147-0) uygulamasından (isteğe bağ[lı aksesuar\) yazdırırken zımbalama/harmanlama](#page-147-0)
- [Bir HP yazdırma sürücüsü kullanarak OS X uygulamasından yazdırırken zımbalama/harmanlama](#page-148-0)

## <span id="page-133-0"></span>**Giriş**

Sayfaları orijinal belgeyle aynı sırada bir araya getirmek ve zımbalamak için zımbalama/harmanlama özelliğini kullanın. Yazdırma veya kopyalama sırasında, sayfaları her bir kopya kümesinde doğru sırada bir araya getirmek için harmanlama seçeneğini kullanın. Ürüne bir zımbalayıcı takılıysa zımbalama seçenekleri kullanılabilir. Zımbalama/harmanlama aksesuarı takılı HP ürünleri, kopyalanan sayfaların zımbalanması için çeşitli seçenekler sağlar ve bu seçeneklerden bazıları delik delmeyi de içerir. Uygun sonuç için hangi zımbalama/harmanlama seçeneğinin kullanılacağını öğrenin:

- Otomatik Belge Besleyici (ADF) isteğe bağlı aksesuarından kopyalama yaparken zımbalama/ harmanlama
- Bir HP UPD yazdırma sürücüsü veya HP PCL 6 ürüne özel yazdırma sürücüsünü kullanarak bir Windows® uygulamasından (isteğe bağlı aksesuar) yazdırırken zımbalama/harmanlama
- Bir HP yazdırma sürücüsü kullanarak OS X uygulamasından (isteğe bağlı aksesuar) yazdırırken zımbalama/harmanlama

Ürüne bir zımbalayıcı takılıysa, bir zımbalama seçeneği belirleyin.

### <span id="page-134-0"></span>**Aygıt çıkış seçenekleri**

- Giriş
- [Yalnızca zımba çıkı](#page-135-0)ş seçenekleri
- [Zımba ve delik delme çıkı](#page-139-0)ş seçenekleri

### **Giriş**

HP LaserJet Enterprise M806, HP LaserJet Enterprise flow MFP M830, HP Color LaserJet Enterprise M855 ve HP Color LaserJet Enterprise flow MFP M880 kağıt işleme aksesuarlarının farklı kağıt türleri için çeşitli zımba ve delik delme seçenekleri vardır.

Aygıt çıkış seçeneği tablolarında, kağıdın tepsiye yerleştirilme yönü ve çıkışın ne olacağı belirtilmektedir:

- Besleme yönü: uzun kenardan besleme veya kısa kenardan besleme
	- Uzun kenardan besleme yönü

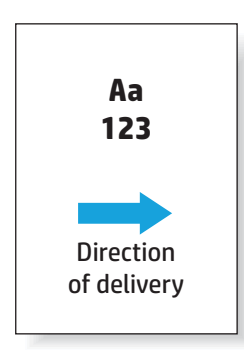

◦ Kısa kenardan besleme yönü

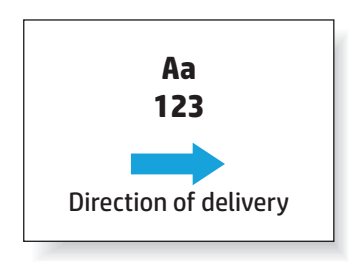

- Belge yönü: dikey veya yatay
	- Dikey belge yönü

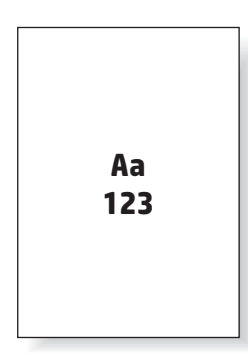

<span id="page-135-0"></span>◦ Yatay belge yönü

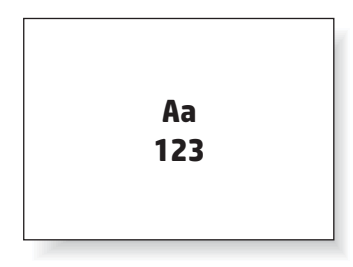

Son işlem: zımba, delik delme veya her ikisi

Bazı çıkış aygıtı seçenekleri desteklenmez ve aygıt çıkış seçenekleri tablolarında bu şekilde belirtilir. Bazı sürücüler, desteklenen bu seçeneklerin sürücüde seçilmesine izin vermez. Desteklenmeyen seçeneklerde iş yazdırılır, ancak delik delme veya zımbalama gibi çıkış kağıdı işlemesi gerçekleştirilmez.

 $\mathbb{R}$ **NOT:** Aşağıdaki tablolarda, desteklenen özelliklere örnekler verilmektedir.

### **Yalnızca zımba çıkış seçenekleri**

#### **1 Zımba**

Aşağıdaki HP LaserJet Enterprise M806 ve HP LaserJet Enterprise flow MFP M830 için kağıt boyutuna göre zımbalama seçeneği tabloları şu aygıtlar için geçerlidir:

- HP Zımbalayıcı/Yığınlayıcı Posta Kutusu Modu CZ994A
- HP Zımbalayıcı/Yığınlayıcı Yığınlayıcı Modu CZ994A
- HP Zımbalayıcı/Yığınlayıcı 2/3 Delik Delici ile Posta Kutusu Modu CZ995A
- HP Zımbalayıcı/Yığınlayıcı 2/3 Delik Delici ile Yığınlayıcı Modu CZ995A
- HP Zımbalayıcı/Yığınlayıcı 2/4 Delik Delici ile Posta Kutusu Modu CZ996A
- HP Zımbalayıcı/Yığınlayıcı 2/4 Delik Delici ile Yığınlayıcı Modu CZ996A
- HP Kitapçık Oluşturucu/Son İşlemci— Posta Kutusu Modu CZ285A
- HP Kitapçık Oluşturucu/Son İşlemci— Yığınlayıcı Modu CZ285A

Aşağıdaki HP Color LaserJet Enterprise M855 ve HP Color LaserJet Enterprise flow MFP M880 için kağıt boyutuna göre zımbalama seçeneği tabloları şu aygıtlar için geçerlidir:

- HP Zımbalayıcı/Yığınlayıcı Posta Kutusu Modu A2W80A
- HP Zımbalayıcı/Yığınlayıcı Yığınlayıcı Modu A2W80A
- 2/4 Delik Deliciye Sahip HP Zımbalayıcı/Yığınlayıcı Posta Kutusu Modu A2W82A
- 2/4 Delik Deliciye Sahip HP Zımbalayıcı/Yığınlayıcı Yığınlayıcı Modu A2W82A
- HP Kitapçık Oluşturucu/Son İşlemci— Posta Kutusu Modu A2W83A
- HP Kitapçık Oluşturucu/Son İşlemci— Yığınlayıcı Modu A2W83A
- 2/3 Delik Deliciye Sahip HP Kitapçık Oluşturucu/Son İşlemci Posta Kutusu Modu A2W84A
- 2/3 Delik Deliciye Sahip HP Kitapçık Oluşturucu/Son İşlemci Yığınlayıcı Modu A2W84A
- 2/4 Delik Deliciye Sahip HP Kitapçık Oluşturucu/Son İşlemci Posta Kutusu Modu CZ999A
- 2/4 Delik Deliciye Sahip HP Kitapçık Oluşturucu/Son İşlemci Yığınlayıcı Modu CZ999A

#### **Tablo 5-1 Kağıt boyutuna göre bir zımba zımbalama seçenekleri – Uzun kenardan tepsi besleme yönü**

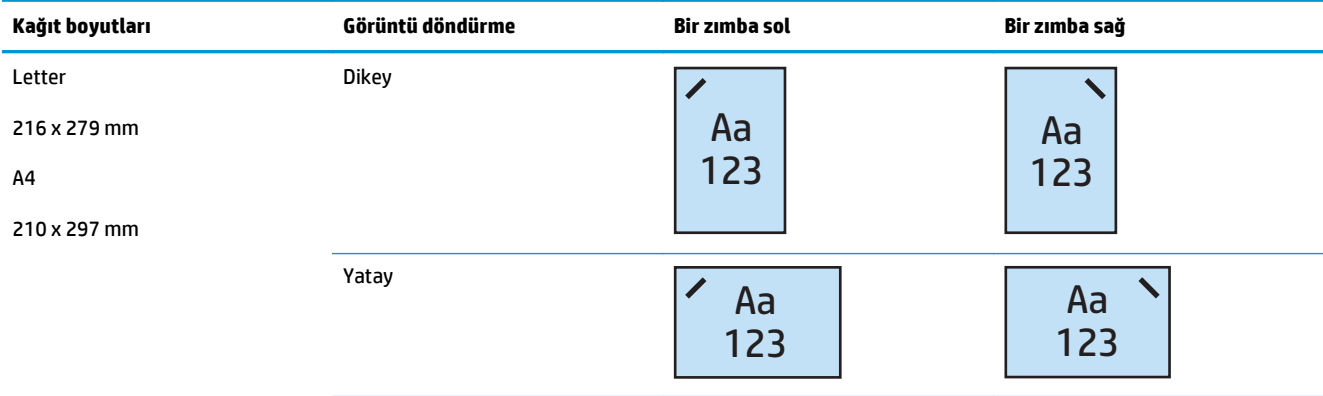

#### **NOT:** Bazı kağıt türleri zımbalamayı desteklemez:

- Ağır zarf
- **Etiketler**
- Asetat
- Zarf
- Kullanıcı türü 1-10

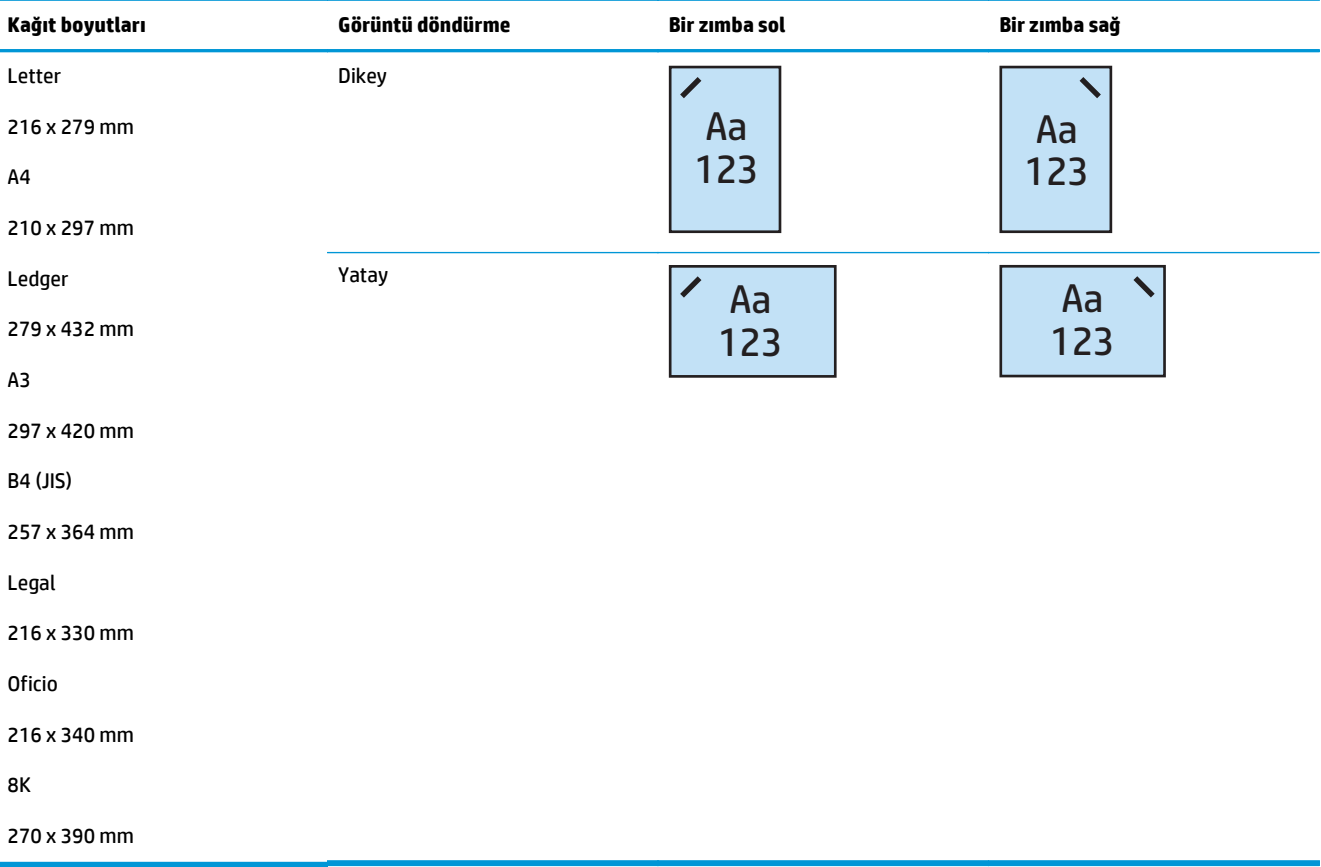

#### **Tablo 5-2 Kağıt boyutuna göre bir zımba zımbalama seçenekleri – Kısa kenardan tepsi besleme yönü**

#### **2 Zımba**

Aşağıdaki HP LaserJet Enterprise M806 ve HP LaserJet Enterprise flow MFP M830 için kağıt boyutuna göre zımbalama seçeneği tabloları şu aygıtlar için geçerlidir:

- HP Zımbalayıcı/Yığınlayıcı Posta Kutusu Modu CZ994A
- HP Zımbalayıcı/Yığınlayıcı Yığınlayıcı Modu CZ994A
- 2/3 Delik Deliciye Sahip HP Zımbalayıcı/Yığınlayıcı Posta Kutusu Modu CZ995A
- 2/3 Delik Deliciye Sahip HP Zımbalayıcı/Yığınlayıcı Yığınlayıcı Modu CZ995A
- 2/4 Delik Deliciye Sahip HP Zımbalayıcı/Yığınlayıcı Posta Kutusu Modu CZ996A
- 2/4 Delik Deliciye Sahip HP Zımbalayıcı/Yığınlayıcı Yığınlayıcı Modu CZ996A
- HP Kitapçık Oluşturucu/Son İşlemci— Posta Kutusu Modu CZ285A
- HP Kitapçık Oluşturucu/Son İşlemci— Yığınlayıcı Modu CZ285A

Aşağıdaki HP Color LaserJet Enterprise M855 ve HP Color LaserJet Enterprise flow MFP M880 için kağıt boyutuna göre zımbalama seçeneği tabloları şu aygıtlar için geçerlidir:

- HP Zımbalayıcı/Yığınlayıcı Posta Kutusu Modu A2W80A
- HP Zımbalayıcı/Yığınlayıcı Yığınlayıcı Modu A2W80A
- 2/4 Delik Deliciye Sahip HP Zımbalayıcı/Yığınlayıcı Posta Kutusu Modu A2W82A
- 2/4 Delik Deliciye Sahip HP Zımbalayıcı/Yığınlayıcı Yığınlayıcı Modu A2W82A
- HP Kitapçık Oluşturucu/Son İşlemci— Posta Kutusu Modu A2W83A
- HP Kitapçık Oluşturucu/Son İşlemci— Yığınlayıcı Modu A2W83A
- 2/3 Delik Deliciye Sahip HP Kitapçık Oluşturucu/Son İşlemci Posta Kutusu Modu A2W84A
- 2/3 Delik Deliciye Sahip HP Kitapçık Oluşturucu/Son İşlemci Yığınlayıcı Modu A2W84A
- 2/4 Delik Deliciye Sahip HP Kitapçık Oluşturucu/Son İşlemci Posta Kutusu Modu CZ999A
- 2/4 Delik Deliciye Sahip HP Kitapçık Oluşturucu/Son İşlemci Yığınlayıcı Modu CZ999A

#### **Tablo 5-3 Kağıt boyutuna göre iki zımba zımbalama seçenekleri – Uzun kenardan tepsi besleme yönü**

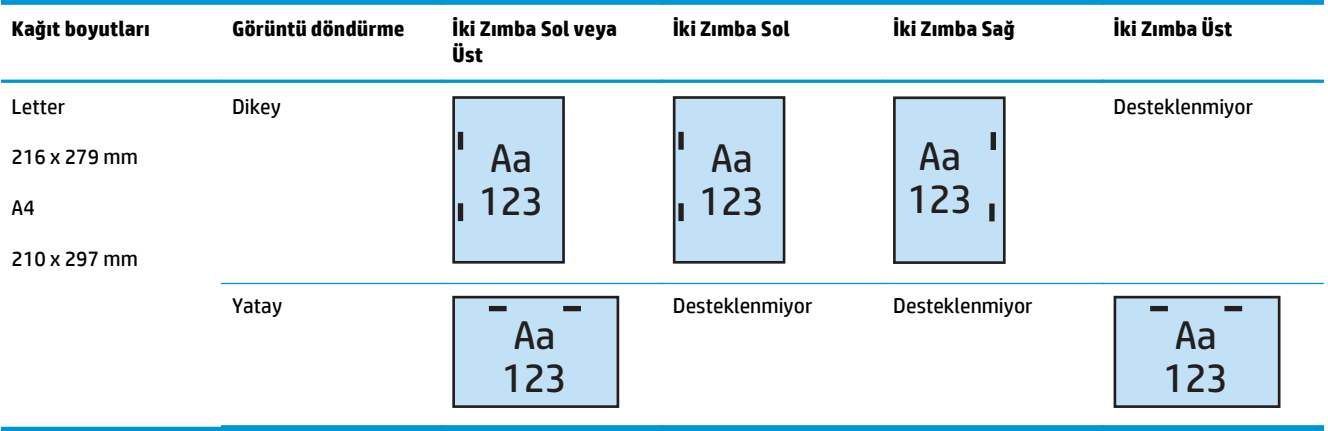

- **WOT:** Bazı kağıt türleri zımbalamayı desteklemez:
	- Ağır zarf
	- **Etiketler**
	- **Asetat**
	- **Zarf**
	- Kullanıcı türü 1-10

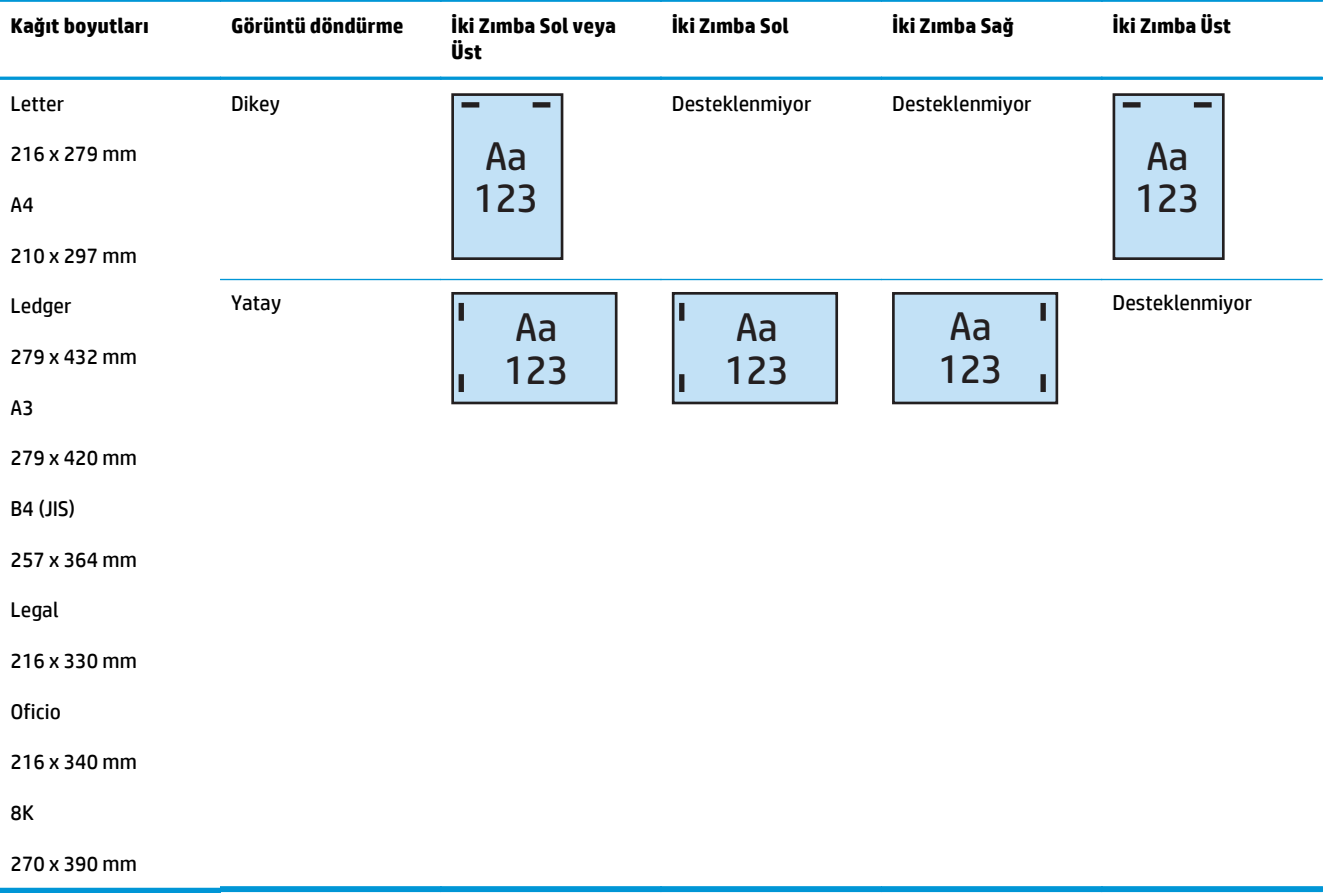

#### <span id="page-139-0"></span>**Tablo 5-4 Kağıt boyutuna göre iki zımba zımbalama seçenekleri – Kısa kenardan tepsi besleme yönü**

### **Zımba ve delik delme çıkış seçenekleri**

### **1 Zımba ve 2 delik delme**

Aşağıdaki HP LaserJet Enterprise M806 ve HP LaserJet Enterprise flow MFP M830 için kağıt boyutuna göre zımba ve delik delme seçeneği tabloları şu aygıtlar için geçerlidir:

Aşağıdaki delik delme ve zımbalama seçenekleri tablosu şu aygıtlar için geçerlidir:

- 2/3 Delik Deliciye Sahip HP Zımbalayıcı/Yığınlayıcı Posta Kutusu Modu CZ995A
- 2/3 Delik Deliciye Sahip HP Zımbalayıcı/Yığınlayıcı Yığınlayıcı Modu CZ995A
- 2/4 Delik Deliciye Sahip HP Zımbalayıcı/Yığınlayıcı Posta Kutusu Modu CZ996A
- 2/4 Delik Deliciye Sahip HP Zımbalayıcı/Yığınlayıcı Yığınlayıcı Modu CZ996A

Aşağıdaki HP Color LaserJet Enterprise M855 ve HP Color LaserJet Enterprise flow MFP M880 için kağıt boyutuna göre zımba ve delik delme seçeneği tabloları şu aygıtlar için geçerlidir:

- 2/4 Delik Deliciye Sahip HP Zımbalayıcı/Yığınlayıcı Posta Kutusu Modu A2W82A
- 2/4 Delik Deliciye Sahip HP Zımbalayıcı/Yığınlayıcı Yığınlayıcı Modu A2W82A
- 2/3 Delik Deliciye Sahip HP Kitapçık Oluşturucu/Son İşlemci Posta Kutusu Modu A2W84A
- 2/3 Delik Deliciye Sahip HP Kitapçık Oluşturucu/Son İşlemci Yığınlayıcı Modu A2W84A
- 2/4 Delik Deliciye Sahip HP Kitapçık Oluşturucu/Son İşlemci Posta Kutusu Modu CZ999A
- 2/4 Delik Deliciye Sahip HP Kitapçık Oluşturucu/Son İşlemci Yığınlayıcı Modu CZ999A

#### **Tablo 5-5 Kağıt boyutuna göre bir zımba ve iki delik delme seçenekleri – Uzun kenardan tepsi besleme yönü**

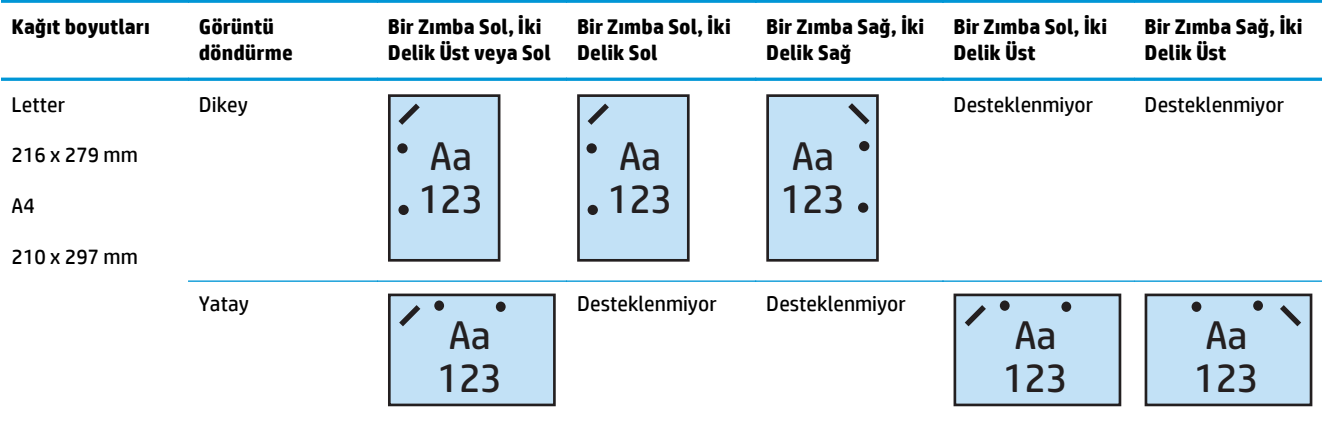

#### **Tablo 5-6 Kağıt boyutuna göre bir zımba ve iki delik delme seçenekleri – Kısa kenardan tepsi besleme yönü**

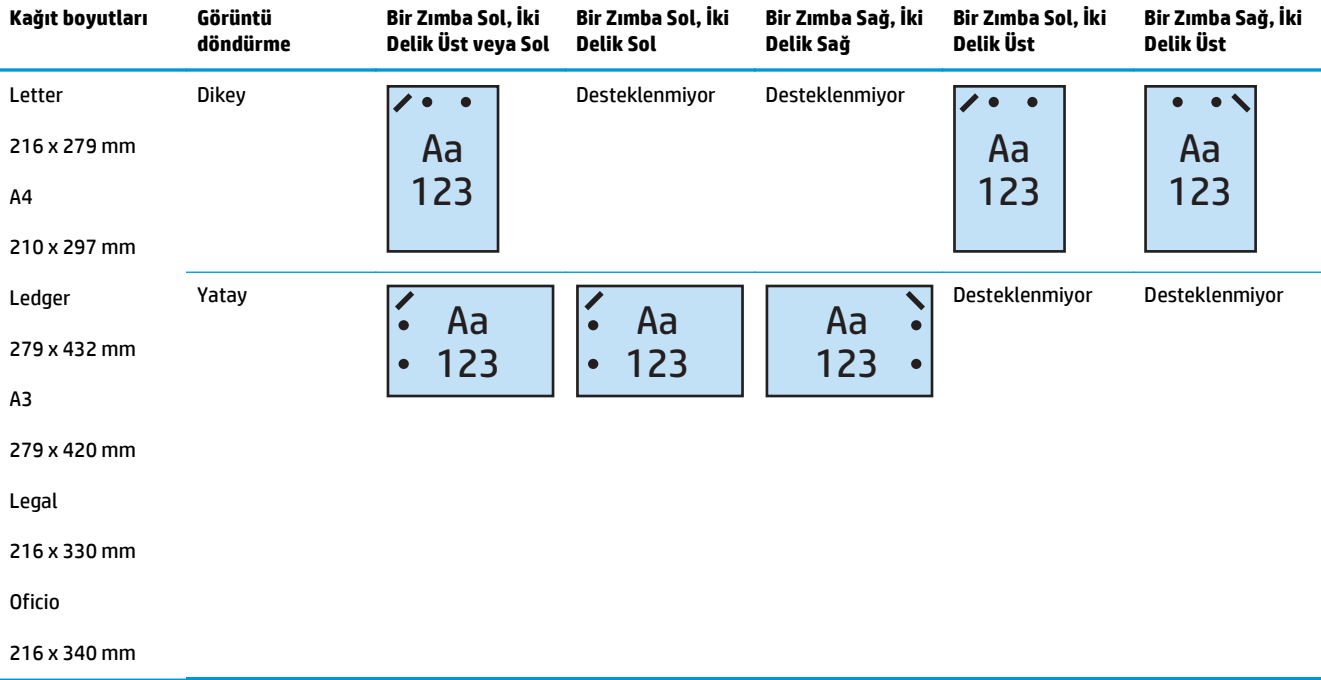

#### **1 Zımba ve 3 delik delme**

Aşağıdaki HP LaserJet Enterprise M806 ve HP LaserJet Enterprise flow MFP M830 için kağıt boyutuna göre zımba ve delik delme seçeneği tabloları şu aygıtlar için geçerlidir:

- 2/3 Delik Deliciye Sahip HP Zımbalayıcı/Yığınlayıcı Posta Kutusu Modu CZ995A
- 2/3 Delik Deliciye Sahip HP Zımbalayıcı/Yığınlayıcı Yığınlayıcı Modu CZ995A

Aşağıdaki HP Color LaserJet Enterprise M855 ve HP Color LaserJet Enterprise flow MFP M880 için kağıt boyutuna göre zımba ve delik delme seçeneği tabloları şu aygıtlar için geçerlidir:

- 2/3 Delik Deliciye Sahip HP Kitapçık Oluşturucu/Son İşlemci Posta Kutusu Modu A2W84A
- 2/3 Delik Deliciye Sahip HP Kitapçık Oluşturucu/Son İşlemci Yığınlayıcı Modu A2W84A

#### **Tablo 5-7 Kağıt boyutuna göre bir zımba ve üç delik delme seçenekleri – Uzun kenardan tepsi besleme yönü**

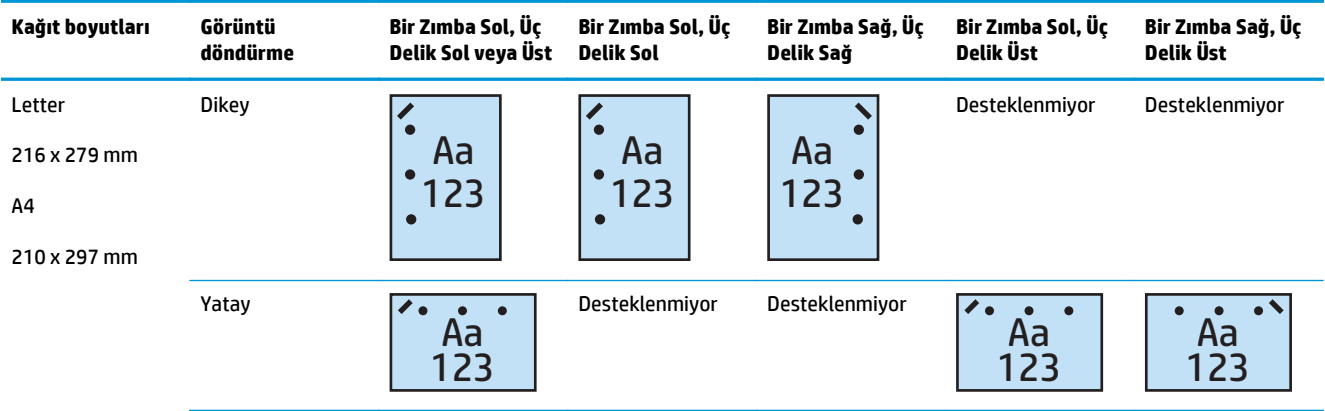

#### **Tablo 5-8 Kağıt boyutuna göre bir zımba ve üç delik delme seçenekleri – Kısa kenardan tepsi besleme yönü**

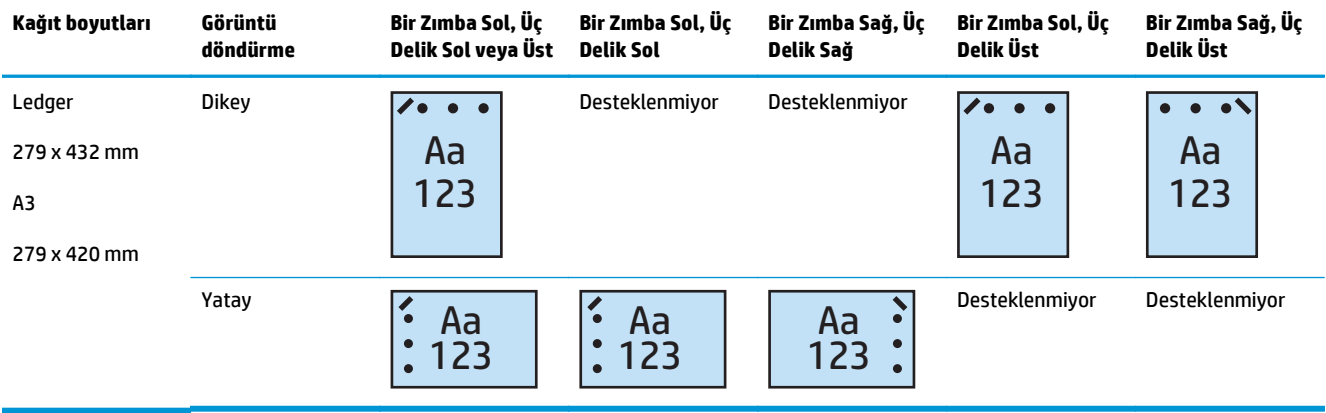

**WOT:** Letter ve A4 kağıt boyutları kısa kenardan besleme yönteminde desteklenmez.

#### **1 Zımba ve 4 delik delme**

Aşağıdaki HP LaserJet Enterprise M806 ve HP LaserJet Enterprise flow MFP M830 için kağıt boyutuna göre zımba ve delik delme seçeneği tabloları şu aygıtlar için geçerlidir:

- 2/4 Delik Deliciye Sahip HP Zımbalayıcı/Yığınlayıcı Posta Kutusu Modu A2W82A
- 2/4 Delik Deliciye Sahip HP Zımbalayıcı/Yığınlayıcı Yığınlayıcı Modu A2W82A

Aşağıdaki HP Color LaserJet Enterprise M855 ve HP Color LaserJet Enterprise flow MFP M880 için kağıt boyutuna göre zımba ve delik delme seçeneği tabloları şu aygıtlar için geçerlidir:

- 2/4 Delik Deliciye Sahip HP Zımbalayıcı/Yığınlayıcı Posta Kutusu Modu A2W82A
- 2/4 Delik Deliciye Sahip HP Zımbalayıcı/Yığınlayıcı Yığınlayıcı Modu A2W82A
- 2/4 Delik Deliciye Sahip HP Kitapçık Oluşturucu/Son İşlemci Posta Kutusu Modu CZ999A
- 2/4 Delik Deliciye Sahip HP Kitapçık Oluşturucu/Son İşlemci Yığınlayıcı Modu CZ999A

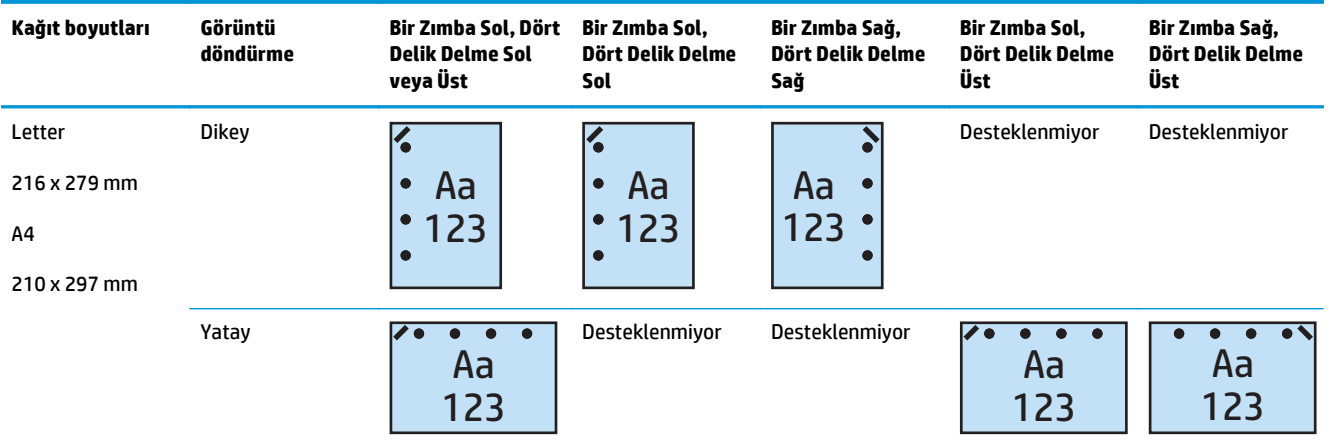

#### **Tablo 5-9 Kağıt boyutuna göre bir zımba ve dört delik delme seçenekleri – Uzun kenardan tepsi besleme yönü**

#### **Tablo 5-10 Kağıt boyutuna göre bir zımba ve dört delik delme seçenekleri – Kısa kenardan tepsi besleme yönü**

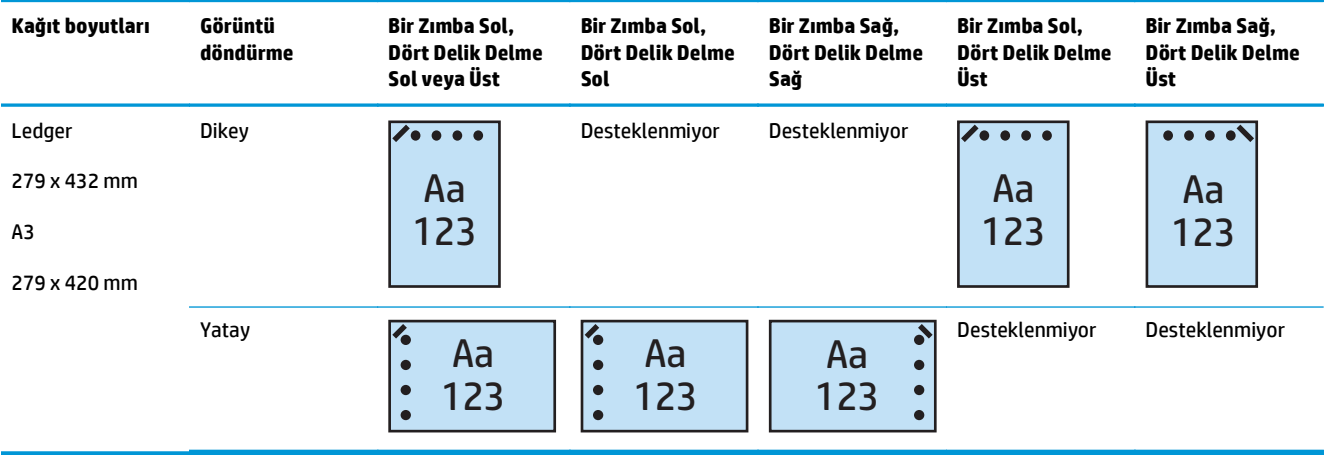

**2** NOT: Letter ve A4 kağıt boyutları kısa kenardan besleme yönteminde desteklenmez.

#### **2 Zımba ve 2 delik delme**

Aşağıdaki HP LaserJet Enterprise M806 ve HP LaserJet Enterprise flow MFP M830 için kağıt boyutuna göre zımba ve delik delme seçeneği tabloları şu aygıtlar için geçerlidir:

Aşağıdaki delik delme ve zımbalama seçenekleri tablosu şu aygıtlar için geçerlidir:

- 2/3 Delik Deliciye Sahip HP Zımbalayıcı/Yığınlayıcı Posta Kutusu Modu CZ995A
- 2/3 Delik Deliciye Sahip HP Zımbalayıcı/Yığınlayıcı Yığınlayıcı Modu CZ995A
- 2/4 Delik Deliciye Sahip HP Zımbalayıcı/Yığınlayıcı Posta Kutusu Modu CZ996A
- 2/3 Delik Deliciye Sahip HP Zımbalayıcı/Yığınlayıcı Yığınlayıcı Modu CZ996A

Aşağıdaki HP Color LaserJet Enterprise M855 ve HP Color LaserJet Enterprise flow MFP M880 için kağıt boyutuna göre zımba ve delik delme seçeneği tabloları şu aygıtlar için geçerlidir:

- 2/4 Delik Deliciye Sahip HP Zımbalayıcı/Yığınlayıcı Posta Kutusu Modu A2W82A
- 2/4 Delik Deliciye Sahip HP Zımbalayıcı/Yığınlayıcı Yığınlayıcı Modu A2W82A
- 2/3 Delik Deliciye Sahip HP Kitapçık Oluşturucu/Son İşlemci Posta Kutusu Modu A2W84A
- 2/3 Delik Deliciye Sahip HP Kitapçık Oluşturucu/Son İşlemci Yığınlayıcı Modu A2W84A
- 2/4 Delik Deliciye Sahip HP Kitapçık Oluşturucu/Son İşlemci Posta Kutusu Modu CZ999A
- 2/4 Delik Deliciye Sahip HP Kitapçık Oluşturucu/Son İşlemci Yığınlayıcı Modu CZ999A

#### **Tablo 5-11 Kağıt boyutuna göre iki zımba ve iki delik delme seçenekleri – Uzun kenardan tepsi besleme yönü**

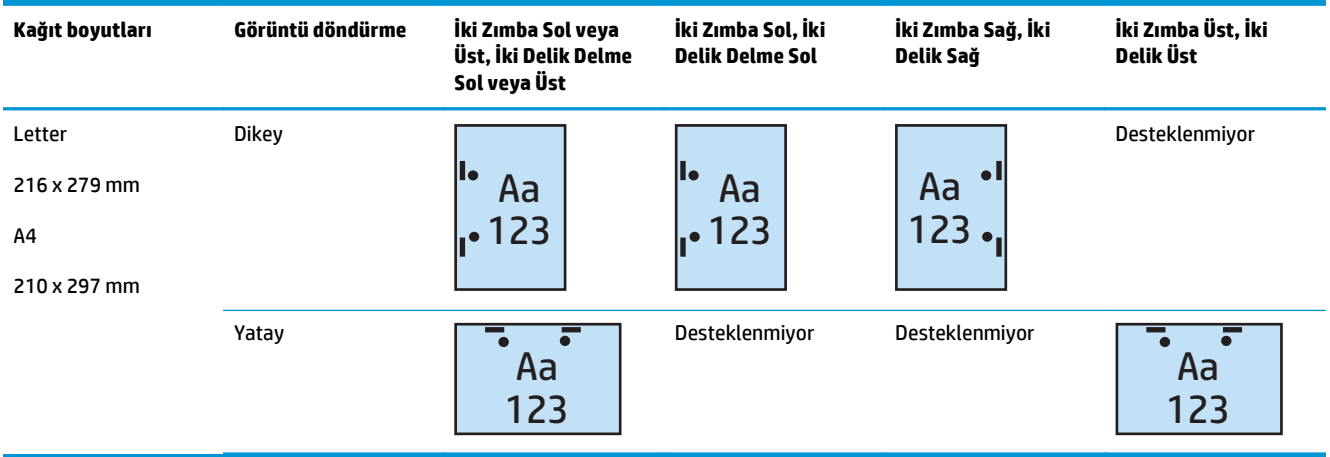

#### **Tablo 5-12 Kağıt boyutuna göre iki zımba ve iki delik delme seçenekleri – Kısa kenardan tepsi besleme yönü**

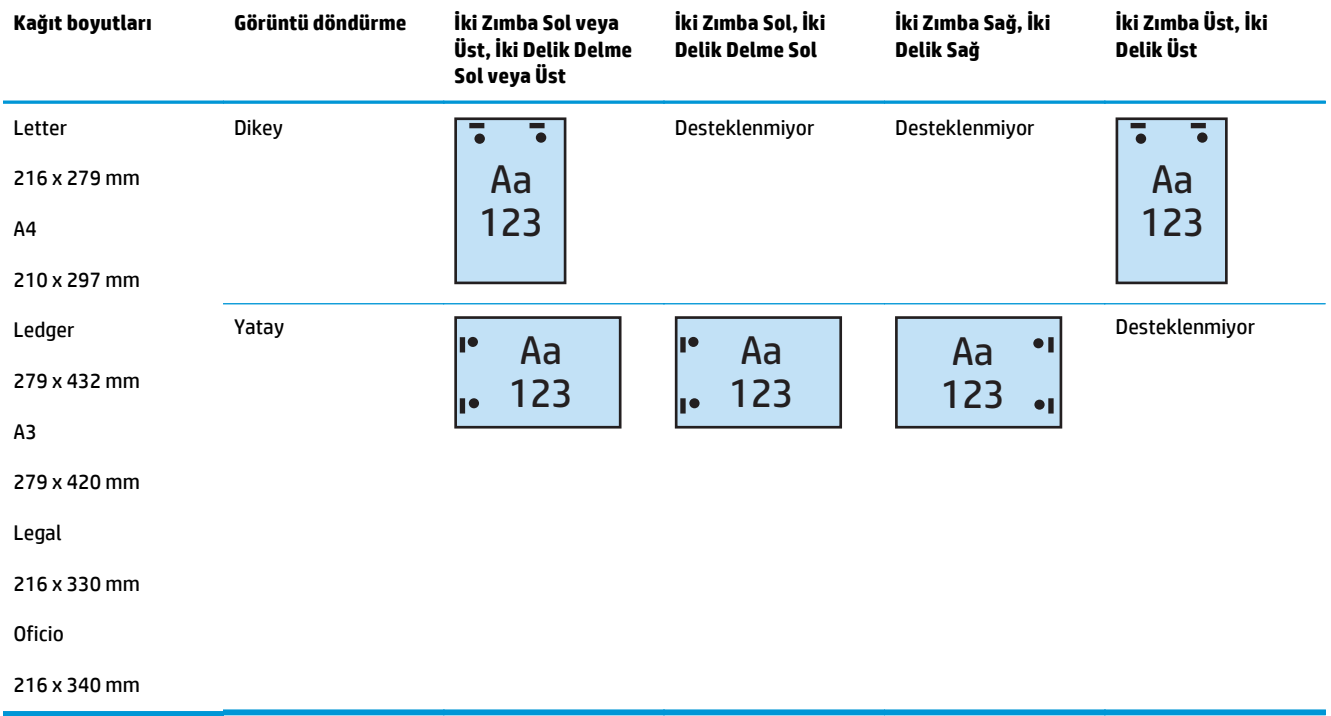
#### **2 Zımba ve 3 delik delme**

Aşağıdaki HP LaserJet Enterprise M806 ve HP LaserJet Enterprise flow MFP M830 için kağıt boyutuna göre zımba ve delik delme seçeneği tabloları şu aygıtlar için geçerlidir:

- 2/3 Delik Deliciye Sahip HP Zımbalayıcı/Yığınlayıcı Posta Kutusu Modu CZ995A
- 2/3 Delik Deliciye Sahip HP Zımbalayıcı/Yığınlayıcı Yığınlayıcı Modu CZ995A

Aşağıdaki HP Color LaserJet Enterprise M855 ve HP Color LaserJet Enterprise flow MFP M880 için kağıt boyutuna göre zımba ve delik delme seçeneği tabloları şu aygıtlar için geçerlidir:

- 2/3 Delik Deliciye Sahip HP Kitapçık Oluşturucu/Son İşlemci Posta Kutusu Modu A2W84A
- 2/3 Delik Deliciye Sahip HP Kitapçık Oluşturucu/Son İşlemci Yığınlayıcı Modu A2W84A

#### **Tablo 5-13 Kağıt boyutuna göre iki zımba ve üç delik delme seçenekleri – Uzun kenardan tepsi besleme yönü**

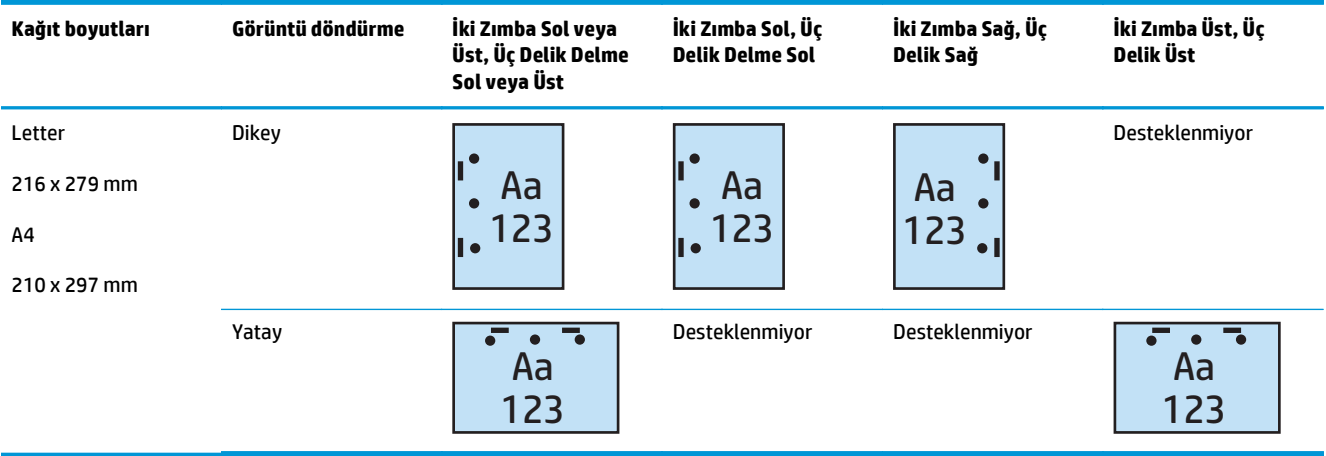

#### **Tablo 5-14 Kağıt boyutuna göre iki zımba ve üç delik delme seçenekleri – Kısa kenardan tepsi besleme yönü**

| Kağıt boyutları                                          | Görüntü döndürme | İki Zımba Sol veya<br>Üst, Üç Delik Delme<br>Sol veya Üst | İki Zımba Sol, Üç<br><b>Delik Delme Sol</b> | İki Zımba Sağ, Üç<br>Delik Sağ      | İki Zımba Üst, Üç<br>Delik Delme Üst |
|----------------------------------------------------------|------------------|-----------------------------------------------------------|---------------------------------------------|-------------------------------------|--------------------------------------|
| Ledger<br>279 x 432 mm<br>A <sub>3</sub><br>279 x 420 mm | <b>Dikey</b>     | Aa<br>123                                                 | Desteklenmiyor                              | Desteklenmiyor                      | Aa<br>123                            |
|                                                          | Yatay            | Aa<br>123<br>I e                                          | Aa<br>123<br>ı.                             | $\bullet$<br>Aa<br>123<br>$\bullet$ | Desteklenmiyor                       |

**WOT:** Letter ve A4 kağıt boyutları kısa kenardan besleme yönteminde desteklenmez.

#### **2 Zımba ve 4 delik delme**

Aşağıdaki HP LaserJet Enterprise M806 ve HP LaserJet Enterprise flow MFP M830 için kağıt boyutuna göre zımba ve delik delme seçeneği tabloları şu aygıtlar için geçerlidir:

- 2/4 Delik Deliciye Sahip HP Zımbalayıcı/Yığınlayıcı Posta Kutusu Modu CZ996A
- 2/4 Delik Deliciye Sahip HP Zımbalayıcı/Yığınlayıcı Yığınlayıcı Modu CZ996A

Aşağıdaki HP Color LaserJet Enterprise M855 ve HP Color LaserJet Enterprise flow MFP M880 için kağıt boyutuna göre zımba ve delik delme seçeneği tabloları şu aygıtlar için geçerlidir:

- 2/4 Delik Deliciye Sahip HP Zımbalayıcı/Yığınlayıcı Posta Kutusu Modu A2W82A
- 2/4 Delik Deliciye Sahip HP Zımbalayıcı/Yığınlayıcı Yığınlayıcı Modu A2W82A
- 2/4 Delik Deliciye Sahip HP Kitapçık Oluşturucu/Son İşlemci Posta Kutusu Modu CZ999A
- 2/4 Delik Deliciye Sahip HP Kitapçık Oluşturucu/Son İşlemci Yığınlayıcı Modu CZ999A

#### **Tablo 5-15 Kağıt boyutuna göre iki zımba ve dört delik delme seçenekleri – Uzun kenardan tepsi besleme yönü**

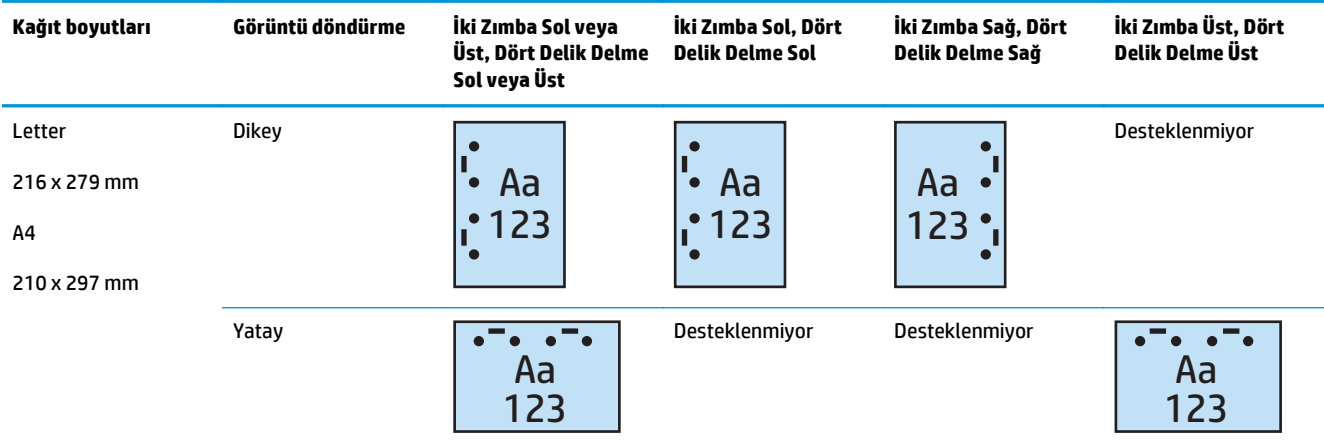

#### **Tablo 5-16 Kağıt boyutuna göre iki zımba ve dört delik delme seçenekleri – Kısa kenardan tepsi besleme yönü**

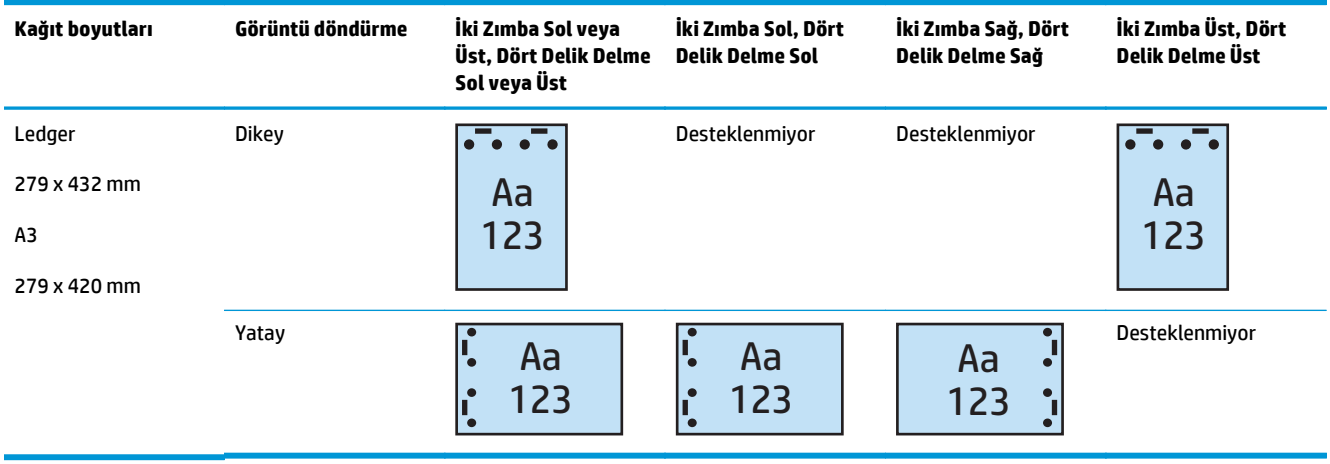

**2** NOT: Letter ve A4 kağıt boyutları kısa kenardan besleme yönteminde desteklenmez.

# **Otomatik Belge Besleyici (ADF) isteğe bağlı aksesuarından kopyalama yaparken zımbalama/harmanlama**

- **1.** Ürün kontrol paneli Ana ekranında Kopyala düğmesine dokunun.
- **2.** Kopya ekranında, Zımbala/Harmanla seçeneğine dokunun ve zımba sayısını ve konumunu belirleyin. Aşağıdaki zımba seçenekleri kullanılabilir:
	- Yok
	- Üst sol
	- Üst sağ
	- İki sol ya da sağ
	- İki sol
	- İki sağ
	- İki üst
- **3.** Yön'e dokunarak Dikey veya Yatay seçeneğini belirleyin ve ardından, Tamam'a dokunun.
- **4.** Harmanla varsayılan değeri harmanlama yapılması şeklindedir. Harmanlamayı kapatmak için onay işaretli Harmanla onay kutusuna dokunarak işareti kaldırın.
- **5.** Tamam öğesine dokunun.
- **6.** Kopya ekranından Kopya sayısı kutusuna gerekli kopya sayısını girin.
- **7.** İşi tamamlamak için Kopyala düğmesine dokunun.

# **Bir HP UPD yazdırma sürücüsü veya HP PCL 6 ürüne özel yazdırma sürücüsünü kullanarak bir Windows® uygulamasından (isteğe bağlı aksesuar) yazdırırken zımbalama/harmanlama**

- **1.** Uygulamada, **Dosya**'yı ve ardından **Yazdır**'ı seçin.
- **2.** İşin yazdırıldığı uygulamaya bağlı olarak **Yazıcı Özellikleri** veya **Yazıcı Tercihleri** öğesine tıklayın.
- **3.** Belge Özellikleri iletişim kutusunda, **Çıkış** sekmesine tıklayın ve **Zımba** açılır menüsünden, zımbaların konumunu ve sayısını seçin. Aşağıdaki zımba seçenekleri kullanılabilir:
	- Yok
	- Bir zımba sol
	- Bir zımba sağ
	- İki zımba sol veya üst
	- İki zımba sol
	- İki zımba sağ
	- İki zımba üst
- **4. Tamam** ve ardından, **Yazdır**'a tıklayın.

# **Bir HP yazdırma sürücüsü kullanarak OS X uygulamasından yazdırırken zımbalama/harmanlama**

- **1.** Uygulamada **Dosya**'yı seçin, **Yazdır**'a tıklayın ve **Yazıcı** açılır menüsünde uygun ürünü seçin.
- **2. Kopyalar ve Sayfalar** öğesini gösteren açılır menüye tıklayın ve **Son İşlem**'i seçin.
- **3. Zımba** açılır menüsünü seçin ve zımbaların konumunu ve sayısını belirleyin. Aşağıdaki zımba seçenekleri kullanılabilir:
	- Yok
	- Bir zımba sol
	- Bir zımba sağ
	- İki zımba sol veya üst
	- İki zımba sol
	- İki zımba sağ
	- İki zımba üst
- **4. Yazdır**'a tıklayın.

# **6 Kitapçıklar (isteğe bağlı son işlem aksesuarı) nasıl yazdırılır?**

### ● [Giri](#page-151-0)ş

- [Kitapçık yazdırma kısayolları olu](#page-152-0)şturun ve bu kısayolları kullanın
- [Windows® için HP UPD yazdırma sürücüsü veya HP PCL 6 ürüne özel yazdırma sürücüsü ve Mac için HP](#page-155-0) [yazdırma sürücüsü kullanarak bilgisayardan kitapçık yazdırma](#page-155-0)
- [Microsoft ® Publisher'da \(Windows ®\) kitapçık olu](#page-157-0)şturun
- [Adobe® Reader XI \(Windows ®\) uygulamasında kitapçık olu](#page-159-0)şturma
- Otomatik Belge Besleyici (ADF) isteğe bağ[lı aksesuarından kopyalama yaparken kitapçık olu](#page-160-0)şturma

# <span id="page-151-0"></span>**Giriş**

Basit ve verimli kitapçık oluşturmaya yönelik projeleri yazdırmak, katlamak ve zımbalamak için kitapçık oluşturucu isteğe bağlı aksesuarını kullanın. Bu özellik, iki veya daha fazla sayfayı tek bir yaprak üzerine kopyalar, yaprağı ortasından katlar ve ortadan iki zımbayla zımbalayarak bir kitapçık oluşturur. Ürün, sayfaları doğru sırayla düzenler. Örneğin, orijinal belgede sekiz sayfa varsa ürün, birinci ve sekizinci sayfaları aynı yaprağa yazdırır.

**W** NOT: Bu seçenek yalnızca ürüne bir kitapçık oluşturucu isteğe bağlı aksesuarı takılı olduğunda kullanılabilir.

## <span id="page-152-0"></span>**Kitapçık yazdırma kısayolları oluşturun ve bu kısayolları kullanın**

- Bir HP UPD yazdırma sürücüsü veya HP PCL 6 ürüne özel yazdırma sürücüsünü kullanarak bir Windows® uygulamasında kitapçık yazdırma kısayolu oluşturun
- Bir HP yazdırma sürücüsü kullanarak bir OS X uygulamasında kitapçık yazdırma ön ayar kısayolu olusturun
- HP Yerleş[ik Web Sunucusu'ndan \(EWS\) bir Hızlı Ayarlar kısayolu olu](#page-153-0)şturun

## **Bir HP UPD yazdırma sürücüsü veya HP PCL 6 ürüne özel yazdırma sürücüsünü kullanarak bir Windows® uygulamasında kitapçık yazdırma kısayolu oluşturun**

- **1.** Uygulamada, **Yazdır** seçeneğini belirleyin.
- **2.** Ürünü seçin ve ardından **Özellikler** veya **Tercihler** düğmesine tıklayın.
- **3. Yazdırma Kısayolları** sekmesine tıklayın.
- **4.** Bir yazdırma kısayolu seçin.
	- **a.** Mevcut bir kısayolu kullanmak için ekranın sol tarafındaki listeden kısayolu seçin.
	- **b.** Yeni bir kısayol oluşturmak için aşağıdaki adımları izleyin:
		- **i.** Ekranın sol tarafında, temel olarak mevcut bir kısayolu seçin.
		- **ii.** Ekranın sağ tarafındaki yeni kısayol için yazdırma seçeneklerini belirleyin.
			- **MOT:** Ekranın sağ tarafındaki ayarlardan herhangi birini düzenlemeden önce her zaman bir kısayol seçin. Ayarları düzenledikten sonra bir kısayol seçerseniz tüm ayarlamalarınız kaybolur.
		- **iii. Farklı Kaydet** düğmesine tıklayın.
		- **iv.** Kısayolun adını girin ve ardından, **Tamam** düğmesine tıklayın.
- **5. Tamam** düğmesine tıklayarak **Belge Özellikleri** iletişim kutusunu kapatın. İşi yazdırmak için **Yazdır** iletişim kutusunda **Tamam** düğmesine tıklayın.

## **Bir HP yazdırma sürücüsü kullanarak bir OS X uygulamasında kitapçık yazdırma ön ayar kısayolu oluşturun**

- **1.** Uygulamada, **Dosya**'yı seçin.
- **2. Yazdır**'ı seçin ve **Yazıcı** altında uygun ürünü belirleyin.
- **3.** Sürücü ön ayarı için uygun seçimleri yapın:
	- **a. Ön ayarlar** için **Geçerli Ayarları Ön Ayar Olarak Kaydet...** seçeneğini belirleyin.
	- **b. Ön Ayar Adı** için bir ön ayar adı yazın.
	- **c. Ön Ayar Şunun için Kullanılabilir** alanında, **Yalnızca bu yazıcı** veya **Tüm yazıcılar**'ı seçin.
- **4. OK** seçeneğini belirleyin.

## <span id="page-153-0"></span>**HP Yerleşik Web Sunucusu'ndan (EWS) bir Hızlı Ayarlar kısayolu oluşturun**

Hızlı Ayarlar, asıl Ana ekrandan veya aygıttaki Hızlı Ayarlar uygulamasının içinden erişilebilen kısayol işleridir. İşler seçildikten sonra hemen başlayacak, tamamlanmadan önce bir görüntü önizleme gerektirecek veya kullanıcıların işlerini daha hızlı ve güvenilir bir şekilde tamamlamalarına yardımcı olmak üzere başka faydalı seçenekleri kullanacak şekilde ayarlanabilir. Hızlı Ayarlar, benzersiz bir iş olarak kaydedilir ve temel uygulama için varsayılanlar ayarını etkilemez.

- Yerleşik Web Sunucusu'na (EWS) bağlanın
- Hızlı Ayarlar kısayolunu yapılandırın

#### **Yerleşik Web Sunucusu'na (EWS) bağlanın**

- **1.** Ürünün IP adresini ya da ana bilgisayar adını görüntülemek için ürünün kontrol panelindeki Ana ekranda O<sub>d</sub>umesine dokunun.
- **2.** Bir Web tarayıcısı açın ve adres satırına bu IP adresini veya ana bilgisayar adını ürün kontrol panelinde görüntülendiği gibi yazın. Bilgisayar klavyesindeki Enter tuşuna basın. EWS açılır.

https://10.10.XXXXX/

**NOT:** EWS'yi açmaya çalıştığınızda Web tarayıcısı **Bu web sitesinin güvenlik sertifikasıyla ilgili bir sorun var** mesajını görüntülüyorsa **Bu web sitesine devam et (önerilmez)** seçeneğine tıklayın.

HP ürününe ait EWS'de gezinirken **Bu web sitesine git (önerilmez)** seçeneğinin belirlenmesi bilgisayara zarar vermez. Bu hata, HP ürününün EWS'si dışında oluşursa bilgisayar risk altında olabilir.

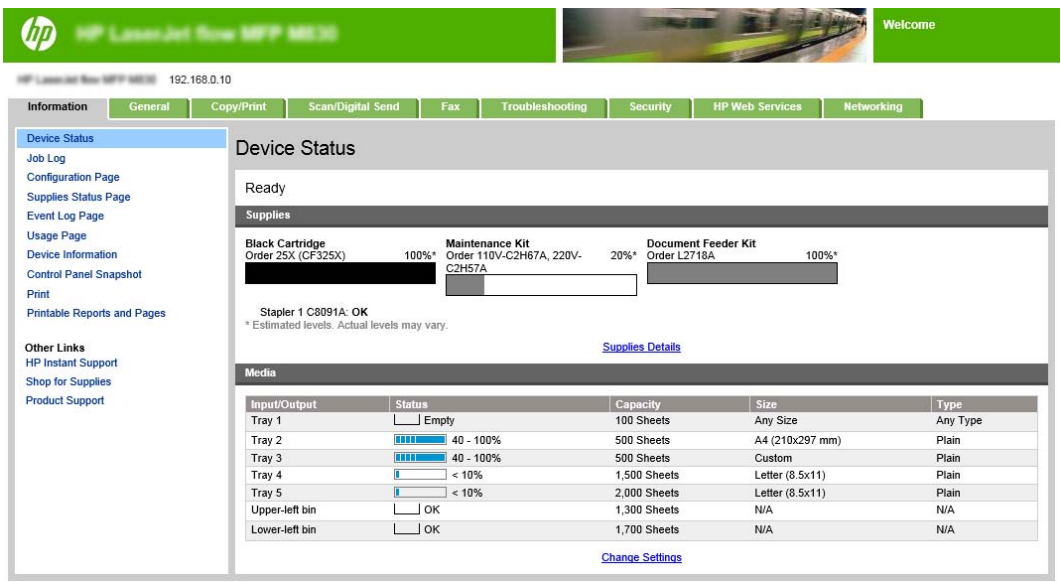

**NOT:** Yetkisiz ürün ayarı değişikliklerini önlemek için yöneticiler, EWS'ye erişimi sınırlandırmak üzere bir parola eklemek isteyebilir. Daha fazla bilgi edinmek için [burayı](http://www.hp.com/cposupport/en/docs/c03953675.html) tıklatın.

#### **Hızlı Ayarlar kısayolunu yapılandırın**

Her bir Hızlı Ayar ürün Ana ekranında veya Hızlı Ayarlar uygulamasının içinde bulunabilir. Her bir Hızlı Ayar'ın bir başlığı ve bir tanımı olmalıdır. Bu, kontrol panelinde kullanıcıların Hızlı Ayar'ı anlamalarına yardımcı olur.

- Birinci adım: Kontrol panelinde kullanıcı etkileşimi seçenekleri ve Hızlı Ayar için düğme konumunu ayarlama
- İkinci adım: Kağıt Seçimi'ni ayarlayın

**Birinci adım: Kontrol panelinde kullanıcı etkileşimi seçenekleri ve Hızlı Ayar için düğme konumunu ayarlama**

- **1. Kopyalama/Yazdırma** sekmesini tıklatın.
- **2.** Sol gezinti bölmesinde **Kopyalama Ayarları**'na tıklayın.
- **3.** Kopyalama Ayarları'nın altında, Hızlı Ayarlar alanını bulun. Hızlı Ayar Sihirbazı'nı başlatmak için **Ekle**'ye tıklayın
	- **a.** Hızlı Ayar Başlığı altında, Hızlı Ayar için bir başlık girin.
	- **b.** Düğme Konumu altında, bu kısayola erişilecek yer için **Hızlı Ayarlar Uygulaması**'nı veya **Ana Ekran**'ı seçin.
	- **c.** Bir Hızlı Ayar Açıklaması girin.
	- **d.** Hızlı Ayar Başlatma Seçeneği'ni ayarlayın ve **İleri**'ye tıklayın.

#### **İkinci adım: Kağıt Seçimi'ni ayarlayın**

**▲ Kağıt Seçimi**'ne gidin ve uygun kağıt boyutuna sahip tepsiyi seçin. Örneğin, Tepsi 1: Ledger veya A3 (297 x 420 mm) seçeneğini belirleyin.

## <span id="page-155-0"></span>**Windows® için HP UPD yazdırma sürücüsü veya HP PCL 6 ürüne özel yazdırma sürücüsü ve Mac için HP yazdırma sürücüsü kullanarak bilgisayardan kitapçık yazdırma**

- Windows<sup>®</sup>
- OS X

## **Windows®**

Aşağıdaki örnekte, 20 sayfalık bir PDF belgesi yazdırılacaktır. Orijinal belge letter boyutunda, dikey yönlüdür. Belge, belgenin ortasından 11 x 17 ortadan kağıt zımbalamada (iki zımba) kitapçık olarak yazdırılacaktır. Ürüne bir Kitapçık Oluşturucu/Son İşlemci takılıdır. Uygulamadaki varsayılan ayarlar kullanılmaktadır. Tüm kitapçık ayarları yazıcı sürücüsünde seçilmektedir.

- **1.** Uygulamada, **Dosya**'ya ve ardından **Yazdır**'a tıklayın.
- **2.** Kitapçığın yazdırılacağı yazıcıyı seçin.
- **3. Özellikler**'i tıklatın. Belge Özellikleri iletişim kutusu açılır.
- **4. Kağıt/Kalite** sekmesine tıklayın ve yazdırılan her bir sayfa için kağıt boyutunu seçin. Bu, orijinal belgenin sayfa boyutudur. Bu örnekte, letter boyutunu seçin.
- **5. Son işlem** sekmesine tıklayın ve aşağıdaki seçenekleri belirleyin:
	- **a.** Varsayılan seçenek olan **Her iki tarafa yazdırma** değerini etkin durumda bırakın.
	- **b. Kitapçık düzeni** açılır menüsünde, **Soldan ciltleme**'yi seçin.
	- **c. Yaprak başına sayfa** açılır menüsünde, **Yaprak başına 2 sayfa** öğesini seçin.
	- **d.** Varsayılan sayfa yönünü **Dikey**olarak bırakın.
- **6. Efektler** sekmesine tıklayın.
- **7. Belgeyi şuraya yazdır** radyo düğmesini seçin ve açılır menüde **11 x 17** seçeneğini belirleyin. Bu, üzerine yazdırma yapılacak kağıdın boyutudur.
- **8. Çıkış** sekmesine tıklayın ve **Zımba** açılır menüsünde, **Katla ve Zımbala**'yı seçin (bu seçenek, kitapçığı otomatik olarak katlar ve zımbalar).
- **9. Tamam**'ı tıklatın. Belge İletişim kutusu kapanır.
- **10.** Yazdır iletişim kutusunda **Tamam**'a tıklayın. Kitapçık, doğru sırada yazdırılır.
- **NOT:** Yazıcı sürücüsündeki, kitapçığı otomatik olarak katlayan ve zımbalayan Katla ve Zımbala seçeneği, yalnızca ürüne bir kitapçık oluşturucu takılı olduğunda kullanılabilir.

## **OS X**

Aşağıdaki örnekte, 20 sayfalık bir PDF belgesi yazdırılacaktır. Orijinal belge letter boyutunda, dikey yönlüdür. Belge, belgenin ortasından 11 x 17 ortadan kağıt zımbalamada (iki zımba) kitapçık olarak yazdırılacaktır. Ürüne bir Kitapçık Oluşturucu/Son İşlemci takılıdır. Uygulamadaki varsayılan ayarlar kullanılmaktadır. Tüm kitapçık ayarları yazıcı sürücüsünde seçilmektedir.

- **1. Dosya**'yı seçin ve ardından, **Yazdır** seçeneğine tıklayın.
- **2. Yazıcı** altında ürünü seçin.
- **3. Kopyalar ve Sayfalar**'ı seçin.
- **4.** Açılır menüde, **Düzen**'i seçin.
- **5. Kağıt Başına Sayfa** için **2** değerini seçin.
- **6. Çift Taraflı** için **Kısa kenar ciltleme**'yi seçin.
- **7. Düzen**'i seçin ve açılır menüde, **Son işlem**'i seçin.
- **8. Çıkış Bölmesi** için **Sol Alt Bölme**'yi seçin.
- **9. Zımba** seçeneği otomatik olarak **Katla ve Zımbala** olarak değişir. Bu değer, belgeyi katlar ve belgenin ortasından iki zımbayla zımbalar.
- **10. Son işlem**'i ve açılır menüde **Kitapçık Yazdırma**'yı seçin.
- **11. Çıktıyı Kitapçık Olarak Biçimlendir** onay kutusunun işaretlenmesi gerekir.
- **12. Kitapçık için Kağıt** seçeneğini, üzerine yazdırma yapılacak uygun kağıt boyutuna ayarlayın. Bu örnek için kitapçık iki letter boyutlu sayfayı 11 x 17 boyutundaki kağıda yazdıracağından, seçeneği **Tabloid** değerine ayarlayın.
- **13. Yazdır** öğesini seçin. Kitapçık, doğru sırada yazdırılır.

**MOT:** Yazıcı sürücüsündeki, kitapçığı otomatik olarak katlayan ve zımbalayan Katla ve Zımbala seçeneği, yalnızca ürüne bir kitapçık oluşturucu takılı olduğunda kullanılabilir.

# <span id="page-157-0"></span>**Microsoft ® Publisher'da (Windows ®) kitapçık oluşturun**

- Microsoft ® Publisher 2003'te kitapçık oluşturun
- Microsoft® Publisher 2010 veya 2013'te kitapçık oluşturma

## **Microsoft ® Publisher 2003'te kitapçık oluşturun**

Aşağıdaki örnekte, 20 sayfalık bir PDF belgesi yazdırılacaktır. Orijinal belge letter boyutunda, dikey yönlüdür. Belge, belgenin ortasından 11 x 17 ortadan kağıt zımbalamada (iki zımba) kitapçık olarak yazdırılacaktır. Ürüne bir Kitapçık Oluşturucu/Son İşlemci takılıdır.

Publisher 2003'te kitapçık yazdırırken sayfaların sıralama olmadan yazdırıldığı bir sorun ortaya çıkabilir. Bu durum, uygulamanın ve sürücünün kitapçık sayfalarını yeniden sıralamasından kaynaklanabilir. Bu sorun, aşağıdaki adımlar uygulanarak düzeltilebilir:

- **1.** Publisher 2003'te bir kitapçık oluşturulduktan sonra ve kitapçık yazdırılmaya çalışılmadan önce, **Dosya**'yı seçin ve **Sayfa Yapısı**'na tıklayın.
- **2. Sayfa Yapısı** iletişim kutusunda, **Tam sayfa**'yı seçin ve **Tamam**'a tıklayın.
- **3. Dosya**'yı seçin ve ardından, **Yazdır** seçeneğine tıklayın.
- **4.** Kitapçığın yazdırılacağı ürünü seçin.
- **5. Özellikler**'i tıklatın. Belge Özellikleri iletişim kutusu açılır.
- **6. Kağıt/Kalite** sekmesine tıklayın ve yazdırılan her bir sayfa için kağıt boyutunu seçin. Bu, orijinal belgenin boyutudur. Bu örnekte, letter boyutunu seçin.
- **7. Son işlem** sekmesine tıklayın ve aşağıdaki seçenekleri belirleyin:
	- **a.** Varsayılan seçeneği **Her iki tarafa yazdırma** olarak bırakın.
	- **b. Kitapçık düzeni** açılır menüsünde, **Soldan ciltleme**'yi seçin.
	- **c. Yaprak başına sayfa** açılır menüsünde, **Yaprak başına 2 sayfa** öğesini seçin.
	- **d.** Varsayılan sayfa yönünü **Dikey**olarak bırakın.
- **8. Efektler** sekmesine tıklayın.
- **9. Belgeyi şuraya yazdır** radyo düğmesini seçin ve açılır menüde **11 x 17** seçeneğini belirleyin. Bu, üzerine yazdırma yapılacak kağıdın boyutudur.
- **10. Çıkış** sekmesine tıklayın ve **Zımba** açılır menüsünde, **Katla ve Zımbala**'yı seçin (bu seçenek, kitapçığı otomatik olarak katlar ve zımbalar).
- **11. Tamam**'ı tıklatın. Belge İletişim kutusu kapanır.
- **12.** Yazdır iletişim kutusunda **Tamam**'a tıklayın. Kitapçık, doğru sırada yazdırılır.

Kitapçık, Publisher 2003'ten doğru sırada yazdırılır.

## **Microsoft® Publisher 2010 veya 2013'te kitapçık oluşturma**

Aşağıdaki örnekte, 20 sayfalık bir PDF belgesi yazdırılacaktır. Orijinal belge letter boyutunda, dikey yönlüdür. Belge, belgenin ortasından 11 x 17 ortadan kağıt zımbalamada (iki zımba) kitapçık olarak yazdırılacaktır. Ürüne bir Kitapçık Oluşturucu/Son İşlemci takılıdır. Publisher'daki varsayılan ayarlar kullanılmaktadır.

- **1.** Kitapçık, Publisher 2010 veya 2013'te oluşturulduktan sonra **Sayfa Tasarımı** sekmesine tıklayın.
- **2.** Menü şeridinde, **Boyut** okuna tıklayın. Sayfa Yapısı iletişim kutusu açılır.
- **3. Düzen türü** açılır menüsünden **Kitapçık**'ı seçin.
- **4.** Uygulamada, **Dosya**'ya ve ardından **Yazdır**'a tıklayın.
- **5.** Kitapçığın yazdırılacağı ürünü seçin.
- **6. Özellikler**'i tıklatın. Belge Özellikleri iletişim kutusu açılır.
- **7. Kağıt/Kalite** sekmesine tıklayın ve yazdırılan her bir sayfa için kağıt boyutunu seçin. Bu, orijinal belgenin sayfa boyutudur. Bu örnekte, letter boyutunu seçin.
- **8. Son işlem** sekmesine tıklayın ve aşağıdaki seçenekleri belirleyin:
	- **a.** Varsayılan seçeneği **Her iki tarafa yazdırma** olarak bırakın.
	- **b. Kitapçık düzeni** açılır menüsünde, **Soldan ciltleme**'yi seçin.
	- **c. Yaprak başına sayfa** açılır menüsünde, **Yaprak başına 2 sayfa** öğesini seçin.
	- **d.** Varsayılan sayfa yönünü **Dikey**olarak bırakın.
- **9. Efektler** sekmesine tıklayın.
- **10. Belgeyi şuraya yazdır** radyo düğmesini seçin ve açılır menüde **11 x 17** seçeneğini belirleyin. Bu, üzerine yazdırma yapılacak kağıdın boyutudur.
- **11. Çıkış** sekmesine tıklayın ve **Zımba** açılır menüsünde, **Katla ve Zımbala**'yı seçin (bu seçenek, kitapçığı otomatik olarak katlar ve zımbalar).
- **12. Tamam**'ı tıklatın. Belge İletişim kutusu kapanır.
- **13.** Yazdır iletişim kutusunda **Tamam**'a tıklayın. Kitapçık, doğru sırada yazdırılır.

# <span id="page-159-0"></span>**Adobe® Reader XI (Windows ®) uygulamasında kitapçık oluşturma**

Aşağıdaki örnekte, 20 sayfalık bir PDF belgesi yazdırılacaktır. Orijinal belge letter boyutunda, dikey yönlüdür. Belge, belgenin ortasından 11 x 17 ortadan kağıt zımbalamada (iki zımba) kitapçık olarak yazdırılacaktır. Ürüne bir Kitapçık Oluşturucu/Son İşlemci takılıdır. **Adobe® Reader XI varsayılan ayarları kullanılmaktadır**.

- **NOT:** Adobe® Reader XI uygulamasında **Kitapçık** düğmesi seçildiyse ve aşağıdaki adımlar tamamlandıysa kitaplığın sayfa sıralaması yanlış olur. Aşağıdaki adımları yalnızca doğru sayfa sıralamasını elde etmek için gerçekleştirin.
- **NOT:** Bu örnekte, letter boyutlu iki sayfa, 8,5x11 boyutunda bir kitapçık oluşturmak üzere 11 x 17 boyutlu kağıda yazdırılacaktır.

Aşağıdaki adımlarda, belgeyi yazdırmak için yazıcı sürücüsünün nasıl yapılandırılacağı gösterilmektedir:

- **1.** Uygulamada, **Dosya**'yı ve ardından **Yazdır**'ı seçin.
- **2.** Kitapçığın yazdırılacağı yazıcıyı seçin.
- **3. Özellikler**'i tıklatın. Belge Özellikleri iletişim kutusu açılır.
- **4. Kağıt/Kalite** sekmesine tıklayın ve yazdırılan her bir sayfa için kağıt boyutunu seçin. Bu, orijinal belgenin sayfa boyutudur. Bu örnekte, letter boyutunu seçin.
- **5. Son işlem** sekmesine tıklayın, aşağıdaki seçenekleri ayarlayın:
	- **a.** Varsayılan seçenek olan **Her iki tarafa yazdırma** değerini etkin durumda bırakın.
	- **b. Kitapçık düzeni** açılır menüsünde, **Soldan ciltleme**'yi seçin.
	- **c. Yaprak başına sayfa** açılır menüsünde, **Yaprak başına 2 sayfa** öğesini seçin.
	- **d.** Varsayılan sayfa yönünü **Dikey**olarak bırakın.
- **6. Efektler** sekmesine tıklayın.
- **7. Belgeyi şuraya yazdır** radyo düğmesini seçin ve açılır menüde **11 x 17** seçeneğini belirleyin. Bu, üzerine yazdırma yapılacak kağıdın boyutudur.
- **8. Çıkış** sekmesine tıklayın ve **Zımba** açılır menüsünde, **Katla ve Zımbala**'yı seçin (bu seçenek, kitapçığı otomatik olarak katlar ve zımbalar).
- **9. Tamam**'ı tıklatın. Belge İletişim kutusu kapanır.
- **10.** Yazdır iletişim kutusunda **Tamam**'a tıklayın. Kitapçık, doğru sırada yazdırılır.

# <span id="page-160-0"></span>**Otomatik Belge Besleyici (ADF) isteğe bağlı aksesuarından kopyalama yaparken kitapçık oluşturma**

Kitapçık çıkışına kopyalama yapmak ve Otomatik Belge Besleyici'den (ADF) bir kitapçık yazdırmak için kitapçık biçimlendirme ayarlarının yapılandırılması gerekir.

- **1.** Ürün kontrol paneli Ana ekranında Kopyala düğmesine dokunun.
- **2.** Kopya menüsünde Kitapçık seçeneğine gidip dokunun ve Kitapçık Biçimi onay kutusunu işaretleyin.

**NOT:** Kitapçığı katlamak ve zımbalamak (zımba) üzere bu işlevi etkinleştirmek için Katlanmış ve Zımbalanmış kutusunu seçin.

- **3.** Kağıt türünü ayarlamak için Orijinal Boyut'a dokunun ve aşağıdaki seçenekleri ayarlayın:
	- **a.** Kitapçık için kağıt türünü seçin. Aşağıdaki seçenekler kullanılabilir:
		- 1 taraflı orijinal, 1 taraflı çıkış
		- 2 taraflı orijinal, 2 taraflı çıkış
		- 1 taraflı orijinal, 2 taraflı çıkış
		- 2 taraflı orijinal, 1 taraflı çıkış

**WOT:** Belge besleyiciye karışık boyutlar yerleştirirken tüm sayfaları belge besleyicideki arka kılavuzla hizaladığınızdan emin olun.

- **b.** 2 taraflı çıkış seçtiyseniz Yön'e dokunun ve 2 taraflı çıkışı seçin:
	- Kitap stili: Orijinalin arka tarafı sağ üst taraftan yazdırılır, kopyanın arka tarafı da aynı biçimde yazdırılır. Sol kenardan ciltlenen orijinal ve kopya belgeler için bu seçeneği kullanın.
	- Çevirme stili: Orijinalin arka tarafı ters yönde yazdırılır, kopyanın arka tarafı da aynı biçimde yazdırılır. Üst kenardan ciltlenen orijinal ve kopya belgeler için bu seçeneği kullanın.
	- Kitap stili orijinal; Çevirme stili kopya: Orijinalin arka tarafı sağ üst taraftan yazdırılır ancak kopyanın arka tarafı ters yönde yazdırılır. Bu seçeneği, orijinalin sol kenardan ciltlendiği, ancak kopyaların üst kenardan ciltlenmesini istediğiniz durumlarda kullanın.
	- Çevirme stili orijinal; Kitap stili kopya: Orijinalin arka tarafı ters yönde yazdırılır ancak kopyanın arka tarafı sağ üst taraftan yazdırılır. Bu seçeneği, orijinalin üst kenardan ciltlendiği, ancak kopyaların sol kenardan ciltlenmesini istediğiniz durumlarda kullanın.

**NOT:** Yön ekranında, varsayılan Dikeyyönünü Yatay olarak değiştirme seçeneği bulunur.

- **c.** İçerik Yönü ekranında Tamam'a ve Kitapçık ekranına dönmek için Taraflar ekranında Tamam'a dokunun.
- **4.** Taraf çıkışını ayarlamak için Taraflar'a dokunun ve uygun çıkışı seçin.
	- **▲** Dikey/yatay ve arka taraflı yönü seçmek için Yön'e dokunun.
	- **NOT:** Kitapçık için orijinal belge, tek A4 210 x 297 mm veya Letter 216 x 279 mm yaprağın bir tarafında olabilir. Bu durumda, 1 taraflı orijinal, 2 taraflı çıkışı seçin.
- **5.** Kullanılacak uygun kağıt türüne sahip tepsiyi seçmek için Kağıt Seçimi'ne dokunun ve kullanılacak tepsiyi ayarlayın. Tamam öğesine dokunun.
- **6.** Sağ üst köşedeki Kopya Sayısı kutusuna dokunun ve gereken kopya sayısını girin.
- **7.** Kitapçığı yazdırmak için kontrol panelinde yeşil renkli Kopyala düğmesine dokunun.